# <span id="page-0-0"></span>VAIO

# Εγχειρίδιο χρήσης

Προσωπικός Υπολογιστής Σειρά VGN-BX

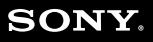

# <span id="page-1-0"></span>**VAIO**

## Περιεχόμενα

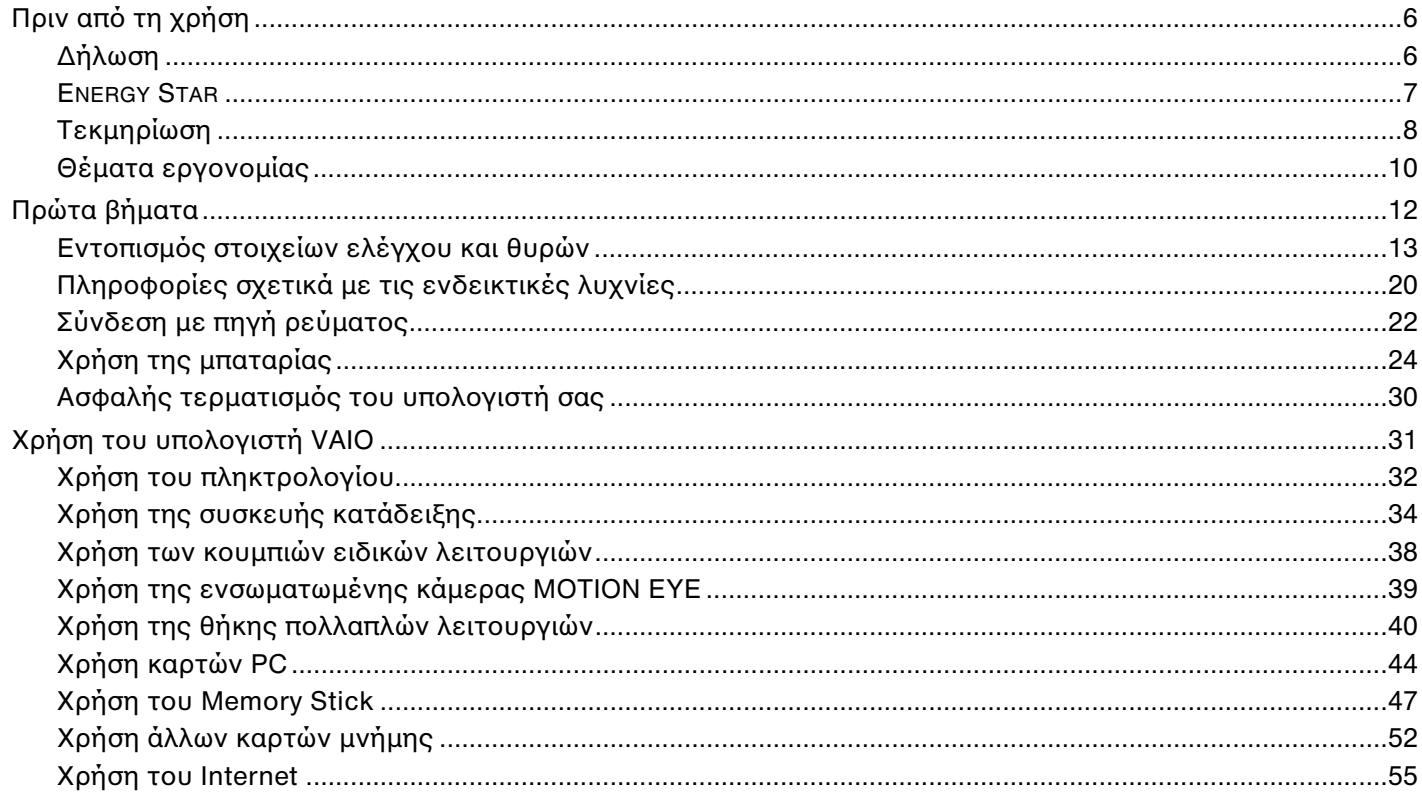

# <span id="page-2-0"></span>**VAIO**

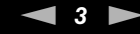

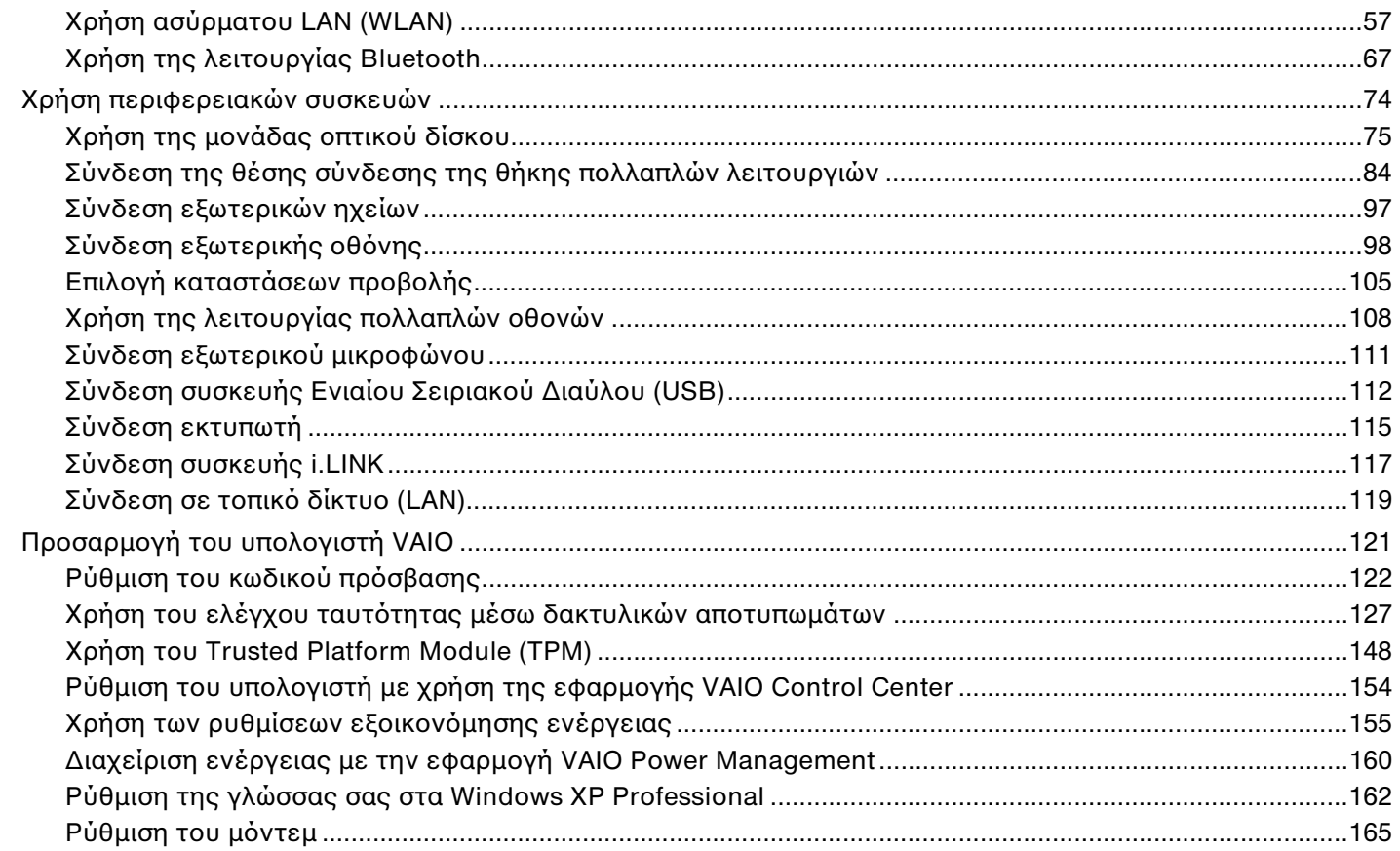

<span id="page-3-0"></span>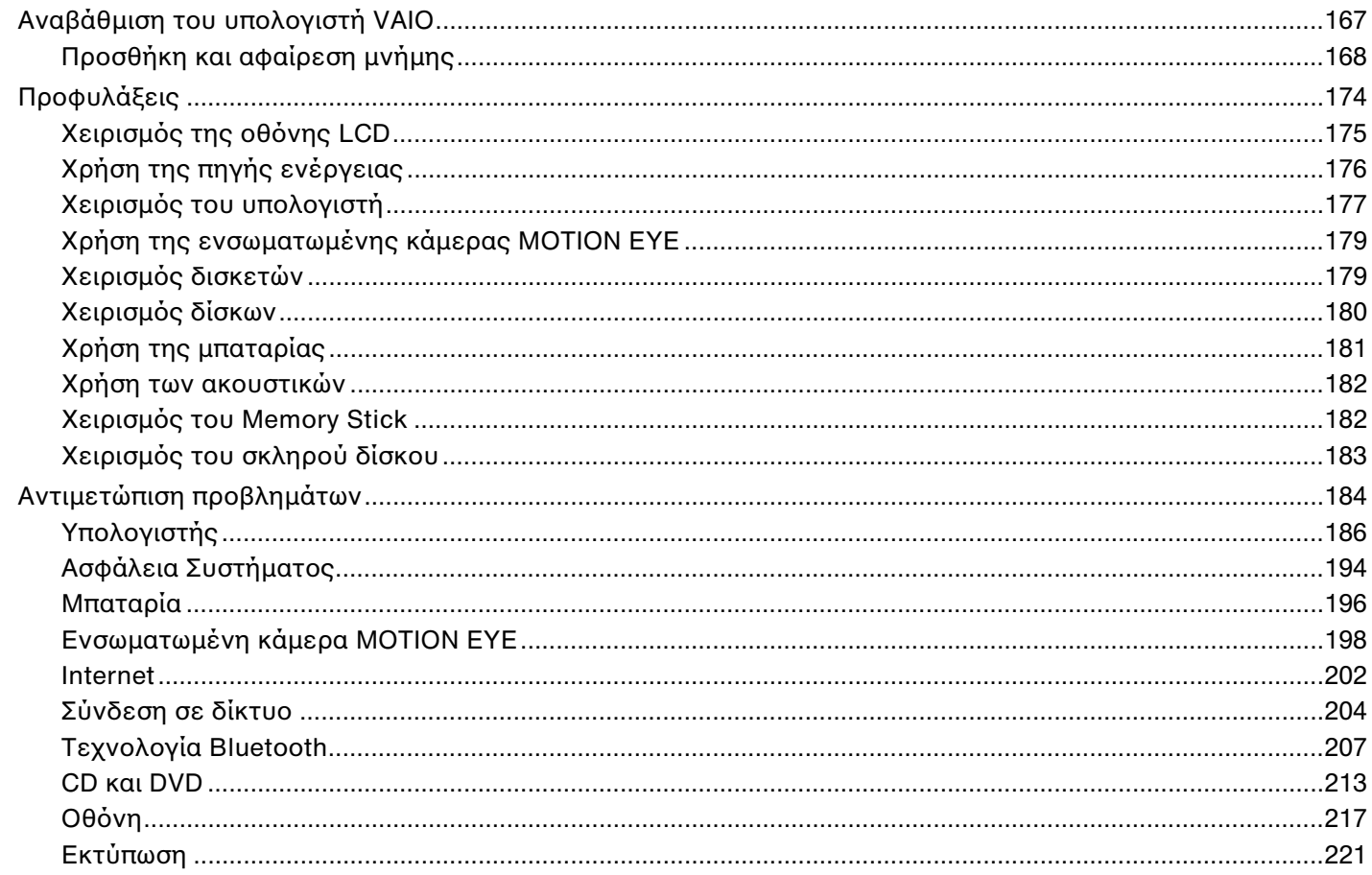

<span id="page-4-0"></span>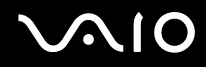

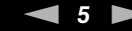

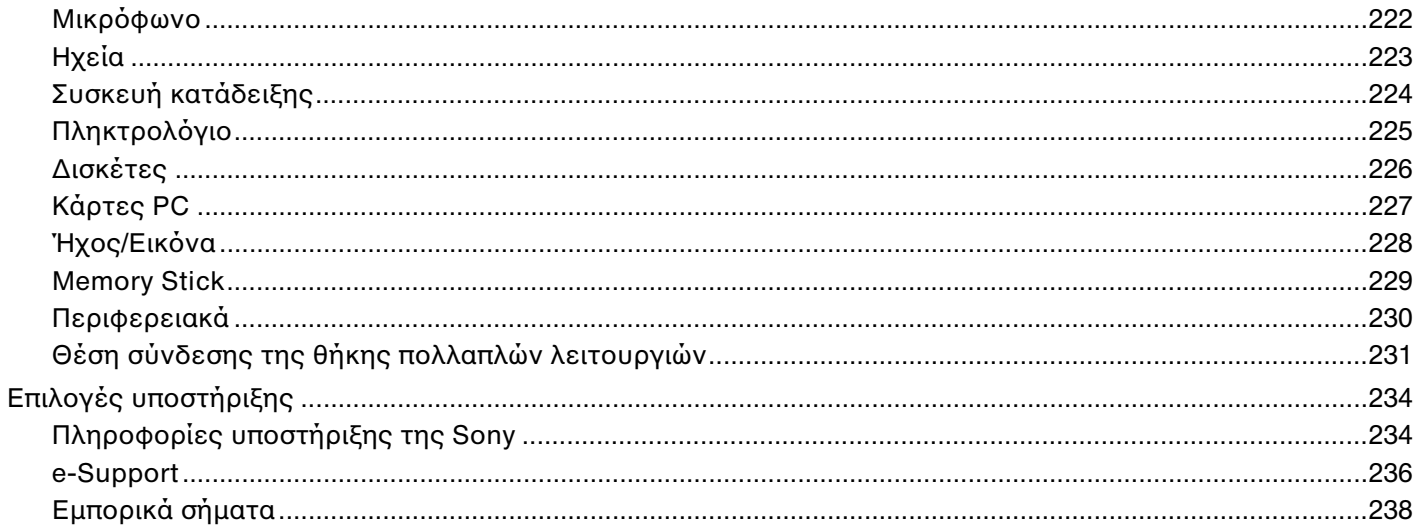

# <span id="page-5-2"></span><span id="page-5-0"></span>Πριν από τη χρήση

Συγχαρητήρια για την αγορά αυτού του υπολογιστή Sony VAIO® και καλώς ήρθατε στο ηλεκτρονικό Εγχειρίδιο χρήσης. Η Sony έχει συνδυάσει την αιχμή τεχνολογίας στον ήχο, την εικόνα, το υπολογιστικό σύστημα και τις επικοινωνίες, προκειμένου να σας παρέχει έναν υπερσύγχρονο προσωπικό υπολονιστή.

# <span id="page-5-1"></span>∆ήλωση

© 2006 Sony Corporation. Με την επιφύλαξη κάθε δικαιώματος.

Aπαγορεύεται η αναπαραγωγή, η μετάφραση ή η μετατροπή σε οποιαδήποτε αναγνώσιμη από μηχανήματα μορφή, ολόκληρου ή μέρους του παρόντος εγχειριδίου, καθώς και του λογισμικού που περιγράφεται σε αυτό, χωρίς προηγούμενη γραπτή έγκριση.

Η εταιρεία Sony Corporation δεν παρέχει καμία εγγύηση αναφορικά με το παρόν εγχειρίδιο, το λονισμικό ή οποιαδήποτε άλλη πληροφορία που περιέχεται σε αυτό και δια του παρόντος αποποιείται ρητώς κάθε έμμεσης εγγύησης ή ευθύνης σχετικά με την εμπορευσιμότητα ή καταλληλότητα για κάποιον συγκεκριμένο σκοπό σε ό, τι αφορά το παρόν εγχειρίδιο, το λογισμικό ή άλλες σχετικές πληροφορίες. Η εταιρεία Sony Corporation δεν φέρει καμία ευθύνη για οποιαδήποτε συμπτωματική, παρεπόμενη ή ειδική βλάβη είτε αυτή προκύπτει εκ συμβάσεων, αδικοπραξίας ή άλλως πώς, εγειρόμενη από ή σε σχέση με το παρόν εγχειρίδιο, το λογισμικό ή οποιεσδήποτε άλλες πληροφορίες που περιέχονται στο παρόν ή από τη χρήση αυτού.

Στο παρόν εγχειρίδιο δεν εμφανίζονται τα σύμβολα ™ ή ®.

Η εταιρεία Sony Corporation διατηρεί το δικαίωμα να τροποποιήσει το παρόν εγχειρίδιο ή τις πληροφορίες που περιλαμβάνονται σε αυτό οποιαδήποτε χρονική στιγμή χωρίς προηγούμενη ειδοποίηση. Το λογισμικό που περιγράφεται στο παρόν διέπεται από τους όρους ξεχωριστής συμφωνίας άδειας χρήσης.

## <span id="page-6-1"></span><span id="page-6-0"></span>ENERGY STAR

Η Sony, ως εταίρος του προγράμματος ENERGY STAR, έχει διαπιστώσει ότι το συγκεκριμένο προϊόν πληροί τις κατευθυντήριες οδηγίες απόδοσης ενέργειας ENERGY STAR.

Το πρόγραμμα International ENERGY STAR Office Equipment Program είναι ένα διεθνές πρόγραμμα το οποίο προωθεί την εξοικονόμηση ενέργειας κατά τη χρήση υπολογιστών και περιφερειακών συσκευών γραφείου. Το πρόγραμμα υποστηρίζει την ανάπτυξη και διάδοση προϊόντων που διαθέτουν λειτουργίες οι οποίες μειώνουν δραστικά την κατανάλωση ενέργειας. Αποτελεί ένα ανοιχτό σύστημα, στο οποίο οι ιδιοκτήτες των εταιρειών μπορούν να συμμετέχουν εθελοντικά. Τα προϊόντα που αποτελούν στόχο του προγράμματος είναι εξοπλισμός γραφείου όπως υπολογιστές, οθόνες, εκτυπωτές, συσκευές φαξ και φωτοτυπικά μηχανήματα. Τα πρότυπα και τα λογότυπα που χρησιμοποιούνται σε αυτές τις συσκευές είναι ακριβώς τα ίδια για όλες τις συμμετέχουσες χώρες.

Τ ENERGY STAR είναι σήµα κατατεθέν στις Η.Π.Α.

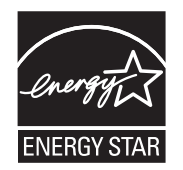

# <span id="page-7-1"></span><span id="page-7-0"></span>Τεκµηρίωση

Η τεκμηρίωση που έχετε στην κατοχή σας περιλαμβάνει έντυπες πληροφορίες, καθώς και εγχειρίδια χρήσης που μπορείτε να διαβάσετε μέσω του υπολογιστή VAIO.

Τα εγχειρίδια παρέχονται σε μορφή αρχείων PDF, τα οποία μπορείτε εύκολα να προβάλετε και να εκτυπώσετε.

Για να δείτε τα εγχειρίδια χρήσης, κάντε κλικ στο εικονίδιο **Documentation** που βρίσκεται στην επιφάνεια εργασίας και στη συνέχεια πατήστε **Documentation** στο φάκελο **Documentation**.

### Έντυπη τεκµηρίωση

- **□ Φυλλάδιο εγκατάστασης** Περιγράφει τη διαδικασία από την αποσυσκευασία μέχρι την έναρξη λειτουργίας του υπολογιστή VAIO.
- **□ Εγχειρίδιο αντιμετώπισης προβλημάτων** Παρέχει λύσεις σε συνήθη προβλήματα.
- **□ Εγχειρίδιο ανάκτησης** Περιλαμβάνει εξήγηση του τρόπου ανάκτησης του συστήματος του υπολογιστή σας όταν χρειαστεί.
- $\Box$  Ενχειρίδια με τις παρακάτω πληροφορίες: ΕΓΓΥΗΣΗ της Sony, Οδηγός κανονισμών για την ασφάλεια, Οδηγός **καννισµών σετικά µε τη ρήση τυ µ ντεµ**, **!δηγ ς καννισµών για ασύρµατα δίκτυα LAN**, **!δηγ ς καννισµών**  Bluetooth, Σύμβαση άδειας χρήσης λογισμικού από τον τελικό χρήστη και Υπηρεσίες υποστήριξης Sony.

### <span id="page-8-0"></span>Τεκμηρίωση σε ηλεκτρονική μορφή

- **Δ Eyxειρίδιο χρήσης** (το παρόν εγχειρίδιο) Περιέχει τις λειτουργίες του υπολογιστή σας. Περιέχει επίσης πληροφορίες σχετικά με τα προγράμματα λογισμικού που περιλαμβάνονται με τον υπολογιστή σας, καθώς και πληροφορίες για την επίλυση συνήθων προβλημάτων.
- **Δ Προδιαγραφές** Η ηλεκτρονική τεκμηρίωση **Προδιαγραφές** περιγράφει τις ρυθμίσεις υλικού και λογισμικού του υπολονιστή VAIO.

Προβολή της ηλεκτρονικής τεκμηρίωσης **Προδιαγραφές**:

- **1** Συνδεθείτε στο Internet.
- 2 Μεταβείτε στην τοποθεσία Web ηλεκτρονικής υποστήριξης της Sony στη διεύθυνση [http://www.vaio-link.com/.](http://www.vaio-link.com/)

### Κέντρο Βοήθειας και υποστήριξης

To **Κέντρο Βοήθειας και υποστήριξης** αποτελεί μια περιεκτική πηγή πληροφοριών με πρακτικές συμβουλές, προγράμματα εκμάθησης και επιδείξεις για να μάθετε καλύτερα τα Microsoft Windows XP και τον υπολογιστή σας. Με τη λειτουργία αναζήτησης, το ευρετήριο και τον πίνακα περιεχομένων μπορείτε να δείτε πόρους βοήθειας των Windows, συμπεριλαμβανομένων και αυτών που βρίσκονται στο Internet.

Για πρόσβαση στο **Κέντρο Βοήθειας και υποστήριξης**, κάντε κλικ στο **Έναρξη** και στη συνέχεια στο **Βοήθεια και υποστήριξη**. Εναλλακτικά, μεταβείτε στο Κέντρο Βοήθειας και υποστήριξης πιέζοντας το πλήκτρο των Microsoft

Windows **και το πλήκτρο F1.** 

### Άλλες πηγές

- □ Ανατρέξτε στα αρχεία βοήθειας του λογισμικού που χρησιμοποιείτε για λεπτομερείς πληροφορίες σχετικά με τις δυνατότητές του, καθώς και για τον τρόπο αντιμετώπισης προβλημάτων.
- □ Μεταβείτε στη διεύθυνση <u>[www.club-vaio.com](http://www.club-vaio.com/),</u> για να βρείτε ηλεκτρονικά προγράμματα εκμάθησης για το αγαπημένο σας λογισμικό VAIO.

# <span id="page-9-1"></span><span id="page-9-0"></span>Θέματα εργονομίας

Ο υπολογιστής μπορεί να χρησιμοποιηθεί ως φορητή συσκευή σε διάφορα περιβάλλοντα. Όποτε είναι δυνατόν, θα πρέπει να λαμβάνετε υπόψη σας τα παρακάτω θέματα σχετικά με την εργονομία, όταν ο υπολογιστής χρησιμοποιείται τόσο ως σταθερός όσο και ως φορητός:

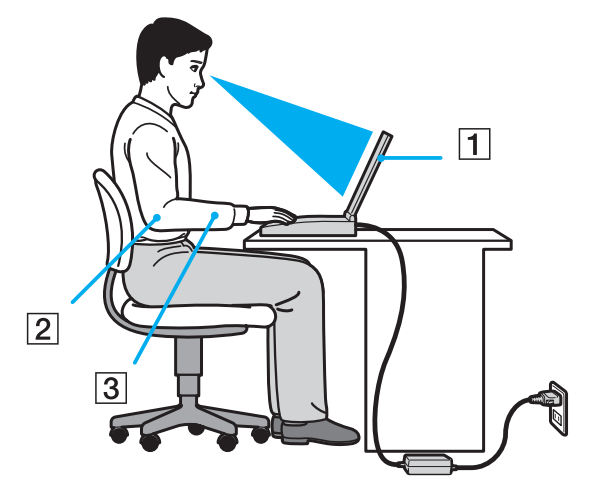

**□ Θέση του υπολογιστή σας** – Τοποθετήστε τον υπολογιστή ακριβώς μπροστά σας (1). Έχετε τους πήχεις σας σε οριζόντια θέση (2), με τους καρπούς να βρίσκονται σε μια ουδέτερη, άνετη θέση (3) κατά τη χρήση του πληκτρολογίου, της επιφάνειας αφής ή του εξωτερικού ποντικιού. Οι βραχίονες πρέπει να κρέμονται με φυσικό τρόπο δίπλα στα πλευρά σας. Κάνετε διαλείμματα κατά τη διάρκεια της εργασίας με τον υπολογιστή. Η υπερβολική χρήση του υπολογιστή μπορεί να καταπονήσει τους μύες και τους τένοντες.

<span id="page-10-0"></span>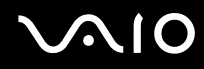

- **□ Κάθισμα και στάση του σώματος** Να κάθεστε σε καρέκλα η οποία στηρίζει καλά την πλάτη σας. Ρυθμίστε το ύψος της καρέκλας, έτσι ώστε τα πόδια σας να πατάνε καλά στο δάπεδο. Ένα υποπόδιο μπορεί να σας προσφέρει περισσότερη άνεση. Να κάθεστε σε χαλαρή, όρθια στάση και να αποφεύγετε να καμπουριάζετε προς τα εμπρός ή να γέρνετε υπερβολικά προς τα πίσω.
- **□ Γωνία θέασης της οθόνης του υπολογιστή** Χρησιμοποιήστε τη δυνατότητα ρύθμισης της κλίσης της οθόνης για να βρείτε την καλύτερη θέση. Μπορείτε να περιορίσετε την καταπόνηση των ματιών και των μυών σας  $\rho$ υθμίζοντας την κλίση της οθόνης στην κατάλληλη θέση. Ρυθμίστε επίσης τη φωτεινότητα της οθόνης.
- ιω **Φωτισμός** Επιλέξτε μια θέση όπου δεν δημιουργοὐνται λάμψεις και αντανακλάσεις επάνω στην οθόνη από παράθυρα ή φώτα. Μην χρησιμοποιείτε άμεσο φως για να αποφύγετε τη δημιουργία φωτεινών σημείων επάνω στην οθόνη. Επίσης, μπορείτε να αγοράσετε βοηθητικά εξαρτήματα οθόνης τα οποία βοηθούν στη μείωση των λάμψεων. Ο σωστός φωτισμός αυξάνει την άνεση με την οποία εργάζεστε και την αποδοτικότητα της εργασίας.
- <sup>□</sup> Θέση εξωτερικής οθόνης Όταν χρησιμοποιείτε εξωτερική οθόνη, τοποθετήστε τη σε απόσταση κατάλληλη για άνετη θέαση. Βεβαιωθείτε ότι η οθόνη βρίσκεται στο ύψος των ματιών ή ελαφρώς χαμηλότερα όταν κάθεστε μπροστά σε αυτήν.

# <span id="page-11-1"></span>**AIO**

# <span id="page-11-0"></span>Πρώτα βήματα

Αυτή η ενότητα περιγράφει τα πρώτα βήματα όσον αφορά τη χρήση του υπολογιστή VAIO.

- ❑ **Εντπισµ ς στιείων ελέγυ και θυρών [\(σελίδα 13\)](#page-12-0)**
- ❑ **Πληρφρίες σετικά µε τις ενδεικτικές λυνίες [\(σελίδα 20\)](#page-19-0)**
- ❑ **Σύνδεση µε πηγή ρεύµατς [\(σελίδα 22\)](#page-21-0)**
- ❑ **4ρήση της µπαταρίας [\(σελίδα 24\)](#page-23-0)**
- ❑ **Ασφαλής τερµατισµ ς τυ υπλγιστή σας [\(σελίδα 30\)](#page-29-0)**

# <span id="page-12-1"></span><span id="page-12-0"></span>Εντοπισμός στοιχείων ελέγχου και θυρών

Αφιερώστε λίγο χρόνο για να εντοπίσετε τα στοιχεία ελέγχου και τις θύρες που εμφανίζονται στις ακόλουθες σελίδες.

**!** Οι ακολουθες εικονες ενδεχεται να εμφανιζουν διαφορες απο το μοντελο σας, αναλογα με το μεγεθος της οθονης LCD καθώς και με τη χώρα η την περιοχή διαμονής σας.

# <span id="page-13-0"></span>**210**

### Πρόσθια όψη

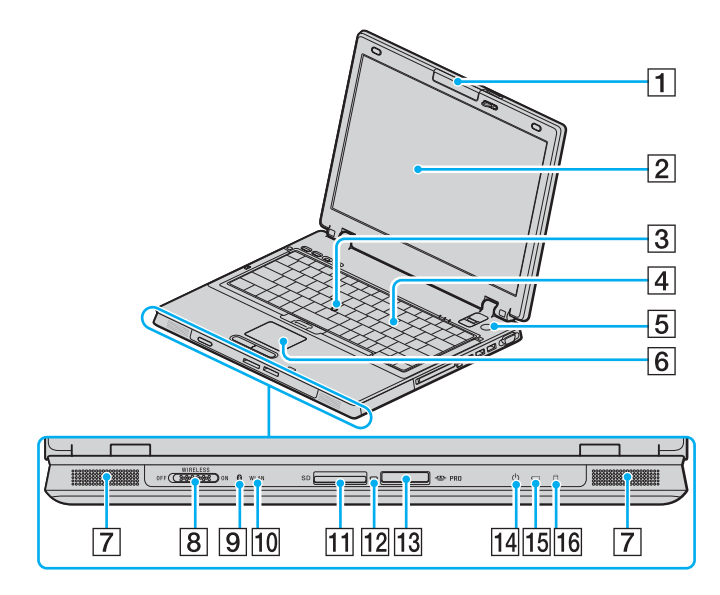

- 1 Ενσωματωμένη κάμερα MOTION EYE<sup>\*1</sup> [\(σελίδα 39\)](#page-38-1)
- $2$  Οθόνη LCD [\(σελίδα 175\)](#page-174-1)
- **3** Οδηγός κατάδειξης [\(σελίδα 36\)](#page-35-0)
- Πληκτρολόγιο [\(σελίδα 32\)](#page-31-1)
- **5** Κουμπί λειτουργίας
- F Επιφάνεια αφής [\(σελίδα 35\)](#page-34-0)
- [7] Ενσωματωμένα ηχεία
- **B** Διακόπτης **WIRELESS** [\(σελίδα 57\)](#page-56-1)
- $\boxed{9}$  Ενδεικτική λυχνία Bluetooth<sup>\*1</sup> [\(σελίδα 20\)](#page-19-0)
- 10 Ενδεικτική λυχνία **WLAN** (Ασύρματο LAN) [\(σελίδα 21\)](#page-20-0)
- 11 Υποδοχή για κάρτα μνήμης SD [\(σελίδα 52\)](#page-51-1)
- 12 Ενδεικτική λυχνία πρόσβασης σε μέσο αποθήκευσης [\(σελίδα 20\)](#page-19-0)
- 13 Υποδοχή μέσου αποθήκευσης Memory Stick PRO/Duo<sup>\*2</sup> [\(σελίδα 49\)](#page-48-0)
- Π4 Ενδεικτική λυχνία λειτουργίας [\(σελίδα 20\)](#page-19-0)
- O Ενδεικτική λυνία µπαταρίας [\(σελίδα 20\)](#page-19-0)
- 16 Ενδεικτική λυχνία σκληρού δίσκου [\(σελίδα 20\)](#page-19-0)
- \*<sup>1</sup> Μόνο σε επιλεγμένα μοντέλα.
- $^*$ <sup>2</sup> Ο υπολογιστής σας υποστηρίζει τα μέσα Memory Stick PRO και Memory Stick Duo με δυνατότητες υψηλής ταχύτητας και χωρητικότητας.

<span id="page-14-0"></span>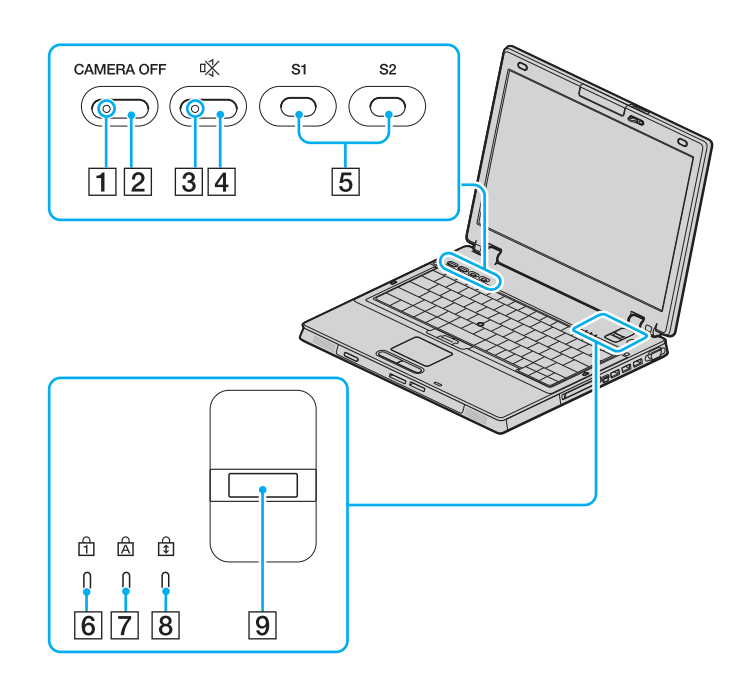

- A Ενδεικτική λυνία **CAMERA OFF** \* [\(σελίδα 21\)](#page-20-1)
- B Κ υµπί **CAMERA OFF** \* [\(σελίδα 39\)](#page-38-1)
- $\overline{3}$  Ενδεικτική λυχνία "Χωρίς ήχο" [\(σελίδα 20\)](#page-19-0)
- -4 Κουμπί "Χωρίς ήχο" [\(σελίδα 38\)](#page-37-1)
- E Κ υµπιά **S1**/**S2** [\(σελίδα 38\)](#page-37-1)
- **6** Ενδεικτική λυχνία Num Lock [\(σελίδα 20\)](#page-19-0)
- [7] Ενδεικτική λυχνία Caps Lock [\(σελίδα 20\)](#page-19-0)
- **8** Ενδεικτική λυχνία Scroll Lock [\(σελίδα 20\)](#page-19-0)
- I Αισθητήρας δακτυλικών απ τυπωµάτων [\(σελίδα 127\)](#page-126-1)
- Μόνο σε επιλεγμένα μοντέλα.

<span id="page-15-0"></span>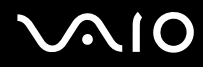

### Πίσω όψη

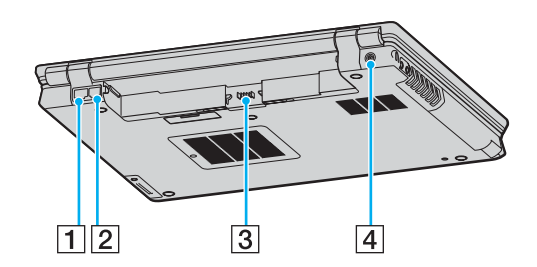

1 Θύρα δικτύου (Ethernet) [\(σελίδα 119\)](#page-118-1)

- B Θύρα µντεµ [\(σελίδα 55\)](#page-54-1)
- C Σύνδεση µπαταρίας [\(σελίδα 24\)](#page-23-0)
- D Θύρα **DC IN** [\(σελίδα 22\)](#page-21-0)

<span id="page-16-0"></span>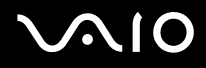

### Δεξιά όψη

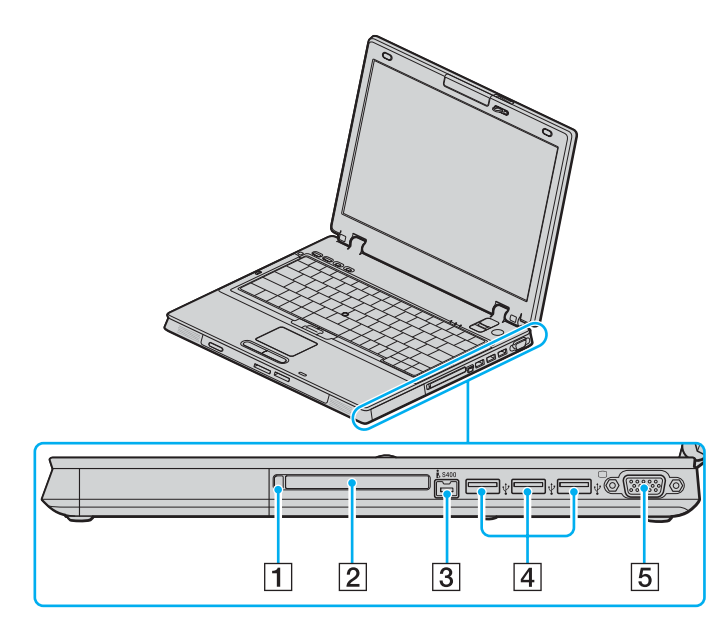

1 Κουμπί απελευθέρωσης κάρτας PC [\(σελίδα 46\)](#page-45-0)

- 2 Υποδοχή για κάρτες PC [\(σελίδα 44\)](#page-43-1)
- C Θύρα i.LINK (IEEE 1394) S400 [\(σελίδα 117\)](#page-116-1)
- [4] Θύρες USB υψηλής ταχύτητας (USB 2.0)<sup>\*</sup> [\(σελίδα 112\)](#page-111-1)
- 5 Θύρα οθόνης (VGA) [\(σελίδα 99\)](#page-98-0)
- \* Υποστηρίζει υψηλή/πλήρη/χαμηλή ταχύτητα.

<span id="page-17-0"></span>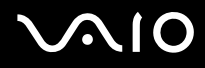

### Αριστερή όψη

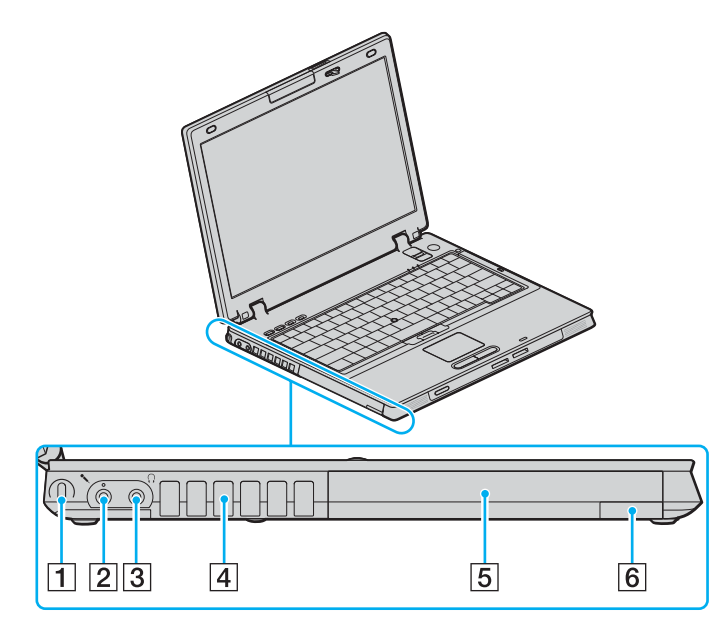

- 1 Υποδοχή ασφαλείας
- $\boxed{2}$  Υποδοχή μικροφώνου [\(σελίδα 111\)](#page-110-1)
- $3$  Υποδοχή ακουστικών [\(σελίδα 97\)](#page-96-1)
- $\boxed{4}$  Οπή αερισμού
- E Θήκη π λλαπλών λειτ υργιών [\(σελίδα 40\)](#page-39-1)
- **6** Κουμπί εξαγωγής της θήκης πολλαπλών λειτουργιών [\(σελίδα 40\)](#page-39-1)

<span id="page-18-0"></span>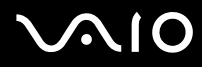

### Κάτω όψη

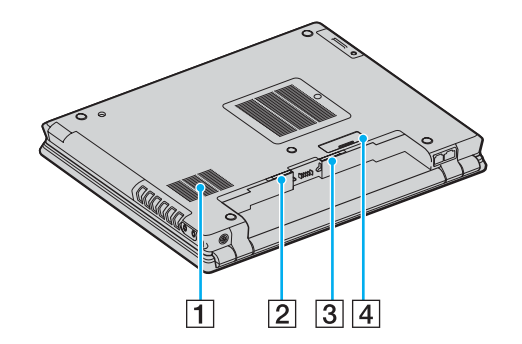

- $\boxed{1}$  Οπή αερισμού
- **2** Κουμπί απελευθέρωσης **RELEASE** της μπαταρίας [\(σελίδα 29\)](#page-28-0)
- **3** Διακόπτης **LOCK/UNLOCK** της μπαταρίας [\(σελίδα 24\)](#page-23-1)
- D Συνδετήρας για τη θέση σύνδεσης της θήκης π λλαπλών λειτουργιών [\(σελίδα 87\)](#page-86-0)

# <span id="page-19-1"></span><span id="page-19-0"></span>Πληροφορίες σχετικά με τις ενδεικτικές λυχνίες

Ο υπολογιστής σας είναι εφοδιασμένος με τις εξής ενδεικτικές λυχνίες.

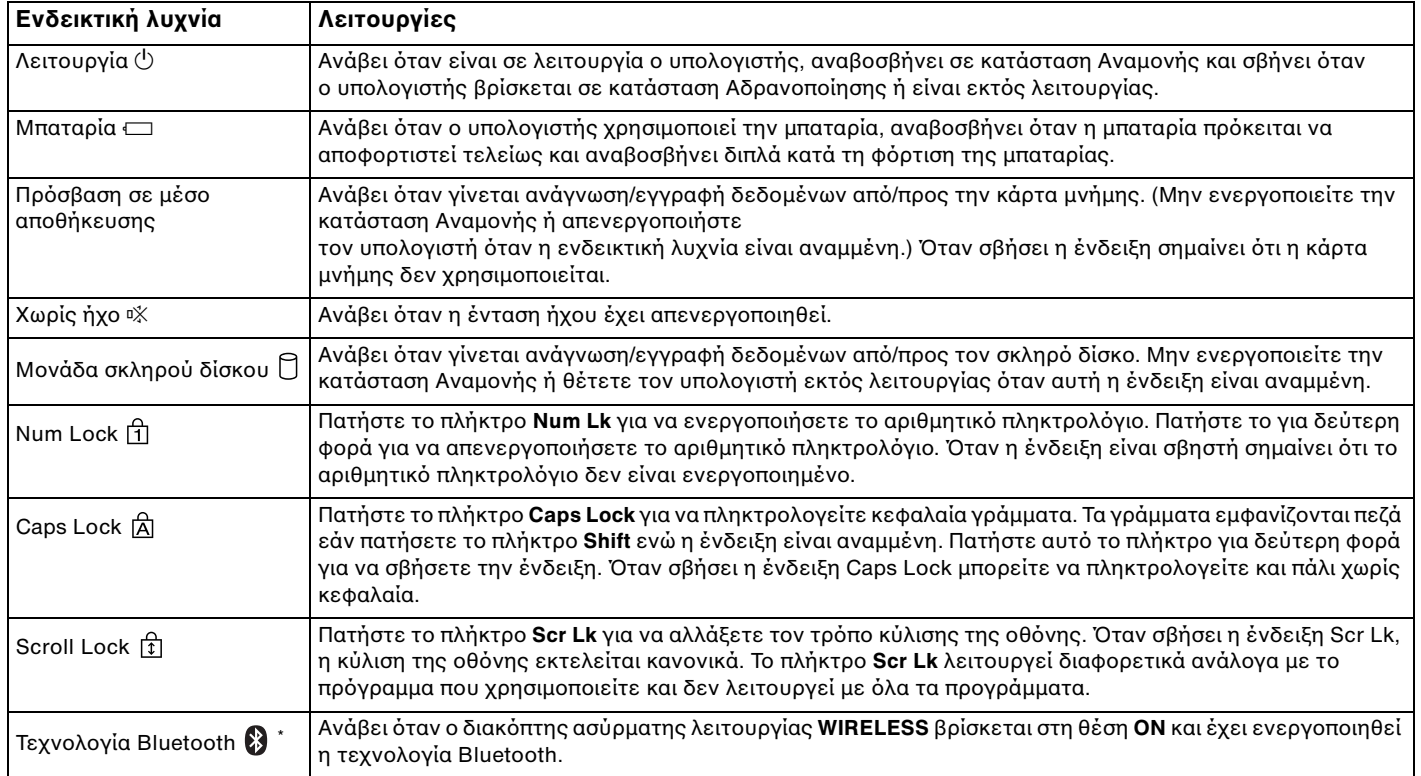

<span id="page-20-2"></span>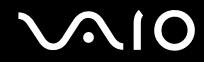

<span id="page-20-1"></span>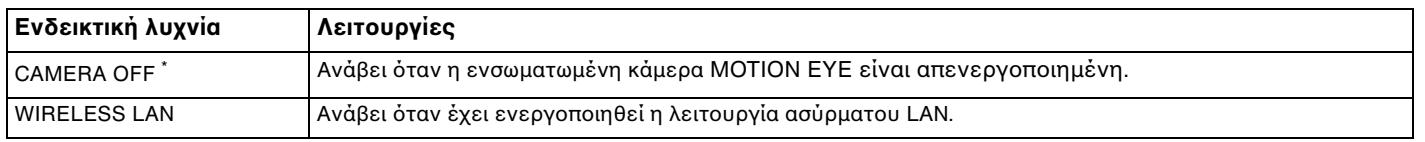

<span id="page-20-0"></span>\* Μόνο σε επιλεγμένα μοντέλα.

# <span id="page-21-1"></span><span id="page-21-0"></span>Σύνδεση με πηγή ρεύματος

Ως πηγή ρεύματος για τον υπολογιστή σας μπορείτε να χρησιμοποιήσετε είτε μετασχηματιστή εναλλασσόμενου ρεύματος είτε επαναφορτιζόμενη μπαταρία.

### Χρήση μετασχηματιστή εναλλασσόμενου ρεύματος

#### ✍

Να χρησιμοποιείτε τον υπολογιστή μόνο με τον παρεχόμενο μετασχηματιστή εναλλασσόμενου ρεύματος.

#### <u>Χρήση μετασχηματιστή εναλλασσόμενου ρεύματος</u>

- **1** Συνδέστε το ένα άκρο του καλωδίου ρεύματος (1) στο μετασχηματιστή (3).
- **2** Συνδέστε το άλλο άκρο του καλωδίου ρεύματος σε πρίζα εναλλασσόμενου ρεύματος (2).
- **3** Συνδέστε το καλώδιο που είναι συνδεδεμένο στο τροφοδοτικό εναλλασσόμενου ρεύματος (3) στην υποδοχή **DC IN** (4) του υπολογιστή ή στην προαιρετική θέση σύνδεσης θήκης πολλαπλών λειτουργιών.

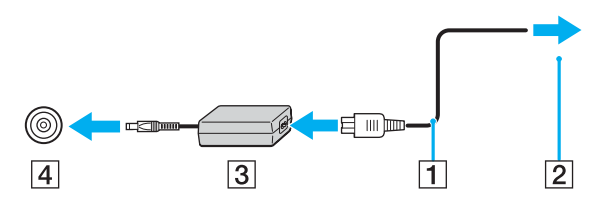

**!** Το σχημα του βυσματος DC In διαφερει αναλογα με το μετασχηματιστη εναλλασσομενου ρευματος.

<span id="page-22-0"></span>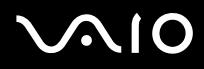

⊯η<br>Για να διακόψετε εντελώς την παροχή ρεύματος στον υπολογιστή σας, αποσυνδέστε το μετασχηματιστή από την πρίζα.

Χρησιμοποιήστε πρίζα με εύκολη πρόσβαση.

Εάν δεν χρησιμοποιείτε τον υπολογιστή για μεγάλη χρονική περίοδο, θέστε τον σε κατάσταση Αδρανοποίησης. Ανατρέξτε στην ενότητα **Χρήση της κατάστασης Αδρανοποίηση [\(σελίδα 158\)](#page-157-0)**. Με αυτήν την κατάσταση εξοικονόμησης ενέργειας εξοικονομείτε το χρόνο της απενεργοποίησης ή της συνέχισης της λειτουργίας του μετά από κατάσταση Αδρανοποίησης.

# <span id="page-23-2"></span>**AIO**

# <span id="page-23-0"></span>\$ρήση της µπαταρίας

Η μπαταρία που συνοδεύει τον υπολογιστή δεν είναι πλήρως φορτισμένη κατά τη στιγμή της αγοράς.

### <span id="page-23-1"></span>Τοποθέτηση της μπαταρίας

Για να τοποθετήσετε την μπαταρία

- **1** Απενεργοποιήστε τον υπολογιστή και κλείστε την οθόνη LCD.
- **2** Σύρετε το διακόπτη LOCK/UNLOCK της μπαταρίας (1) που βρίσκεται στο κάτω μέρος του υπολογιστή στη θέση **UNLOCK**.

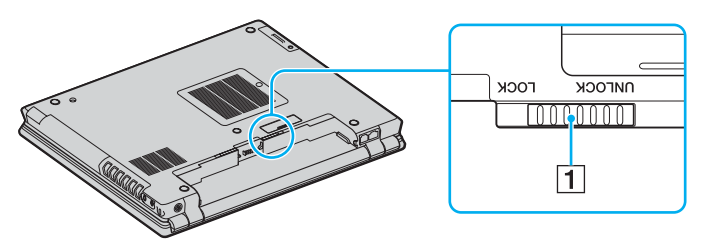

<span id="page-24-0"></span>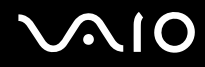

3 Σύρετε την μπαταρία διαγωνίως μέσα στη θήκη για την μπαταρία έως ότου οι προεξοχές (2) στα πλαϊνά της<br>θήκης ταιριάξουν στις οπές σχήματος U (3) στις αντίστοιχες πλευρές της μπαταρίας.

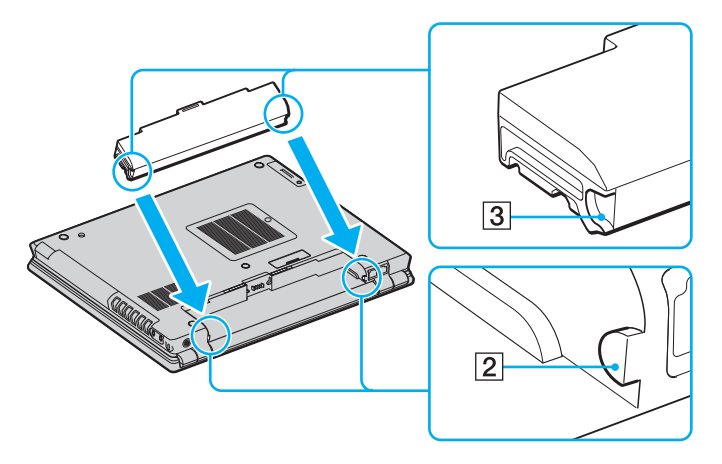

<span id="page-25-0"></span>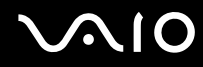

**4** Περιστρέψτε την μπαταρία κατά τη φορά του βέλους και σπρώξτε την μπαταρία προς τα κάτω στη θήκη μέχρι να ασφαλίσει σωστά στη θέση της.

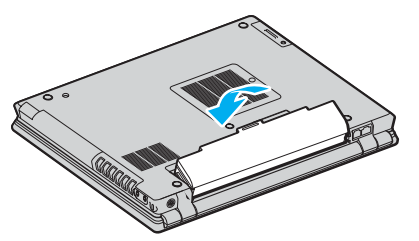

**5** Σύρετε το διακόπτη LOCK/UNLOCK της μπαταρίας στη θέση LOCK για να ασφαλίσετε την μπαταρία στον υπολογιστή.

#### ✍

.<br>Όταν ο υπολονιστής είναι απευθείας συνδεδεμένος σε εναλλασσόμενο ρεύμα και η μπαταρία είναι τοποθετημένη, χρησιμοποιεί ενέργεια από την πρίζα εναλλασσόμενου ρεύματος.

#### **!**

Ορισμένες επαναφορτιζομενες μπαταρίες δεν πληρούν τα προτυπα ποιοτητας και ασφαλειας της Sony. Για λογους ασφαλείας αυτος ο φορητος υπολογιστής λειτουργεί μόνο με γνήσιες μπαταρίες Sony που έχουν σχεδιαστεί για αυτό το μοντέλο. Όταν τοποθετείτε ένα διαφορετικό τύπο μπαταρίας. η μπαταρία δεν φορτίζεται και ο φορητός υπολογιστής δεν λειτουργεί.

<span id="page-26-0"></span>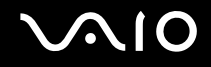

### Φρτιση της µπαταρίας

Η μπαταρία που συνοδεύει τον υπολογιστή δεν είναι πλήρως φορτισμένη κατά τη στιγμή της αγοράς.

### Φρτιση της µπαταρίας

- **1** Τοποθετήστε την μπαταρία.
- **2** Συνδέστε το μετασχηματιστή εναλλασσόμενου ρεύματος στον υπολογιστή. Ο υπολογιστής φορτίζει την μπαταρία αυτόματα (η ένδειξη μπαταρίας αναβοσβήνει με διπλή αναλαμπή καθώς η μπαταρία φορτίζεται). Όταν η μπαταρία είναι φορτισμένη σε ποσοστό περίπου 85%, η ενδεικτική λυχνία μπαταρίας σβήνει.

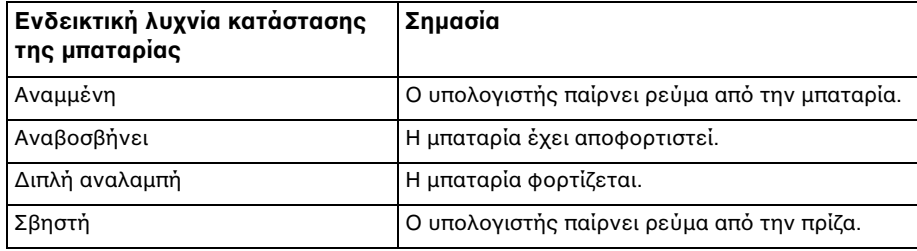

# <span id="page-27-0"></span>**AIO**

#### ✍

.<br>Όταν η μπαταρία έχει σχεδόν εξαντληθεί, αναβοσβήνει τόσο η ενδεικτική λυχνία της μπαταρίας όσο και η ενδεικτική λυχνία λειτουργίας.

Διατηρείτε την μπαταρία τοποθετημένη στον υπολογιστή ενώ είναι απευθείας συνδεδεμένος με εναλλασσόμενο ρεύμα. Η μπαταρία εξακολουθεί να φορτίζεται ενόσω χρησιμοποιείτε τον υπολογιστή.

Εάν το επίπεδο φόρτισης της μπαταρίας πέσει κάτω από το 10%, πρέπει είτε να συνδέσετε το μετασχηματιστή εναλλασσόμενου ρεύματος για να φορτιστεί η μπαταρία είτε να σβήσετε τον υπολονιστή και να τοποθετήσετε μια πλήρως φορτισμένη μπαταρία.

Η μπαταρία που συνοδεύει τον υπολογιστή σας είναι τύπου ιόντων λιθίου και μπορεί να φορτιστεί οποιαδήποτε στιγμή. Η φόρτιση μιας μερικώς αποφορτισμένης μπαταρίας δεν επηρεάζει τη διάρκεια ζωής της μπαταρίας.

Η ένδειξη της μπαταρίας είναι αναμμένη ενώ χρησιμοποιείτε την μπαταρία ως πηγή ενέργειας. Όταν η μπαταρία έχει σχεδόν εξαντληθεί, αρχίζει να αναβοσβήνει τόσο η ενδεικτική λυχνία της μπαταρίας όσο και η ενδεικτική λυχνία λειτουργίας.

Με ορισμένες εφαρμογές και κάποιες περιφερειακές συσκευές, ο υπολογιστής ενδέχεται να μην τεθεί σε κατάσταση Αδρανοποίησης ακόμα κι αν η διάρκεια ζωής της μπαταρίας είναι μικρή. Για να αποφύγετε την απώλεια δεδομένων όταν χρησιμοποιείτε ως πηγή ενέργειας την μπαταρία, θα πρέπει να αποθηκεύετε συχνά τα δεδομένα και να ενεργοποιήσετε με μη αυτόματο τρόπο κάποια ρύθμιση διαχείρισης ενέργειας, όπως την κατάσταση Αναμονής ή Αδρανοποίησης. Εάν εξαντληθεί η μπαταρία όταν ο υπολογιστής περνάει σε κατάσταση Αναμονής, θα χάσετε όσα δεδομένα δεν είχατε αποθηκεύσει. Δεν είναι δυνατό να επιστρέψετε στην προηγούμενη κατάσταση εργασίας. Για να μη χάνετε δεδομένα, θα πρέπει να τα αποθηκεύετε συχνά.

Όταν ο υπολογιστής είναι απευθείας συνδεδεμένος σε εναλλασσόμενο ρεύμα και η μπαταρία είναι τοποθετημένη, χρησιμοποιεί ενέργεια από την πρίζα εναλλασσόμενου ρεύματος.

<span id="page-28-1"></span>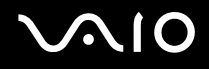

### <span id="page-28-0"></span>Αφαίρεση της µπαταρίας

**!** Μπορει να χασετε δεδομένα εάν αφαιρέσετε την μπαταρία ενώ ο υπολογιστής είναι αναμμένος και δεν είναι συνδεδεμένος στο μετασχηματιστή εναλλασσόμενου ρεύματος ή εάν αφαιρέσετε την μπαταρία ενώ ο υπολογιστής βρίσκεται σε κατάσταση Αναμονής.

### Αφαίρεση της µπαταρίας

- **1** Απενεργοποιήστε τον υπολογιστή και κλείστε την οθόνη LCD.
- **2** Σύρετε το διακόπτη **LOCK/UNLOCK** της μπαταρίας (1) που βρίσκεται στο κάτω μέρος του υπολογιστή στη θέση **UNLOCK**.
- **3** Σύρετε και κρατήστε το κουμπί απελευθέρωσης **RELEASE** της μπαταρίας (2), περάστε την άκρη του δακτύλου σας κάτω από την προεξοχή (3) της μπαταρίας, γυρίστε την μπαταρία προς την κατεύθυνση του βέλους και σύρετέ την έξω από τον υπολονιστή.

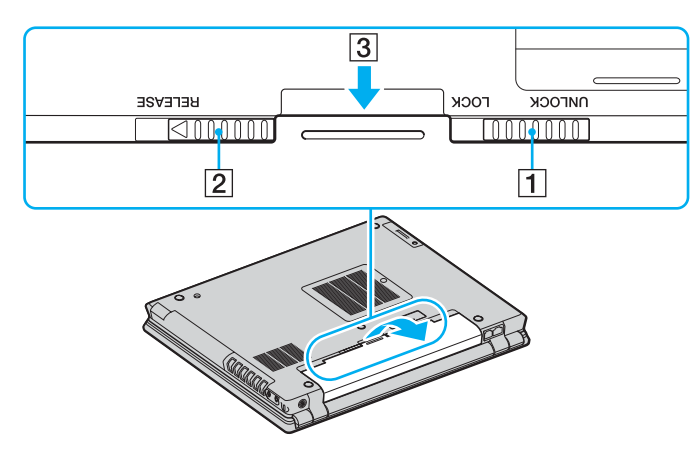

# <span id="page-29-1"></span><span id="page-29-0"></span>Ασφαλής τερματισμός του υπολογιστή σας

Για να αποφύγετε την απώλεια δεδομένων, πρέπει να τερματίζετε τον υπολογιστή σας με τον σωστό τρόπο όπως περιγράφεται στη συνέχεια.

### Τερματισμός του υπολογιστή σας

- **1** Θέστε εκτός λειτουργίας όσες περιφερειακές συσκευές είναι συνδεδεμένες στον υπολογιστή.
- **2** Κάντε κλικ στο κουμπί **Έναρξη** και στη συνέχεια επιλέξτε Σβήσιμο. Εμφανίζεται το παράθυρο Σβήσιμο του υπολογιστή.
- **3** Κάντε κλικ στο **Απενεργοποίηση**.
- **4** Απαντήστε θετικά στα μηνύματα που σας προειδοποιούν να αποθηκεύσετε έγγραφα ή να λάβετε υπόψη σας άλλους χρήστες και περιμένετε έως ότου ο υπολογιστής τεθεί αυτόματα εκτός λειτουργίας. Η ενδεικτική λυχνία λειτουργίας σβήνει.

# <span id="page-30-1"></span><span id="page-30-0"></span>Xρήση του υπολογιστή VAIO

Στην ενότητα αυτή περιγράφεται ο τρόπος χρήσης του υπολογιστή σας, έτσι ώστε να τον αξιοποιήσετε στο έπακρο.

- ❑ **4ρήση τυ πληκτρλγίυ [\(σελίδα 32\)](#page-31-0)**
- ❑ **4ρήση τυ δηγύ κατάδει%ης [\(σελίδα 34\)](#page-33-0)**
- ❑ **4ρήση των κυµπιών ειδικών λειτυργιών [\(σελίδα 38\)](#page-37-0)**
- ❑ **4ρήση της ενσωµατωµένης κάµερας MOTION EYE [\(σελίδα 39\)](#page-38-0)**
- ❑ **4ρήση της θήκης πλλαπλών λειτυργιών [\(σελίδα 40\)](#page-39-0)**
- ❑ **4ρήση καρτών PC [\(σελίδα 44\)](#page-43-0)**
- ❑ **4ρήση τυ Memory Stick [\(σελίδα 47\)](#page-46-0)**
- ❑ **4ρήση άλλων καρτών µνήµης [\(σελίδα 52\)](#page-51-0)**
- ❑ **4ρήση τυ Internet [\(σελίδα 55\)](#page-54-0)**
- ❑ **4ρήση ασύρµατυ LAN (WLAN) [\(σελίδα 57\)](#page-56-0)**
- ❑ **4ρήση της λειτυργίας Bluetooth [\(σελίδα 67\)](#page-66-0)**

# <span id="page-31-2"></span><span id="page-31-1"></span><span id="page-31-0"></span>Χρήση του πληκτρολογίου

Το πληκτρολόγιό σας μοιάζει πολύ με το πληκτρολόγιο ενός επιτραπέζιου υπολογιστή, αλλά έχει επιπρόσθετα πλήκτρα που εκτελούν ειδικά σχεδιασμένες εργασίες.

Η τοποθεσία της υπηρεσίας VAIO-Link [\(www.vaio-link.com](http://www.vaio-link.com/)) περιλαμβάνει επίσης γλωσσάρι που σας βοηθά να χρησιμοποιήσετε το πληκτρολόγιο.

### Συνδυασμοί και λειτουργίες με το πλήκτρο Fn

#### ✍

Μερικές δυνατότητες δεν είναι διαθέσιμες έως ότου ανοίξουν τα Windows.

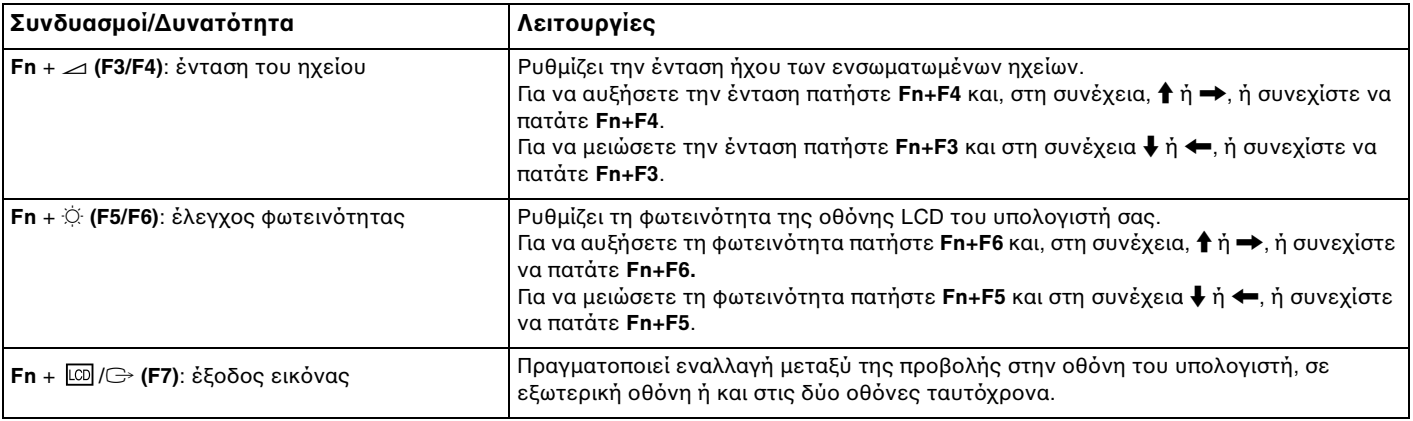

<span id="page-32-0"></span>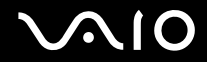

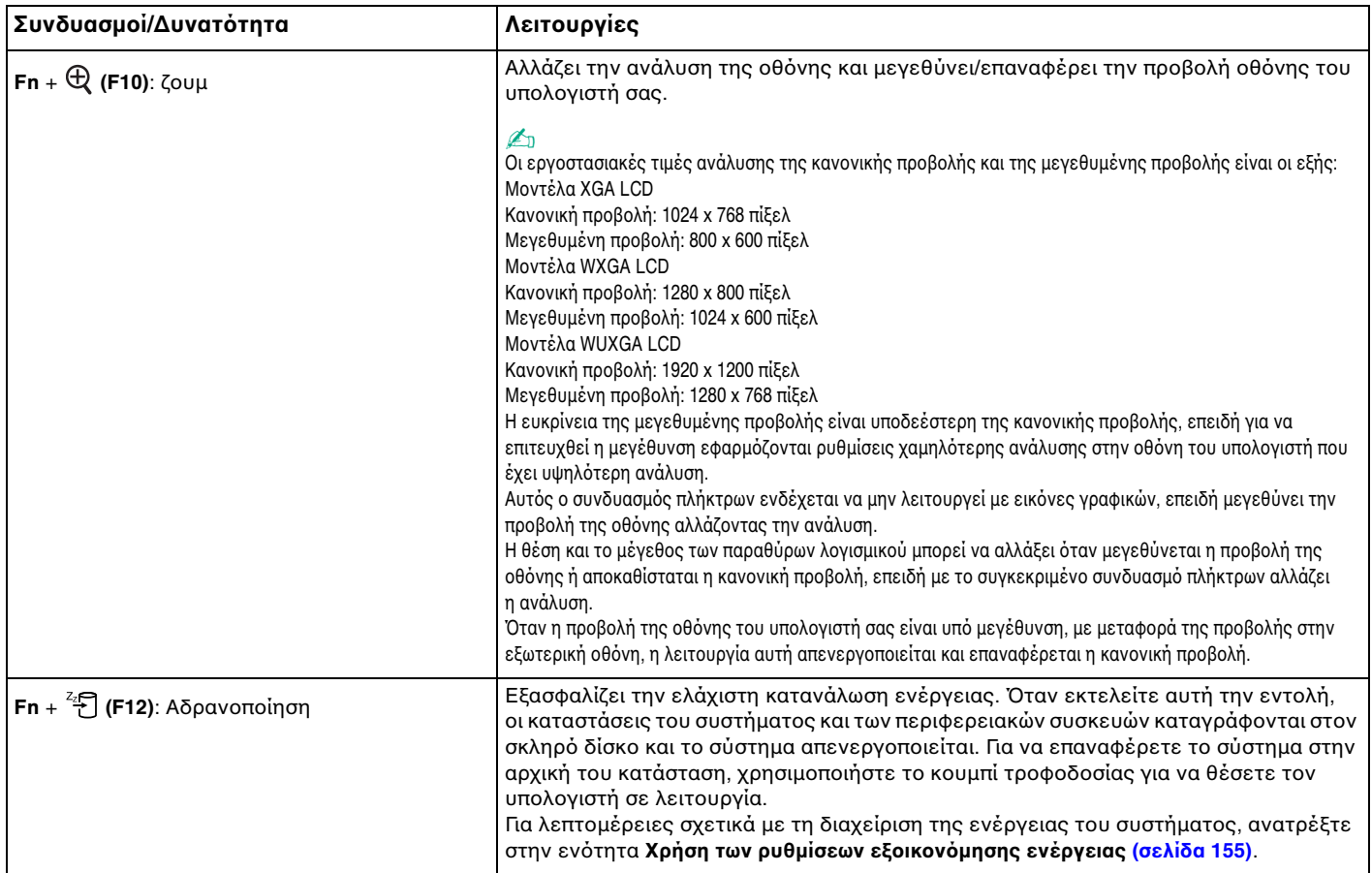

# <span id="page-33-1"></span><span id="page-33-0"></span>\$ρήση της συσκευής κατάδει&ης

Ο υπολογιστής σας είναι εξοπλισμένος με δύο τύπους συσκευών κατάδειξης: την επιφάνεια αφής και τον οδηγό κατάδει&ης.

Από προεπιλογή, είναι ενεργοποιημένες και οι δύο συσκευές κατάδειξης αλλά μπορείτε να απενεργοποιήσετε μία από τις δύο ανάλογα με την προτίμησή σας. Για να αλλάξετε τις ρυθμίσεις των συσκευών κατάδειξης, ανατρέξτε στην εντητα **Απενεργπίηση µιας συσκευής κατάδει%ης [\(σελίδα 37\)](#page-36-0)**.

<span id="page-34-1"></span>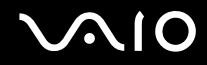

### <span id="page-34-0"></span>\$ρήση της επιφάνειας αφής

Στο πληκτρολόγιο υπάρχει μια συσκευή κατάδειξης, η επιφάνεια αφής (1). Μέσω της ενσωματωμένης επιφάνειας αφής μπορείτε να καταδείξετε, να επιλέξετε, να μεταφέρετε και να πραγματοποιήσετε κύλιση σε αντικείμενα που υπάρχουν στην οθόνη.

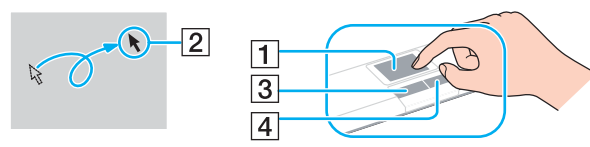

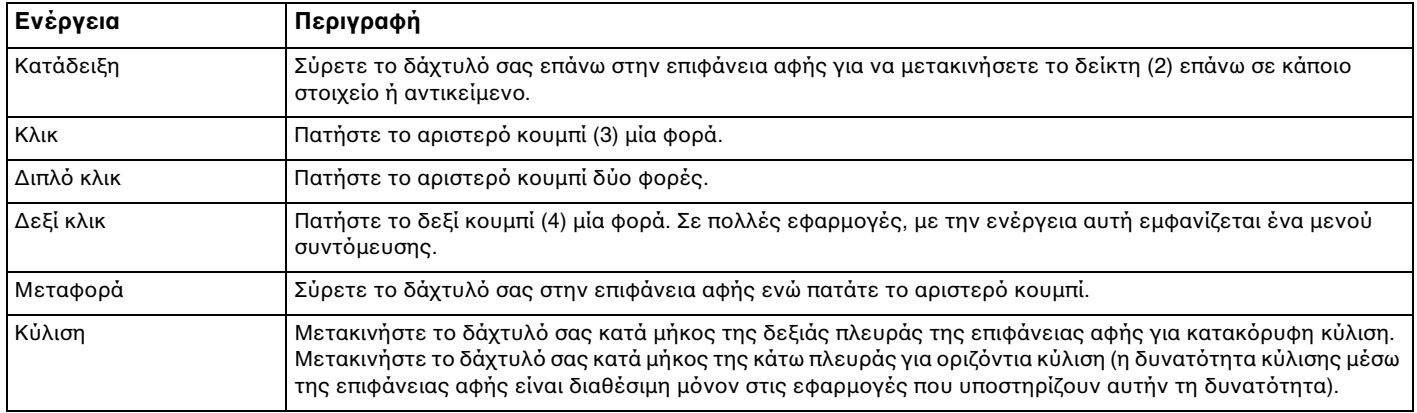

#### ✍

Μπορείτε να ενεργοποιήσετε/απενεργοποιήσετε την επιφάνεια αφής ανάλογα με την προτίμησή σας σχετικά με τη χρήση του ποντικιού. Ανατρέξτε στην ενότητα Ρύθμιση του υπολογιστή με χρήση της εφαρμογής VAIO Control Center [\(σελίδα 154\)](#page-153-1) για εκκίνηση της εφαρμογής VAIO Control Center. Μετά την εκκίνηση της εφαρμογής, επιλέξτε το θέμα με τη συσκευή κατάδειξης και κάντε κλικ στο κουμπί Help για λεπτομερείς οδηγίες.

<span id="page-35-1"></span>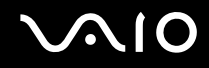

### <span id="page-35-0"></span>Χρήση του οδηγού κατάδειξης

Στο πληκτρολόγιο υπάρχει μια συσκευή κατάδειξης, ο οδηγός κατάδειξης (1). Με τον οδηγό κατάδειξης σε συνδυασμό με τα κουμπιά που βρίσκονται κάτω από το πλήκτρο διαστήματος μπορείτε να καταδείξετε, να επιλέξετε, να σύρετε και να πραγματοποιήσετε κύλιση σε αντικείμενα που υπάρχουν στην οθόνη.

Ο δείκτης (2) μετακινείται προς την κατεύθυνση που πιέζεται τον οδηγό κατάδειξης. Όσο πιο δυνατά πιέζεται τον οδηγό, τόσο ταχύτερα μετακινείται ο δείκτης.

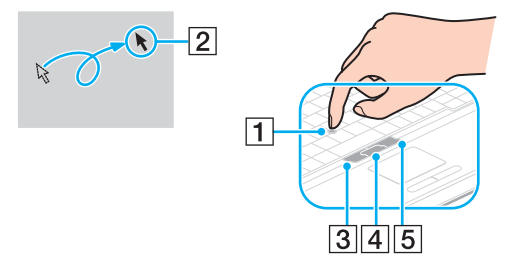

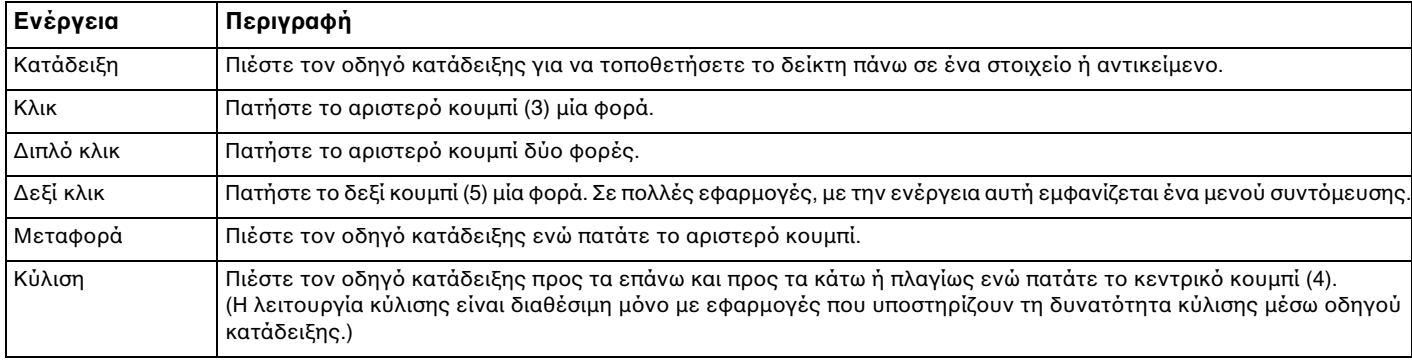

⊯η<br>Η επένδυση του οδηγού κατάδειξης θεωρείται αναλώσιμο. Μπορείτε να την αντικαταστήσετε με ένα ανταλλακτικό κάλυμμα, εάν χρειαστεί.
<span id="page-36-0"></span>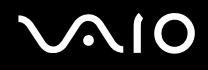

# Απενεργοποίηση μιας συσκευής κατάδειξης

Μπορείτε να αλλάξετε τις ρυθμίσεις των συσκευών κατάδειξης για να τις απενεργοποιήσετε.

Απενεργοποίηση μιας συσκευής κατάδειξης

- **1** Κάντε κλικ στο κουμπί Έναρξη και κατόπιν στην επιλογή Πίνακας Ελέγχου.
- **2** Κάντε κλικ στο **Εκτυπωτές και άλλο υλικό**.
- **3** Επιλέξτε **Ποντίκι**. Εμφανίζεται το παράθυρο **Ιδιότητες: Ποντίκι.**
- **4** Κάντε κλικ στην καρτέλα **Device Select**.
- **5** Επιλέξτε τα κουμπιά επιλογής για να απενεργοποιήσετε τη συσκευή κατάδειξης που θέλετε.
- **6** Κάντε κλικ στο κουμπί **ΟΚ**.

# <span id="page-37-0"></span>Χρήση των κουμπιών ειδικών λειτουργιών

Ο υπολογιστής σας είναι εφοδιασμένος με ειδικά κουμπιά για να σας βοηθήσουν να χρησιμοποιήσετε τον υπολογιστή.

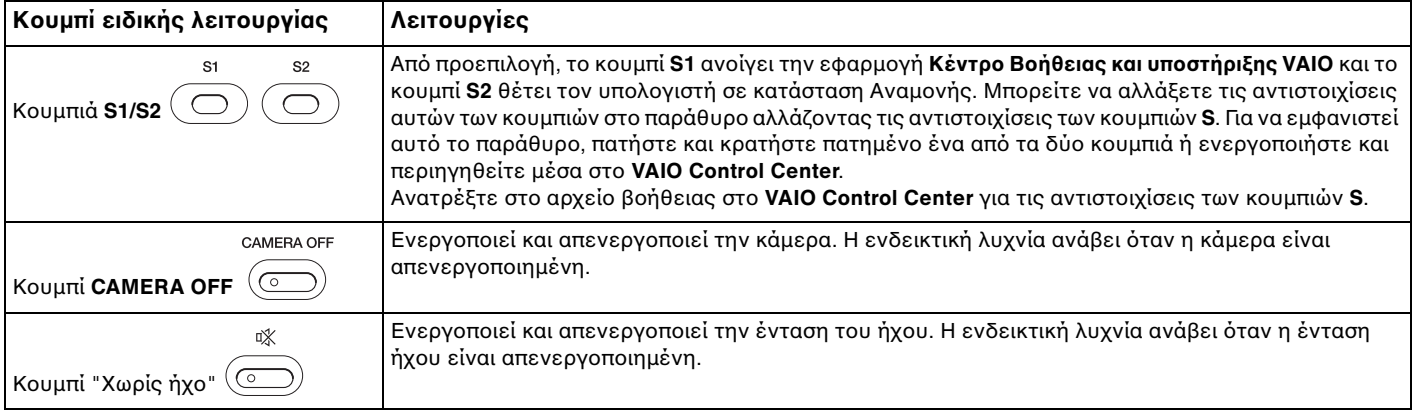

# <span id="page-38-0"></span>\$ρήση της ενσωµατωµένης κάµερας MOTION EYE

Ο υπολογιστής σας ενδέχεται να είναι εξοπλισμένος με μια ενσωματωμένη κάμερα MOTION EYE. Ανατρέξτε στην ηλεκτρονική τεκμηρίωση **Προδιαγραφές** για να μάθετε εάν το μοντέλο σας είναι εξοπλισμένο με την ενσωµατωµένη κάµερα MOTION EYE.

Η ενσωματωμένη κάμερα MOTION EYE προσθέτει λειτουργίες βίντεο στα λογισμικά ανταλλαγής άμεσων µηνυµάτων και επε&εργασίας ίντε , για παράδειγµα στα **Windows Messenger** και **Windows MovieMaker**.

Ενεργοποιώντας τον υπολογιστή ενεργοποιείται η ενσωματωμένη κάμερα MOTION EYE, και έτσι ο υπολογιστής είναι έτοιμος για πραγματοποίηση βιντεοδιάσκεψης μέσω ενός τέτοιου λογισμικού. Για να απενργοποιήσετε την κάμερα, πατήστε το κουμπί **CAMERA OFF** που βρίσκεται πάνω άπό το πληκτρολόγιο. Η ενδεικτική λυχνία **CAMERA OFF** ανάβει επισημαίνοντας την κατάσταση εκτός σύνδεσης.

Σημειώστε ότι η εκκίνηση ή ο τερματισμός του λογισμικού ανταλλαγής άμεσων μηνυμάτων ή επεξεργασίας βίντεο δεν ενεργοποιεί ή απενεργοποιεί την ενσωματωμένη κάμερα MOTION EYE, αντίστοιχα. Βεβαιωθείτε ότι η κάμερα είναι ενεργοποιημένη πριν να χρησιμοποιήσετε το λογισμικό.

#### $\mathcal{L}_n$

Η ενσωματωμένη κάμερα MOTION EYE δεν μπορεί να χρησιμοποιηθεί από περισσότερες από μία εφαρμογές λογισμικού. Εάν μια άλλη εφαρμογή λογισμικού χρησιμοποιεί την κάμερα, τερματίστε την εφαρμογή πριν να χρησιμοποιήσετε την ενσωματωμένη κάμερα MOTION EYE.

#### **!**

Το παραθυρο προβολης ενδεχομενως να εμφανιζει ορισμένους θορυβους, για παραδειγμα, οριζοντιες γραμμές, εαν προβαλετε ένα αντικειμενο που κινείται γρήγορα. Αυτό είναι φυσιολογικό φαινόμενο και δεν αποτελεί ένδειξη βλάβης.

# <span id="page-39-0"></span>Χρήση της θήκης πολλαπλών λειτουργιών

Ο υπολογιστής σας είναι εξοπλισμένος με ένα εξάρτημα θήκης, που ονομάζεται θήκη πολλαπλών λειτουργιών, για ενίσχυση του υλικού. Μπορείτε να αγοράσετε μια μονάδα θήκης και να την εγκαταστήσετε στον υπολογιστή. Οι διαθέσιμες μονάδες θήκης είναι:

- Μονάδα θήκης προσαρμογέα HDD (για εγκατάσταση της μονάδας σκληρού δίσκου PATA)
- ❑ Μ νάδα θήκης HDD 80GB
- ❑ Μ νάδα θήκης DVD+R ∆ιπλής στρώσης/DVD±RW Ανατρέ&τε στην εντητα **4ρήση της µνάδας πτικύ δίσκυ [\(σελίδα 75\)](#page-74-0)**.

#### ✍

Η θήκη πολλαπλών λειτουργιών περιλαμβάνει όταν τον παραλαμβάνετε ένα εξάρτημα εξοικονόμησης βάρους.

Για διαθέσιμες μονάδες θήκης, ζητήστε τις τελευταίες πληροφορίες από τον προμηθευτή σας.

## Αλλαγή μιας μονάδας θήκης

- **1** Κάντε διπλό κλικ στο εικονίδιο **Ασφαλής κατάργηση συσκευών υλικού** στη γραμμή εργασιών. Εμφανίζεται το παράθυρο **Ασφαλής κατάργηση συσκευών υλικού**.
- **2** Επιλέξτε τη συσκευή υλικού που επιθυμείτε να αποσυνδέσετε.
- **3** Πατήστε Διακοπή. Εμφανίζεται το παράθυρο Διακοπή συσκευής υλικού.
- **4** Βεβαιωθείτε ότι είναι δυνατή η ασφαλής αφαίρεση της συσκευής από το σύστημα.
- **5** Πατήστε **OK**. Θα εμφανιστεί ένα παράθυρο, στο οποίο αναφέρεται ότι η συσκευή μπορεί να αφαιρεθεί με ασφάλεια.
- **6** Κάντε κλικ στο κουμπί **Κλείσιμο**.

<span id="page-40-0"></span>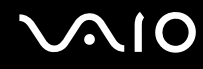

**7** Πατήστε το κουμπί εξαγωγής της θήκης πολλαπλών λειτουργιών (1) για να πεταχτεί προς τα έξω.

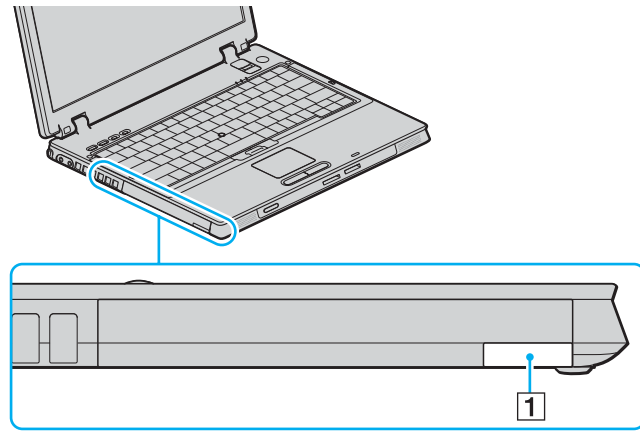

- **8** Τραβήξτε με προσοχή το κουμπί για να εξαχθεί η εγκατεστημένη θήκη.
- **9** Πιάστε απαλά τη μονάδα και τραβήξτε την έξω από τη θήκη.

<span id="page-41-0"></span>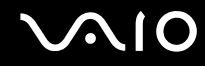

10 Τοποθετήστε μια άλλη μονάδα θήκης με την ετικέτα στραμμένη προς τα επάνω μέσα στη θήκη μέχρι να ασφαλίσει στη θέση της.

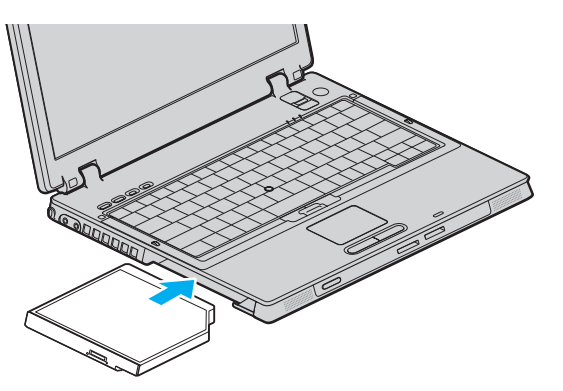

# <span id="page-42-0"></span>Σχετικά με την προστασία της μονάδας θήκης από κλοπή

Για να προστατεύσετε τη μονάδα θήκης HDD από κλοπή, ασφαλίστε τη μονάδα στον υπολογιστή χρησιμοποιώντας μια βίδα ασφαλείας<sup>\*</sup> και ένα κατσαβίδι σχήματος L<sup>\*</sup>.

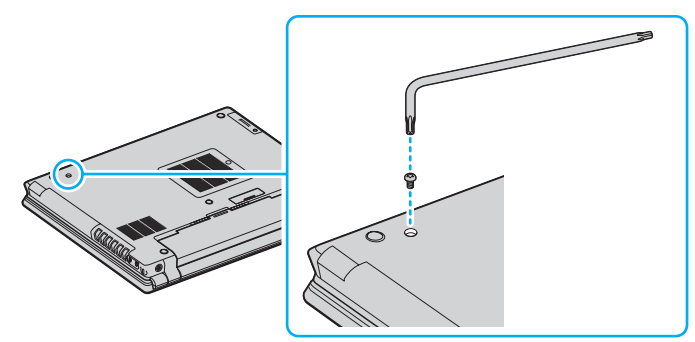

Παρέχονται με τα προαιρετικά ή παρεχόμενα εξαρτήματα της θήκης HDD. Ανατρέξτε στην ηλεκτρονική τεκμηρίωση **Προδιαγραφές** για λεπτομέρειες σχετικά με τα εξαρτήματα.

# <span id="page-43-0"></span>\$ρήση καρτών PC

Οι κάρτες PC σάς επιτρέπουν να συνδέετε φορητές εξωτερικές συσκευές στον υπολογιστή σας.

# Tοποθέτηση κάρτας PC

**!** Mερικές κάρτες PC ή οι λειτουργίες τους μπορεί να μην είναι συμβατές με τον υπολογιστή σας.

Για να τοποθετήσετε ή να αφαιρέσετε μια κάρτα PC δεν χρειάζεται να θέσετε τον υπολογιστή εκτός λειτουργίας.

## Tοποθέτηση κάρτας PC

- **1** Βάλτε την κάρτα PC μέσα στην υποδοχή κάρτας PC με την εμπρόσθια ετικέτα να βλέπει προς τα επάνω.
- **2** Ωθήστε απαλά την κάρτα PC μέσα στην υποδοχή. Η κάρτα PC αναγνωρίζεται αυτόματα από το σύστημα. Στη γραμμή εργασιών εμφανίζεται το εικονίδιο **Ασφαλής κατάργηση συσκευών υλικού**.

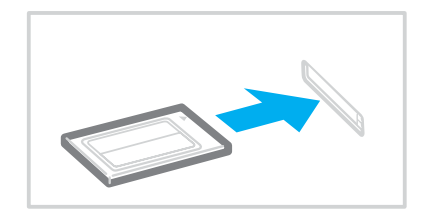

<span id="page-44-0"></span>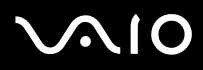

✍ Ορισμένες συσκευές είναι πιθανό να μην λειτουργούν σωστά, όταν επαναφέρετε κατ' επανάληψη τον υπολογιστή στην Κανονική κατάσταση από την κατάσταση Αναμονής ή την κατάσταση Αδρανοποίησης. Με ορισμένες κάρτες PC, εάν κάνετε εναλλανή μεταξύ Κανονικής κατάστασης και κατάστασης Αναμονής ή Αδρανοποίησης ενώ η κάρτα είναι τοποθετημένη, είναι πιθανό να μην αναγνωρίζεται κάποια συσκευή που είναι συνδεδεμένη στο σύστημά σας. Επανεκκινήστε το σύστημα για να διορθώσετε το πρόβλημα. Η επανεκκίνηση θα επαναφέρει τον υπολογιστή στην αρχική του κατάσταση.

Ενώ η κάρτα είναι τοποθετημένη, ο υπολογιστής μπορεί να μην μεταβεί στην κατάσταση Αδρανοποίησης. Μπορεί να μεταβεί σε κατάσταση Αναμονής. Συνιστούμε να αφαιρείτε την κάρτα πριν από τη μετάβαση του υπολογιστή σας σε κατάσταση Αδρανοποίησης.

Φροντίστε να χρησιμοποιήσετε την πιο πρόσφατη έκδοση του προγράμματος οδήγησης που διατίθεται από τον κατασκευαστή της κάρτας PC.

**Εάν στην καρτέλα Διαχείριση συσκευών** στο παράθυρο **Ιδιότητες συστήματος** εμφανίζεται το σύμβολο "!", απεγκαταστήστε το πρόγραμμα οδήγησης και, στη συνέχεια, εγκαταστήστε το ξανά.

Μην πιέζετε με δύναμη την κάρτα PC μέσα στην υποδοχή. Μπορεί να καταστρέψετε τις ακίδες του συνδέσμου. Εάν δυσκολεύεστε να τοποθετήσετε μια κάρτα PC, ελέγξτε εάν την τοποθετείτε με τη σωστή κατεύθυνση. Για περισσότερες πληροφορίες, ανατρέξτε στο εγχειρίδιο που συνοδεύει την κάρτα PC που διαθέτετε.

<span id="page-45-0"></span>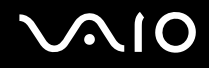

# Αφαίρεση κάρτας PC

Ακολουθήστε τα παρακάτω βήματα για να αφαιρέσετε την κάρτα PC ενώ ο υπολογιστής βρίσκεται σε λειτουργία. Εάν δεν αφαιρεθεί με τον κατάλληλο τρόπο, ενδέχεται το σύστημα να μην λειτουργήσει κανονικά.

Αφαίρεση κάρτας PC

#### ✍

Για να αφαιρέσετε μια κάρτα PC όταν ο υπολογιστής είναι εκτός λειτουργίας, παραλείψτε τα βήματα 1 έως 6.

- **1** Κάντε διπλό κλικ στο εικονίδιο **Ασφαλής κατάργηση συσκευών υλικού** στη γραμμή εργασιών. Εμφανίζεται το παράθυρο **Ασφαλής κατάργηση συσκευών υλικού**.
- **2** Επιλέξτε τη συσκευή υλικού που επιθυμείτε να αποσυνδέσετε.
- **3** Πατήστε **∆ιακπή**. Εμφανίζεται το παράθυρο **Διακοπή συσκευής υλικού**.
- **4** Βεβαιωθείτε ότι είναι δυνατή η ασφαλής αφαίρεση της συσκευής από το σύστημα.
- **5** Πατήστε **OK**. Θα εμφανιστεί ένα παράθυρο, στο οποίο αναφέρεται ότι η συσκευή μπορεί να αφαιρεθεί με ασφάλεια.
- **6** Κάντε κλικ στο κουμπί **Κλείσιμο**.
- **7** Πιέστε το κουμπί απελευθέρωσης της κάρτας PC, έτσι ώστε το κουμπί να πεταχτεί προς τα έξω.
- **8** Πιέστε για δεύτερη φορά το κουμπί απελευθέρωσης της κάρτας PC, έτσι ώστε η κάρτα PC να πεταχτεί προς τα έ&ω.
- **9** Πιάστε απαλά την κάρτα και τραβήξτε την έξω από την υποδοχή.
- **10** Εάν το κουμπί απελευθέρωσης της κάρτας PC εξακολουθεί να είναι έξω, πιέστε το ξανά προς τα μέσα.

# <span id="page-46-0"></span>**Χρήση του Memory Stick**

Ο υπολογιστής υποστηρίζει τη χρήση Memory Stick. Το Memory Stick είναι μια συμπαγής, φορητή και ευέλικτη συσκευή ειδικά σχεδιασμένη για την ανταλλαγή και την κοινή χρήση ψηφιακών δεδομένων με συμβατά προϊόντα, όπως είναι οι ψηφιακές κάμερες και τα κινητά τηλέφωνα. Λόνω του ότι είναι αποσπώμενο, χρησιμοποιείται ως εξωτερικό μέσο αποθήκευσης δεδομένων.

Ανατρέξτε στην ηλεκτρονική τεκμηρίωση **Προδιαγραφές** για να δείτε ποιοι τύποι Memory Stick είναι συμβατοί με το μοντέλο του υπολογιστή σας και για να διαπιστώσετε εάν υπάρχουν τυχόν περιορισμοί.

- □ Μπορείτε να αγοράσετε Memory Stick από την τοποθεσία Sony Style [\(www.sonystyle-europe.com](http://www.sonystyle-europe.com/)) ή από τον τοπικό αντιπρόσωπο της Sony.
- □ Μπορείτε να βρείτε αναλυτικές πληροφορίες σχετικά με το ποιοι υπολογιστές VAIO είναι συμβατοί με ποια Memory Stick στη διεύθυνση [www.vaio-link.com.](http://www.vaio-link.com/)

**!** Ο υπολογιστης σας εχει ελεγχθει και εχει διαπιστωθει οτι είναι συμβατος με τα μεσα Memory Stick της Sony, με χωρητικοτητα εως 4 GB που ηταν διαθεσιμα τον Ιανουάριο του 2006. Ωστόσο, δεν παρέχεται καμία εγγύηση ως προς τη συμβατότητα όλων των Memory Stick που πληρούν τις ίδιες προϋποθέσεις με τα συμβατά αποθηκευτικά μέσα.

<span id="page-47-0"></span>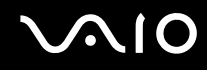

# Προστασία ενός Memory Stick από εγγραφή

Ορισμένα Memory Stick διαθέτουν ένα διακόπτη αποτροπής της διαγραφής, προκειμένου να προστατεύονται τα πολύτιμα δεδομένα από τυχαία διαγραφή ή αντικατάσταση.

Μετακινήστε το κουμπί οριζόντια ή κάθετα<sup>\*</sup> για να ενεργοποιήσετε ή να απενεργοποιήσετε την προστασία από εγγραφή. Όταν ο διακόπτης αποτροπής διαγραφής βρίσκεται σε θέση απενεργοποίησης, τότε είναι δυνατή η αποθήκευση δεδομένων στο Memory Stick. Όταν ο διακόπτης αποτροπής διαγραφής βρίσκεται σε θέση ενεργοποίησης, τότε μπορείτε να κάνετε ανάγνωση αλλά όχι εγγραφή δεδομένων στο Memory Stick.

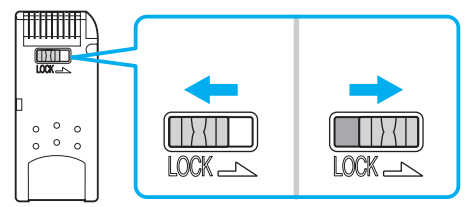

Ορισμένες εκδόσεις Memory Stick δεν διαθέτουν διακόπτη αποτροπής της διαγραφής.

# <span id="page-48-0"></span>**AIO**

# Toποθέτηση του Memory Stick

## Για να τοποθετήσετε ένα Memory Stick

- **1** Κρατήστε το Memory Stick με το βέλος στραμμένο προς τα επάνω και με κατεύθυνση προς την υποδοχή Memory Stick PRO/Duo.
- **2** Σύρετε προσεκτικά το Memory Stick μέσα στην υποδοχή μέχρι να ασφαλίσει στη θέση του. Το Memory Stick εντοπίζεται αυτόματα από το σύστημα και εμφανίζεται στο παράθυρο **Ο Υπολογιστής μου** ως τοπική μονάδα, με το αντίστοιχο γράμμα (ανάλογα με τη διαμόρφωση του υπολογιστή).

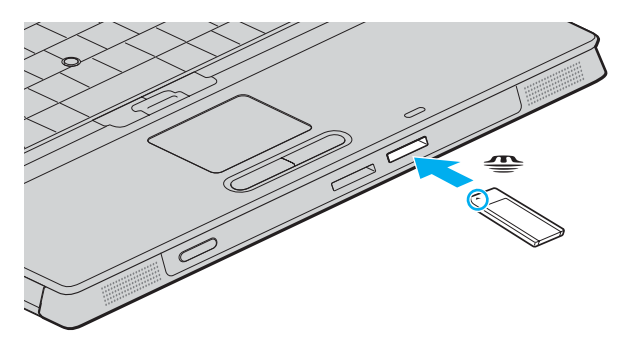

**!** Κατα την εισαγωγή του Memory Stick στην υποδοχή, βεβαιωθείτε ότι το κρατάτε με το βελος στραμμένο προς τη σωστή κατεύθυνση. Για να αποφύγετε την πρόκληση βλάβης στον υπολογιστή ή στο Memory Stick, μην πιέζετε με δύναμη το Memory Stick στην υποδοχή, εάν δεν εισέρχεται ομαλά.

Μην τοποθετείτε περισσότερα από ένα Memory Stick στην υποδοχή. Η λανθασμένη τοποθέτηση του Memory Stick ενδέχεται να προκαλέσει βλάβη στον υπολογιστή.

⊯η<br>Ο υπολογιστής υποστηρίζει τα Memory Stick Duo και είναι εφοδιασμένος με τη σύνθετη υποδοχή Memory Stick η οποία είναι συμβατή με μέσα αποθήκευσης τόσο τυπικού όσο και διπλού μεγέθους. Για περισσότερες πληροφορίες σχετικά με τα Memory Stick Duo, επισκεφθείτε την τοποθεσία Memory Stick στη διεύθυνση <http://www.memorystick.com/en/>.

<span id="page-49-0"></span>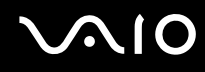

Προβολή του περιεχομένου του Memory Stick

- 1 Κάντε κλικ στο κουμπί **Έναρξη** και κατόπιν στην επιλογή Ο Υπολογιστής μου για να ανοίξετε το παράθυρο **Ο Υπολογιστής μου.**
- **2** Κάντε διπλό κλικ στο εικονίδιο του Memory Stick για να προβάλετε τη λίστα με τα αρχεία δεδομένων που είναι αποθηκευμένα στο Memory Stick.

#### Moρφοποίηση του Memory Stick

Xρησιμοποιήστε το λογισμικό Memory Stick Formatter. Για λεπτομέρειες, ανατρέξτε στο αρχείο βοήθειας του πρ γράµµατ ς **Memory Stick Formatter**.

# <span id="page-50-0"></span>Αφαίρεση του Memory Stick

## Για να αφαιρέσετε ένα Memory Stick

- 1 Βεβαιωθείτε ότι η ενδεικτική λυχνία πρόσβασης σε μέσο αποθήκευσης είναι σβηστή.
- **2** Σπρώξτε το Memory Stick μέσα στον υπολογιστή. Το Memory Stick πετάγεται προς τα έξω.
- **3** Αφαιρέστε το Memory Stick από την υποδοχή.

**!** Αφαιρείτε πάντα το Memory Stick προσεκτικά, διαφορετικά μπορεί να πεταχτεί προς τα εξω χωρίς να το περιμένετε.

Μην αφαιρείτε το Memory Stick ενώ είναι αναμμένη η ενδεικτική λυχνία πρόσβασης σε μέσο αποθήκευσης. Διαφορετικά, μπορεί να χαθούν δεδομένα. Η αποθήκευση μεγάλου όγκου δεδομένων ενδέχεται να διαρκέσει πολύ, για το λόγο αυτό βεβαιωθείτε ότι έχει σβήσει η ενδεικτική λυχνία πριν αφαιρέσετε το Memory Stick.

# <span id="page-51-0"></span>\$ρήση άλλων καρτών µνήµης

Εκτός από την υποδοχή Memory Stick PRO/Duo, ο υπολογιστής σας είναι εφοδιασμένος με μια υποδοχή για κάρτες **SD** για να μπορεί να δέχεται και άλλες κάρτες μνήμης. Μπορείτε να χρησιμοποιείτε αυτήν την υποδοχή για να μεταφέρετε δεδομένα ανάμεσα σε ψηφιακές φωτογραφικές μηχανές, βιντεοκάμερες, συσκευές αναπαραγωγής ήχου και άλλες συσκευές ήχου/εικόνας.

# Πριν χρησιμοποιήσετε κάρτες μνήμης

Η υποδοχή της κάρτας μνήμης SD του υπολογιστή σας υποστηρίζει τις ακόλουθες κάρτες μνήμης:

❑ MultiMediaCard (MMC)

❑ Secure Digital (SD)

Για τις πιο πρόσφατες πληροφορίες σχετικά με τις συμβατές κάρτες μνήμης, να επισκέπτεστε τακτικά την τοποθεσία Web ηλεκτρονικής υποστήριξης της Sony.

**!** Να εισάγετε πάντα τη σωστή κάρτα μνήμης στην υποδοχή κάρτας **SD**.

Μην προσπαθείτε να εισαγάγετε διαφορετική κάρτα μνήμη ή διαφορετικό προσαρμογέα κάρτας μνήμης στην υποδοχή. Ενδεχομένως να είναι δύσκολο να αφαιρέσετε μια ασύμβατη κάρτα μνήμης ή έναν ασύμβατο προσαρμογέα από την υποδοχή και κάτι τέτοιο ενδεχομένως να προκαλέσει βλάβη στον υπολογιστή σας.

Να είστε ιδιαίτερα προσεχτικοί όταν εισάγετε ή αφαιρείτε μια κάρτα μνήμης από την υποδοχή. Μην εισάγετε ή εξάγετε βίαια την κάρτα μνήμης από την υποδοχή.

Η υποδοχή κάρτας SD του υπολογιστή σας δεν υποστηρίζει τη δυνατότητα της κάρτας SD για μεταφορά δεδομένων με υψηλή ταχύτητα.

Ο υπολογιστής σας έχει ελεγχθεί και έχει διαπιστωθεί ότι είναι συμβατός μόνο με τις κυριότερες κάρτες μνήμης που ήταν διαθέσιμες τον Ιανουάριο του 2006. Ωστόσο, δεν παρέχεται καμία εγγύηση ως προς τη συμβατότητα όλων των καρτών μνήμης που πληρούν τις ίδιες προϋποθέσεις με τα συμβατά αποθηκευτικά μέσα.

# <span id="page-52-0"></span>**NIO**

# Τοποθέτηση κάρτας μνήμης

Για να τοποθετήσετε μια κάρτα μνήμης

1 Εντοπίστε την υποδοχή κάρτας SD στο μπροστινό μέρος του υπολογιστή.

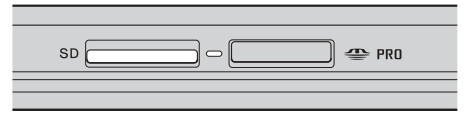

- **2** Κρατήστε την κάρτα μνήμης με το βέλος στραμμένο προς τα επάνω και με κατεύθυνση προς την υποδοχή κάρτας.
- **3** Σπρώξτε προσεκτικά την κάρτα SD στην υποδοχή μέχρι να ασφαλίσει στη θέση της. Μην πιέζετε με δύναμη την κάρτα μέσα στην υποδοχή.

### ✍

Εάν η κάρτα μνήμης δεν μπορεί να εισαχθεί εύκολα στην υποδοχή, αφαιρέστε την προσεκτικά και βεβαιωθείτε ότι την τοποθετείτε με τη σωστή κατεύθυνση.

<span id="page-53-0"></span>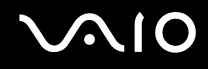

# Αφαίρεση κάρτας µνήµης

**!** Μην αφαιρείτε μια κάρτα μνημης ενώ η ενδεικτική λυχνία πρόσβασης σε μέσο αποθήκευσης είναι αναμμένη. Η κάρτα ή τα δεδομένα της ενδέχεται να καταστραφούν.

## Αφαίρεση κάρτας µνήµης

- 1 Βεβαιωθείτε ότι η ενδεικτική λυχνία πρόσβασης σε μέσο αποθήκευσης είναι σβηστή.
- **2** Πατήστε το εκτεινόμενο τμήμα της κάρτας μνήμης έτσι, ώστε να βγει από την υποδοχή.
- **3** Όταν η κάρτα βγει, τραβήξτε την προσεκτικά έξω από την υποδοχή.

# <span id="page-54-0"></span>Xρήση του Internet

# Δημιουργία σύνδεσης για το Internet μέσω τηλεφώνου

Για να συνδεθείτε με το Internet, πρέπει να συνδέσετε τον υπολογιστή σας με τηλεφωνική γραμμή μέσω τηλεφωνικού καλωδίου (ενδέχεται να μην παρέχεται). Αφού συνδέσετε το τηλεφωνικό καλώδιο, είστε έτοιμοι να συνδεθείτε µε τ Internet.

## Σύνδεση του τηλεφωνικού καλωδίου

- **1** Συνδέστε το ένα άκρο του τηλεφωνικού καλωδίου (1) στη θύρα του μόντεμ τη στον υπολογιστή.
- **2** Συνδέστε το άλλο άκρο στην πρίζα στον τοίχο (2).

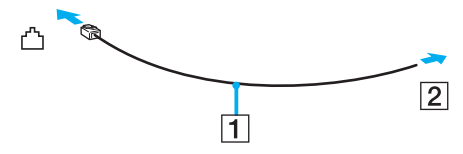

#### ✍

Ο υπολογιστής δεν λειτουργεί με διαχωρισμένες γραμμές, δεν μπορεί να συνδεθεί με τηλεφωνική συσκευή κερματοδέκτη και ενδεχομένως να μην λειτουργεί με πολλαπλές τηλεφωνικές γραμμές ή τηλεφωνικό κέντρο (PBX). Ορισμένες από αυτές τις συνδέσεις ενδέχεται να δημιουργήσουν αυξημένο ηλεκτρικό φορτίο, με αποτέλεσμα την πιθανή πρόκληση βλάβης στο εσωτερικό μόντεμ.

Εάν συνδέσετε τηλεφωνικό καλώδιο που διέρχεται μέσω διαχωριστή (splitter), το μόντεμ ή η συνδεδεμένη συσκευή ενδεχομένως να μη λειτουργεί σωστά.

<span id="page-55-0"></span>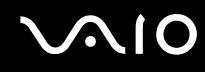

Δημιουργία σύνδεσης με το Internet μέσω τηλεφώνου

- 1 Κάντε κλικ στο κουμπί Έναρξη, επιλέξτε Όλα τα προγράμματα, Βοηθήματα, Επικοινωνίες και κάντε κλικ στο **Οδηγός δημιουργίας σύνδεσης.** Εμφανίζεται ο **Οδηγός δημιουργίας σύνδεσης**.
- **2** Κάντε κλικ στο κουμπί **Επόμενο**. Εάν εμφανιστεί το παράθυρο Πληροφορίες τοποθεσίας, ακολουθήστε τις οδηγίες που εμφανίζονται στην οθόνη.
- **3** Εάν δεν έχει ήδη επιλεγεί, κάντε κλικ για να επιλέξετε **Σύνδεση στο Internet** και κάντε κλικ στο Επόμενο.
- **4** Ακολουθήστε τις οδηγίες στην οθόνη.

# <span id="page-56-0"></span> $X$ ρήση ασύρματου LAN (WLAN)

Χρησιμοποιώντας το ασύρματο LAN (WLAN) της Sony, όλες οι ψηφιακές συσκευές σας που διαθέτουν ενσωματωμένη δυνατότητα ασύρματου LAN μπορούν να επικοινωνούν ελεύθερα μεταξύ τους μέσω ενός ισχυρού δικτύου. Το WLAN αποτελεί ένα δίκτυο στο οποίο κάποιος χρήστης έχει τη δυνατότητα να συνδεθεί σε ένα τοπικό δίκτυο (LAN), μέσω ασύρματης σύνδεσης (με ραδιοκύματα). Με τον τρόπο αυτόν, δεν χρειάζεται πλέον να τραβάτε καλώδια ή σύρματα μέσα από τοίχους και οροφές.

Το WLAN της Sony υποστηρίζει όλες τις κανονικές δραστηριότητες Ethernet, αλλά με τα πρόσθετα πλεονεκτήματα της φορητότητας και της περιαγωγής. Μπορείτε να συνεχίσετε να έχετε πρόσβαση σε πληροφορίες, πόρους Internet/Intranet και δικτύου, ακόμα και κατά τη διάρκεια μιας σύσκεψης ή καθώς κινείστε από το ένα μέρος στο άλλο.

Μπορείτε να επικοινωνείτε χωρίς σημείο πρόσβασης, γεγονός που σημαίνει ότι είναι δυνατή η επικοινωνία μεταξύ περιορισμένου αριθμού υπολογιστών (ad-hoc). Εναλλακτικά, μπορείτε να επικοινωνείτε μέσω σημείου πρόσβασης που σας επιτρέπει να δημιουργείτε πλήρη υποδομή δικτύου (υποδομή).

Ανατρέξτε στα κατάλληλα αρχεία βοήθειας για πληροφορίες σχετικά με την πρόσβαση σε ασύρματα δίκτυα χρησιμοποιώντας είτε το βοηθητικό πρόγραμμα Intel PROSet Wireless Manager ή το Windows ZeroConfig που είναι η ασύρματη εφαρμογή διαχείρισης των Windows.

# <span id="page-57-0"></span>**AIO**

#### ✍

Σε ορισμένες χώρες/περιοχές, ενδέχεται να υπάρχουν περιορισμοί από τους τοπικούς κανονισμούς αναφορικά με τη χρήση των προϊόντων WLAN (π.χ. περιορισμένος αριθμός καναλιών). Επομένως, προτού ενεργοποιήσετε τη δυνατότητα WLAN, διαβάστε προσεκτικά τον οδηγό **Requiations Guide**.

Το WLAN χρησιμοποιεί το πρότυπο IEEE 802.11b/g, το οποίο καθορίζει την τεχνολογία που χρησιμοποιείται. Στο πρότυπο περιλαμβάνεται μέθοδοι κρυπτονράφησης Wired Equivalent Privacy (WEP), που αποτελεί ένα πρωτόκολλο για ασφάλεια, Wi-Fi Protected Access 2 (WPA2) και Wi-Fi Protected Access (WPA). Προτείνονται από κοινού από τις IEEE και Wi-Fi Alliance, ενώ η WPA2 και η WPA είναι προδιανραφές προτύπων που βασίζονται σε διαλειτουργικές βελτιώσεις ασφάλειας που αυξάνουν το επίπεδο προστασίας των δεδομένων και τον έλεγχο πρόσβασης σε υπάρχοντα δίκτυα WiFi. Η WPA έχει σχεδιαστεί ώστε να είναι συμβατή με την επόμενη προδιαγραφή IEEE 802.11i. Χρησιμοποιεί τη βελτιωμένη κρυπτογράφηση δεδομένων TKIP (Temporal Key Integrity Protocol - πρωτόκολλο ακεραιότητας προσωρινού κλειδιού) σε συνδυασμό με την ταυτοποίηση χρήστη 802.1X και EAP (Extensible Authentication Protocol - Πρωτόκολλο εκτεταμένης ταυτοποίησης). Η κρυπτογράφηση των δεδομένων προστατεύει την ευάλωτη ασύρματη σύνδεση μεταξύ των πελατών και των σημείων πρόσβασης. Επιπλέον, υπάρχουν άλλοι τυπικοί μηχανισμοί ασφαλείας δικτύων LAN για την εξασφάλιση της προστασίας του προσωπικού απορρήτου όπως: κωδικός πρόσβασης προστασίας, διατερματική κρυπτογράφηση, εικονικά ιδιωτικά δίκτυα και πιστοποίηση ταυτότητας. Η WPA2, η δεύτερη γενιά της WPA, παρέχει μεγαλύτερη προστασία δεδομένων και έλεγχο πρόσβασης στο δίκτυο και έχει επίσης σχεδιαστεί για να παρέχει ασφάλεια σε όλες τις εκδόσεις συσκευών 802.11, συμπεριλαμβανομένων των 802.11b, 802.11a και 802.11g, multi-band και multi-mode. Επιπλέον, βάσει του εγκεκριμένου προτύπου IEEE 802.11i, η WPA2 παρέχει ασφάλεια όμοια με αυτή που απαιτείται σε κυβερνητικό επίπεδο εφαρμόζοντας τον αλγόριθμό κρυπτονράφησης AES συμβατό με FIPS 140-2 και τη μέθοδο πιστοποίησης που βασίζεται στο 802.1X του Εθνικού Ινστιτούτου Προτύπων και Τεχνολονίας (National Institute of Standards and Technology/NIST). Η WPA2 είναι συµατή µε την WPA.

Οι συσκευές ασύρματου LAN που χρησιμοποιούν το πρότυπο IEEE 802.11a, καθώς και εκείνες που χρησιμοποιούν το πρότυπο IEEE 802.11b ή g δεν μπορούν να επικοινωνήσουν, επειδή οι συχνότητες είναι διαφορετικές.

IEEE 802.11b: Η τυπική ταχύτητα είναι 11 Mbps ή περίπου 30 έως 100 φορές μεγαλύτερη από την ταχύτητα μιας τυπικής σύνδεσης μέσω τηλεφώνου.

IEEE 802.11a/g: Η τυπική ταχύτητα είναι 54 Mbps ή περίπου 5 φορές μεγαλύτερη από την ταχύτητα μιας συσκευής ασύρματου LAN που χρησιμοποιεί το πρότυπο ΙΕΕΕ 802.11b.

Το εύρος ζώνης 2.4 GHz που χρησιμοποιείται από συσκευές συμβατές με ασύρματο LAN χρησιμοποιείται επίσης από διάφορες άλλες συσκευές. Παρότι στις συσκευές που είναι συμβατές με ασύρματο LAN χρησιμοποιούνται τεχνολογίες που ελαχιστοποιούν την παρεμβολή από άλλες συσκευές που χρησιμοποιούν το ίδιο εύρος ζώνης, τέτοια παρεμβολή μπορεί να προκαλέσει μικρότερη ταχύτητα επικοινωνίας, στενότερη εμβέλεια επικοινωνίας ή διακοπτόμενες ασύρματες συνδέσεις.

<span id="page-58-0"></span>Η ταχύτητα επικοινωνίας διαφέρει ανάλογα με την απόσταση μεταξύ των συσκευών επικοινωνίας, την ύπαρξη εμποδίων μεταξύ τέτοιων συσκευών, τη διαμόρφωση της συσκευής, τις συνθήκες ραδιοεπικοινωνίας και το λογισμικό που χρησιμοποιείται. Επιπλέον, μπορεί να διακοπεί η επικοινωνία ανάλογα με τις συνθήκες ραδιοεπικοινωνίας.

Η εμβέλεια επικοινωνίας διαφέρει ανάλογα με την πραγματική απόσταση μεταξύ των συσκευών επικοινωνίας, την ύπαρξη εμποδίων μεταξύ τέτοιων συσκευών, τις συνθήκες ραδιοεπικοινωνίας, το νειτονικό περιβάλλον που περιλαμβάνει την ύπαρξη τοίχων και των υλικών τοίχων και το λογισμικό που χρησιμοποιείται.

Η χρήση προϊόντων IEEE 802.11b και IEEE 802.11g στο ίδιο ασύρματο δίκτυο μπορεί να μειώσει την ταχύτητα επικοινωνίας λόγω ραδιοπαρεμβολής. Λαμβάνοντας αυτό υπόψη, τα προϊόντα IEEE 802.11g είναι σχεδιασμένα για να μειώνουν την ταχύτητα επικοινωνίας προκειμένου να εξασφαλίσουν επικοινωνία με προϊόντα IEEE 802.11b.

Εάν αλλάξετε το ασύρματο κανάλι στο σημείο πρόσβασης, μπορεί να αυξηθεί η ταχύτητα επικοινωνίας όταν αυτή δεν είναι η αναμενόμενη.

# <span id="page-59-0"></span>Επικοινωνία χωρίς Σημείο Πρόσβασης (Ad-hoc)

Ένα προσωρινό (ad-hoc) δίκτυο, είναι ένα δίκτυο στο οποίο δημιουργείται ένα τοπικό δίκτυο αποκλειστικά από τις ίδιες τις ασύρματες συσκευές, χωρίς άλλη κεντρική συσκευή ελέγχου ή σημείο πρόσβασης. Κάθε συσκευή επικοινωνεί απευθείας με τις υπόλοιπες συσκευές του δικτύου. Μπορείτε εύκολα να εγκαταστήσετε ένα νέο δίκτυο στο σπίτι

- $\Box$  Εάν η ασύρματη σύνδεση δημιουργηθεί από τον υπολογιστή VAIO, θα επιλεγεί το κανάλι 11.
- $\Box$  Εάν η ασύρματη σύνδεση έχει γίνει από συσκευή ομότιμου ασύρματου LAN, τότε για την επικοινωνία του ασύρματου LAN θα χρησιμοποιηθεί το κανάλι που έχει επιλεγεί από τη συσκευή ομότιμου ασύρματου LAN.

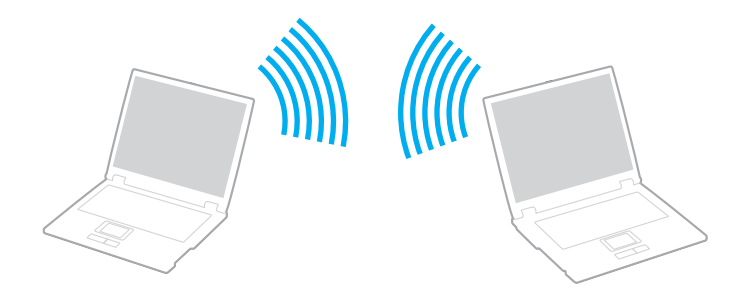

<span id="page-60-0"></span>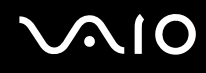

Επικοινωνία χωρίς σημείο πρόσβασης (ad-hoc)

**1** Ενεργοποιήστε το διακόπτη **WIRELESS** ή **WIRELESS LAN**. Θα ανάψει η ενδεικτική λυνία WIRELESS LAN.

Σε μοντέλα που υποστηρίζουν τη λειτουργία Bluetooth<sup>\*1</sup> ή/και το πρότυπο IEEE 802.11a/b/g<sup>\*1</sup>, κάντε διπλό κλικ στο εικονίδιο <sub>κα</sub>ι (Β / ΜΑΝ) στη γραμμή εργασιών για να εμφανιστεί το παράθυρο **Wireless Device Switch**. Κάντε τις επιλ γές ασύρµατ υ δικτύ υ π υ επιθυµείτε και κάντε κλικ στ κ υµπί **OK**.

- **2** Κάντε κλικ στο κουμπί Έναρξη και κατόπιν στην επιλογή **Πίνακας Ελέγχου**.
- 3 Κάντε κλικ στο Συνδέσεις δικτύου και Internet.
- **4** Κάντε κλικ στην επιλογή **Συνδέσεις δικτύου**. Εμφανίζεται το παράθυρο **Συνδέσεις δικτύου**.
- 5 Κάντε δεξί κλικ στο εικονίδιο **Σύνδεση ασύρματου δικτύου** και επιλέξτε **Ιδιότητες**. Εμφανίζεται το παράθυρο **Ιδιότητες σύνδεσης ασύρματου δικτύου**.
- **6** Επιλέ&τε την καρτέλα **Ασύρµατα δίκτυα**.
- **7** Κάντε κλικ στο κουμπί **Προσθήκη...**. Εμφανίζεται το παράθυρο **Ιδιότητες ασύρματου δικτύου**.
- **8** Πληκτρολογήστε ένα όνομα δικτύου (SSID)<sup>\*2</sup>. Μπορείτε να επιλέξετε ένα 32ψήφιο αλφαριθμητικό όνομα.
- **9** Επιλέξτε **Άνοιγμα** από το αναπτυσσόμενο πλαίσιο **Έλεγχος ταυτότητας δικτύου**.
- **10** Επιλέξτε WEP από το αναπτυσσόμενο πλαίσιο Κρυπτονράφηση δεδομένων.
- 11 Καταργήστε την επιλογή **Αυτόματη παροχή κλειδιού**. Εμφανίζονται ορισμένες πληροφορίες.

<span id="page-61-0"></span>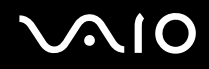

**12** Εισαγάγετε το κλειδί δικτύου<sup>\*2</sup>.

Το κλειδί δικτύου θα πρέπει να αποτελείται από 5 ή 13 αλφαριθμητικούς χαρακτήρες ή 10 ή 26 δεκαεξαδικούς<sup>\*3</sup> χαρακτήρες. Μπορείτε να επιλέξετε όποιους επιθυμείτε.

- **13** Για επιβεβαίωση, πληκτρολογήστε ξανά το ίδιο κλειδί δικτύου.
- **14** Επιλέξτε το πλαίσιο ελέγχου **Αυτό είναι ένα δίκτυο υπολογιστής-προς-υπολογιστή (ad hoc), ασύρματα σημεία πρόσβασης δεν χρησιμοποιούνται** στο κάτω μέρος του παραθύρου.
- **15** Κάντε κλικ στο κουμπί ΟΚ.

Το όνομα δικτύου που έχετε ορίσει εμφανίζεται στο πλαίσιο **Προτιμώμενα δίκτυα**.

- **16** Επιλέ&τε **Για πρωρηµένυς**. Εμφανίζεται το παράθυρο **Για προχωρημένους**.
- 17 Επιλέξτε Δίκτυα υπολογιστής-προς-υπολογιστή (ad hoc) μόνο.
- **18** Κάντε κλικ στο κουμπί Κλείσιμο.
- **19** Κάντε κλικ στο κουμπί ΟΚ.

Ο υπολογιστής είναι πλέον έτοιμος να επικοινωνήσει με κάποιον άλλον υπολογιστή.

\*1 Ανατρέξτε στην ηλεκτρονική τεκμηρίωση **Προδιαγραφές** για να διαπιστώσετε εάν το μοντέλο σας υποστηρίζει τη λειτουργία Bluetooth ή/και το πρότυπο IEEE 802.11a/b/g.

- <sup>\*2</sup> Εάν επιθυμείτε να έχετε επικοινωνία μεταξύ δύο ή περισσοτέρων υπολογιστών, πρέπει να ρυθμίσετε δλους αυτούς τους υπολογιστές, ακριβώς με τον ίδιο τρόπο. Αυτό σημαίνει ότι το όνομα δικτύου και το κλειδί δικτύου που θα ορίσετε για κάθε υπολογιστή πρέπει να είναι τα ίδια με εκείνα που έχετε ορίσει για τον πρώτο υπολογιστή.
- \*3 ∆εκαεξαδική: Μια αριθμητική αναπαράσταση η οποία χρησιμοποιεί τα ψηφία 0-9, με τη συνήθη σημασία τους, μαζί με τα γράμματα A-F (ή a-f) για την αναπαράσταση δεκαεξαδικών ψηφίων με τιμές (σε δεκαδικό σύστημα) από 10 έως 15.

#### ✍

Το προσωρινό (ad-hoc) δίκτυο δεν υποστηρίζει την WPA.

<span id="page-62-0"></span>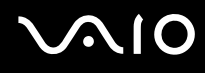

## Αποσύνδεση από δίκτυο υπολογιστής-προς-υπολογιστή (ad-hoc)

- **1** Κάντε κλικ στο κουμπί **Έναρξη** και κατόπιν στην επιλογή **Πίνακας Ελέγχου**.
- **2** Κάντε κλικ στο Συνδέσεις δικτύου και Internet.
- **3** Κάντε κλικ στην επιλογή Συνδέσεις δικτύου. Εµφανί>εται τ παράθυρ **Συνδέσεις δικτύυ**.
- **4** Στο δεξί πίνακα κάτω από την επιλογή **Τοπικό δίκτυο ή Internet υψηλής ταχύτητας**, κάντε δεξί κλικ στην επιλογή **Σύνδεση ασύρµατυ δικτύυ**.
- **5** Κάντε κλικ στην επιλ γή **Ιδι τητες**. Εμφανίζεται το παράθυρο **Ιδιότητες σύνδεσης ασύρματου δικτύου**.
- **6** Στην καρτέλα **Ασύρµατα δίκτυα** κάντε κλικ στην επιλ γή **Για πρωρηµένυς**. Εµφανί>εται τ παράθυρ **Για πρωρηµένυς**.
- **7** Κάντε κλικ για να επιλέξετε **Κάθε διαθέσιμο δίκτυο (προτιμώμενο σημείου πρόσβασης)** και κάντε κλικ στο **Κλείσιµ**.
- **8** Κάντε κλικ στο κουμπί ΟΚ.
- **9** Κλείστε το παράθυρο Συνδέσεις δικτύου.
- 10 Απενεργοποιήστε το διακόπτη **WIRELESS** ή WIRELESS LAN.

<span id="page-63-0"></span>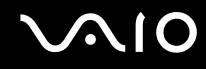

# Επικοινωνία με Σημείο Πρόσβασης (υποδομή)

Το δίκτυο υποδομής είναι ένα δίκτυο το οποίο επεκτείνει το υπάρχον ενσύρματο τοπικό δίκτυο σε ασύρματες συσκευές, μέσω ενός σημείου πρόσβασης, για παράδειγμα του Sony Access Point. Το σημείο πρόσβασης γεφυρώνει τα ασύρματα με τα ενσύρματα LAN και δρα ως κεντρικός ελεγκτής για το ασύρματο LAN. Το σημείο πρόσβασης συντονίζει τη μετάδοση και τη λήψη από πολλαπλές ασύρματες συσκευές, εντός μιας συγκεκριμένης εµέλειας.

Το σημείο πρόσβασης θα επιλέξει το κανάλι που θα χρησιμοποιείται σε ένα δίκτυο υποδομής.

**!** Για λεπτομερειες σχετικά με την επιλογή του καναλιού που θα χρησιμοποιείται από το σημείο προσβασης, ανατρέξτε στο εγχειρίδιο του σημείου πρόσβασης.

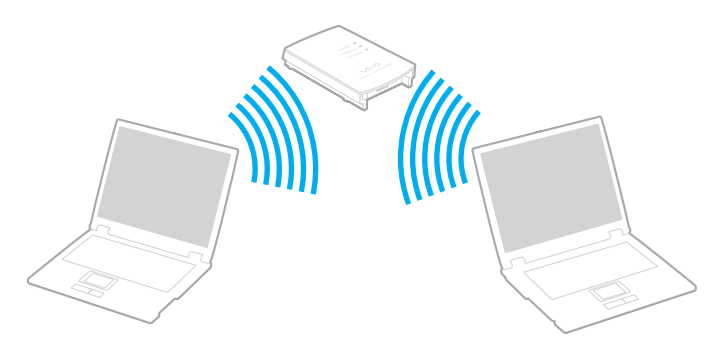

<span id="page-64-0"></span>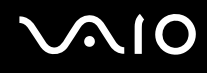

## Σύνδεση με ασύρματο δίκτυο

- **1** Βεβαιωθείτε ότι έχει εγκατασταθεί ένα σημείο πρόσβασης. Για περισσότερες πληροφορίες, ανατρέξτε στο εγχειρίδιο που συνοδεύει το σημείο πρόσβασης που διαθέτετε.
- **2** Ενεργοποιήστε το διακόπτη **WIRELESS** ή **WIRELESS LAN**. Θα ανάψει η ενδεικτική λυνία WIRELESS LAN.

Σε μοντέλα που υποστηρίζουν τη λειτουργία Bluetooth<sup>\*</sup> ή/και το πρότυπο IEEE 802.11a/b/g<sup>\*</sup>, κάντε διπλό κλικ στο εικονίδιο <sub>κα</sub>ι (Β/μα) στη γραμμή εργασιών για να εμφανιστεί το παράθυρο **Wireless Device Switch**. Κάντε τις επιλ γές ασύρµατ υ δικτύ υ π υ επιθυµείτε και κάντε κλικ στ κ υµπί **OK**.

- **3** Κάντε κλικ στο κουμπί **Έναρξη** και κατόπιν στην επιλογή **Πίνακας Ελέγχου**.
- **4** Κάντε κλικ στο Συνδέσεις δικτύου και Internet.
- **5** Κάντε κλικ στην επιλογή **Συνδέσεις δικτύου**. Εμφανίζεται το παράθυρο **Συνδέσεις δικτύου**.
- **6** Στον δεξί πίνακα κάτω από την επιλογή **Τοπικό δίκτυο ή Internet υψηλής ταχύτητας**, κάντε διπλό κλικ στην επιλογή Σύνδεση ασύρματου δικτύου. Εμφανίζεται το παράθυρο **Ιδιότητες σύνδεσης ασύρματου δικτύου**
- **7** Επιλέξτε το δίκτυο που επιθυμείτε να χρησιμοποιήσετε.
- **8** Πληκτρολογήστε το κλειδί δικτύου.
- **9** Κάντε κλικ στην επιλογή Σύνδεση. Μετά από 30 δευτερόλεπτα, δημιουργείται η σύνδεση.

\* Ανατρέξτε στην ηλεκτρονική τεκμηρίωση **Προδιαγραφές** για να διαπιστώσετε εάν το μοντέλο σας υποστηρίζει τη λειτουργία Bluetooth ή/και το πρότυπο IEEE 802.11a/b/g.

Για περισσότερες πληροφορίες σχετικά με την εγκατάσταση ενός σημείου πρόσβασης, ανατρέξτε στο εγχειρίδιο που συνοδεύει το σημείο πρόσβασης.

<span id="page-65-0"></span>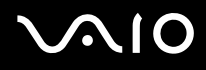

### Αποσύνδεση από ασύρματο δίκτυο

#### Απενεργοποιήστε το διακόπτη WIRELESS ή WIRELESS LAN.

**!** Αν απενεργοποιησετε τη λειτουργια ασυρματου LAN ενώ πραγματοποιείτε προσβαση σε απομακρυσμενα εγγραφα, αρχεία ή πορους, ενδεχεται τα δεδομένα σας να χαθούν.

#### ✍

Για έλεγχο ταυτότητας WPA-PSK ή WPA2-PSK, πρέπει να πληκτρολογήσετε ένα κλειδί δικτύου που να αποτελείται από 8 έως 64 αλφαριθμητικούς αρακτήρες.

# <span id="page-66-0"></span>Χρήση της λειτουργίας Bluetooth

Η λειτουργία Bluetooth διατίθεται μόνο σε επιλεγμένα μοντέλα. Ανατρέξτε στην ηλεκτρονική τεκμηρίωση **Προδιαγραφές** για να διαπιστώσετε εάν το μοντέλο σας υποστηρίζει τη λειτουργία Bluetooth.

Είναι δυνατή η επίτευξη ασύρματης επικοινωνίας μεταξύ του υπολογιστή σας και άλλων συσκευών Bluetooth όπως είναι κάποιος άλλος υπολογιστής ή ένα κινητό τηλέφωνο. Μπορείτε να μεταφέρετε δεδομένα μεταξύ αυτών των συσκευών χωρίς καλώδια και μέχρι απόσταση 10 μέτρων σε ανοιχτό χώρο.

### Σύνδεση συσκευής Bluetooth

- 1 Ενεργοποιήστε το διακόπτη **WIRELESS**.
- **2** Κάντε διπλό κλικ στο <sub>με</sub> ( Β / με ) στη γραμμή εργασιών για να εμφανιστεί το παράθυρο **Wireless Device Switch**.
- **3** Ενεργοποιήστε την επιλογή Enable Bluetooth Device.
- **4** Κάντε κλικ στο κουμπί ΟΚ.

# <span id="page-67-0"></span>**AIO**

# Πληροφορίες σχετικά με τη χρήση της λειτουργίας Bluetooth

- ❑ , ρυθµς µεταφ ράς δεδ µένων διαφέρει, ανάλ γα µε τις ακλ υθες συνθήκες:
	- □ Εμπόδια όπως τοίχοι που βρίσκονται μεταξύ των συσκευών
	- ❑ Απσταση µετα&ύ συσκευών
	- □ Υλικό που χρησιμοποιείται στους τοίχους
	- ❑ Εγγύτητα σε µικρ κύµατα και ασύρµατα τηλέφωνα
	- □ Παρεμβολή ραδιοσυχνοτήτων και άλλες περιβαλλοντικές συνθήκες
	- ❑ ∆ιαµρφωση συσκευών
	- □ Τύπος εφαρμογής λογισμικού
	- **□** Τύπος λειτουργικού συστήματος
	- $\Box$  Χρησιμοποίηση λειτουργιών Ασύρματου LAN και Bluetooth ταυτόχρονα στον υπολογιστή
	- □ Μέγεθος αρχείου που ανταλλάσσεται
- □ Σημειώνεται ότι λόγω των περιορισμών του προτύπου Bluetooth, είναι δυνατή η καταστροφή μεγάλων αρχείων κατά την διάρκεια συνεχούς μετάδοσης λόγω ηλεκτρομαγνητικών παρεμβολών από το περιβάλλον.
- □ Όλες οι συσκευές Bluetooth πρέπει να πιστοποιούνται προκειμένου να επιβεβαιώνεται ότι τηρούνται τα ισχύοντα απαιτούμενα πρότυπα. Ακόμη και αν τηρούνται τα πρότυπα, η απόδοση της συσκευής, τα τεχνικά χαρακτηριστικά και οι διαδικασίες λειτουργίας μπορεί να διαφέρουν. Ενδεχομένως να μην είναι δυνατή η ανταλλαγή δεδομένων σε όλες τις περιπτώσεις.
- □ H εικόνα και ο ήχος μπορεί να μη συγχρονιστούν, εάν αναπαράγετε βίντεο στον υπολογιστή σας με έξοδο ήχου από τη συνδεδεμένη συσκευή Bluetooth. Πρόκειται για γενικό χαρακτηριστικό της τεχνολογίας Bluetooth.

<span id="page-68-0"></span>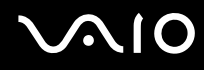

□ H ζώνη 2.4 GHz με την οποία λειτουργούν οι συσκευές Bluetooth ή συσκευές ασύρματου LAN χρησιμοποιείται από διάφορες συσκευές. Οι συσκευές Bluetooth χρησιμοποιούν την τεχνολογία για να ελαχιστοποιούν τις παρεμβολές από άλλες συσκευές που χρησιμοποιούν το ίδιο μήκος κύματος. Ωστόσο, η ταυτόχρονη χρήση της λειτουργίας Bluetooth και συσκευών ασύρματης επικοινωνίας ενδέχεται να προκαλέσει ραδιοπαρεμβολή και να έχει ως αποτέλεσμα μικρότερη ταχύτητα και απόσταση επικοινωνίας από τις τυπικές τιμές.

#### ✍

Διαβάστε τον οδηγό Regulations Guide πριν χρησιμοποιήσετε τη λειτουργία Bluetooth.

- $□$  Η λειτουργία Bluetooth μπορεί να μην λειτουργεί ανάλογα με τις συσκευές τρίτων κατασκευαστών ή την έκδοση λογισμικού που χρησιμοποιείται από τρίτες εταιρείες.
- $\Box$  Ως γενικό χαρακτηριστικό της τεχνολογίας Bluetooth, η σύνδεση πολλών συσκευών Bluetooth στον υπολογιστή σας μπορεί να προκαλέσει συμφόρηση του εύρους ζώνης, με αποτέλεσμα την κακή απόδοση των συσκευών.

## Ασφάλεια Bluetooth

Η ασύρματη τεχνολογία Bluetooth διαθέτει μια λειτουργία πιστοποίησης ταυτότητας που σας επιτρέπει να είστε βέβαιος με ποιον επικοινωνείτε. Με τη λειτουργία πιστοποίησης ταυτότητας, μπορείτε να αποφύγετε την πρόσβαση στον υπολογιστή σας από οποιαδήποτε ανώνυμη συσκευή Bluetooth.

Την πρώτη φορά που δύο συσκευές Bluetooth επικοινωνούν, πρέπει να καθοριστεί ένας κοινός κωδικός (κωδικός που απαιτείται για την πιστοποίηση ταυτότητας) και για τις δύο συσκευές που θα καταχωρηθούν. Εφόσον καταχωρηθεί μια συσκευή δεν απαιτείται εκ νέου εισαγωγή του κωδικού.

#### ✍

Ο κωδικός μπορεί να είναι διαφορετικός κάθε φορά, αλλά πρέπει να είναι ο ίδιος στα δύο άκρα.

Για μερικές συσκευές, όπως ένα ποντίκι, δεν χρειάζεται να εισαχθεί κωδικός.

## <span id="page-69-0"></span>Επικοινωνία με άλλη συσκευή Bluetooth

Μπορείτε να συνδέσετε τον υπολογιστή σας με μια συσκευή Bluetooth, όπως έναν άλλο υπολογιστή, κινητό τηλέφωνο, PDA, ακουστικά, ποντίκι ή ψηφιακή φωτογραφική μηχανή χωρίς κανένα καλώδιο.

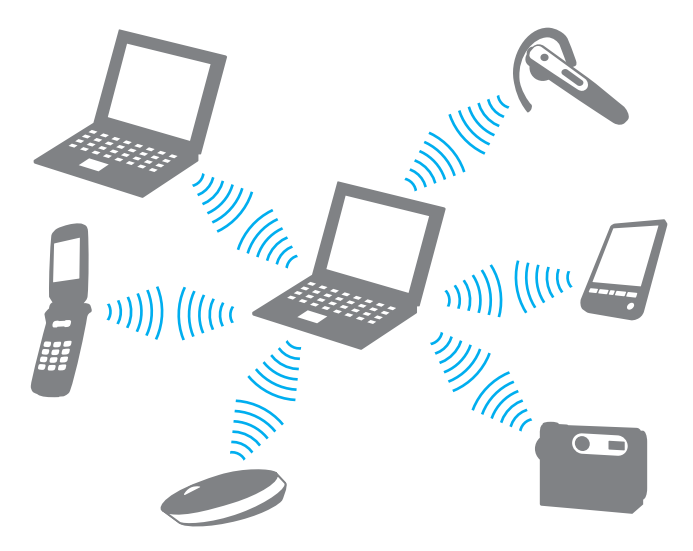

<span id="page-70-0"></span>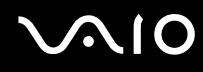

### Επικοινωνία με άλλη συσκευή Bluetooth

Για να επικοινωνήσετε με μια άλλη συσκευή Bluetooth, πρώτα θα πρέπει να ρυθμίσετε τη λειτουργία Bluetooth. Για τη ρύθμιση και τη χρήση της λειτουργίας Bluetooth, ανατρέξτε στο αρχείο βοήθειας του λογισμικού του βοηθητικού προγράμματος Bluetooth.

## Εμφάνιση του αρχείου βοήθειας

**1** Κάντε δεξί κλικ στο εικονίδιο Bluetooth **ελ** στη γραμμή εργασιών και επιλέξτε **Βοήθεια** (Help) από το μενού.

## Τερματισμός της σύνδεσης Bluetooth

Για να τερματίσετε τη σύνδεση Bluetooth, απενεργοποιήστε το διακόπτη WIRELESS. Η ενδεικτική λυχνία του Bluetooth σβήνει.

# <span id="page-71-0"></span>Χρήση των ακουστικών Bluetooth

Το σετ ακουστικών Bluetooth ενδέχεται να παρέχεται με τον υπολογιστή σας για την πραγματοποίηση μιας βιντεοδιάσκεψης μέσω του Internet χρησιμοποιώντας λογισμικό ανταλλαγής άμεσων μηνυμάτων, όπως για παράδειγμα το **Windows Messenger**. Για λεπτομέρειες σχετικά με τη χρήση των ακουστικών Bluetooth, ανατρέξτε στο εγχειρίδιο που συνοδεύει τα ακουστικά Bluetooth.

Ανατρέξτε στην ηλεκτρονική τεκμηρίωση **Προδιαγραφές** για να δείτε εάν μαζί με το μοντέλο σας παρέχεται και ένα σετ ακ υστικών Bluetooth.

## Σύνδεση των ακουστικών στον υπολογιστή

- **1** Πατήστε και κρατήστε πατημένο το κουμπί λειτουργίας τουλάχιστον για πέντε δευτερόλεπτα προκειμένου να ενεργοποιήσετε τα ακουστικά Bluetooth.
- **2** Πατήστε και κρατήστε πατημένα τα κουμπιά της έντασης για τουλάχιστον πέντε δευτερόλεπτα έως ότου η ενδεικτική λυχνία αναβοσβήσει με κόκκινο και πράσινο χρώμα.
- **3** Κάντε δεξί κλικ στο εικονίδιο Bluetooth <mark>ελ</mark> στη γραμμή εργασιών και επιλέξτε **Bluetooth Settings** από το μενού. **Εμφανίζεται το παράθυρο Bluetooth Settings** και ενεργοποιείται αυτόματα η λειτουργία Add New Connection **Wizard** automatically starts.
- **4** Εάν τ παράθυρ **Add New Connection Wizard** δεν εµφανιστεί, πατήστε **New Connection**. **Εμφανίζεται το παράθυρο Add New Connection Wizard.**
- **5** Επιλέξτε Express Mode [Recommended] και, στη συνέχεια, κάντε κλικ στο κουμπί Επόμενο. Ο οδηγός αναζητά συσκευές Bluetooth που βρίσκονται εντός εμβέλειας και εμφανίζει τις διαθέσιμες συσκευές, εάν υπάρχουν.
- **6** Επιλέξτε ΗΒΗ-608 και, στη συνέχεια, κάντε κλικ στην επιλογή Επόμενο. Εμφανίζεται το παράθυρο Bluetooth Manager-Bluetooth Security όταν πραγματοποιηθεί μια σύνδεση.
- **7** Πληκτρολογήστε "0000" για **Bluetooth Passkey (PIN)** και κατόπιν κάντε κλικ στο κουμπί **ΟΚ**.
<span id="page-72-0"></span>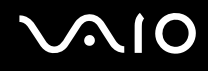

- **8** Πατήστε το κουμπί λειτουργίας των ακουστικών.
- **9** Κάντε κλικ στο κουμπί **Τέλος**. Στο παράθυρο **Bluetooth Settings** εμφανίζεται το εικονίδιο των ακουστικών.
- **10** Κάντε κλικ στο εικονίδιο των ακουστικών και, στη συνέχεια, πατήστε το κουμπί λειτουργίας των ακουστικών. Ο υπολογιστής θα πρέπει τώρα να είναι έτοιμος να επικοινωνήσει με τα ακουστικά Bluetooth.

### Αποσύνδεση των ακουστικών από τον υπολογιστή

**1** Κάντε δεξιό κλικ στο εικονίδιο Bluetooth **ελ** στη γραμμή εργασιών και επιλέξτε **Bluetooth Settings** από το μενού.

**Εμφανίζεται το παράθυρο Bluetooth Settings.** 

- **2** Επιλέξτε HBH-608, κάντε κλικ στο κουμπί **Επόμενο** και επιλέξτε Disconnect από το μενού Bluetooth.
- **3** Κάντε κλικ στο κουμπί Ναι.

# <span id="page-73-0"></span>\$ρήση περιφερειακών συσκευών

Μπορείτε να προσθέσετε δυνατότητες στον υπολογιστή σας, χρησιμοποιώντας τις διάφορες θύρες που υπάρχουν στον υπολογιστή.

- ❑ **4ρήση της µνάδας πτικύ δίσκυ [\(σελίδα 75\)](#page-74-1)**
- ❑ **Σύνδεση της θέσης σύνδεσης της θήκης πλλαπλών λειτυργιών [\(σελίδα 84\)](#page-83-0)**
- ❑ **Σύνδεση ε%ωτερικών ηείων [\(σελίδα 97\)](#page-96-0)**
- ❑ **Σύνδεση ε%ωτερικής θ νης [\(σελίδα 98\)](#page-97-0)**
- ❑ **Επιλγή καταστάσεων πρλής [\(σελίδα 105\)](#page-104-0)**
- ❑ **4ρήση της λειτυργίας πλλαπλών θνών [\(σελίδα 108\)](#page-107-0)**
- ❑ **Σύνδεση ε%ωτερικύ µικρφώνυ [\(σελίδα 111\)](#page-110-0)**
- ❑ **Σύνδεση συσκευής Ενιαίυ Σειριακύ ∆ιαύλυ (USB) [\(σελίδα 112\)](#page-111-0)**
- ❑ **Σύνδεση εκτυπωτή [\(σελίδα 115\)](#page-114-0)**
- ❑ **Σύνδεση συσκευής i.LINK [\(σελίδα 117\)](#page-116-0)**
- ❑ **Σύνδεση σε τπικ δίκτυ (LAN) [\(σελίδα 119\)](#page-118-0)**

# <span id="page-74-1"></span><span id="page-74-0"></span>Xρήση της μονάδας οπτικού δίσκου

Εάν αγοράσετε μια προαιρετική μονάδα οπτικού δίσκου θήκης, θα σάς παραδοθεί με τον υπολογιστή σας.

Όταν πραγματοποιείτε αναπαραγωγή ή εγγραφή CD ή DVD, αντικαταστήστε το εγκατεστημένο εξάρτημα εξοικονόμησης βάρους με τη μονάδα θήκης δίσκου. Ανατρέξτε στην ενότητα **Χρήση της θήκης πολλαπλών λειτουργιών [\(σελίδα 40\)](#page-39-0)** για λεπτομερείς οδηγίες.

Εισαγωγή δίσκου

- **1** Θέστε τον υπολογιστή σε λειτουργία.
- **2** Πατήστε το κουμπί εξαγωγής (1) για να ανοίξετε τη μονάδα. Ο δίσκος υποδοχής εξέρχεται.
- **3** Τοποθετήστε ένα δίσκο στο κέντρο του συρταριού, με την ετικέτα προς τα επάνω και πιέστε το απαλά μέχρι ο δίσκος να ασφαλίσει στη θέση του.

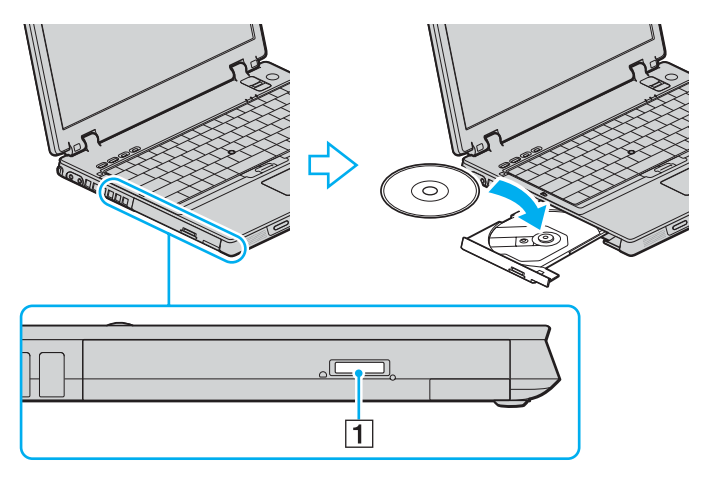

<span id="page-75-0"></span>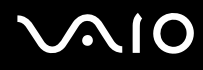

**4** Κλείστε το δίσκο υποδοχής σπρώχνοντάς τον απαλά.

**!** Μην αφαιρείτε τον οπτικο δισκο οταν ο υπολογιστης βρισκεται σε κατάσταση εξοικονομησης ενεργειας (Αναμονη η Αδρανοποιηση). Ενδεχεται να προκληθεί βλάβη στον υπολογιστή.

### ✍

Εάν σκοπεύετε να χρησιμοποιήσετε εξωτερική μονάδα οπτικού δίσκου, συνδέστε τη μονάδα πριν από την εκκίνηση οποιουδήποτε προεγκατεστημένου προγράμματος CD/DVD.

## <span id="page-76-1"></span><span id="page-76-0"></span>Ανάγνωση και εγγραφή δίσκων CD και DVD

Ο υπολογιστής σας αναπαράγει και αντιγράφει δίσκους CD και DVD, ανάλογα με τη μονάδα οπτικού δίσκου θήκης που αγοράσατε. Ελέγξτε τις προδιαγραφές για τον τύπο της μονάδας οπτικού δίσκου θήκης. Χρησιμοποιήστε τον πίνακα που ακολουθεί για να δείτε τα μέσα που υποστηρίζει η μονάδα οπτικού δίσκου.

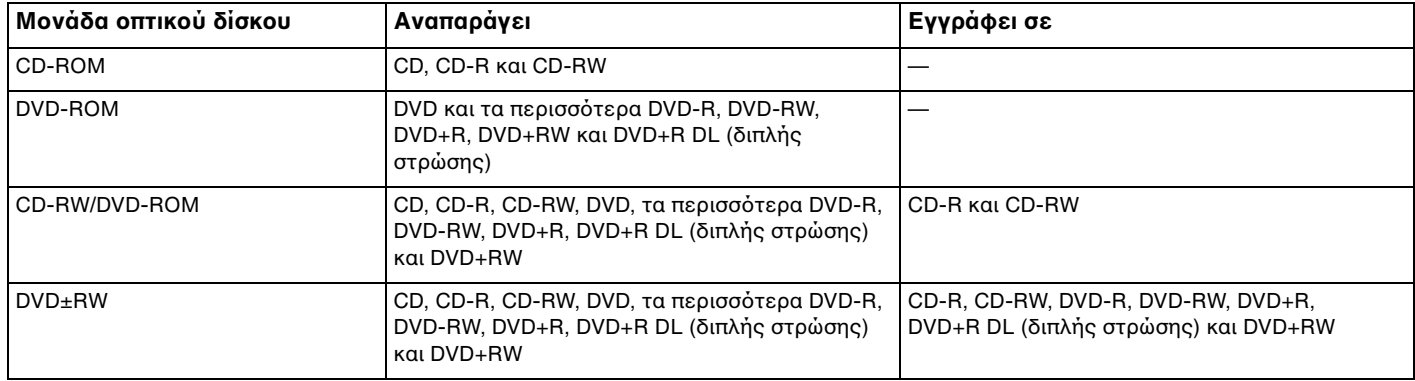

**!** Αυτο το προϊον εχει σχεδιαστεί για την αναπαραγωγη δισκων που πληρούν τις τυποποιημένες προδιαγραφές του προτύπου συμπιεσμένων δισκων ψηφιακού ήχου (CD Standard). DualDisc είναι ένας δίσκος με δύο πλευρές, από τις οποίες στη μία αποθηκεύεται περιεχόμενο DVD και στην άλλη ψηφιακός ήχος. Επισημαίνεται ότι η αναπαραγωγή σε αυτό το προϊόν της πλευράς ήχου (πλευρά περιεχομένου μη DVD) ενός DualDisc ενδέχεται να μην είναι δυνατή, επειδή δεν πληροί τις προδιαγραφές του προτύπου CD Standard.

<span id="page-77-0"></span>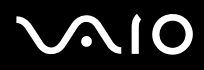

**!** Λόγω των πολλών μορφών δίσκων που είναι διαθέσιμες σήμερα, όταν αγοράζετε προεγγεγραμμένους ή κενούς δίσκους για χρήση σε κάποιον υπολογιστή VAIO, βεβαιωθείτε ότι έχετε διαβάσει προσεκτικά τις πληροφορίες στη συσκευασία όσον αφορά τη συμβατότητα αναπαραγωγής και εγγραφής με τις μονάδες οπτικού δίσκου του υπολογιστή σας. Η Sony ∆ΕΝ εγγυάται τη συμβατότητα των μονάδων CD VAIO με δίσκους που δεν είναι σύμφωνοι με το επίσημο πρότυπο μορφής "CD" (ή το πρότυπο "DVD" όταν πρόκειται για μονάδες DVD). Η ΧΡΗΣΗ ΜΗ ΕΓΚΕΚΡΙΜΕΝΩΝ ΔΙΣΚΩΝ ΜΠΟΡΕΙ ΝΑ ΠΡΟΚΑΛΕΣΕΙ ΜΗ ΑΝΑΣΤΡΕΨΙΜΗ ΒΛΑΒΗ ΣΤΟΝ ΥΠΟΛΟΓΙΣΤΗ VAIO Ή ΝΑ ΠΡΟΚΑΛΕΣΕΙ ΔΙΕΝΕΞΕΙΣ ΛΟΓΙΣΜΙΚΟΥ ΚΑΙ ΚΑΤΑΡΡΕΥΣΗ ΤΟΥ ΣΥΣΤΗΜΑΤΟΣ. Για πληροφορίες σχετικά με τις μορφές δίσκων, επικοινωνήστε με την εταιρία κυκλοφορίας του συγκεκριμένου προεγγεγραμμένου δίσκου ή τον κατασκευαστή των εγγράψιµων δίσκων.

### ✍

Υποστηρίζεται εγγραφή δεδομένων σε δίσκους DVD-RW συμβατούς με DVD-RW έκδοσης 1.1/1.2.

Υποστηρίζεται εγγραφή δεδομένων σε δίσκους DVD-R συμβατούς με DVD-R γενικής έκδοσης 2.0/2.1.

Υποστηρίζεται ανάγνωση δίσκου 8cm, αλλά δεν υποστηρίζεται εγγραφή δίσκου 8cm.

Η εγγραφή δεδομένων σε δίσκους DVD+R DL (διπλής στρώσης) διατίθεται μόνο για δίσκους που υποστηρίζουν εγγραφή DVD+R DL (διπλής στρώσης).

# <span id="page-78-0"></span>Πληροφορίες σχετικά με την εγγραφή δεδομένων σε δίσκους

- □ Για να καταστήσετε τα δεδομένα σε ένα δίσκο αναγνώσιμα από μια μονάδα οπτικού δίσκου, πρέπει να κλείσετε την περίοδο λειτουργίας της εγγραφής (session) πριν εξαγάγετε το δίσκο από τον οδηγό. Για να ολοκληρώσετε αυτή τη διαδικασία, ακολουθήστε τις οδηγίες που περιλαμβάνονται στο λογισμικό που έχετε στην κατοχή σας.
- $\Box$  Να χρησιμοποιείτε μόνο δίσκους που έχουν κυκλικό σχήμα. Μη χρησιμοποιείτε δίσκους άλλου σχήματος (αστέρι, καρδιά, κάρτα κλπ.), καθώς κάτι τέτοιο ενδέχεται να προκαλέσει βλάβη στη μονάδα δίσκου.
- □ Μη χτυπάτε και μην κουνάτε τον υπολογιστή κατά την εγγραφή των δεδομένων σε δίσκο.
- □ Απενεργοποιήστε την προστασία οθόνης και εξέλθετε από λογισμικά προστασίας από ιούς πριν από την εγγραφή δεδομένων σε κάποιον δίσκο.
- □ Μην χρησιμοποιείτε λογισμικά που βρίσκονται εγκατεστημένα στη μνήμη κατά την εγγραφή δεδομένων σε δίσκο. Ενδέχεται να προκαλέσουν βλάβη στον υπολογιστή.
- □ Όταν χρησιμοποιείτε την εφαρμογή εγγραφής δίσκων, βεβαιωθείτε ότι έχετε κλείσει όλες τις άλλες εφαρμογές.
- □ Ποτέ μην αγγίζετε την επιφάνεια του δίσκου. Δακτυλικά αποτυπώματα και σκόνη στην επιφάνεια ενός δίσκου μπορεί να προκαλέσουν σφάλματα εγγραφής.
- □ Μην αλλάζετε πηγή τροφοδοσίας κατά τη χρήση του προεγκατεστημένου λογισμικού ή κατά τη χρήση λογισμικού αντιγραφής δίσκων CD.
- □ Μην επικολλάτε ποτέ αυτοκόλλητες ετικέτες στους δίσκους. Κάτι τέτοιο θα επηρεάσει ανεπανόρθωτα τη χρήση του δίσκου.
- □ Συνδέστε και χρησιμοποιήστε το μετασχηματιστή εναλλασσόμενου ρεύματος για να τροφοδοτήσετε τον υπολογιστή σας ή βεβαιωθείτε ότι η μπαταρία είναι φορτισμένη σε ποσοστό τουλάχιστον 50%.
- □ Ορισμένες επιτραπέζιες συσκευές DVD και μονάδες DVD υπολογιστών μπορεί να μην είναι δυνατόν να αναπαραγάγουν δίσκους DVD που δημιουργήθηκαν σε κατάλληλα μοντέλα με χρήση του λογισμικού VAIO **Zone**.

# <span id="page-79-0"></span>Πληροφορίες σχετικά με την αναπαραγωγή δίσκων DVD

Για να επιτύχετε την καλύτερη δυνατή απόδοση κατά την αναπαραγωγή δίσκων DVD, θα πρέπει να ακολουθήσετε τις παρακάτω υποδείξεις.

- □ Μπορείτε να αναπαραγάγετε δίσκους DVD χρησιμοποιώντας τη μονάδα οπτικού δίσκου και το λογισμικό αναπαραγωγής DVD, όπως το **VAIO Zone** ή το **WinDVD**. Δείτε το αρχείο βοήθειας του λογισμικού για λεπτομέρειες.
- □ Κλείστε όλες τις ανοιχτές εφαρμογές, προτού ξεκινήσετε την αναπαραγωγή κάποιας ταινίας DVD.
- □ Μην χρησιμοποιείτε βοηθητικές εφαρμογές εγκατεστημένες στη μνήμη για να αυξήσετε την ταχύτητα πρόσβασης του δίσκου όταν αναπαράγετε δίσκους DVD. Κάτι τέτοιο ενδέχεται να προκαλέσει βλάβη στον υπολογιστή σας.
- □ Απενεργοποιήστε την προστασία οθόνης και εξέλθετε από λογισμικά προστασίας από ιούς πριν από την αναπαραγωγή δίσκων.
- □ Ορισμένοι δίσκοι που έχουν εγγραφεί σε 20 ή 24 bit ενδέχεται να δημιουργούν θόρυβο κατά την αναπαραγωγή τους. Εάν υπάρχουν συνδεδεμένες συσκευές ήχου, ενδέχεται να προκληθεί βλάβη στην ακοή σας και στα ηχεία. Μειώστε την ένταση του ήχου πριν από την αναπαραγωγή δίσκων DVD.
- □ Μην ενεργοποιείτε καταστάσεις εξοικονόμησης ενέργειας κατά την αναπαραγωγή δίσκων DVD.
- □ Στους δίσκους DVD αναγράφονται ενδείξεις κωδικών περιοχής υποδεικνύοντας την περιοχή και τους τύπους συσκευής όπου μπορείτε να τους αναπαραγάγετε. Εάν ο δίσκος DVD ή το περίβλημά του δεν φέρει την ένδειξη "2" (η Ευρώπη ανήκει στην περιοχή "2") ή "all" (αυτό σημαίνει ότι μπορείτε να αναπαραγάγετε το δίσκο DVD οπουδήποτε στον κόσμο), δεν μπορείτε να αναπαραγάγετε το δίσκο στον υπολογιστή αυτό.

### **!**

Εάν αλλάξετε τον κωδικό περιοχής του δισκου DVD ενώ εκτελείται το λογισμικό **WinDVD**, επανεκκινήστε το λογισμικό ή αφαιρέστε το δίσκο και τοποθετήστε τον ξανά ώστε να ενεργοποιηθεί η νέα ρύθμιση.

<span id="page-80-0"></span>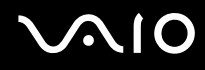

- $□$  Μην προσπαθήσετε να αλλάξετε τις ρυθμίσεις του κωδικού περιοχής της μονάδας DVD. Τυχόν προβλήματα που θα παρουσιαστούν λόγω της αλλαγής των ρυθμίσεων του κωδικού περιοχής της μονάδας DVD δεν καλύπτονται από την εγγύηση.
- $\Box$  Εάν ο υπολογιστής σας προσφέρει λειτουργία ασύρματου δικτύου LAN και αυτό είναι ενεργοποιημένο, η αναπαραγωγή δίσκων DVD ενδέχεται να προκαλέσει διακοπές στον ήχο και την εικόνα.
- $□$  Όταν αναπαράγετε DVD (εικόνας ή ήχου) και θέλετε να αφαιρέσετε μια συσκευή USB, όπως ηχεία USB, βεβαιωθείτε ότι έχετε διακόψει πρώτα την αναπαραγωγή του DVD. Αν αφαιρέσετε μια συσκευή USB κατά την αναπαραγωγή DVD (εικόνας ή ήχου), μπορεί να προκληθεί βλάβη.

## Αναπαραγωγή δίσκων CD

Για να αναπαραγάγετε ένα CD ήχου

- **1** Τοποθετήστε ένα δίσκο στη μονάδα οπτικού δίσκου.
- **2** Εάν δεν εμφανιστεί τίποτα στην επιφάνεια εργασίας, κάντε κλικ στο κουμπί **Έναρξη**, επιλέξτε **Όλα τα προγράμματα** και κάντε κλικ για να ανοίξετε το λογισμικό CD που θέλετε, όπως για παράδειγμα το λογισμικό **SonicStage**.

Εάν εμφανιστεί το παράθυρο CD ήχου, κάντε μια επιλογή.

<span id="page-81-0"></span>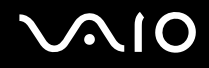

## Αντιγραφή αρχείων σε δίσκο CD

Ανατρέξτε στην ηλεκτρονική τεκμηρίωση **Προδιαγραφές** για να μάθετε τον τύπο της μονάδας οπτικού δίσκου και στη συνέχεια στην ενότητα **Ανάγνωση και εγγραφή δίσκων CD και DVD [\(σελίδα 77\)](#page-76-1)** για να μάθετε πληροφορίες για τα μέσα δίσκου που υποστηρίζονται.

Για να αντιγράψετε αρχεία σε ένα δίσκο

**!** Μη χτυπάτε και μην κουνάτε τον υπολογιστή κατά την εγγραφή των δεδομένων σε δίσκο.

- **1** Τοποθετήστε έναν κενό δίσκο στη μονάδα οπτικού δίσκου. Εάν εμφανιστεί το παράθυρο **Μονάδα CD**, κάντε κλικ στην επιλογή Καμία ενέργεια και στη συνέχεια επιλέξτε **OK**.
- **2** Κάντε δεξί κλικ στο **Έναρξη** και στη συνέχεια επιλέξτε **Εξερεύνηση**.
- **3** Στο πλαίσιο **Φάκελοι** στα αριστερά, βρείτε τα αρχεία ή τους φακέλους που θέλετε να αντιγράψετε, κάντε δεξί κλικ στο αρχείο(α) ή στο φάκελο(ους), επιλέξτε **Αποστολή προς** και στη συνέχεια κάντε κλικ στο όνομα της μονάδας οπτικού δίσκου໋.
- **4** Κλείστε το παράθυρο.
- **5** Κάντε κλικ στο κουμπί **Έναρξη** και, στη συνέχεια, στο **Ο Υπολογιστής μου.**
- **6** Κάντε κλικ στο εικονίδιο της μονάδας οπτικού δίσκου στο πλαίσιο **Συσκευές με αφαιρούμενα μέσα αποθήκευσης**. Θα εμφανιστεί ένα νέο παράθυρο με το αρχείο(α) ή το φάκελο(ους) που θέλετε να αντιγράψετε στην περιοχή **Αρχεία έτοιμα για εγγραφή στο CD**.
- **7** Στο πλαίσιο **Εργασίες εγγραφής CD**, κάντε κλικ στην επιλογή **Εγγραφή αυτών των αρχείων σε CD**.
- **8** Ακολουθήστε τις οδηγίες στον **Οδηγό εγγραφής CD**.

\* Το γράμμα της μονάδας ανάγνωσης/εγγραφής ενδέχεται να διαφέρει ανάλογα με τη ρύθμιση των συσκευών υλικού του συστήματός σας.

# <span id="page-82-0"></span>Αναπαραγωγή δίσκων DVD

### Για να αναπαραγάγετε ένα DVD

- **1** Κλείστε όλες τις εφαρμογές λογισμικού που εκτελούνται.
- **2** Τοποθετήστε ένα DVD στη μονάδα οπτικού δίσκου.
- **3** Εάν δεν εμφανιστεί τίποτα στην επιφάνεια εργασίας, κάντε κλικ στο κουμπί **Έναρξη**, επιλέξτε **Όλα τα προγράμματα** και κάντε κλικ για να ανοίξετε το πρόγραμμα DVD που θέλετε για να αναπαραγάγετε το DVD.

Για οδηγίες σχετικά με τη χρήση του λογισμικού, ανατρέξτε στο αρχείο βοήθειας στο λογισμικό DVD.

# Αντιγραφή αρχείων σε δίσκο DVD

Η λειτουργία εγγραφής DVD είναι διαθέσιμη με τη μονάδα θήκη DVD+R Διπλής στρώσης/DVD±RW.

Aνατρέξτε στην ηλεκτρονική τεκμηρίωση **Προδιαγραφές** για να μάθετε τον τύπο της μονάδας οπτικού δίσκου και στη συνέχεια στην ενότητα **Ανάγνωση και εγγραφή δίσκων CD και DVD [\(σελίδα 77\)](#page-76-1)** για να μάθετε πληροφορίες για τα μέσα δίσκου που υποστηρίζονται.

## Για να αντιγράψετε αρχεία σε ένα δίσκο

- **1** Συνδέστε το μετασχηματιστή εναλλασσόμενου ρεύματος στον υπολογιστή.
- **2** Τοποθετήστε ένα δίσκο στη μονάδα οπτικού δίσκου.
- **3** Εάν δεν εμφανιστεί τίποτα στην επιφάνεια εργασίας, κάντε κλικ στο κουμπί **Έναρξη**, επιλέξτε **Όλα τα προγράμματα** και κάντε κλικ για να ανοίξετε το πρόγραμμα DVD που θέλετε να χρησιμοποιήσετε.

Για οδηγίες σχετικά με τη χρήση του λογισμικού, ανατρέξτε στο αρχείο βοήθειας στο λογισμικό DVD.

# <span id="page-83-1"></span><span id="page-83-0"></span>Σύνδεση της θέσης σύνδεσης της θήκης πολλαπλών λειτουργιών

Η σύνδεση μιας θέσης σύνδεσης της θήκης πολλαπλών λειτουργιών σας δίνει την δυνατότητα να συνδέσετε επιπρόσθετα περιφερειακά στον υπολογιστή σας, όπως εκτυπωτή και εξωτερική οθόνη.

Η θέση σύνδεσης της θήκης πολλαπλών λειτουργιών δεν παρέχεται με τον υπολογιστή σας και είναι διαθέσιμη ως προαιρετικό εξάρτημα.

# <span id="page-84-0"></span>**210**

# Εντοπισμός θυρών στη θέση σύνδεσης της θήκης πολλαπλών λειτουργιών ∆εξιά όψη

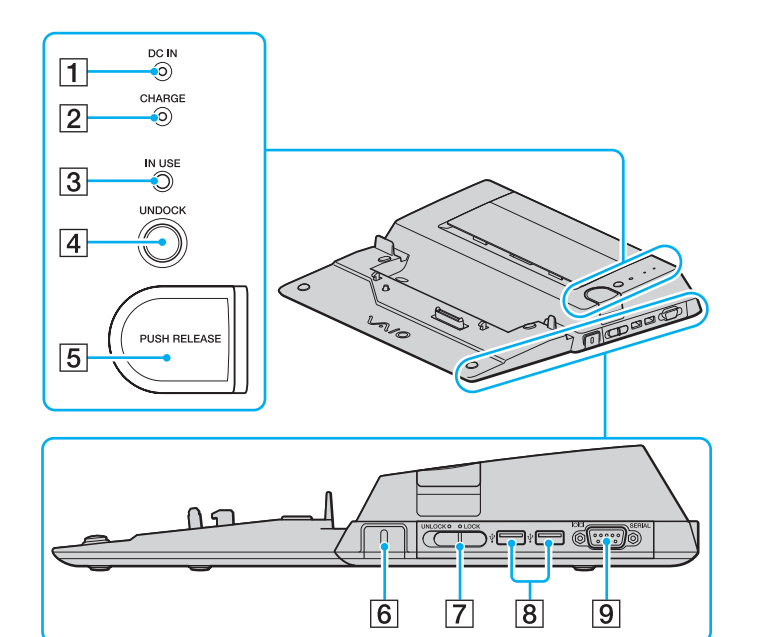

### **1** Ενδεικτική λυχνία DC IN

Ανάβει όταν η θέση σύνδεσης της θήκης πολλαπλών λειτουργιών είναι ενεργοποιημένη.

- **2** Ενδεικτική λυχνία μπαταρίας CHARGE Αναβοσβήνει γρήγορα: Η μπαταρία δεν έχει τοποθετηθεί σωστά ή είναι ασύμβατη με τον υπολογιστή. Διπλή αναλαμπή: Η μπαταρία φορτίζεται. Σβηστή: Η μπαταρία έχει φορτιστεί πλήρως.
- C Ενδεικτική λυνία **IN USE** [\(σελίδα 91\)](#page-90-0)
- **4** Κουμπί **UNDOCK** [\(σελίδα 93\)](#page-92-0)
- **5** Κουμπί **PUSH RELEASE** [\(σελίδα 94\)](#page-93-0)
- Γ6 Υποδοχή ασφαλείας Τοποθετήστε μια προαιρετική ασφάλεια Kensington για να κλειδώσετε τ διακπτη **LOCK**/**UNLOCK**.
- G ∆ιακπτης **LOCK**/**UNLOCK** [\(σελίδα 88\)](#page-87-0)
- **8** Θύρες USB υψηλής ταχύτητας (USB 2.0)<sup>\*</sup> [\(σελίδα 112\)](#page-111-0)
- I Σειριακή θύρα

Συνδέστε μια σειριακή συσκευή, όπως ένα εξωτερικό μόντεμ ή έναν τερματικό προσαρμογέα.

Υποστηρίζει υψηλή/πλήρη/χαμηλή ταχύτητα.

# <span id="page-85-0"></span>**NIO**

# Αριστερά/Πίσω

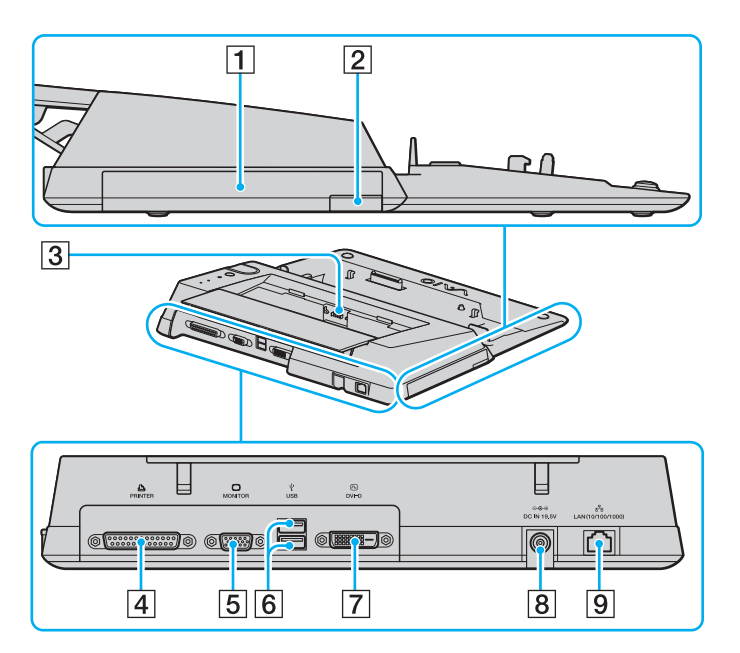

- 1 Θήκη πολλαπλών λειτουργιών [\(σελίδα 40\)](#page-39-0)
- 2 Κουμπί εξαγωγής της θήκης πολλαπλών λειτουργιών [\(σελίδα 40\)](#page-39-0)
- C Φ ρτιστής µπαταρίας Τοποθετήστε μια ανταλλακτική μπαταρία για να φορτίσετε την µπαταρία.
- D Θύρα εκτυπωτή [\(σελίδα 116\)](#page-115-0)
- **5** Θύρα οθόνης (VGA) [\(σελίδα 99\)](#page-98-0)
- **6** Θύρες USB υψηλής ταχύτητας (USB 2.0)<sup>\*</sup> [\(σελίδα 112\)](#page-111-0)
- G Θύρα **DVI-D** [\(σελίδα 99\)](#page-98-0)
- H Θύρα **DC IN** [\(σελίδα 22\)](#page-21-0)
- I Θύρα δικτύ υ (Ethernet) (1000BASE-T / 100BASE-TX / 10BASE-T) [\(σελίδα 119\)](#page-118-0)
- Υποστηρίζει υψηλή/πλήρη/χαμηλή ταχύτητα.

### ✍

Η θύρα εκτυπωτή σε αυτή τη θέση σύνδεσης της θήκης πολλαπλών λειτουργιών, προορίζεται μόνο για συνδέσεις εκτυπωτή.

**!** Η θεση συνδεσης της θηκης πολλαπλών λειτουργιών μπορεί να τροφοδοτηθεί μονο μεσω του προσαρμογεα εναλλασσομενου ρεύματος που τη συνοδεύει. Μην αφαιρέσετε τον προσαρμογέα εναλλασσόμενου ρεύματος από τη θέση σύνδεσης της θήκης πολλαπλών λειτουργιών και την πρίζα εναλλασσόμενου ρεύματος όταν χρησιμοποιείτε τη θέση σύνδεσης της θήκης πολλαπλών λειτουργιών, γιατί μπορεί να προκληθεί ζημιά στα δεδομένα ή βλάβη υλικού.

## <span id="page-86-0"></span>Σύνδεση του υπολογιστή σας στη θέση σύνδεσης της θήκης πολλαπλών λειτουργιών

**!**<br>Όταν δεν υπάρχει μπαταρία εγκατεστημένη στον υπολογιστή, μην συνδέετε τον υπολογιστή στη θέση σύνδεσης της θήκης πολλαπλών λειτουργιών.

Σύνδεση του υπολογιστή σας στη θέση σύνδεσης της θήκης πολλαπλών λειτουργιών

**!** Βεβαιωθείτε οτι έχετε σβησει τον υπολογιστή πριν τον συνδέσετε με τη θέση συνδεσης της θηκης πολλαπλών λειτουργιών για να αποφυγετε απώλεια μη αποθηκευμένων δεδομένων.

- **1** Αποσυνδέστε όλα τα περιφερειακά από τον υπολογιστή.
- **2** Συνδέστε το καλώδιο ρεύματος (1) στο μετασχηματιστή εναλλασσόμενου ρεύματος (2) και σε μια πρίζα ρεύματος.
- **3** Συνδέστε το καλώδιο που είναι συνδεδεμένο στο μετασχηματιστή εναλλασσόμενου ρεύματος (2) στην υποδοχή DC IN (3) στη θέση σύνδεσης θήκης πολλαπλών λειτουργιών (4).

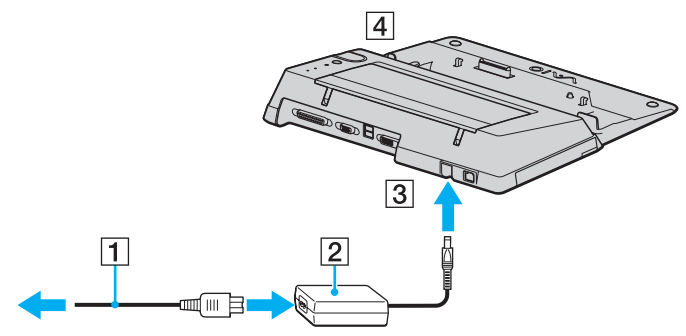

**4** Ανοίξτε το κάλυμμα της θέσης σύνδεσης της θήκης πολλαπλών λειτουργιών στο κάτω μέρος του υπολογιστή.

<span id="page-87-1"></span>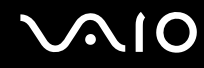

5 Ωθήστε απαλά και ανοίξτε το κάλυμμα της θέσης σύνδεσης της θήκης πολλαπλών λειτουργιών στο κάτω μέρος του υπολογιστή.

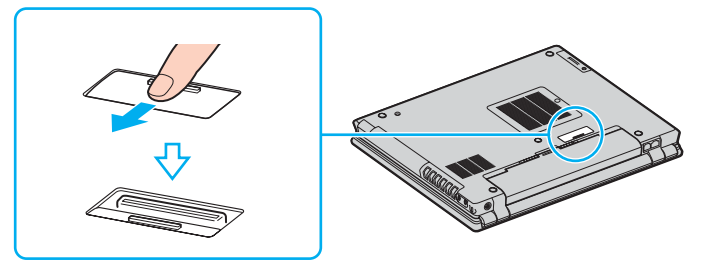

<span id="page-87-0"></span>**6** Σύρετε τ διακπτη **LOCK/UNLOCK** στη θέση σύνδεσης της θήκης π λλαπλών λειτ υργιών στη θέση **UNLOCK**.

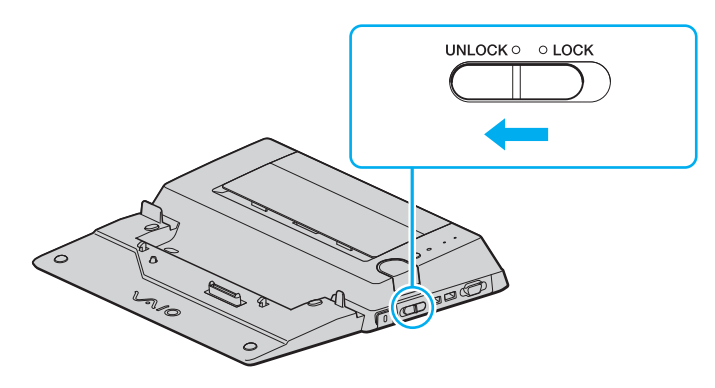

<span id="page-88-0"></span>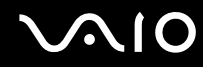

**7** Τοποθετήστε τον υπολογιστή στη θέση σύνδεσης της θήκης πολλαπλών λειτουργιών. Ευθυγραμμίστε τα βέλη στο πίσω μέρος της οθόνης LCD και της θέσης σύνδεσης της θήκης πολλαπλών λειτουργιών ώστε ο συνδετήρας στο κάτω μέρος του υπολογιστή να ακουμπά στη θέση σύνδεσης.

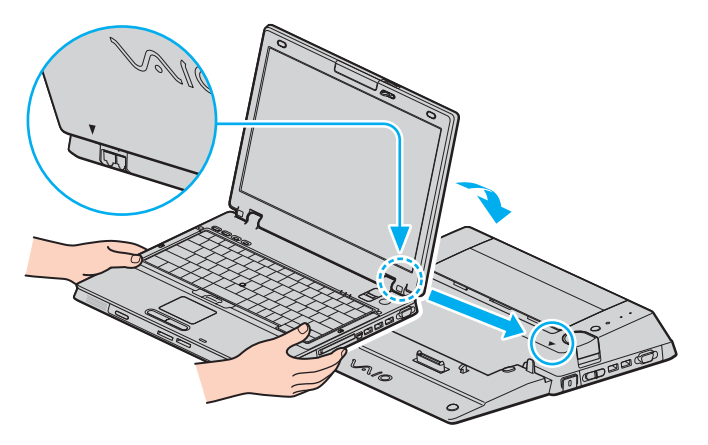

<span id="page-89-0"></span>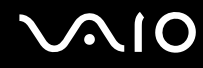

**8** Σπρώξτε απαλά τον υπολογιστή μέχρι να κάνει κλικ στη θέση του.

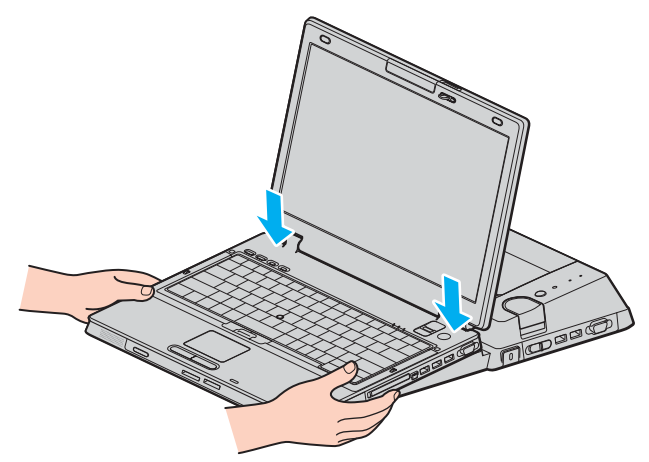

- 8 Σύρετε το διακόπτη **LOCK/UNLOCK** στη θέση **LOCK**.
- **10** Θέστε τον υπολογιστή σε λειτουργία.

**!** Χρησιμοποιηστε τον προσαρμογεα εναλλασσομενου ρευματος που παρεχεται με τη θεση συνδεσης της θηκης πολλαπλων λειτουργιών.

Μην μετακινείτε τον υπολογιστή ενώ είναι συνδεδεμένος στη θέση σύνδεσης της θήκης πολλαπλών λειτουργιών, γιατί κάτι τέτοιο μπορεί να προκαλέσει την αποσύνδεση της θέσης σύνδεσης της θήκης πολλαπλών λειτουργιών και να προκαλέσει βλάβη στη θέση σύνδεσης και στον υπολογιστή.

## <span id="page-90-1"></span><span id="page-90-0"></span>Αποσύνδεση του υπολογιστή σας από τη θέση σύνδεσης της θήκης πολλαπλών λειτουργιών

**!**<br>Βεβαιωθείτε ότι έχετε σβήσει τον υπολογιστή πριν τον αποσυνδέσετε από τη θέση σύνδεσης της θήκης πολλαπλών λειτουργιών για να αποφύγετε απώλεια μη αποθηκευμένων δεδομένων.

Πριν να αποσυνδέσετε τον υπολογιστή, βεβαιωθείτε ότι οι συσκευές που είναι συνδεδεμένες στη θέση σύνδεσης της θήκης πολλαπλών λειτουργιών δεν χρησιμοποιούνται.

Μην αποσυνδέετε τον υπολογιστή από τη θέση σύνδεσης της θήκης πολλαπλών λειτουργιών όταν η ενδεικτική λυχνία **IN USE** είναι αναμμένη. Εάν αποσυνδέσετε τον υπολογιστή ενώ η ενδεικτική λυχνία **IN USE** είναι αναμμένη, μπορεί να χαθούν δεδομένα που δεν έχουν αποθηκευτεί ή να προκληθεί αστοχία του υπολογιστή.

Εάν αποσυνδέσετε τον υπολογιστή από τη θέση σύνδεσης της θήκης πολλαπλών λειτουργιών όταν η μπαταρία βρίσκεται σε χαμηλά επίπεδα ενέργειας, ενδεχομένως να χαθούν τα δεδομένα που δεν έχουν αποθηκευτεί.

Μην αποσυνδέετε τον υπολογιστή από τη θέση σύνδεσης της θήκης πολλαπλών λειτουργιών κατά την αναπαραγωγή βίντεο. Κλείστε το λογισμικό αναπαραγωγής βίντεο πριν από την αποσύνδεση.

Αφού ολοκληρώσετε τα βήματα της ενότητας **Αποσύνδεση του υπολογιστή σας από τη θέση σύνδεσης της θήκης πολλαπλών λειτουργιών [\(σελίδα 92\)](#page-91-1),** βεβαιωθείτε ότι έχετε βνάλει τον υπολονιστή από τη θέση σύνδεσης. Αν χρησιμοποιήσετε τον υπολονιστή ενώ βρίσκεται ακόμα πάνω στη θέση σύνδεσης ενδέχεται η λειτουργία να μην είναι σταθερή.

# <span id="page-91-0"></span>**AIO**

<span id="page-91-1"></span>Αποσύνδεση του υπολογιστή σας από τη θέση σύνδεσης της θήκης πολλαπλών λειτουργιών

- **1** Απενεργοποιήστε τον υπολογιστή και τα συνδεδεμένα περιφερειακά. Στη συνέχεια αποσυνδέστε όλα τα συνδεδεµένα περιφερειακά.
- **2** Σύρετε το διακόπτη LOCK/UNLOCK στη θέση σύνδεσης της θήκης πολλαπλών λειτουργιών στη θέση UNLOCK.

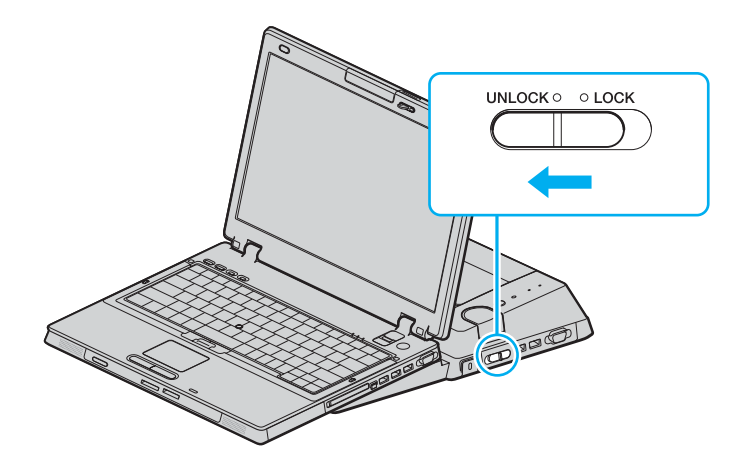

<span id="page-92-1"></span>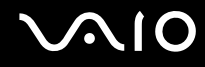

### <span id="page-92-0"></span>**3** Πατήστε το κουμπί **UNDOCK** (1).

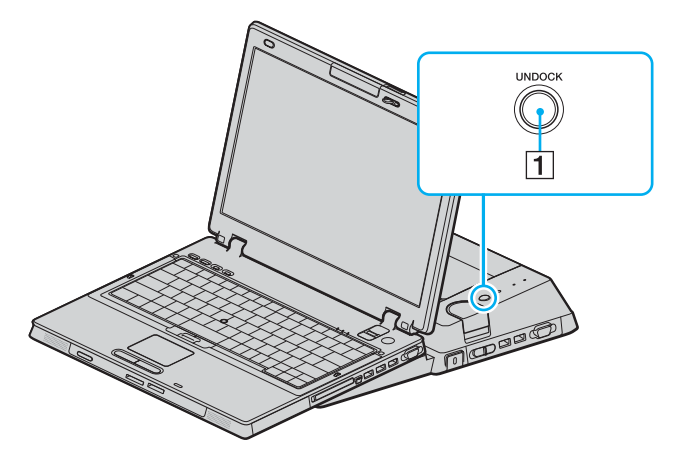

@\_<br>Εάν η ενδεικτική λυχνία **IN USE** δεν είναι αναμμένη, δεν χρειάζεται να πατήσετε το κουμπί **UNDOCK**.

Εάν πατήσετε το κουμπί UNDOCK ενώ ο υπολογιστής βρίσκεται σε κατάσταση εξοικονόμησης ενέργειας, ο υπολογιστής θα επιστρέψει πρώτα σε Κανονική κατάσταση και στη συνέχεια θα εκκινηθεί η διαδικασία αποσύνδεσης.

Αν πατήσετε το κουμπί UNDOCK ενώ ο υπολογιστής σας βρίσκεται σε κατάσταση Απενεργοποίησης, μπορεί να σας ζητηθεί να πληκτρολογήσετε έναν κωδικό πρόσβασης ή να απαιτηθεί έλεγχος ταυτότητας μέσω δακτυλικών αποτυπωμάτων, όταν ο υπολογιστής επιστρέψει σε Κανονική κατάσταση. Σε αυτήν την περίπτωση, πληκτρολογήστε τον κωδικό πρόσβασης ή περάστε το δάκτυλόσας πάνω από τον αισθητήρα δακτυλικών αποτυπωμάτων. Ανατρέξτε στην ενότητα **Χρήση του ελέγχου ταυτότητας μέσω δακτυλικών αποτυπωμάτων [\(σελίδα 127\)](#page-126-0)** για περισσότερες πληροφορίες σχετικά με τον έλεγχο ταυτότητας μέσω δακτυλικών αποτυπωμάτων.

**!** Αφου θεσετε τον υπολογιστη σας παλι σε Κανονικη κατασταση, βεβαιωθειτε οτι θα τοποθετησετε παλι τον υπολογιστη στη θεση συνδεσης. Αν χρησιμοποιήσετε τον υπολονιστή ενώ βρίσκεται ακόμα πάνω στη θέση σύνδεσης ενδέχεται η λειτουργία να μην είναι σταθερή.

<span id="page-93-1"></span>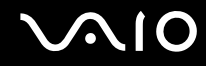

<span id="page-93-0"></span>**4** Περιμένετε έως ότου η ενδεικτική λυχνία **IN USE** (2) σβήσει και, στη συνέχεια, πατήστε το κουμπί PUSH **RELEASE** (3).

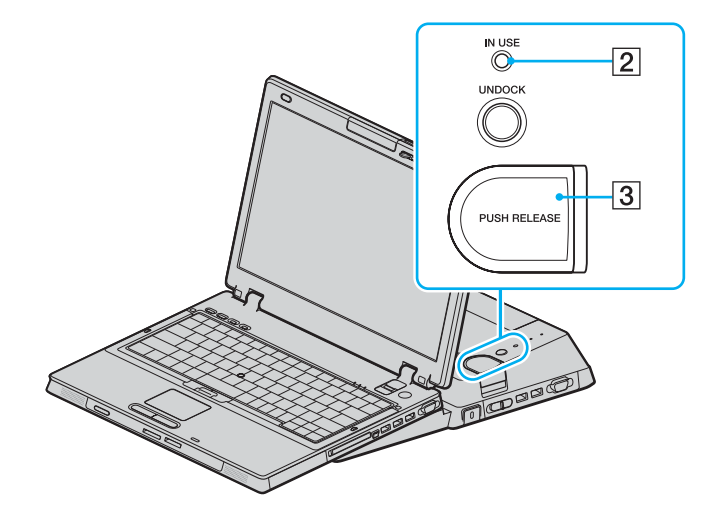

<span id="page-94-0"></span>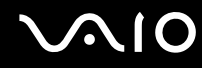

**5** Απομακρύνετε τον υπολογιστή από τη θέση σύνδεσης της θήκης πολλαπλών λειτουργιών.

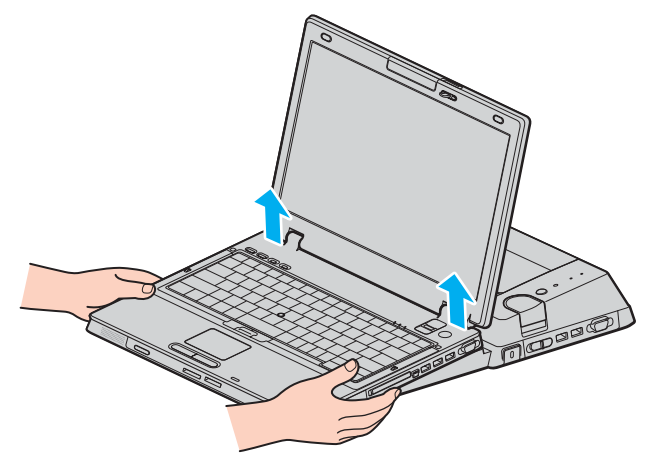

**6** Κλείστε το κάλυμμα της θέσης σύνδεσης της θήκης πολλαπλών λειτουργιών στο κάτω μέρος του υπολογιστή.

<span id="page-95-0"></span>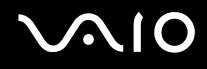

Εναλλακτικά, μπορείτε να αποσυνδέσετε τον υπολογιστή σας από τη θέση σύνδεσης της θήκης πολλαπλών λειτουργιών ως εξής:

- **1** Απενεργοποιήστε τον υπολογιστή και τα συνδεδεμένα περιφερειακά. Στη συνέχεια αποσυνδέστε όλα τα συνδεδεµένα περιφερειακά.
- **2** Σύρετε το διακόπτη LOCK/UNLOCK στη θέση σύνδεσης της θήκης πολλαπλών λειτουργιών στη θέση UNLOCK.
- **3** Κάντε κλικ στο κουμπί **Έναρξη** και, στη συνέχεια, στο **Απαγκύρωση υπολογιστή**.
- **4** Βεβαιωθείτε ότι έχει εμφανιστεί ένα μήνυμα και ότι η ενδεικτική λυχνία **IN USE** έχει σβήσει και, στη συνέχεια, πατήστε τ κ υµπί **PUSH RELEASE**.
- **5** Απομακρύνετε τον υπολογιστή από τη θέση σύνδεσης της θήκης πολλαπλών λειτουργιών.
- **6** Κλείστε το κάλυμμα της θέσης σύνδεσης της θήκης πολλαπλών λειτουργιών στο κάτω μέρος του υπολογιστή.

### ✍

Είναι πολύ σημαντικό να κλείσετε το κάλυμμα της θέσης σύνδεσης της θήκης πολλαπλών λειτουργιών αφού αποσυνδέσετε τον υπολογιστή από τη θέση σύνδεσης. Εάν το κάλυμμα παραμείνει ανοικτό, μπορεί να εισχωρήσει σκόνη και να προκαλέσει βλάβη στον υπολογιστή.

Για να αποσυνδέσετε πλήρως τη θέση σύνδεσης της θήκης πολλαπλών λειτουργών από το εναλλασσόμενο ρεύμα, αποσυνδέστε την πρίζα εναλλασσόμενου ρεύματος.

# <span id="page-96-1"></span><span id="page-96-0"></span>Σύνδεση εξωτερικών ηχείων

Μπορείτε να βελτιώσετε την ποιότητα του ήχου του υπολογιστή σας συνδέοντας εξωτερικά ηχεία.

## Σύνδεση εξωτερικών ηχείων

- **1** Συνδέστε το καλώδιο των ηχείων (1) στην υποδοχή των ακουστικών (2)  $\Omega$ .
- **2** Συνδέστε το άλλο άκρο του καλωδίου ηχείων στο εξωτερικό ηχείο (3).
- **3** Μειώστε την ένταση ήχου των ηχείων προτού τα θέσετε σε λειτουργία.

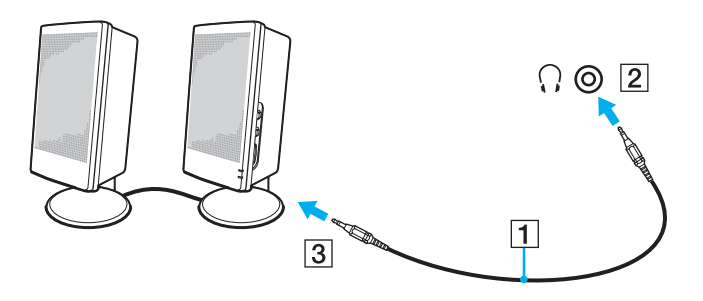

# @<br>Βεβαιωθείτε ότι τα ηχεία που διαθέτετε προορίζονται για χρήση με υπολογιστή.

**!** Μην τοποθετειτε δισκετες επάνω στα ηχεια, διοτι το μαγνητικο τους πεδιο μπορεί να καταστρεψει τα δεδομενα που βρισκονται αποθηκευμενα σε αυτές.

# <span id="page-97-1"></span><span id="page-97-0"></span>Σύνδεση εξωτερικής οθόνης

Μπορείτε να συνδέσετε εξωτερική οθόνη στον υπολογιστή VAIO. Για παράδειγμα, μπορείτε να χρησιμοποιήσετε τον υπολογιστή με οθόνη υπολογιστή ή με συσκευή προβολής.

### ✍

Συνδέστε το καλώδιο του ρεύματος, αφού πρώτα έχετε συνδέσει όλα τα υπόλοιπα καλώδια.

Οι εξωτερικές οθόνες χρησιμοποιούνται ως δεύτερες οθόνες.

Αποκλειστικά στο λειτουργικό σύστημα Windows, μπορείτε επίσης να χρησιμοποιήσετε μια εξωτερική οθόνη για να ρυθμίσετε πολλαπλές οθόνες.

<span id="page-98-1"></span>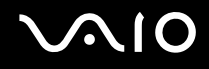

# <span id="page-98-0"></span>Σύνδεση οθόνης υπολογιστή

Μπορείτε να συνδέσετε μια οθόνη υπολογιστή είτε απευθείας στον υπολογιστή σας είτε μέσω της προαιρετικής θέσης σύνδεσης θήκης πολλαπλών λειτουργιών.

## Σύνδεση οθόνης υπολογιστή

**!** Η θυρα οθονης (VGA) στον υπολογιστη απενεργοποιειται οταν ο υπολογιστης συνδεεται σε μια θεση συνδεσης θηκης πολλαπλών λειτουργιών.

- **1** Εάν χρειάζεται, συνδέστε το ένα άκρο του καλωδίου ρεύματος (1) στην οθόνη και το άλλο άκρο στην πρίζα.
- **2** Εάν θέλετε να συνδέσετε μια οθόνη VGA, συνδέστε το καλώδιο της οθόνης (2) (δεν παρέχεται) στη θύρα  $\theta$ θόνης (VGA) (3)  $\Box$  στον υπολογιστή ή στη θέση σύνδεσης της θήκης πολλαπλών λειτουργιών.
- **3** Εάν θέλετε να συνδέσετε οθόνη TFT/DVI, συνδέστε το καλώδιο της οθόνης (δεν παρέχεται) στη θύρα DVI-D στη θέση σύνδεσης της θήκης πολλαπλών λειτουργιών.

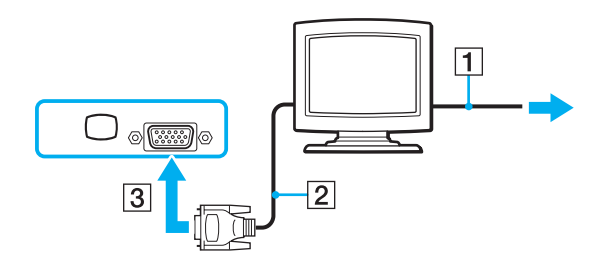

<span id="page-99-0"></span>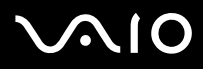

⊯η<br>Το DVI-D σημαίνει Digital Visual Interface - Digital (Ψηφιακή Οπτική Διασὐνδεση – Μόνο Ψηφιακή). Είναι ένα είδος θύρας DVI που υποστηρίζει μόνο ψηφιακά σήματα εικόνας και όχι αναλογικά. Έχει 24 ακίδες.

Η θύρα DVI-I (Digital Visual Interface – Integrated, δηλαδή "Ψηφιακή Οπτική Διασύνδεση – Ψηφιακή & Αναλογική") υποστηρίζει ψηφιακά σήματα εικόνας, καθώς και αναλογικά σήματα. Έχει 29 ακίδες.

### **!**

Μπορείτε να χρησιμοποιήσετε μια οθόνη TFT/DVI μόνο όταν στη θέση σύνδεσης της θήκης πολλαπλών λειτουργιών είναι συνδεδεμένο ένα μοντέλο με τον ελεγκτή βίντεο ATI.

Για συσκευές προσαρμογέα βίντεο (δεν παρέχεται) απαιτείται σύνδεση οθόνης VGA με θύρα DVI-D.

# <span id="page-100-0"></span>Σύνδεση οθόνης υπολογιστή πολυμέσων

Μπορείτε να συνδέσετε μια οθόνη υπολογιστή πολυμέσων με ενσωματωμένα ηχεία και μικρόφωνο στον υπολογιστή σας ή μέσω της προαιρετικής θέσης σύνδεσης της θήκης πολλαπλών λειτουργιών.

Σύνδεση οθόνης υπολογιστή πολυμέσων

**!** Η θυρα οθονης (VGA) στον υπολογιστη απενεργοποιειται οταν ο υπολογιστης συνδεεται σε μια θεση συνδεσης θηκης πολλαπλών λειτουργιών.

- **1** Συνδέστε το ηλεκτρικό καλώδιο της οθόνης υπολογιστή πολυμέσων (1) σε μια πρίζα εναλλασσόμενου ρεύματος.
- **2** Συνδέστε το καλώδιο της οθόνης (2) (δεν παρέχεται) στη θύρα οθόνης (VGA) (3) στον υπολογιστή ή στη θέση σύνδεσης της θήκης πολλαπλών λειτουργιών.
- **3** Συνδέστε το καλώδιο του ηχείου (4) στην υποδοχή ακουστικών (5)  $\Omega$  του υπολογιστή.

<span id="page-101-0"></span>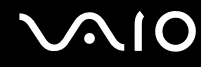

**4** Συνδέστε το καλώδιο του μικροφώνου (6) στην υποδοχή μικροφώνου (7) **\*** του υπολογιστή.

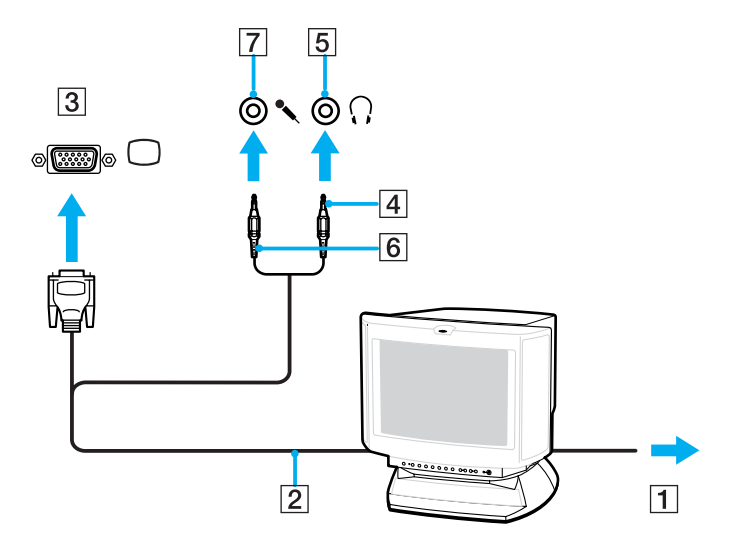

<span id="page-102-0"></span>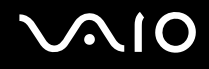

**!**

# Σύνδεση συσκευής προβολής

Μπορείτε να συνδέσετε μια συσκευή προβολής (για παράδειγμα, τη συσκευή προβολής LCD της Sony) είτε απευθείας στον υπολογιστή σας είτε μέσω της προαιρετικής θέσης σύνδεσης θήκης πολλαπλών λειτουργιών.

Σύνδεση συσκευής προβολής

Η θυρα οθονης (VGA) στον υπολογιστη απενεργοποιειται οταν ο υπολογιστης συνδεεται σε μια θεση συνδεσης θηκης πολλαπλών λειτουργιών.

- **1** Συνδέστε στην πρίζα το καλώδιο τροφοδοσίας (1) της συσκευής προβολής.
- **2** Συνδέστε ένα καλώδιο σήματος RGB (2) (δεν παρέχεται) στη θύρα οθόνης (VGA) (3)  $\Box$  στον υπολογιστή ή στη θέση σύνδεσης της θήκης πολλαπλών λειτουργιών.
- **3** Συνδέστε ένα καλώδιο ήχου (4) (δεν παρέχεται) στην υποδοχή ακουστικών (5)  $\Omega$ .

<span id="page-103-0"></span>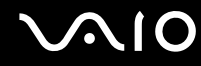

**4** Συνδέστε το καλώδιο σήματος RGB και το καλώδιο ήχου στην υποδοχή και τη θύρα της συσκευής προβολής (6).

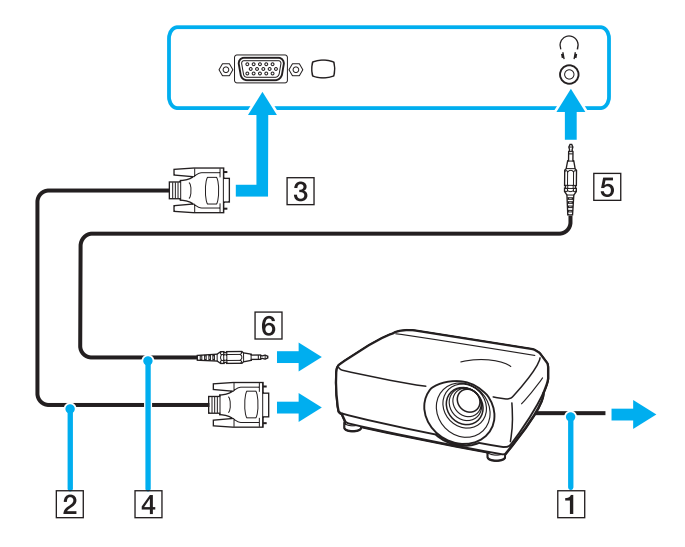

# <span id="page-104-1"></span><span id="page-104-0"></span>Επιλογή καταστάσεων προβολής

Μπορείτε να επιλέξετε την οθόνη που θα χρησιμοποιηθεί ως πρωτεύουσα οθόνη σε περίπτωση σύνδεσης εξωτερικής οθόνης (επιτραπέζιας οθόνης, τηλεόρασης, κλπ.) στον υπολογιστή.

Η διαδικασία επιλογής οθόνης εξαρτάται από τον ελεγκτή βίντεο του υπολογιστή. Ανατρέξτε στην ηλεκτρονική τεκμηρίωση **Προδιαγραφές** για αναλυτικές πληροφορίες σχετικά με τον ελεγκτή βίντεο.

Εάν θέλετε να εργαστείτε στην οθόνη του υπολογιστή και στην εξωτερική οθόνη ταυτόχρονα, ανατρέξτε στην ενότητα **Χρήση της λειτουργίας πολλαπλών οθονών [\(σελίδα 108\)](#page-107-0)** για περισσότερες πληροφορίες.

## <span id="page-105-0"></span>Επιλογή οθόνης

**!**<br>Η θύρα οθόνης (VGA) στον υπολογιστή απενεργοποιείται όταν ο υπολογιστής συνδέεται σε μια θέση σύνδεσης θήκης πολλαπλών λειτουργιών.

## **Μοντέλα με ελεγκτή βίντεο ATI**

\$ρησιµ π ιήστε τα πλήκτρα **Fn+F7** για να επιλέ&ετε µια θνη. Ανατρέ&τε στην εντητα **Συνδυασµί και λειτουργίες με το πλήκτρο Fn [\(σελίδα 32\)](#page-31-0) για περισσότερες πληροφορίες.** 

Όταν ο υπολογιστής είναι συνδεδεμένος με μια εξωτερική οθόνη, μπορείτε να αλλάξετε τη ρύθμιση Main/Clone ως ε&ής:

- **1** Κάντε κλικ στο κουμπί **Έναρξη** και κατόπιν στην επιλογή **Πίνακας Ελέγχου**.
- **2** Κάντε κλικ στο **Εμφάνιση και Θέματα**.
- **3** Κάντε κλικ στο Οθόνη.
- **4** Κάντε κλικ στην καρτέλα **Ρυθµίσεις**.
- **5** Κάντε κλικ στην επιλ γή **Για πρωρηµένυς**.
- **6** Κάντε κλικ στην καρτέλα της οποίας το όνομα αρχίζει με **CATALYST**.
- **7** Κάντε κλικ στο **ATI CATALYST<sup>IM</sup> Control Center**
- **8** Ακολουθήστε τις οδηγίες που εμφανίζονται στην οθόνη για να αλλάξετε τις ρυθμίσεις. Ανατρέξτε στο αρχείο βοήθειας για περισσότερες πληροφορίες.

# <span id="page-106-0"></span> $\mathcal{M}$ lo

## **Μοντέλα με Επιτάχυνση πολυμέσων γραφικών της Intel**

- **1** Κάντε δεξί κλικ στην επιφάνεια εργασίας για να εμφανιστεί το μενού.
- **2** Κάντε κλικ στο **Ιδιότητες γραφικών**.
- **3** Επιλέξτε μια οθόνη από το μενού **Συσκευές οθόνης** (Display Devices).
- **4** Κάντε κλικ στο κουμπί **ΟΚ**.

### ✍

Ενδέχεται να μην μπορείτε να εμφανίσετε το ίδιο περιεχόμενο ταυτόχρονα στην οθόνη του υπολογιστή και στην εξωτερική οθόνη ή στη συσκευή προβολής, ανάλογα με τον τύπο της εξωτερικής οθόνης ή της συσκευής προβολής.

Ενεργοποιήστε τις περιφερειακές συσκευές πριν ενεργοποιήσετε τον υπολογιστή.

# <span id="page-107-1"></span><span id="page-107-0"></span>Χρήση της λειτουργίας πολλαπλών οθονών

Η λειτουργία πολλαπλών οθονών σάς επιτρέπει να διανέμετε τμήματα της επιφάνειας εργασίας σας σε άλλες οθόνες. Για παράδειγμα, εάν έχετε μια εξωτερική οθόνη συνδεδεμένη στη θύρα οθόνης (VGA), η οθόνη του υπολογιστή σας και η εξωτερική οθόνη μπορούν να λειτουργούν ως μία οθόνη.

Μπορείτε να μετακινείτε το δρομέα από τη μια οθόνη στην άλλη. Η δυνατότητα αυτή σας επιτρέπει να μεταφέρετε αντικείμενα, όπως ένα ανοιχτό παράθυρο κάποιας εφαρμογής ή μια γραμμή εργαλείων, από τη μια οθόνη στην άλλη.

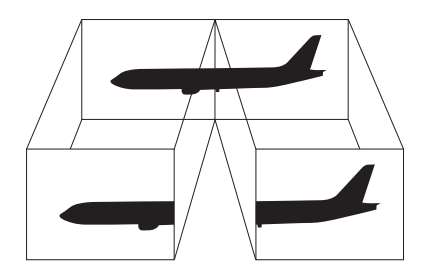

### ✍

Η εξωτερική σας οθόνη μπορεί να μην υποστηρίζει την λειτουργία πολλαπλών οθονών.

Ορισμένες εφαρμογές μπορεί να μην είναι συμβατές με τις ρυθμίσεις της λειτουργίας πολλαπλών οθονών.

Βεβαιωθείτε ότι ο υπολογιστής δεν μεταβαίνει σε κατάσταση Αναμονής ή Αδρανοποίησης ενώ χρησιμοποιείτε τη λειτουργία πολλαπλών οθονών, διαφορετικά υπάρχει το ενδεχόμενο ο υπολογιστής σας να μην επανέλθει σε Κανονική κατάσταση.

Εάν έχετε ορίσει διαφορετικά χρώματα για κάθε οθόνη, μην χωρίζετε ένα παράθυρο σε δύο οθόνες, διαφορετικά η εφαρμογή είναι πιθανό να μην λειτουργήσει σωστά.

Ορίστε λιγότερα χρώματα ή χαμηλότερη ανάλυση για κάθε οθόνη.
# <span id="page-108-0"></span>**NIO**

## Επιλογή της λειτουργίας πολλαπλών οθονών

**!** Για να μάθετε ποιος ελεγκτής βίντεο χρησιμοποιείται στο μοντέλο σας, δείτε το εκτυπωμένο φυλλάδιο **Προδιαγραφές**.

## **Μοντέλα με ελεγκτή βίντεο ATI**

- **1** Κάντε κλικ στο κουμπί **Έναρξη** και κατόπιν στην επιλογή **Πίνακας Ελέγχου**.
- **2** Κάντε κλικ στο **Εμφάνιση και Θέματα**.
- **3** Κάντε κλικ στο Οθόνη.
- **4** Επιλέ&τε την καρτέλα **Ρυθµίσεις**.
- **5** Κάντε κλικ στο εικονίδιο οθόνης με την ένδειξη 2.
- **6** Ενεργοποιήστε την επιλογή **Επέκταση σε αυτήν την οθόνη**.
- **7** Πατήστε **Εφαρµγή** και στη συνέεια **OK**. Εάν εµφανιστεί τ παράθυρ **Ρυθµίσεις θ νης**, πατήστε **Ναι**.

# <span id="page-109-0"></span>**AIO**

### **Μντέλα µε Επιτάυνση πλυµέσων γραφικών της Intel**

- **1** Κάντε δεξί κλικ στην επιφάνεια εργασίας για να εμφανιστεί το μενού.
- **2** Κάντε κλικ στο **Ιδιότητες γραφικών**.
- **3** Επιλέξτε **Εκτεταμένη επιφάνεια εργασίας** (Extended Desktop) από το μενού **Συσκευές οθόνης** (Display Devices).

Για να αλλάξετε τις ρυθμίσεις πρωτεύουσας και δευτερεύουσας οθόνης, χρησιμοποιήστε τις αναπτυσσόμενες λίστες **Πρωτεύουσα συσκευή** (Primary Device) και **Δευτερεύουσα συσκευή** (Secondary Device) κάτω από την επιλ γή **Πλλαπλές θ νες** (Multiple Display).

**4** Κάντε κλικ στην επιλογή **ΟΚ**. Εάν εµφανιστεί τ παράθυρ **Ρυθµίσεις θ νης** (Monitor Settings), πατήστε **OK**.

#### ✍

Μπορείτε επίσης να αλλάξετε μία από τις αντιστοιχίσεις των κουμπιών **S** για να ενεργοποιείτε τη λειτουργία πολλαπλών οθονών με το αντίστοιχο κουμπί **S**. Για να αλλάξετε τις αντιστοιχίσεις κουμπιών **S**, πατήστε και κρατήστε πατημένο οποιοδήποτε κουμπί **S** για να εμφανίσετε το παράθυρο για την αλλαγή της αντιστ ίισης. Για λεπτ µέρειες σετικά µε τα κ υµπιά **S**, ανατρέ&τε στην εντητα **4ρήση των κυµπιών ειδικών λειτυργιών [\(σελίδα 38\)](#page-37-0)**.

#### ✍

Επιπλέον, μπορείτε να ρυθμίσετε τα χρώματα και την ανάλυση για κάθε οθόνη και να προσαρμόσετε την κατάσταση λειτουργίας πολλαπλών οθονών όπως θέλετε.

# <span id="page-110-0"></span>Σύνδεση εξωτερικού μικροφώνου

Εάν χρειαστεί να χρησιμοποιήσετε συσκευή εισόδου ήχου, για παράδειγμα για να έχετε συνομιλία στο Internet, πρέπει να συνδέσετε εξωτερικό μικρόφωνο.

Σύνδεση εξωτερικού μικροφώνου

Συνδέστε το καλώδιο του μικροφώνου (1) στην υποδοχή μικροφώνου (2)  $\blacklozenge$ .

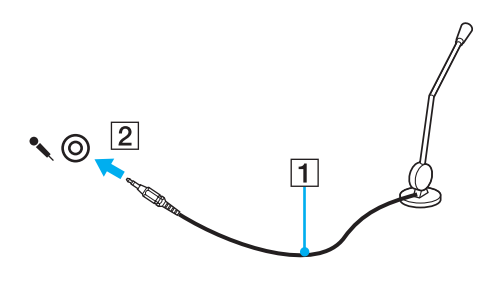

✍ Βεβαιωθείτε ότι το μικρόφωνο που διαθέτετε έχει σχεδιαστεί για χρήση με υπολογιστή.

# <span id="page-111-0"></span>Σύνδεση συσκευής Ενιαίου Σειριακού Διαύλου (USB)

Για να αποφύγετε την πρόκληση βλάβης στον υπολογιστή ή/και στις συσκευές USB, τηρήστε τα εξής:

- Όταν μετακινείτε τον υπολογιστή ενώ υπάρχουν συνδεδεμένες συσκευές USB, να αποφεύγετε τυχόν κραδασµ ύς ή άσκηση δύναµης στις θύρες USB.
- □ Μην τοποθετείτε τον υπολογιστή σε σάκο ή σε τσάντα μεταφοράς όταν είναι συνδεδεμένες με αυτόν συσκευές USB.

# Σύνδεση ποντικιού USB

Για να συνδέσετε ένα ποντίκι USB

- **1** Επιλέξτε τη θύρα USB (1)  $\dot{\Psi}$  που επιθυμείτε να χρησιμοποιήσετε.
- **2** Συνδέστε το καλώδιο του ποντικιού USB (2) στη θύρα USB. Τώρα μπορείτε να χρησιμοποιήσετε το ποντίκι USB (3).

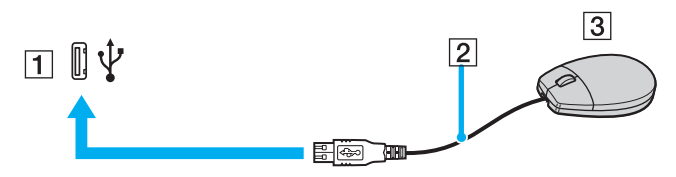

#### $\mathbb{Z}_n$

Το πρόγραμμα οδήγησης λογισμικού ποντικιού USB VAIO είναι προεγκατεστημένο στον υπολογιστή. Συνεπώς, αρκεί να συνδέσετε το ποντίκι USB στη θύρα USB και να αρχίσετε να δουλεύετε.

<span id="page-112-0"></span>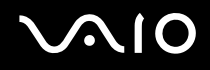

# Σύνδεση μονάδας δισκέτας USB

Μπορείτε να αγοράσετε μια μονάδα δισκέτας USB και να τη συνδέσετε με τον υπολογιστή σας.

Σύνδεση µ νάδας δισκέτας USB

- **1** Επιλέξτε τη θύρα USB (1)  $\dot{\Psi}$  που επιθυμείτε να χρησιμοποιήσετε.
- **2** Συνδέστε το καλώδιο της μονάδας δισκέτας USB (2) στη θύρα USB. Η μονάδα δισκέτας USB (3) είναι πλέον έτοιμη προς χρήση.

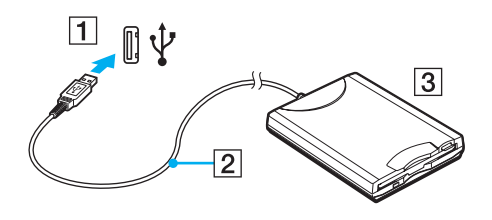

**!** Όταν χρησιμοποιείτε μονάδα δισκέτας USB, μην ασκείτε δύναμη στη θύρα USB. Αυτό μπορεί να προκαλέσει βλάβη.

# <span id="page-113-0"></span>Αποσύνδεση μονάδας δισκέτας USB

Μπορείτε να αποσυνδέσετε μια μονάδα δισκέτας USB όταν ο υπολογιστής βρίσκεται σε λειτουργία ή εκτός λειτουργίας. Η αποσύνδεση της μονάδας όταν ο υπολογιστής βρίσκεται σε κατάσταση εξοικονόμησης ενέργειας (Αναμονή ή Αδρανοποίηση) ενδέχεται να προκαλέσει βλάβη στον υπολογιστή.

Εάν ο υπολογιστής είναι εκτός λειτουργίας, μπορείτε να αποσυνδέσετε απευθείας το καλώδιο USB από τον υπολογιστή.

### Αποσύνδεση μονάδας δισκέτας USB

- **1** Κλείστε όλες τις εφαρμογές που χρησιμοποιούν τη μονάδα δισκέτας.
- **2** Κάντε διπλό κλικ στο εικονίδιο **Ασφαλής κατάργηση συσκευών υλικού** στη γραμμή εργασιών. Εμφανίζεται το παράθυρο **Ασφαλής κατάργηση συσκευών υλικού**.
- **3** Επιλέξτε τη μονάδα δισκέτας που θέλετε να αποσυνδέσετε.
- **4** Κάντε κλικ στο κουμπί Διακοπή. Εμφανίζεται το παράθυρο Διακοπή συσκευής υλικού.
- **5** Βεβαιωθείτε ότι η μονάδα δισκέτας έχει επιλεγεί και κάντε κλικ στο **ΟΚ**. Θα εμφανιστεί μήνυμα που θα δηλώνει ότι είναι ασφαλής η αφαίρεση της συσκευής υλικού.
- **6** Κάντε κλικ στο κουμπί **Κλείσιμο** για να κλείσετε το παράθυρο **Ασφαλής κατάργηση συσκευών υλικού**.
- **7** Αποσυνδέστε τη μονάδα δισκέτας από τον υπολογιστή.

# <span id="page-114-0"></span>Σύνδεση εκτυπωτή

Για την εκτύπωση εγγράφων, μπορεί να συνδεθεί στον υπολογιστή ένας εκτυπωτής συμβατός με Windows.

# Σύνδεση εκτυπωτή µέσω θύρας USB

Μπορείτε να συνδέσετε στον υπολογιστή έναν εκτυπωτή USB συμβατό με την έκδοση των Windows που χρησιμοποιείτε.

## Σύνδεση εκτυπωτή µέσω θύρας USB

- **1** Συνδέστε στην πρίζα το καλώδιο τροφοδοσίας (1) του εκτυπωτή.
- **2** Επιλέξτε τη θύρα USB (3)  $\dot{\Psi}$  που επιθυμείτε να χρησιμοποιήσετε.
- **3** Συνδέστε το ένα άκρο του καλωδίου εκτυπωτή USB (2) (δεν παρέχεται) στη θύρα USB και το άλλο άκρο στον εκτυπωτή σας.

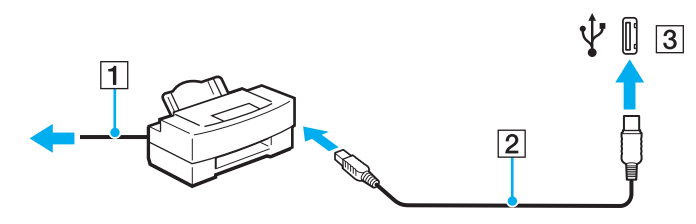

<span id="page-115-0"></span>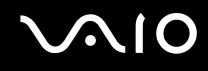

# Σύνδεση εκτυπωτή µέσω θύρας εκτυπωτή

## Για να συνδέσετε έναν εκτυπωτή μέσω της θύρας εκτυπωτή

- **1** Συνδέστε στην πρίζα το καλώδιο τροφοδοσίας (1) του εκτυπωτή.
- **2** Συνδέστε το καλώδιο εκτυπωτή (2) (παρέχεται με τον εκτυπωτή) στη θύρα εκτυπωτή (3)  $\Box$  στην προαιρετική θέση σύνδεσης θήκης πολλαπλών λειτουργιών.

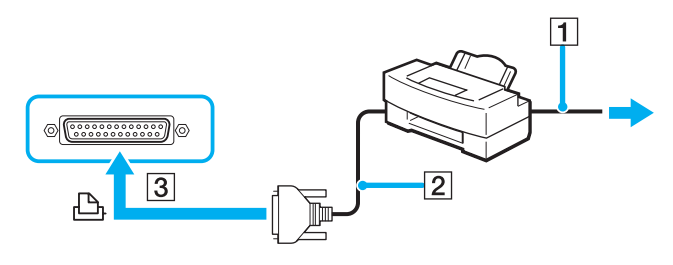

#### ✍

Πριν συνδέσετε τον εκτυπωτή, σβήστε τον υπολογιστή και τον εκτυπωτή σας και αποσυνδέστε τον προσαρμογέα εναλλασσόμενου ρεύματος και το καλώδιο τροφοδοσίας.

# <span id="page-116-0"></span>Σύνδεση συσκευής i.LINK

# Πληροφορίες σχετικά με τη σύνδεση συσκευών i.LINK

- $□$  Ο υπολογιστής είναι εξοπλισμένος με μια θύρα i.LINK, που μπορείτε να χρησιμοποιήσετε για να συνδέσετε μια συσκευή i.LINK όπως ψηφιακή βιντεοκάμερα ή δύο υπολογιστές VAIO για να κάνετε αντιγραφή, διαγραφή ή επε&εργασία αρείων.
- □ Hθύρα i.LINK του υπολογιστή δεν τροφοδοτεί με ρεύμα εξωτερικές συσκευές, οι οποίες γενικά τροφοδοτούνται από θύρες i.LINK.
- $□$  Η θύρα i.LINK υποστηρίζει ταχύτητες μεταφοράς δεδομένων έως και 400 Mbps, όμως η πραγματική ταχύτητα μεταφοράς εξαρτάται από την ταχύτητα μεταφοράς δεδομένων της εξωτερικής συσκευής.
- $□$  Στα καλώδια i.LINK που είναι συμβατά με τον υπολογιστή περιλαμβάνονται τα καλώδια με τους εξής αριθμούς είδους:

VMC-IL4415 (καλώδιο μήκους 1,5 μέτρων με συνδετήρα 4 ακίδων σε κάθε άκρο), VMC-IL4408 Series (καλώδιο μήκους 0,8 μέτρων με συνδετήρα 4 ακίδων σε κάθε άκρο).

- □ Τα προαιρετικά καλώδια i.LINK ενδέχεται να μην είναι διαθέσιμα, ανάλογα με τη χώρα ή την περιοχή διαμονής σας.
- ❑ Η σύνδεση i.LINK µε άλλες συµατές συσκευές δεν είναι πλήρως εγγυηµένη.
- $□$  Η σύνδεση i.LINK διαφέρει ανάλογα με τις εφαρμογές, το λειτουργικό σύστημα και τις συμβατές συσκευές i.LINK που χρησιμοποιείτε. Για περισσότερες πληροφορίες, ανατρέξτε στο εγχειρίδιο που συνοδεύει το λογισμικό σας.
- $\Box$  Προτού συνδέσετε περιφερειακές συσκευές προσωπικού υπολογιστή που είναι συμβατές με i.LINK (π.χ., μονάδα σκληρού δίσκου ή μονάδα CD-RW), ελέγξτε τις συνθήκες λειτουργίας και τη συμβατότητα λειτουργικών συστημάτων αυτών των συσκευών.

<span id="page-117-0"></span>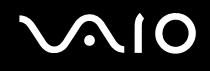

# Σύνδεση ψηφιακής βιντεοκάμερας

#### Για να συνδέσετε μια ψηφιακή βιντεοκάμερα

- **1** Συνδέστε το ένα άκρο του καλωδίου i.LINK (1) (δεν παρέχεται) στη θύρα i.LINK (2) του υπολογιστή και το άλλο άκρο στη θύρα DV In/Out (3) της ψηφιακής βιντεοκάμερας.
- **2** Εκκινήστε το λογισμικό **DVgate Plus**.

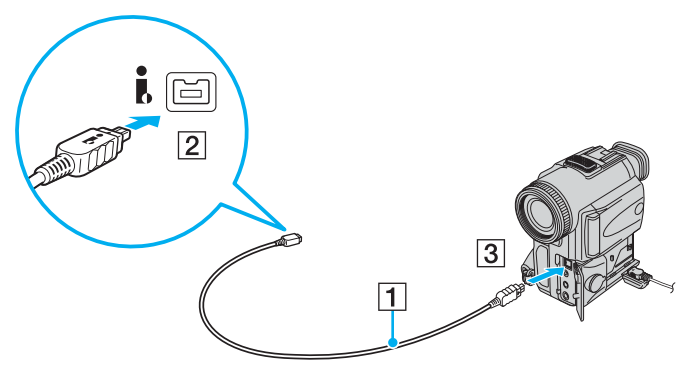

#### ✍

Στις ψηφιακές βιντεοκάμερες της Sony, οι θύρες DV Out, DV In/Out ή i.LINK είναι συμβατές με i.LINK.

Η ψηφιακή βιντεοκάμερα της Sony που παρουσιάζεται εδώ αποτελεί ένα παράδειγμα, όμως η ψηφιακή βιντεοκάμερα που έχετε στην κατοχή σας μπορεί να χρειάζεται να συνδεθεί διαφορετικά.

Όταν χρησιμοποιείτε σύνδεση i.LINK, δεν μπορείτε να προσπελάσετε τις εικόνες που είναι αποθηκευμένες σε Memory Stick.

# <span id="page-118-0"></span>Σύνδεση σε τοπικό δίκτυο (LAN)

Μπορείτε να συνδέσετε τον υπολογιστή σας σε δίκτυα τύπου 1000BASE-T\*/100BASE-TX/10BASE-T με ένα καλώδιο δικτύου Ethernet. Συνδέστε το ένα άκρο του καλωδίου δικτύου (δεν παρέχεται) στη θύρα δικτύου (Ethernet) στον υπολογιστή σας ή στην προαιρετική θέση σύνδεσης της θήκης πολλαπλών λειτουργιών και το άλλο άκρο στο δίκτυό σας. Για λεπτομέρειες σχετικά με τις απαιτούμενες ρυθμίσεις και συσκευές για τη σύνδεση με το δίκτυο, απευθυνθείτε στο διαχειριστή του δικτύου σας.

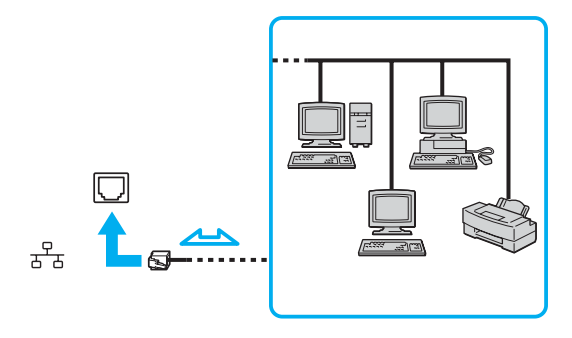

#### ✍ Ο υπολογιστής μπορεί να συνδεθεί στο δίκτυο με τις προεπιλεγμένες ρυθμίσεις.

<span id="page-119-0"></span>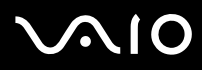

**!** Οι τηλεφωνικές γραμμές δεν επιτρέπεται να συνδεθούν στη θύρα δικτύου (LAN) του υπολογιστή σας.

Εάν η υποδοχή δικτύου (LAN) συνδεθεί με τις τηλεφωνικές γραμμές που αναφέρονται παρακάτω, σε περίπτωση που περάσει ηλεκτρικό ρεύμα υψηλής έντασης στην υποδοχή μπορεί να προκληθεί ζημιά, υπερθέρμανση ή φωτιά.

- Τηλεφωνικές γραμμές οικιακής (ενδοεπικοινωνία) ή επιχειρησιακής χρήσης (εταιρικό τηλέφωνο πολλαπλών γραμμών)
- Συνδρομητική γραμμή δημόσιου τηλεφώνου
- PBX (ιδιωτικό τηλεφωνικό κέντρο)

**!** Μην συνδέετε καλώδιο τηλεφώνου στη θύρα δικτύου.

# <span id="page-120-0"></span>Προσαρμογή του υπολογιστή VAIO

Αυτή η ενότητα περιγράφει εν συντομία πώς να αλλάξετε τις κύριες ρυθμίσεις του υπολογιστή σας. Μεταξύ άλλων, μπορείτε να μάθετε πώς να χρησιμοποιείτε και να προσαρμόζετε τον τρόπο εμφάνισης του λογισμικού και των ηθητικών πρ γραµµάτων Sony, κ.λπ.

- ❑ **Ρύθµιση τυ κωδικύ πρ σασης [\(σελίδα 122\)](#page-121-1)**
- ❑ **4ρήση τυ ελέγυ ταυτ τητας µέσω δακτυλικών απτυπωµάτων [\(σελίδα 127\)](#page-126-0)**
- ❑ **4ρήση τυ Trusted Platform Module (TPM) [\(σελίδα 148\)](#page-147-0)**
- ❑ **Ρύθµιση τυ υπλγιστή µε ρήση της εφαρµγής VAIO Control Center [\(σελίδα 154\)](#page-153-0)**
- ❑ **4ρήση των ρυθµίσεων ε%ικν µησης ενέργειας [\(σελίδα 155\)](#page-154-0)**
- ❑ **∆ιαείριση ενέργειας µε την εφαρµγή VAIO Power Management [\(σελίδα 160\)](#page-159-0)**
- ❑ **Ρύθµιση της γλώσσας σας στα Windows XP Professional [\(σελίδα 162\)](#page-161-0)**
- ❑ **Ρύθµιση τυ µ ντεµ [\(σελίδα 165\)](#page-164-0)**

# <span id="page-121-1"></span><span id="page-121-0"></span>Ρύθμιση του κωδικού πρόσβασης

Παράλληλα με τον κωδικό πρόσβασης των Windows, μπορείτε να χρησιμοποιήσετε μία από τις λειτουργίες του BIOS για να ρυθμίσετε κωδικό πρόσβασης ενεργοποίησης για να προστατεύσετε τον υπολογιστή σας.

Αφού έχετε ρυθμίσει τον κωδικό πρόσβασης ενεργοποίησης, θα χρειαστεί να τον εισαγάγετε αφού εμφανιστεί το λογότυπο VAIO για να εκκινήσετε τον υπολογιστή σας. Ο κωδικός πρόσβασης ενεργοποίησης προστατεύει τον υπολογιστή σας από μη εξουσιοδοτημένη πρόσβαση.

## Προσθήκη του κωδικού πρόσβασης ενεργοποίησης

Ο κωδικός πρόσβασης ενεργοποίησης στόχο έχει την προστασία του υπολογιστή σας από μη εξουσιοδοτημένη πρόσβαση.

Υπάρχουν δύο τύποι κωδικού πρόσβασης ενεργοποίησης: κωδικός πρόσβασης μηχανήματος και κωδικός πρόσβασης χρήστη. Ο κωδικός πρόσβασης μηχανήματος είναι κατάλληλος για χρήστες με δικαιώματα διαχειριστή στον υπολογιστή για να μπορούν να αλλάζουν όλες τις επιλογές εγκατάστασης στην οθόνη ρύθμισης BIOS καθώς και για να πραγματοποιούν εκκίνηση του υπολογιστή. Ο κωδικός πρόσβασης χρήστη είναι κατάλληλος για άλλους κοινούς χρήστες για να μπορούν να αλλάζουν κάποιες από τις επιλογές εγκατάστασης BIOS καθώς και για να πραγματοποιούν εκκίνηση του υπολογιστή. Για να ορίσετε τον κωδικό πρόσβασης χρήστη, πρέπει πρώτα να ορίσετε τον κωδικό πρόσβασης μηχανήματος.

**!** Αφου ορισετε τον κωδικο προσβασης ενεργοποιησης, δεν μπορειτε να εκκινησετε τον υπολογιστη χωρις να εισαγαγετε τον κωδικο προσβασης. Βεβαιωθείτε ότι δεν θα ξεχάσετε τον κωδικό. Σημειώστε τον κωδικό πρόσβασής σας και κρατήστε τον απόρρητο.

Εάν ξεχάσετε τον κωδικό πρόσβασης ενεργοποίησης και χρειάζεστε βοήθεια για να τον επαναφέρετε, θα υπάρξει μια χρέωση επαναφοράς κωδικού πρόσβασης και ενδέχεται να χρειαστεί να σταλεί ο υπολογιστής σας για επισκευή προκειμένου να πραγματοποιηθεί η επαναφορά του κωδικού πρόσβασης.

#### ✍

Εάν έχετε ρυθμίσει τον κωδικό πρόσβασης ενεργοποίησης σε συνδυασμό με τη λειτουργία ελέγχου ταυτότητας βάσει του αισθητήρα δακτυλικών αποτυπωμάτων, μπορείτε να υποκαταστήστε την αναγνώριση δακτυλικών αποτυπωμάτων για την καταχώρηση κωδικού πρόσβασης όταν ενεργοποιείτε τον υπολογιστή. Για περισσότερες πληροφορίες, ανατρέξτε στην ενότητα **Χρήση του ελέγχου ταυτότητας μέσω δακτυλικών αποτυπωμάτων [\(σελίδα 127\)](#page-126-0)**.

# <span id="page-122-0"></span>**AIO**

### Προσθήκη του κωδικού πρόσβασης ενεργοποίησης

- **1** Θέστε τον υπολογιστή σε λειτουργία.
- **2** Πατήστε το πλήκτρο **F2** όταν εμφανιστεί το λογότυπο VAIO. Εμφανίζεται η οθόνη ρύθμισης του BIOS. Εάν η οθόνη δεν εμφανιστεί, επανεκκινήστε τον υπολογιστή και πατήστε το πλήκτρο **F2** αρκετές φορές όταν εμφανιστεί το λογότυπο VAIO.
- **3** Πατήστε το πλήκτρο  $\leftarrow$  ή  $\rightarrow$  για να επιλέξετε Security για να εμφανιστεί η καρτέλα Security, επιλέξτε Set **Machine Password και μετά πατήστε το πλήκτρο Enter.**
- **4** Στην οθόνη εισαγωγής κωδικού πρόσβασης, εισαγάγετε τον κωδικό πρόσβασης δύο φορές και πατήστε **Enter**. Ο κωδικός πρόσβασης μπορεί να αποτελείται από έως και 32 αλφαριθμητικούς χαρακτήρες (συμπεριλαμβανομένων των διαστημάτων).
- **5** Όταν εμφανιστεί το μήνυμα επιβεβαίωσης, πατήστε το πλήκτρο **Enter**.

#### ✍

Το επόμενο βήμα είναι να διαμορφώσετε τον υπολογιστή σας ώστε να σας προτρέπει για την εισαγωγή του κωδικού πρόσβασης όταν τον θέτετε σε λειτουργία ή όταν εμφανίζεται η οθόνη ρύθμισης BIOS.

- **6** Επιλέξτε Password when Power ON κάτω από την επιλογή Security. Πατήστε το πλήκτρο διαστήματος για να αλλάξετε τη ρύθμιση από **Disabled** σε **Enabled**.
- **7** Πατήστε το πλήκτρο ← ή → για να επιλέξετε **Exit**, επιλέξτε **Exit (Save Changes)** ή **Exit Setup** και στη συνέχεια πατήστε το πλήκτρο **Enter** key.

Στην οθόνη Setup Confirmation βεβαιωθείτε ότι έχει ενεργοποιηθεί η επιλογή Yes και πατήστε Enter.

# <span id="page-123-0"></span>Αλλαγή/κατάργηση του κωδικού πρόσβασης ενεργοποίησης

Για αλλαγή ή κατάργηση του κωδικού πρόσβασης ενεργοποίησης

- **1** Θέστε τον υπολογιστή σε λειτουργία.
- **2** Πατήστε το πλήκτρο **F2** όταν εμφανιστεί το λογότυπο VAIO. Εμφανίζεται η οθόνη ρύθμισης του BIOS. Εάν η οθόνη δεν εμφανιστεί, επανεκκινήστε τον υπολογιστή και πατήστε το πλήκτρο **F2** αρκετές φορές όταν εμφανιστεί το λογότυπο VAIO.
- **3** Πληκτρολογήστε τον τρέχοντα κωδικό πρόσβασης στην προτροπή **Enter Password** και πατήστε το πλήκτρο **Enter**.
- **4** Πατήστε το πλήκτρο  $\leftarrow$  ή  $\rightarrow$  για να επιλέξετε Security για να εμφανιστεί η καρτέλα Security, επιλέξτε Set **Machine Password** και μετά πατήστε το πλήκτρο Enter.
- **5** Στην οθόνη εισαγωγής κωδικού, εισαγάγετε τον τρέχοντα κωδικό μία φορά και έπειτα έναν νέο κωδικό πρόσβασης δύο φορές και στη συνέχεια πατήστε **Enter**. Για να καταργήσετε τ ν κωδικ πρσασης, αφήστε τα πεδία **Enter New Password** και **Confirm New Password** κενά και πατήστε τ πλήκτρ **Enter**. [ταν >ητηθεί επιεαίωση για την απ θήκευση των αλλαγών, πατήστε τ πλήκτρ **Enter**.
- **6** Πατήστε το πλήκτρο ← ή → για να επιλέξετε **Exit**, επιλέξτε **Exit (Save Changes)** ή **Exit Setup** και στη συνέχεια πατήστε το πλήκτρο **Enter** key.

Στην οθόνη Setup Confirmation βεβαιωθείτε ότι έχει ενεργοποιηθεί η επιλογή Yes και πατήστε Enter.

## <span id="page-124-1"></span><span id="page-124-0"></span>Προσθήκη του κωδικού πρόσβασης των Windows

Ο κωδικός πρόσβασης των Windows είναι ιδιαίτερα εύχρηστος σε περίπτωση που ένας υπολογιστή χρησιμοποιείται από πολλά άτομα. Ορίζοντας έναν κωδικό πρόσβασης Windows, μπορείτε να προστατεύσετε το λογαριασμό χρήστη σας από μη εξουσιοδοτημένη πρόσβαση.

Ο κωδικός πρόσβασης των Windows σας ζητείται αφού επιλέξετε το λογαριασμό χρήστη σας.

**!** Βεβαιωθείτε οτι δεν θα ξεχασετε τον κωδικο. Σημειώστε τον κωδικο προσβασης σας και κρατήστε τον απορρητο.

#### ✍

Εάν έχετε ρυθμίσει τον κωδικό πρόσβασης των Windows σε συνδυασμό με τη λειτουργία ελέγχου ταυτότητας βάσει του αισθητήρα δακτυλικών αποτυπωμάτων, μπορείτε να υποκαταστήστε την αναγνώριση δακτυλικών αποτυπωμάτων για την καταχώρηση κωδικού πρόσβασης όταν ενεργοποιείτε τον υπολογιστή. Για περισσότερες πληροφορίες, ανατρέξτε στην ενότητα **Χρήση του ελέγχου ταυτότητας μέσω δακτυλικών αποτυπωμάτων [\(σελίδα 127\)](#page-126-0)**.

#### Προσθήκη του κωδικού πρόσβασης των Windows

- **1** Κάντε κλικ στο κουμπί **Έναρξη** και κατόπιν στην επιλογή **Πίνακας Ελέγχου**.
- **2** Κάντε κλικ στο εικονίδιο Λογαριασμοί χρηστών.
- **3** Κάντε κλικ στο λογαριασμό χρήστη σας **ή επιλέξτε ένα λογαριασμό που θέλετε να αλλάξετε.**
- **4** Κάντε κλικ στο Δημιουργία κωδικού πρόσβασης.
- 5 Στα πεδία **Πληκτρολογήστε ένα νέο κωδικό** και **Πληκτρολογήστε ξανά το νέο κωδικό για επιβεβαίωση**, εισαγάγετε τον κωδικό πρόσβασης για το λογαριασμό σας.
- **6** Κάντε κλικ στο Δημιουργία κωδικού πρόσβασης.

#### ✍

Για περισσότερες πληροφορίες σχετικά με τον κωδικό πρόσβασης των Windows ανατρέξτε στο **Κέντρο βοήθειας και υποστήριξης**.

# <span id="page-125-0"></span>**AIO**

# Αλλαγή/κατάργηση του κωδικού πρόσβασης των Windows

#### Για να αλλάξετε τον κωδικό πρόσβασης των Windows

- Κάντε κλικ στο κουμπί **Έναρξη** και κατόπιν στην επιλογή **Πίνακας Ελέγχου**.
- Κάντε κλικ στο εικονίδιο Λογαριασμοί χρηστών.
- Κάντε κλικ στο λογαριασμό χρήστη σας **ή επιλέξτε ένα λογαριασμό που θέλετε να αλλάξετε.**
- Κάντε κλικ στο Αλλαγή του κωδικού πρόσβασης.
- Εισαγάγετε τον τρέχοντα κωδικό πρόσβασης στο πεδίο **Πληκτρολογήστε τον τρέχοντα κωδικό πρόσβασης.**
- Εισαγάγετε ένα νέο κωδικό πρόσβασης στο πεδίο **Πληκτρολογήστε ένα νέο κωδικό** και τον ίδιο κωδικό πρόσβασης στο πεδίο Πληκτρολογήστε ξανά το νέο κωδικό για επιβεβαίωση.
- Κάντε κλικ στο **Αλλαγή κωδικού πρόσβασης**.

#### Για να καταργήσετε τον κωδικό πρόσβασης

- Κάντε κλικ στο κουμπί Έναρξη και κατόπιν στην επιλογή Πίνακας Ελένχου.
- Κάντε κλικ στο εικονίδιο Λογαριασμοί χρηστών.
- Κάντε κλικ στο λογαριασμό χρήστη σας **ή επιλέξτε ένα λογαριασμό που θέλετε να αλλάξετε.**
- Κάντε κλικ στο Κατάργηση του κωδικού πρόσβασης.
- Εισαγάγετε τον τρέχοντα κωδικό πρόσβασης που θέλετε να καταργήσετε.
- Κάντε κλικ στο Κατάργηση κωδικού πρόσβασης.

# <span id="page-126-1"></span><span id="page-126-0"></span>Χρήση του ελέγχου ταυτότητας μέσω δακτυλικών αποτυπωμάτων

Ο υπολογιστής σας είναι εξοπλισμένος με έναν αισθητήρα δακτυλικών αποτυπωμάτων για μεγαλύτερη ευκολία χρήσης. Μια μικρή οριζόντια ράβδος που βρίσκεται επάνω δεξιά στο πληκτρολόγιο είναι ο αισθητήρας της συσκευής ανάγνωσης δακτυλικών αποτυπωμάτων που στο εξής θα αναφέρεται ως αισθητήρας δακτυλικών αποτυπωμάτων.

Μόλις καταχωρίσετε τα δακτυλικά αποτυπώματά σας, η λειτουργία ελέγχου ταυτότητας βάσει δακτυλικών αποτυπωμάτων προσφέρει:

- □ Αντικατάσταση της εισαγωγής κωδικού πρόσβασης Μπορείτε να συνδεθείτε στο σύστημά σας που προστατεύεται με κωδικό πρόσβασης χωρίς να εισαγάγετε τους κωδικούς πρόσβασης ενεργοποίησης και Windows. Εάν χρησιμοποιείτε τον υπολογιστή μαζί με άλλους χρήστες, μπορείτε επίσης να παραβλέψετε την επιλογή χρήστη.
- □ Γρήγορη πρόσβαση σε τοποθεσίες στο web Αφού καταχωρίσετε τις πληροφορίες χρήστη (λογαριασμούς χρήστη, κωδικούς πρόσβασης κλπ.) για τις τοποθεσίες στο web στην password bank μπορείτε να αντικαταστήσετε την καταχώρηση των απαιτούμενων πληροφοριών με τον έλεγχο ταυτότητας μέσω των δακτυλικών αποτυπωμάτων και να έχετε πρόσβαση σε τοποθεσίες στο web που προστατεύονται με κωδικό πρόσβασης.
- ❑ Πρσαση στ ν κρυπτ γραφηµέν (κλειδωµέν ) φάκελ **4ρηµατκιώτι** (My Safe) Ο φάκελος **Χρηματοκιβώτιο** (My Safe) προστατεύει τα δεδομένα σας ενάντια σε μη εξουσιοδοτημένη πρόσβαση. Με τη λειτουργία ελέγχου ταυτότητας βάσει δακτυλικών αποτυπωμάτων μπορείτε να αποκρυπτογραφήσετε (ξεκλειδώσετε) αυτόν το φάκελο και να έχετε πρόσβαση στα δεδομένα σας.
- □ Γρήγορη πρόσβαση σε εφαρμογές

Αφού αντιστοιχίσετε μια εφαρμογή στο δακτυλικό σας αποτύπωμα, μπορείτε να περάσετε το δάκτυλό σας επάνω από τον αισθητήρα δακτυλικών αποτυπωμάτων για να εκκινήσετε τη συγκεκριμένη εφαρμογή.

## <span id="page-127-0"></span>Προφυλάξεις για τη χρήση του ελέγχου ταυτότητας μέσω δακτυλικών αποτυπωμάτων

- □ Η τεχνολογία ελέγχου ταυτότητας μέσω δακτυλικών αποτυπωμάτων δεν εξασφαλίζει 100% επαλήθευση. Η Sony δεν φέρει ευθύνη για τυχόν προβλήματα και βλάβες που προκύπτουν από τη χρήση ή την αδυναμία χρήσης του αισθητήρα δακτυλικών αποτυπωμάτων.
- □ Η τεχνολογία ελέγχου ταυτότητας μέσω δακτυλικών αποτυπωμάτων δεν εξασφαλίζει πλήρη προστασία των δεδομένων και του υλικού σας. Η Sony δεν φέρει ευθύνη για τυχόν προβλήματα και βλάβες που προκύπτουν από τη χρήση ή την αδυναμία χρήσης του αισθητήρα δακτυλικών αποτυπωμάτων.
- □ Το ποσοστό αναννώρισης δακτυλικών αποτυπωμάτων εξαρτάται από τις συνθήκες λειτουργίας και διαφέρει επίσης από άτομο σε άτομο.
- □ Βεβαιωθείτε ότι έχετε δημιουργήσει αντίγραφα ασφαλείας των αποθηκευμένων δεδομένων στο σκληρό δίσκο και ειδικά στο φάκελο Χρηματοκιβώτιο (My Safe), πριν στείλετε τον υπολογιστή σας για επισκευή. Η Sony δεν φέρει ευθύνη για τυχόν απώλεια ή τροποποίηση των δεδομένων σας κατά την επισκευή.
- □ O σκληρός δίσκος ενδέχεται να προετοιμαστεί και να επιστραφεί μετά την εργασία επισκευής και σε αυτή την περίπτωση δεν είναι δυνατή η ανάκτηση των προτύπων δακτυλικών αποτυπωμάτων.
- □ H συντήρηση και η διαχείριση των δεδομένων που αφορούν τον έλεγχο ταυτότητας μέσω δακτυλικών αποτυπωμάτων πρέπει να διενεργείται με δική σας ευθύνη. Η Sony δεν φέρει ευθύνη για τυχόν βλάβες που προκύπτουν από τη συντήρηση και τη διαχείριση των δεδομένων σας.

<span id="page-128-0"></span>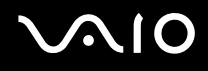

- □ Κατά την καταχώρηση των δακτυλικών αποτυπωμάτων σας, έχετε υπόψη τα εξής:
	- □ Καταχωρίστε περισσότερα από ένα δακτυλικά αποτυπώματα σε περίπτωση που δεν είναι δυνατή η αναγνώριση ενός δακτυλικού αποτυπώματος λόγω τραυματισμού.
	- □ Ενδέχεται να μην είναι δυνατή η καταχώρηση των δακτυλικών αποτυπωμάτων σας λόγω βιολογικών παραγόντων.
	- $\Box$  Μπορείτε να καταχωρίσετε μέχρι 10 δακτυλικά αποτυπώματα για κάθε άτομο. Μπορείτε να καταχωρίσετε μέχρι 21 δακτυλικά αποτυπώματα με σειρά χρονικής προτεραιότητας για τη σύνδεση στο σύστημα χρησιμοποιώντας τη δυνατότητα ασφάλειας εκκίνησης. Εάν χρησιμοποιείτε τον υπολογιστή μαζί με άλλους χρήστες, ενδέχεται να μην είναι δυνατή η χρήση του δακτυλικού αποτυπώματος που έχετε καταχωρίσει για να συνδεθείτε στο σύστημα.
- □ Όταν περνάτε το δάκτυλό σας πάνω από τον αισθητήρα δακτυλικών αποτυπωμάτων, έχετε υπόψη τα εξής:
	- □ Τοποθετήστε το δάκτυλό σας σε επίπεδη θέση στο κέντρο του αισθητήρα δακτυλικών αποτυπωμάτων.
	- □ Σαρώστε το δακτυλικό σας αποτύπωμα από την τελευταία άρθρωση μέχρι την άκρη του δακτύλου.
	- □ Περάστε το δάκτυλό σας κατακόρυφα κατά μήκος του αισθητήρα δακτυλικών αποτυπωμάτων.
	- □ Ακουμπάτε συνέχεια το δάκτυλό σας στον αισθητήρα δακτυλικών αποτυπωμάτων κατά τη σάρωση.
	- $\Box$  Περιμένετε περίπου ένα δευτερόλεπτο για να σαρώσει ο αισθητήρας δακτυλικών αποτυπωμάτων το δακτυλικό σας αποτύπωμα.
- □ Ενδέχεται να υπάρχει δυσκολία στην καταχώρηση ή την αναγνώριση του δακτυλικού σας αποτυπώματος εάν το δάκτυλό σας είναι:
	- ❑ στεγν ή υγρ
	- ❑ ρυτιδωµέν
	- ❑ τραυµατισµέν
	- ❑ λερωµέν

<span id="page-129-0"></span>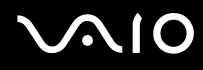

- <sup>Ω</sup> Εάν ο αισθητήρας δακτυλικών αποτυπωμάτων είναι λερωμένος, ενδέχεται η αναγνώριση των δακτυλικών αποτυπωμάτων να μη γίνεται σωστά.
	- □ Σκουπίζετε τακτικά τον αισθητήρα δακτυλικών αποτυπωμάτων με ένα μαλακό πανί.
	- □ Χρησιμοποιείτε ένα πανί καθαρισμού φακού εάν ο αισθητήρας δακτυλικών αποτυπωμάτων είναι πολύ λερωμένος.
	- <sup>Ω</sup> Απομακρύνετε τη σκόνη χρησιμοποιώντας έναν φυσητήρα ή ένα μαλακό πινέλο.

# <span id="page-130-0"></span>Καταχώρηση δακτυλικών αποτυπωμάτων

Για να χρησιμοποιήσετε τη λειτουργία ελέγχου ταυτότητας βάσει δακτυλικών αποτυπωμάτων. πρέπει να καταχωρίσετε τα δακτυλικά αποτυπώματά σας στον υπολογιστή σας.

#### ✍

Ρυθμίστε τον κωδικό πρόσβασης των Windows στον υπολογιστή σας πριν την καταχώρηση. Για λεπτομερείς οδηγίες, ανατρέξτε στην ενότητα **Προσθήκη τυ κωδικύ πρ σασης των Windows [\(σελίδα 125\)](#page-124-1)**.

#### Για να καταχωρίσετε ένα δακτυλικό αποτύπωμα

**!** Μπορείτε να καταχωρίσετε μέχρι 21 δακτυλικά αποτυπώματα με σειρά χρονικής προτεραιότητας για τη σύνδεση στο σύστημα χρησιμοποιώντας τη δυνατότητα ασφάλειας εκκίνησης (Boot Security). Εάν χρησιμοποιείτε τον υπολογιστή μαζί με άλλους χρήστες, ενδέχεται να μην είναι δυνατή η χρήση του δακτυλικού αποτυπώματος που έχετε καταχωρίσει για να συνδεθείτε στο σύστημα.

**1** Πατήστε **Έναρξη**, επιλέξτε **Όλα τα προγράμματα** και **Protector Suite QL** και στη συνέχεια επιλέξτε **Καλώς ρίσατε** (Welcome).

Εμφανίζεται το παράθυρο Καλώς ορίσατε (Welcome).

**2** Επιλέ&τε **Άµεση εγγραφή** (Enroll now).

#### ✍

Εάν δεν έχετε ορίσει κωδικό πρόσβασης των Windows στον υπολογιστή σας, θα σας ζητηθεί να καταχωρίσετε κωδικό πρόσβασης.

**1** Πατήστε **ΟΚ** στο παράθυρο που θα εμφανιστεί.

**2** Πατήστε **Ναι** για επιβεβαίωση.

**3** Εισαγάγετε τον κωδικό πρόσβασης δύο φορές και πατήστε ΟΚ.

- **3** Κάντε κλικ στο κουμπί **Επόμενο**.
- **4** Εισαγάγετε τον κωδικό πρόσβασης των Windows και πατήστε **Επόμενο**.
- **5** Επιλέξτε το πλαίσιο ελέγχου **Εκτέλεση διαδραστικού προγράμματος εκμάθησης** (Run interactive tutorial) και πατήστε **Επ µεν**.
- **6** Διαβάστε τις πληροφορίες του προγράμματος εκμάθησης και πατήστε **Επόμενο**.

<span id="page-131-0"></span>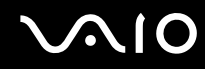

**7** Περάστε το δάκτυλό σας κατά μήκος του αισθητήρα δακτυλικών αποτυπωμάτων τέσσερις φορές για να εκτελέσετε δοκιμαστικό έλεγχο σάρωσης και στη συνέχεια πατήστε **Επόμενο.** Εμφανίζεται το παράθυρο **Εγγραφή** (Enrollment).

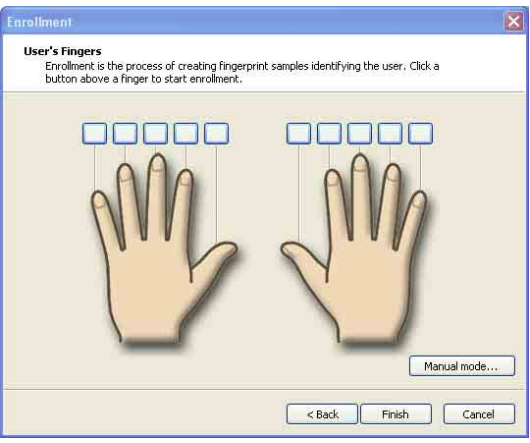

#### ✍

Για πληροφορίες σχετικά με τη διαδικασία σάρωσης, ανατρέξτε στην ενότητα **Για να σαρώσετε ένα δακτυλικό αποτύπωμα [\(σελίδα 133\)](#page-132-1)**.

- **8** Κάντε κλικ στο δάκτυλο του οποίου το δακτυλικό αποτύπωμα θέλετε να καταχωρίσετε.
- **9** Περάστε το δάκτυλό σας κατά μήκος του αισθητήρα δακτυλικών αποτυπωμάτων τρεις φορές.
- 10 Κάντε κλικ στο κουμπί **Τέλος**.

<span id="page-132-0"></span>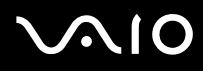

#### ✍

Για να καταχωρίσετε περισσότερα δακτυλικά αποτυπώματα, επαναλάβετε τα βήματα 7 και 8.

Εάν η σάρωση εγγραφής αποτύχει κατά τη διαδικασία που περιγράφεται παραπάνω στο βήμα 8 κάντε κλικ στην επιλογή **Μη αυτόματη λειτουργία**... (Manual mode) και ακολουθήστε τις οδηγίες που εμφανίζονται στην οθόνη για να πραγματοποιήσετε μη αυτόματη εγγραφή.

Για να επεξεργαστείτε ή να προσθέσετε πρότυπα δακτυλικών αποτυπωμάτων, κάντε δεξί κλικ στο εικονίδιο Protector Suite QL στη γραμμή εργασιών.

#### <span id="page-132-1"></span>Για να σαρώσετε ένα δακτυλικό αποτύπωμα

**1** Τοποθετήστε την τελευταία άρθρωση του δακτύλου σας στον αισθητήρα δακτυλικών αποτυπωμάτων (1).

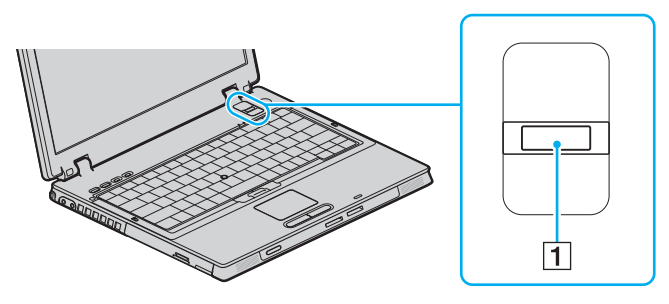

#### ✍

Τοποθετήστε το δάκτυλό σας σε επίπεδη θέση στο κέντρο του αισθητήρα δακτυλικών αποτυπωμάτων.

<span id="page-133-0"></span>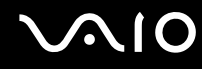

**2** Περάστε το δάκτυλό σας κατακόρυφα κατά μήκος του αισθητήρα δακτυλικών αποτυπωμάτων.

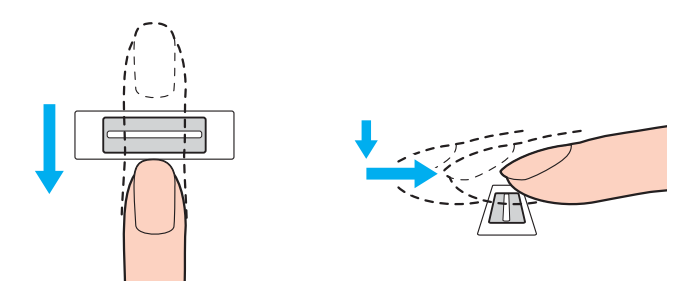

#### **!**

Ακουμπάτε συνέχεια το δάκτυλο σας στον αισθητήρα δακτυλικών αποτυπωμάτων κατά τη σάρωση.

Η εγγραφή δακτυλικών αποτυπωμάτων ενδέχεται να αποτύχει εάν κινήσετε το δάκτυλό σας πολύ αργά ή πολύ γρήγορα. Περάστε το δάκτυλό σας κατά μήκος του αισθητήρα για περίπου ένα δευτερόλεπτο.

<span id="page-134-0"></span>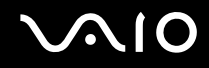

## Σύνδεση στο σύστημα

Για να μπορείτε να χρησιμοποιήσετε τη λειτουργία ελέγχου ταυτότητας βάσει δακτυλικών αποτυπωμάτων αντί της εισαγωγής κωδικού πρόσβασης για τη σύνδεση στο σύστημά σας, πρέπει να ορίσετε τους κωδικούς πρόσβασης ενεργοποίησης και Windows για να ρυθμίσετε τον υπολογιστή σας για τη δυνατότητα ελέγχου ταυτότητας μέσω δακτυλικών αποτυπωμάτων.

Για να ορίσετε τον κωδικό πρόσβασης ενεργοποίησης και Windows, ανατρέξτε στην ενότητα **Ρύθμιση του κωδικού πρ σασης [\(σελίδα 122\)](#page-121-1)**.

#### Για να συνδεθείτε στα Windows

Εάν έχετε καταχωρίσει τα δακτυλικά σας αποτυπώματα για το λογαριασμό χρήστη σας, μπορείτε να αντικαταστήσετε την καταχώριση κωδικού πρόσβασης με τον έλεγχο ταυτότητας βάσει δακτυλικών αποτυπωμάτων κατά τη σύνδεση στα Windows.

**Περάστε το δάκτυλο του οποίου το δακτυλικό αποτύπωμα έχετε καταχωρίσει κατά μήκος του αισθητήρα** δακτυλικών αποτυπωμάτων όταν εμφανιστεί το παράθυρο σύνδεσης στα Windows. Γίνεται εκκίνηση των Windows.

#### ✍

Μπορείτε να συνδεθείτε στο λογαριασμό χρήστη σας, περνώντας απλά το δάκτυλο που έχετε καταχωρίσει πάνω από τον αισθητήρα δακτυλικών αποτυπωμάτων, ακόμα και αν χρησιμοποιείτε από κοινού τον υπολογιστή σας με άλλους χρήστες.

# <span id="page-135-0"></span>**AIO**

<span id="page-135-1"></span>Για να ρυθμίσετε τον υπολογιστή σας για τη δυνατότητα ελέγχου ταυτότητας μέσω δακτυλικών αποτυπωμάτων

- **1** Περάστε το δάκτυλο του οποίου το αποτύπωμα έχετε καταχωρίσει κατά μήκος του αισθητήρα δακτυλικών αποτυπωμάτων για να εμφανιστεί το μενού **Protector Suite QL**.
- **2** Επιλέ&τε **Ρυθµίσεις** (Settings). Εμφανίζεται το παράθυρο **Protector Suite QL**.
- **3** Κάντε κλικ στην καρτέλα **Ασφαλής εκκίνηση** (Boot Security).

**!** Η καρτέλα **Ασφαλής εκκίνηση** (Boot Security) δεν εμφανίζεται εάν δεν έχετε ορίσει προηγουμένως τον κωδικό προσβασης ενεργοποίησης.

**4** Επιλέξτε το πλαίσιο ελέγχου **Ενεργοποίηση ασφαλούς εκκίνησης** (Enable boot security) και το πλαίσιο ελέγχου **Αυτόματη σύνδεση μετά την επαλήθευση εκκίνησης** (Automatic logon after boot verification) και στη συνέχεια κάντε κλικ στ κ υµπί **OK**.

#### ✍

Εάν είναι επιλεγμένο το πλαίσιο ελέγχου **Αυτόματη σύνδεση μετά την επαλήθευση εκκίνησης** (Automatic logon after boot verification), μπορείτε να κάνετε εκκίνηση του συστήματος και των Windows περνώντας το δάκτυλό σας μόνο μια φορά από τον αισθητήρα δακτυλικών αποτυπωμάτων.

Εάν είναι επιλεγμένο μόνο το πλαίσιο ελέγχου **Ενεργοποίηση ασφαλούς εκκίνησης** (Enable boot security), θα σας ζητηθεί να σαρώσετε το δάκτυλό σας ή να εισαγάγετε τον κωδικό πρόσβασης πριν την εκκίνηση των Windows.

<span id="page-136-0"></span>Για να συνδεθείτε στο σύστημα χρησιμοποιώντας τη λειτουργία ασφαλούς εκκίνησης (Boot Security)

- **1** Θέστε τον υπολογιστή σε λειτουργία. Εμφανίζεται το παράθυρο ελέγχου ταυτότητας μετά το λογότυπο VAIO.
- **2** Περάστε το δάκτυλο του οποίου το αποτύπωμα έχετε καταχωρίσει κατά μήκος του αισθητήρα δακτυλικών αποτυπωμάτων.

Γίνεται εκκίνηση των Windows.

#### ✍

Εναλλακτικά, μπορείτε να πατήσετε το πλήκτρο Esc και να εισαγάγετε τον κωδικό πρόσβασης.

Εάν είναι επιλεγμένο μόνο το πλαίσιο ελέγχου **Ενεργοποίηση ασφαλούς εκκίνησης** (Enable boot security) στο βήμα 4 της ενότητας **Για να ρυθμίσετε τον** υπολογιστή σας για τη δυνατότητα ελέγχου ταυτότητας μέσω δακτυλικών αποτυπωμάτων [\(σελίδα 136\)](#page-135-1), θα σας ζητηθεί να σαρώσετε το δάκτυλό σας ή να εισαγάγετε τον κωδικό πρόσβασης πριν την εκκίνηση των Windows.

**!**<br>Μπορείτε να καταχωρίσετε μέχρι 21 δακτυλικά αποτυπώματα με σειρά χρονικής προτεραιότητας για τη σύνδεση στο σύστημα χρησιμοποιώντας τη δυνατότητα ασφαλούς εκκίνησης (Boot Security). Εάν χρησιμοποιείτε τον υπολογιστή μαζί με άλλους χρήστες, ενδέχεται να μην είναι δυνατή η χρήση του δακτυλικού αποτυπώματος που έχετε καταχωρίσει για να συνδεθείτε στο σύστημα.

# <span id="page-137-0"></span>Xρήση της Τράπεζας κωδικών πρόσβασης (Password Bank)

Αφού καταχωρίσετε τις πληροφορίες χρήστη (λογαριασμούς χρήστη, κωδικούς πρόσβασης κλπ.) για τις τοποθεσίες στο web στην τράπεζα κωδικών πρόσβασης μπορείτε να αντικαταστήσετε την καταχώρηση των απαιτούμενων πληροφοριών με τον έλεγχο ταυτότητας μέσω των δακτυλικών αποτυπωμάτων και να έχετε πρόσβαση σε τοποθεσίες στο web που προστατεύονται με κωδικό πρόσβασης.

# Προσθήκη καταχώρησης στην Τράπεζα κωδικών πρόσβασης (Password Bank)

Για να έχετε πρόσβαση σε τοποθεσίες στο web που προστατεύονται με κωδικό πρόσβασης, χρησιμοποιώντας τη λειτουργία ελέγχου ταυτότητας μέσω δακτυλικών αποτυπωμάτων, πρέπει να προσθέσετε μια καταχώρηση στην τράπεζα κωδικών πρόσβασης για την τοποθεσία στο web.

## Για να προσθέσετε μια καταχώρηση στην Τράπεζα κωδικών πρόσβασης (Password Bank)

- **1** Επισκεφτείτε την τοποθεσία web που απαιτεί κωδικό πρόσβασης για να εμφανιστεί το παράθυρο λογαριασμού χρήστη και εισαγωγής κωδικού πρόσβασης.
- **2** Καταχωρίστε τις πληροφορίες χρήστη (λογαριασμό χρήστη, κωδικό πρόσβασης, κλπ.).
- **3** Περάστε το δάκτυλο του οποίου το αποτύπωμα έχετε καταχωρίσει κατά μήκος του αισθητήρα δακτυλικών αποτυπωμάτων για να εμφανιστεί το μενού **Protector Suite QL**.
- **4** Επιλέ&τε **Καταώρηση παραθύρυ** (Register Window).
- **5** Πατήστε **Συνέχεια** (Continue) στο παράθυρο που εμφανίζεται. [Όταν ολοκληρωθεί η διαδικασία, εμφανίζεται ένα μήνυμα στη γραμμή τίτλου. Για να πρ άλετε ή να επε&εργαστείτε την καταώρηση, επιλέ&τε **Λεπτµέρειες καταώρησης** (Registration Details) στο μήνυμα.

**!** Mην προσθετετε ποτε κωδικους προσβασης TPM (ανατρεξτε στη σελίδα **Xpηση του Trusted Platform Module (TPM) <mark>(σελιδα</mark> 148))** στην τραπεζα κωδικών πρόσβασης.

## <span id="page-138-0"></span>Xρήση καταχώρησης της Τράπεζας κωδικών πρόσβασης (Password Bank) για πρόσβαση σε μια τοποθεσία στο Web

Μόλις προσθέσετε μια καταχώρηση στην τράπεζα κωδικών πρόσβασης, μπορείτε να τη χρησιμοποιήσετε για να έχετε πρόσβαση στην αντίστοιχη τοποθεσία στο web που προστατεύεται με κωδικό πρόσβασης.

Για να έχετε πρόσβαση σε τοποθεσίες στο web που προστατεύονται με κωδικό πρόσβασης

- **1** Επισκεφτείτε την τοποθεσία web που απαιτεί κωδικό πρόσβασης για να εμφανιστεί το παράθυρο λογαριασμού χρήστη και εισαγωγής κωδικού πρόσβασης. Εμφανίζεται ένα μήνυμα για να δηλώσει ότι υπάρχει καταχώρηση στην τράπεζα κωδικών πρόσβασης για αυτή την τοποθεσία.
- **2** Περάστε το δάκτυλο του οποίου το αποτύπωμα έχετε καταχωρίσει κατά μήκος του αισθητήρα δακτυλικών αποτυπωμάτων.
- **3** Πατήστε **Ναι** στο παράθυρο επιβεβαίωσης. Εάν εμφανιστεί ένα παράθυρο προειδοποίησης ασφαλείας πατήστε **Ναι** ή **ΟΚ** για να συνεχίσετε.

#### ✍

Μπορείτε πάντα να εισαγάγετε τις πληροφορίες χρήστη που έχετε καταχωρίσει στην τράπεζα κωδικών πρόσβασης για να έχετε πρόσβαση σε τοποθεσίες web που προστατεύονται με κωδικούς πρόσβασης.

# <span id="page-139-0"></span>Εισαγωγή/εξαγωγή καταχωρίσεων στην Τράπεζα κωδικών πρόσβασης (Password Bank)

Μπορείτε να εξαγάγετε/εισαγάγετε καταχωρίσεις στην και από την τράπεζα κωδικών πρόσβασης νια λόνους δημιουργίας αντιγράφων ασφαλείας και ανάκτησης.

### Για να κάνετε ε&αγωγή µιας καταώρισης

- **1** Περάστε το δάκτυλο του οποίου το αποτύπωμα έχετε καταχωρίσει κατά μήκος του αισθητήρα δακτυλικών αποτυπωμάτων για να εμφανιστεί το μενού **Protector Suite QL**.
- **2** Επιλέ&τε **Ρυθµίσεις** (Settings). Εμφανίζεται το παράθυρο Protector Suite QL.
- **3** Κάντε κλικ στην καρτέλα **∆άκτυλ** (Registrations).
- **4** Επιλέξτε από τη λίστα την καταχώρηση που θέλετε και πατήστε **Εξαγωγή**... (Export).
- **5** Καταχωρίστε ένα όνομα αρχείου και πατήστε **Αποθήκευση**.
- **6** Εισαγάγετε τον κωδικό πρόσβασης δύο φορές και πατήστε **ΟΚ**.
- **7** Κάντε κλικ στο κουμπί ΟΚ.

<span id="page-140-0"></span>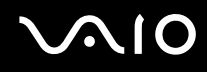

Για να κάνετε εισαγωγή µιας καταώρισης

- 1 Περάστε το δάκτυλο του οποίου το αποτύπωμα έχετε καταχωρίσει κατά μήκος του αισθητήρα δακτυλικών αποτυπωμάτων για να εμφανιστεί το μενού Protector Suite QL.
- **2** Επιλέ&τε **Ρυθµίσεις** (Settings). Εμφανίζεται το παράθυρο Protector Suite QL.
- **3** Κάντε κλικ στην καρτέλα **∆άκτυλ** (Registrations).
- **4** Επιλέ&τε **Εισαγωγή**... (Import).
- **5** Επιλέξτε ένα αρχείο εξαγωγής και πατήστε **Άνοιγμα**.
- **6** Εισαγάγετε τον κωδικό πρόσβασης που χρησιμοποιήσατε για την εξαγωγή και πατήστε **ΟΚ**.
- **7** Κάντε κλικ στο κουμπί ΟΚ.

## <span id="page-141-0"></span>Χρήση του φακέλου Χρηματοκιβώτιο (My Safe)

Ο κρυπτογραφημένος φάκελος **Χρηματοκιβώτιο** (My Safe) προστατεύει τα δεδομένα σας ενάντια σε μη εξουσιοδοτημένη πρόσβαση. Με τη λειτουργία ελέγχου ταυτότητας βάσει δακτυλικών αποτυπωμάτων μπορείτε να αποκρυπτογραφήσετε (ξεκλειδώσετε) αυτόν το φάκελο και να έχετε πρόσβαση στα δεδομένα σας.

Σημειώστε ότι πρέπει να προετοιμάσετε και να δημιουργήσετε το φάκελο, προτού χρησιμοποιήσετε το φάκελο **Χρηματοκιβώτιο** (My Safe) για πρώτη φορά.

Για να εμφανιστεί το εικονίδιο Χρηματοκιβώτιο (My Safe) στην επιφάνεια εργασίας.

- **1** Περάστε το δάκτυλο του οποίου το αποτύπωμα έχετε καταχωρίσει κατά μήκος του αισθητήρα δακτυλικών αποτυπωμάτων για να εμφανιστεί το μενού **Protector Suite QL**.
- **2** Επιλέ&τε **Ρυθµίσεις** (Settings). Εμφανίζεται το παράθυρο Protector Suite QL.
- **3** Κάντε κλικ στην καρτέλα **Χρηματοκιβώτιο** (My Safe).
- **4** Κάντε κλικ για να επιλέξετε το πλαίσιο ελέγχου **Show My Safe icon on Desktop** (Εμφάνιση του εικονιδίου "Χρηματοκιβώτιο" στην επιφάνεια εργασίας) και, στη συνέχεια, κάντε κλικ στο κουμπί **ΟΚ**.

<span id="page-142-0"></span>Για να προετοιμάσετε το φάκελο Χρηματοκιβώτιο (My Safe)

- **1** Κάντε διπλό κλικ στο εικονίδιο **Χρηματοκιβώτιο** (My Safe) στην επιφάνεια εργασίας.
- **2** Περάστε το δάκτυλο του οποίου το αποτύπωμα έχετε καταχωρίσει κατά μήκος του αισθητήρα δακτυλικών αποτυπωμάτων.
- **3** Κάντε κλικ στο κουμπί **Επόμενο**.
- **4** Εισαγάγετε τον κωδικό πρόσβασης αντιγράφου ασφαλείας δύο φορές και πατήστε **Επόμενο**. Ο κωδικός πρόσβασης πρέπει να αποτελείται από τουλάχιστον 8 αλφαριθμητικούς χαρακτήρες.

**!** Θα χρειαστειτε τον κωδικο προσβασης αντιγραφων ασφαλειας σε περιπτωση που δεν λειτουργησει ο αισθητηρας δακτυλικών αποτυπωματων. Χωρις τον κωδικό πρόσβασης αντιγράφων ασφαλείας, δεν μπορείτε να ανακτήσετε τα δεδομένα του φακέλου **Χρηματοκιβώτιο** (My Safe). Σημειώστε τον κωδικό πρόσβασης αντιγράφων ασφαλείας και κρατήστε τον ασφαλή και απόρρητο.

5 Ορίστε το μέγεθος του φακέλου και πατήστε **Τέλος**. Ο φάκελος **Χρηματοκιβώτιο** (Μγ Safe) ανοίνει.

**!** Το μέγιστο μέγεθος του φακέλου **Χρηματοκιβώτιο** (My Safe) είναι 2 GB.

Για να κλειδώσετε το φάκελο Χρηματοκιβώτιο (My Safe)

Κάντε δε&ί κλικ στ εικ νίδι **4ρηµατκιώτι** (My Safe) στην επιφάνεια εργασίας και επιλέ&τε **Κλείδωµα**  *Xρηματοκιβωτίου* (Lock My Safe) από το μενού Protector Suite QL.

Ο φάκελος **Χρηματοκιβώτιο** (My Safe) είναι κλειδωμένος και προστατεύεται από μη εξουσιοδοτημένη πρόσβαση.

<span id="page-143-0"></span>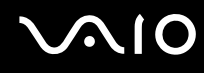

#### Για να ξεκλειδώσετε το φάκελο Χρηματοκιβώτιο (My Safe)

- **1** Κάντε δεξί κλικ στο εικονίδιο **Χρηματοκιβώτιο** (My Safe) στην επιφάνεια εργασίας και επιλέξτε **Ξεκλείδωμα** *Xρηματοκιβωτίου* (Unlock My Safe) από το μενού Protector Suite QL.
- **2** Περάστε το δάκτυλο του οποίου το αποτύπωμα έχετε καταχωρίσει κατά μήκος του αισθητήρα δακτυλικών αποτυπωμάτων.

Ο φάκελος **Χρηματοκιβώτιο** (My Safe) θα μείνει ξεκλείδωτος μέχρι να τον κλειδώσετε ξανά ή να κάνετε επανεκκίνηση του υπολονιστή.

#### Για να αλλάξετε το μέγεθος του φακέλου Χρηματοκιβώτιο (My Safe)

\_\_<br>Το μέγιστο μέγεθος του φακέλου **Χρηματοκιβώτιο** (My Safe) είναι 2 GB.

- 1 Περάστε το δάκτυλο του οποίου το αποτύπωμα έχετε καταχωρίσει κατά μήκος του αισθητήρα δακτυλικών αποτυπωμάτων για να εμφανιστεί το μενού **Protector Suite QL**.
- **2** Επιλέ&τε **Ρυθµίσεις** (Settings). Εμφανίζεται το παράθυρο Protector Suite QL.
- **3** Κάντε κλικ στην καρτέλα **Χρηματοκιβώτιο** (My Safe).
- **4** Πατήστε **Αλλαγή µεγέθυς** (Change Size). Εμφανίζεται το παράθυρο αλλαγής του μεγέθους του φακέλου.

#### ✍

Εάν ο φάκελος Χρηματοκιβώτιο (My Safe) είναι ξεκλείδωτος όταν κάνετε κλικ στην επιλογή Αλλαγή μεγέθους (Change Size) στο βήμα 4, θα εμφανιστεί το παράθυρο κλειδώματος του φακέλου. Πατήστε **ΟΚ** για να κλειδώσετε το φάκελο **Χρηματοκιβώτιο** (My Safe) και κλείστε το παράθυρο.

- **5** Αλλάξτε το μέγεθος του φακέλου και πατήστε **ΟΚ**.
- **6** Πατήστε **OK** στο παράθυρο **Protect Suite QL**.
### <span id="page-144-0"></span>Χρήση της Εκκίνησης εφαρμογών

Η δυνατότητα εκκίνησης εφαρμογών διατίθεται στον υπολογιστή σας για την εκκίνηση της προτιμώμενης εφαρμογής σας (εκτελέσιμο αρχείο) που έχει αντιστοιχιστεί σε ένα δάκτυλό σας με το καταχωρημένο δακτυλικό αποτύπωμα. Αφού αντιστοιχίσετε μια εφαρμογή στο δακτυλικό σας αποτύπωμα, μπορείτε να περάσετε το δάκτυλό σας επάνω από τον αισθητήρα δακτυλικών αποτυπωμάτων για να εκκινήσετε τη συγκεκριμένη εφαρμογή, χωρίς να καθυστερείτε χρησιμοποιώντας τις επιλογές των μενού.

### Αντιστοίχιση μιας εφαρμογής στο δάκτυλό σας

Για να χρησιμοποιήσετε τη δυνατότητα εκκίνησης εφαρμογών, πρέπει πρώτα να αντιστοιχίσετε μια εφαρμογή σε ένα από τα δάκτυλά σας.

#### Για να αντιστοιχίσετε μια εφαρμογή στο δάκτυλό σας

- **1** Περάστε το δάκτυλο του οποίου το αποτύπωμα έχετε καταχωρίσει κατά μήκος του αισθητήρα δακτυλικών αποτυπωμάτων για να εμφανιστεί το μενού **Protector Suite QL**.
- **2** Επιλέ&τε **Ρυθµίσεις** (Settings). Εμφανίζεται το παράθυρο Protector Suite QL.
- **3** Κάντε κλικ στην καρτέλα **Εφαρµγές** (Applications).

#### **4** Επιλέ&τε **Πρσθήκη**.

Εμφανίζεται το παράθυρο **Εφαρμογές** (Applications).

#### **!**

Για να προσθέσετε μια αντιστοιχιση, χρειάζεστε τουλάχιστον δύο δακτυλικά αποτυπώματα που δεν έχουν αντιστοιχιστεί ακομα.

Για να εμφανίσετε το μενού Protector Suite QL στο Βήμα 1 παραπάνω, χρειάζεστε τουλάχιστον ένα καταχωρημένο δακτυλικό αποτύπωμα που δεν έχει αντιστοιχιστεί ακόμα.

<span id="page-145-0"></span>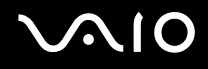

- **5** Επιλέξτε ένα από τα καταχωρημένα δακτυλικά αποτυπώματα, αντιστοιχίστε μια εφαρμογή και στη συνέχεια, κάντε κλικ στ κ υµπί **OK**. Εμφανίζεται το παράθυρο Protector Suite QL.
- **6** Κάντε κλικ στο κουμπί **ΟΚ**.

### Εκκίνηση μιας εφαρμογής με το δάκτυλό σας

Περάστε το δάκτυλο στο οποίο έχετε αντιστοιχίσει την επιθυμητή εφαρμογή επάνω από τον αισθητήρα δακτυλικών αποτυπωμάτων για να εκκινήσετε την αντίστοιχη εφαρμογή.

**!** Αν περάσετε ένα δάκτυλο στο οποιο δεν έχει αντιστοιχιστει καμία εφαρμογή κατά μήκος του αισθητήρα δακτυλικών αποτυπωμάτων, θα εμφανιστεί το µεν ύ **Protector Suite QL**.

### Αλλαγή μιας αντιστοίχισης εφαρμογής στο δάκτυλό σας

#### Για να αλλάξετε την αντιστοίχιση μιας εφαρμογής στο δάκτυλό σας

- **1** Περάστε το δάκτυλο του οποίου το αποτύπωμα έχετε καταχωρίσει κατά μήκος του αισθητήρα δακτυλικών αποτυπωμάτων για να εμφανιστεί το μενού **Protector Suite QL**.
- **2** Επιλέ&τε **Ρυθµίσεις** (Settings). Εμφανίζεται το παράθυρο Protector Suite QL.
- **3** Κάντε κλικ στην καρτέλα **Εφαρµγές** (Applications).
- **4** Επιλέξτε το δάκτυλο που θέλετε και πατήστε **Επεξεργασία**. Εμφανίζεται το παράθυρο **Εφαρμογές** (Applications).
- **5** Αλλάξτε την αντιστοίχιση και κάντε κλικ στο κουμπί **ΟΚ**. Εμφανίζεται το παράθυρο Protector Suite QL.
- **6** Κάντε κλικ στο κουμπί **ΟΚ**.

### <span id="page-146-0"></span>Κατάργηση μιας εφαρμογής αντιστοιχισμένης στο δάκτυλό σας

#### Για να καταργήσετε μιας εφαρμογής αντιστοιχισμένης στο δάκτυλό σας

- **1** Περάστε το δάκτυλο του οποίου το αποτύπωμα έχετε καταχωρίσει κατά μήκος του αισθητήρα δακτυλικών αποτυπωμάτων για να εμφανιστεί το μενού **Protector Suite QL**.
- **2** Επιλέ&τε **Ρυθµίσεις** (Settings). Εμφανίζεται το παράθυρο Protector Suite QL.
- **3** Κάντε κλικ στην καρτέλα **Εφαρµγές** (Applications).
- **4** Επιλέξτε το δάκτυλο που θέλετε και κάντε κλικ στο στοιχείο Διαγραφή.

## <span id="page-147-0"></span> $X$ ρήση του Trusted Platform Module (TPM)

Το ενσωματωμένο Trusted Platform Module (TPM) παρέχει τις βασικές λειτουργίες ασφαλείας για τον υπολογιστή σας. Σε συνδυασμό με το TPM, μπορείτε να κρυπτογραφείτε και να αποκρυπτογραφείτε τα δεδομένα σας για να ενισχύσετε την ασφάλεια του υπολογιστή σας κατά μη εξουσιοδοτημένων προσβάσεων.

Tα TPM προσδιορίζονται από την Trusted Computing Group (TCG) και ονομάζονται επίσης κυκλώματα ασφαλείας.

### Προφυλάξεις για τη χρήση των TPM

- □ Παρόλο που ο υπολογιστής σας διαθέτει τις πιο σύγχρονες λειτουργίες ασφαλείας TPM, οι λειτουργίες αυτές δεν εξασφαλίζουν ολοκληρωμένη προστασία των δεδομένων και του υλικού σας. Η εταιρία Sony Corporation δεν φέρει ευθύνη για τυχόν προβλήματα και βλάβες που προκύπτουν από τη χρήση των λειτουργιών αυτών.
- $\Box$  Μετά την εγκατάσταση του Infineon TPM Professional Package, χρειάζεται να ορίσετε μερικούς κωδικούς πρόσβασης για το TPM στον υπολογιστή σας. Χωρίς τους κωδικούς αυτούς δεν μπορείτε να ανακτήσετε δεδομένα που προστατεύονται από το ΤΡΜ. Σημειώστε τους κωδικούς πρόσβασής σας και κρατήστε τους ασφαλείς και απόρρητους.
- □ Βεβαιωθείτε ότι έχετε δημιουργήσει αντίγραφα ασφαλείας του πιο πρόσφατου αρχείου αρχειοθέτησης έκτακτης ανάκτησης και του πιο πρόσφατου αρχείου διακριτικών έκτακτης ανάκτησης και είναι ασφαλή και απόρρητα, πριν στείλετε τον υπολογιστή σας για επισκευή. Τα αποθηκευμένα δεδομένα στο TPM που είναι ενσωματωμένο στη μητρική κάρτα ενδέχεται να χαθούν ή να καταστραφούν κατά την επισκευή.
- □ Κατά την επισκευή, ενδέχεται να αντικατασταθεί το TPM ακόμα και αν δεν υπάρχει πρόβλημα με τις υπομονάδες. Σε αυτή την περίπτωση, χρησιμοποιήστε τα αντίγραφα ασφαλείας του αρχείου αρχειοθέτησης έκτακτης ανάκτησης και του αρχείου διακριτικών έκτακτης ανάκτησης για να επαναφέρετε τις παραμέτρους του TPM.

<span id="page-148-0"></span>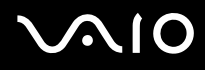

- □ Βεβαιωθείτε ότι έχετε δημιουργήσει αντίγραφα ασφαλείας των αποθηκευμένων δεδομένων στο σκληρό δίσκο πριν στείλετε τον υπολογιστή σας για επισκευή. Ο σκληρός δίσκος ενδέχεται να προετοιμαστεί και να επιστραφεί μετά την εργασία επισκευής και σε αυτή την περίπτωση δεν είναι δυνατή η ανάκτηση των δεδομένων στο σκληρό δίσκο χρησιμοποιώντας τα αντίγραφα ασφαλείας του αρχείου αρχειοθέτησης έκτακτης ανάκτησης και του αρχείου διακριτικών έκτακτης ανάκτησης.
- □ H συντήρηση και η διαχείριση των δεδομένων που προστατεύονται από το TPM πρέπει να διενεργείται με δική σας ευθύνη. Η εταιρία Sony Corporation δεν φέρει ευθύνη για τυχόν βλάβες που προκύπτουν από τη συντήρηση και τη διαχείριση των δεδομένων σας.

### Σημαντική προειδοποίηση

- **u** Μην κρυπτογραφείτε το φάκελο **Documents and Settings**.
	- Η κρυπτογράφηση των αρχείων στους φακέλους που περιέχουν βασικά κλειδιά χρηστών και άλλα, τα οποία αναφέρονται παρακάτω σε αυτή την ενότητα, χρησιμοποιώντας το σύστημα κρυπτογράφησης αρχείων (EFS), δεν σας επιτρέπει να εκκινήσετε το λογισμικό του TPM με επιτυχία και να αποκρυπτογραφήσετε τα κρυπτογραφημένα δεδομένα εάν:
	- □ Έχει γίνει εγκατάσταση του λογισμικού TPM.
	- □ Έχει γίνει προετοιμασία της πλατφόρμας.
	- □ Η λειτουργικότητα του συστήματος κρυπτογράφησης αρχείων (EFS) έχει ενεργοποιηθεί κατά τη διαδικασία προετοιμασίας χρήστη.

<span id="page-149-0"></span>Με τις προεπιλεγμένες ρυθμίσεις, αποτρέπεται η κρυπτογράφηση των αρχείων στους παρακάτω φακέλους καθώς αποκτούν χαρακτηριστικά συστήματος.

Μην αλλάζετε τα χαρακτηριστικά συστήματος των αρχείων στους παρακάτω φακέλους.

□ Φάκελοι που περιέχουν βασικά κλειδιά χρηστών και άλλα C:\Documents and Settings\All Users\Application Data\Infineon\TPM Software 2.0\BackupData C:\Documents and Settings\All Users\Application Data\Infineon\TPM Software 2.0\PlatformKeyData C:\Documents and Settings\All Users\Application Data\Infineon\TPM Software 2.0\RestoreData C:\Documents and Settings\<όνομα λογαριασμού>\Application Data\Infineon\TPM Software 2.0\UserKeyData (Κανένας φάκελος δεν είναι ορατός από προεπιλογή.)

Επιπλέον, η κρυπτογράφηση του παρακάτω φακέλου δεν σας επιτρέπει να συνδεθείτε στο σύστημα. C:\Documents and Settings\<όνομα λογαριασμού>\Local Settings (δεν εμφανίζεται από προεπιλογή)

<sup>α</sup> Η κρυπτογράφηση των αρχείων αρχειοθέτησης, αντιγράφων ασφαλείας και διακριτικών απενεργοποιεί τη λειτουργία έκτακτης ανάκτησης.

Η κρυπτογράφηση του διακριτικού επαναφοράς κωδικού πρόσβασης και των μυστικών αρχείων απενεργοποιεί τη δυνατότητα επαναφοράς του κωδικού πρόσβασης.

□ Μην κρυπτογραφείτε τους παρακάτω φακέλους και αρχεία. Δεν υπάρχει τρόπος ανάκτησης των παρακάτω φακέλων και αρχείων ή των αρχείων αρχειοθέτησης, αντιγράφων ασφαλείας, διακριτικών, του διακριτικού επαναφοράς κωδικού πρόσβασης και των μυστικών αρχείων του λογισμικού TPM εάν τα κρυπτογραφήσετε κατά λάθος.

Η εταιρία Sony Corporation δεν φέρει ευθύνη για τυχόν προβλήματα και βλάβες που προκύπτουν από την απερίσκεπτη κρυπτογράφηση των φακέλων και των αρχείων αυτών.

□ Αρχείο αυτόματης δημιουργίας αντιγράφων ασφαλείας Προεπιλεγμένο όνομα αρχείου: SPSystemBackup.xml Προεπιλεγμένη διαδρομή: Καμία (Κάνοντας κλικ στο **Αναζήτηση** εμφανίζεται το παράθυρο **My Documents\Security Platform**.)

# <span id="page-150-0"></span> $\sim$ lo

- □ Φάκελος αποθήκευσης για αυτόματη δημιουργία αντιγράφων ασφαλείας Προεπιλεγμένο όνομα αρχείου: SPSystemBackup Ο φάκελος δημιουργείται ως υποφάκελος για το αρχείο SPSystemBackup.xml.
- □ Αρχείο διακριτικών για κρυπτογράφηση Προεπιλεγμένο όνομα αρχείου: SPEmRecToken.xml Προεπιλεγμένη διαδρομή: Αφαιρούμενα μέσα (δισκέτα, μνήμη USB, κλπ.)
- □ Αρχείο διακριτικού επαναφοράς κωδικού πρόσβασης Προεπιλεγμένο όνομα αρχείου: SPPwdResetToken.xml Προεπιλεγμένη διαδρομή: Αφαιρούμενα μέσα (δισκέτα, μνήμη USB, κλπ.)
- □ Μυστικό αρχείο επαναφοράς κωδικού πρόσβασης Προεπιλεγμένο όνομα αρχείου: SPPwdResetSecret.xml Προεπιλεγμένη διαδρομή: Αφαιρούμενα μέσα (δισκέτα, μνήμη USB, κλπ.)
- □ Αρχείο αντιγράφων ασφαλείας κλειδιών και πιστοποιητικών Προεπιλεγμένο όνομα αρχείου: SpBackupArchive.xml Προεπιλεγμένη διαδρομή: Καμία (Κάνοντας κλικ στο **Αναζήτηση** εμφανίζεται το παράθυρο **My Documents\Security Platform**.)
- □ Αρχείο αντιγράφων ασφαλείας PSD Προεπιλεγμένο όνομα αρχείου: SpPSDBackup.fsb Προεπιλεγμένη διαδρομή: Καμία (Κάνοντας κλικ στο **Αναζήτηση** εμφανίζεται το παράθυρο **My Documents\Security Platform**.)

<span id="page-151-0"></span>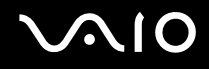

### Pυθμιση του TPM

Για να χρησιμοποιήσετε το ενσωματωμένο ΤΡΜ, είναι απαραίτητα τα εξής:

- **1** Ενεργοποίηση του TPM στην οθόνη ρύθμισης του BIOS.
- **2** Εγκατάσταση του Infineon TPM Professional Package.
- **3** Προετοιμασία και ρύθμιση του TPM.

### Eνεργοποίηση του TPM στην οθόνη ρύθμισης του BIOS

#### Για να ενεργοποιήσετε το TPM

- **1** Θέστε τον υπολογιστή σε λειτουργία.
- **2** Πατήστε το πλήκτρο **F2** όταν εμφανιστεί το λογότυπο VAIO. Εμφανίζεται η οθόνη ρύθμισης του BIOS. Εάν η οθόνη δεν εμφανιστεί, επανεκκινήστε τον υπολογιστή και πατήστε το πλήκτρο **F2** αρκετές φορές όταν εμφανιστεί το λογότυπο VAIO.
- **3** Πατήστε τα πλήκτρα  $\leftarrow$  ή  $\rightarrow$  για να επιλέξετε Security και στη μετά επιλέξτε **Enabled** για το Trusted Platform **Support** στην καρτέλα **Security**.
- **4** Πατήστε το πλήκτρο ← ή → για να επιλέξετε **Exit** και επιλέξτε **Exit Setup** και μετά πατήστε το πλήκτρο **Enter**.

**!** Πριν ενεργοποιησετε το TPM, βεβαιωθειτε ότι έχετε ρυθμίσει τον κωδικό προσβασης ενεργοποιησης για να έχετε προστασία κατά της μη εξουσιοδοτημένης τροποποίησης της ρύθμισης του TPM.

Αν έχει ενεργοποιηθεί το TPM, θα χρειαστεί περισσότερη ώρα για να εμφανιστεί το λογότυπο VAIO εξαιτίας ελέγχων ασφαλείας κατά την εκκίνηση του υπολονιστή.

#### ✍

Μπορείτε επίσης να απενεργοποιήσετε το TPM και να καταργήσετε τη ρύθμιση του TPM στην οθόνη ρύθμισης του BIOS. Δεν μπορείτε να έχετε πρόσβαση σε δεδομένα που προστατεύονται από το TPM εάν καταργήσετε το TPM Ownership. Πριν να καταργήσετε τη ρύθμιση του TPM, βεβαιωθείτε ότι έχετε κάνει αντίγραφα ασφαλείας των δεδομένων που προστατεύονται από το TPM.

<span id="page-152-0"></span>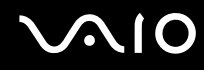

#### Eγκατάσταση του Infineon TPM Professional Package

Διαβάστε το αρχείο Readme.txt που βρίσκεται στο φάκελο **C:\infineon\Readme**. Στη συνέχεια κάντε διπλό κλικ στο C:\Infineon\setup.exe για να εγκαταστήσετε το πακέτο.

Για να εγκαταστήσετε αυτό το πακέτο, πρέπει να έχετε δικαιώματα διαχειριστή στον υπολογιστή.

### Προετοιμασία και ρύθμιση του TPM

Για περισσότερες πληροφορίες ανατρέξτε στην ηλεκτρονική τεκμηρίωση. Για να ανοίξετε την τεκμηρίωση κάντε κλικ στ κ υµπί **Έναρ%η**, επιλέ&τε **Zλα τα πργράµµατα** και **Infineon Security Platform Solution**, και κάντε κλικ στ **Help on Security Platform**.

**!** Η συντήρηση και η διαχειριση των δεδομενων που προστατεύονται απο το TPM πρέπει να διενεργείται με δική σας ευθύνη. Η εταιρία Sony Corporation δεν φέρει ευθύνη για τυχόν βλάβες που προκύπτουν από τη συντήρηση και τη διαχείριση των δεδομένων σας.

# <span id="page-153-0"></span>Ρύθμιση του υπολογιστή με χρήση της εφαρμογής VAIO Control Center

To βοηθητικό πρόγραμμα **VAIO Control Center** σάς επιτρέπει να αναζητήσετε πληροφορίες του συστήματος και να καθορίσετε τις προτιμήσεις σας για τη συμπεριφορά του συστήματος.

Xρήση της εφαρμογής VAIO Control Center

**1** Κάντε κλικ στο κουμπί **Έναρξη**, επιλέξτε **Όλα τα προγράμματα** και μετά κάντε κλικ στην επιλογή **VAIO Control Center**.

Εμφανίζεται το παράθυρο VAIO Control Center.

- **2** Επιλέξτε το επιθυμητό στοιχείο ελέγχου και αλλάξτε τις ρυθμίσεις του.
- **3** Όταν ολοκληρώσετε τις αλλαγές, κάντε κλικ στο **ΟΚ**. Η ρύθμιση του στοιχείου έχει πλέον αλλάξει.

#### ✍

Για περισσότερες πληροφορίες σχετικά με κάθε επιλογή, κάντε κλικ στην επιλογή **Help** στο παράθυρο του **VAIO Control Center** για να εμφανιστεί το αρχείο βοήθειας.

Ορισμένα από τα στοιχεία ελέγχου δεν θα είναι ορατά εάν ανοίξετε το VAIO Control Center ως χρήστης με περιορισμένα δικαιώματα.

# <span id="page-154-0"></span><u>Χρήση των ρυθμίσεων εξοικονόμησης ενέργειας</u>

Όταν ο υπολογιστής τροφοδοτείται με ρεύμα από μπαταρία, μπορείτε να χρησιμοποιήσετε τις ρυθμίσεις διαχείρισης ενέργειας για να παρατείνετε τη διάρκεια ζωής της μπαταρίας. Εκτός από τον κανονικό τρόπο λειτουργίας, ο οποίος σας επιτρέπει να θέτετε εκτός λειτουργίας συγκεκριμένες συσκευές, ο υπολογιστής διαθέτει δύο ξεχωριστές ρυθμίσεις για την εξοικονόμηση ενέργειας: Αναμονή και Αδρανοποίηση. Εάν για την τροφοδοσία ρεύματος χρησιμοποιείτε την μπαταρία, θα πρέπει να γνωρίζετε ότι ο υπολογιστής μεταβαίνει αυτόματα σε κατάσταση Αδρανοποίησης όταν εξαντληθεί η φόρτιση της μπαταρίας, ανεξάρτητα από τη ρύθμιση διαχείρισης ενέργειας που έχετε επιλέξει.

**!**

Εάν το επιπεδο φορτισης της μπαταριας μειωθεί κάτω από το 10%, θα πρέπει είτε να συνδέσετε τον προσαρμογέα εναλλασσομενου ρεύματος για να επαναφορτιστεί η μπαταρία είτε να θέσετε τον υπολογιστή εκτός λειτουργίας και να τοποθετήσετε μια πλήρως φορτισμένη μπαταρία.

### Χρήση της Κανονικής κατάστασης

Αυτή είναι η κανονική κατάσταση λειτουργίας του υπολογιστή. Η πράσινη ενδεικτική λυχνία σε αυτόν τον τρόπο λειτουργίας είναι αναμμένη. Για να εξοικονομήσετε ενέργεια κατά το χρονικό διάστημα που δεν εργάζεστε, μπορείτε να θέσετε εκτός λειτουργίας κάποια συγκεκριμένη συσκευή, όπως την οθόνη LCD ή τον σκληρό δίσκο.

<span id="page-155-0"></span>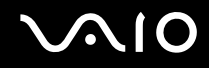

### Χρήση της κατάστασης Αναμονής

Η κατάσταση Αναμονής θέτει εκτός λειτουργίας την οθόνη LCD, ενώ θέτει τον σκληρό δίσκο και την κεντρική μονάδα επεξεργασίας σε κατάσταση χαμηλής κατανάλωσης ενέργειας. Σε αυτήν τη ρύθμιση αναβοσβήνει η φαιοκίτρινη λυχνία λειτουργίας.

Ενεργοποίηση της κατάστασης Αναμονής

- **1** Κάντε κλικ στο κουμπί **Έναρξη** και στη συνέχεια επιλέξτε **Σβήσιμο**.
- **2** Κάντε κλικ στην επιλογή **Αναμονή**.

#### Επιστροφή στην Κανονική κατάσταση

Πατήστε οποιοδήποτε πλήκτρο.

**!**

Εάν πατήσετε το κουμπί λειτουργίας για περισσοτερο από τέσσερα δευτερολεπτα, ο υπολογιστής θα τέθει αυτοματα εκτος λειτουργίας. Θα χασετε όσα δεδομένα δεν είχατε αποθηκεύσει.

#### ✍

Όταν ο υπολογιστής βρίσκεται σε κατάσταση Αναμονής, δεν μπορείτε να τοποθετήσετε κάποιον δίσκο.

Ο υπολογιστής επανέρχεται από την κατάσταση Αναμονής ταχύτερα από ό,τι από την κατάσταση Αδρανοποίησης.

Στην κατάσταση Αναμονής καταναλώνεται περισσότερη ενέργεια από όση στην κατάσταση Αδρανοποίησης.

**!**

Εάν εξαντληθεί η μπαταρία ενώ ο υπολογιστης βρίσκεται σε κατάσταση Αναμονής, θα χάσετε οσα δεδομένα δεν είχατε αποθηκεύσει. Δεν είναι δυνατό να επιστρέψετε στην προηγούμενη κατάσταση εργασίας. Για να μη χάνετε δεδομένα, θα πρέπει να τα αποθηκεύετε συχνά.

Εάν ο υπολογιστής δεν χρησιμοποιηθεί για 25 λεπτά, θα εισέλθει σε κατάσταση Αναμονής. Προκειμένου να αποφευχθεί αυτό, αλλάξτε τις ρυθμίσεις της κατάστασης Αναμονής.

<span id="page-156-0"></span>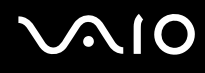

Αλλαγή των ρυθμίσεων της κατάστασης Αναμονής

- **1** Κάντε κλικ στο κουμπί Έναρξη και κατόπιν στην επιλογή Πίνακας Ελέγχου.
- **2** Κάντε κλικ στο Επιδόσεις και Συντήρηση.
- **3** Επιλέξτε Επιλογές τροφοδοσίας. Εμφανίζεται το παράθυρο **Ιδιότητες επιλογών τροφοδοσίας**.
- **4** Επιλέξτε την καρτέλα Συνδυασμοί τροφοδοσίας.
- **5** Αλλά&τε τις ρυθµίσεις **Σύστηµα σε αναµνή**.

### <span id="page-157-0"></span>Χρήση της κατάστασης Αδρανοποίηση

Στην κατάσταση Αδρανοποίησης, η κατάσταση του συστήματος αποθηκεύεται στον σκληρό δίσκο και ο υπολογιστής τίθεται εκτός λειτουργίας. Ακόμη και όταν εξαντληθεί η μπαταρία, δεν θα χαθούν δεδομένα. Η ενδεικτική λυχνία λειτουργίας είναι σβηστή όταν ο υπολογιστής βρίσκεται σε αυτήν την κατάσταση.

Ενεργοποίηση της κατάστασης Αδρανοποίησης

Πατήστε τα πλήκτρα **Fn**+**F12**.

Εμφανίζεται η οθόνη **Αδρανοποίηση** και ο υπολογιστής περνάει στην κατάσταση Αδρανοποίησης. Εναλλακτικά,

- **1** Κάντε κλικ στο κουμπί **Έναρξη** και στη συνέχεια επιλέξτε **Σβήσιμο**.
- **2** Κάντε κλικ στο κουμπί **Αδρανοποίηση**.

#### Επιστροφή στην Κανονική κατάσταση

Πατήστε το κουμπί λειτουργίας για να ενεργοποιήσετε τον υπολογιστή.

Ο υπολογιστής επανέρχεται στην προηγούμενη κατάσταση.

**!** Εαν πατησετε το κουμπι λειτουργίας για περισσοτερο απο τεσσερα δευτερολεπτα, ο υπολογιστης θα τεθεί αυτοματα εκτος λειτουργίας.

<span id="page-158-0"></span>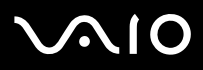

⊯η<br>Εάν δεν χρησιμοποιείτε τον υπολογιστή για μεγάλη χρονική περίοδο, θέστε τον σε κατάσταση Αδρανοποίησης. Με αυτήν την κατάσταση εξοικονόμησης ενέργειας εξοικονομείτε χρόνο για την απενεργοποίηση ή για την επαναλειτουργία μετά από κατάσταση αδρανοποίησης.

Όταν ο υπολογιστής βρίσκεται σε κατάσταση Αδρανοποίησης, δεν μπορείτε να τοποθετήσετε κάποιον δίσκο.

Για την ενεργοποίηση της κατάστασης Αδρανοποίησης απαιτείται περισσότερος χρόνος από όσο για την κατάσταση Αναμονής.

Για να επανέλθει το σύστημα από την κατάσταση Αδρανοποίησης στην Κανονική κατάσταση, απαιτείται περισσότερος χρόνος από ό,τι από την κατάσταση Αναμονής.

Στην κατάσταση Αδρανοποίησης καταναλώνεται περισσότερη ενέργεια από όση στην κατάσταση Αναμονής.

**!** Μην μετακινείτε τον υπολογιστη πριν σβησει η ενδεικτική λυχνία λειτουργίας.

## <span id="page-159-0"></span>Διαχείριση ενέργειας με την εφαρμογή VAIO Power Management

Η διαχείριση ενέργειας σας βοηθά να δημιουργείτε συνδυασμούς τροφοδοσίας για τον υπολογιστή σας για λειτουργία με ρεύμα ή μπαταρίες, ώστε να πληροί τις απαιτήσεις κατανάλωσης ενέργειας.

Η εφαρμογή VAIO Power Management είναι ένα λογισμικό που αναπτύχθηκε αποκλειστικά για τους υπολογιστές VAIO. Με αυτό το λογισμικό μπορείτε να βελτιώσετε τις λειτουργίες διαχείρισης ενέργειας των Windows, ώστε να εξασφαλίσετε καλύτερη λειτουργία του υπολογιστή σας και μεγαλύτερη διάρκεια ζωής της μπαταρίας. Για περισσότερες πληροφορίες σχετικά με την εφαρμογή VAIO Power Management, ανατρέξτε στο εγχειρίδιο βοήθειας του λογισμικού VAIO Power Management.

#### Eνεργοποίηση του VAIO Power Management

Κατά την εκκίνηση του υπολογιστή, στη γραμμή εργασιών εμφανίζεται το εικονίδιο κατάστασης τροφοδοσίας. Το εικονίδιο αυτό υποδηλώνει το είδος πηγής ενέργειας που χρησιμοποιείται εκείνη τη στιγμή, π.χ. εναλλασσόμενο ρεύμα. Κάντε διπλό κλικ σε αυτό το εικονίδιο για να εμφανιστεί το παράθυρο που δείχνει την κατάσταση ενέργειας.

Οι λειτουργίες του VAIO Power Management προστίθενται στις Ιδιότητες επιλογών τροφοδοσίας των Windows.

Eνεργοποίηση του VAIO Power Management

- **1** Κάντε κλικ στο κουμπί **Έναρξη** και κατόπιν στην επιλογή **Πίνακας Ελέγχου**.
- **2** Κάντε κλικ στο **Επιδόσεις και Συντήρηση**.
- **3** Επιλέ&τε **Επιλγές τρφδσίας**. Εμφανίζεται το παράθυρο **Ιδιότητες επιλογών τροφοδοσίας**.
- **4** Επιλέ&τε την καρτέλα **VAIO Power Management**.

Επαναφορά των προεπιλεγμένων ρυθμίσεων

- **1** Στην καρτέλα VAIO Power Management κάντε κλικ στην επιλογή Advanced. Εμφανίζεται το παράθυρο VAIO Power Management.
- **2** Ακολουθήστε τις οδηγίες στην οθόνη για να αλλάξετε τις ρυθμίσεις.

#### <span id="page-160-0"></span>Eνεργοποίηση των συνδυασμών τροφοδοσίας VAIO Power Management

Η εφαρμογή **VAIO Power Management** παρέχει αρκετούς προκαθορισμένους συνδυασμούς τροφοδοσίας. Κάθε συνδυασμός τροφοδοσίας αποτελείται από ένα σύνολο ρυθμίσεων για τη διαχείριση ενέργειας, οι οποίες σχεδιάστηκαν ώστε να ανταποκρίνονται σε συγκεκριμένους στόχους διαχείρισης ενέργειας, από τη μέγιστη διαχείριση ενέργειας έως καμία διαχείριση ενέργειας.

#### Eνεργοποίηση συνδυασμού τροφοδοσίας VAIO Power Management

- **1** Κάντε κλικ στο κουμπί **Έναρξη** και κατόπιν στην επιλογή **Πίνακας Ελέγχου**.
- **2** Κάντε κλικ στο **Επιδόσεις και Συντήρηση.**
- **3** Επιλέ&τε **Επιλγές τρφδσίας**. Εμφανίζεται το παράθυρο **Ιδιότητες επιλογών τροφοδοσίας**.
- **4** Επιλέξτε την καρτέλα για τις ρυθμίσεις συνδυασμών τροφοδοσίας.
- **5** Επιλέξτε έναν συνδυασμό τροφοδοσίας από την αναπτυσσόμενη λίστα.
- **6** Εάν τώρα επιλέξετε την καρτέλα **VAIO Power Management**, θα δείτε ότι ο επιλεγμένος συνδυασμός τροφοδοσίας εμφανίζεται στην καρτέλα.
- **7** Εάν απαιτείται, μπορείτε να αλλάξετε τα στοιχεία στη λίστα, π.χ. τη φωτεινότητα της οθόνης LCD του υπολονιστή σας.
- **8** Κάντε κλικ στην επιλογή **ΟΚ**. Ο συνδυασμός τροφοδοσίας έχει ενεργοποιηθεί.

#### ✍

Για να δημιουργήσετε έναν συνδυασμό τροφοδοσίας, θα πρέπει να έχετε δικαιώματα διαχειριστή στον υπολογιστή.

## <span id="page-161-0"></span>Ρύθµιση της γλώσσας σας στα Windows XP Professional

Η επιλογή για την κατάσταση της γλώσσας είναι διαθέσιμη σε μοντέλα με Windows XP Professional, αλλά όχι σε μοντέλα με Windows XP Home Edition. Ανατρέξτε στην ηλεκτρονική τεκμηρίωση **Προδιαγραφές** για να δείτε ποια έκδοση των Windows είναι ενκατεστημένη στο μοντέλο σας.

,ι υπ λ γιστές µε Windows XP Professional περιλαµάν υν τη δυναττητα **Multilingual User Interface (MUI)**. Σας επιτρέπει να αλλάζετε το αγγλικό λειτουργικό σύστημα, μερικές εφαρμογές λογισμικού και τη διάταξη του πληκτρολογίου στη γλώσσα της προτίμησής σας: Γαλλικά, Γερμανικά, Ιαπωνικά, Ολλανδικά, Ιταλικά, Ισπανικά, Τσεχικά, Φινλανδικά, Ελληνικά, Πορτοναλικά και Σουηδικά.

Είναι σημαντικό να επιλέγετε τη σωστή ρύθμιση του πληκτρολογίου κατά την εγκατάσταση των Windows.

Επιλογή των σωστών ρυθμίσεων πληκτρολογίου κατά την εγκατάσταση των Windows

- **1** Κατά την πρώτη εκκίνηση, κάντε κλικ στο κουμπί **Επόμενο** (Next), στη συνέχεια κάντε ξανά κλικ στο κουμπί **Επόμενο** (Next) στο παράθυρο **Οδηγός Εγκατάστασης των Windows XP** (Windows XP Setup Wizard). Εμφανίζεται το παράθυρο **Επιλέξτε τις ρυθμίσεις του συστήματος σας** (Select Your System Settings).
- **2** Απαντήστε στις τρεις αυτές ερωτήσεις:
	- $\Box$  **Ζω εγγύτερα σε αυτήν την περιοχή** (I live the closest to this region).
	- ❑ **Πληκτρλγώ συνήθως σε αυτήν τη γλώσσα** (I type mostly in this language).
	- $\Box$  **Χρησιμοποιώ αυτόν τον τύπο πληκτρολογίου** (I use this type of keyboard).
- **3** Στο στοιχείο **Άδεια Χρήσης Τελικού Χρήστη** (End User License Agreement), αποδεχτείτε την άδεια χρήσης και κάντε κλικ στο κουμπί **Επόμενο** (Next).
- **4** Συνείστε την εγκατάσταση των Windows µέρι να τελειώσει.

Μπορείτε επίσης να αλλάξετε τις ρυθμίσεις της χώρας και της γλώσσας μόλις τα Windows επανεκκινήσουν.

#### <span id="page-162-0"></span>Αλλαγή των ρυθµίσεων ώρας και γλώσσας

- **1** Κάντε κλικ στο κουμπί **Έναρξη** (Start) και κατόπιν στην επιλογή **Πίνακας Ελέγχου** (Control Panel).
- **2** Στο παράθυρο **Πίνακας Ελέγχου** (Control Panel), κάντε διπλό κλικ στο εικονίδιο **Τοπικές ρυθμίσεις και ρυθμίσεις γλώσσας** (Regional and Language Options). Εάν δεν δείτε αυτό το εικονίδιο, κάντε κλικ στην επιλογή **Αλλαγή σε κλασική προβολή** (Switch to Classic View) στην αριστερή πλευρά.
- **3** Στην καρτέλα **Τοπικές ρυθμίσεις** (Regional Options) του παραθύρου **Τοπικές ρυθμίσεις και ρυθμίσεις γλώσσας** (Regional and Language Options), επιλέξτε τη γλώσσα σας από το αναπτυσσόμενο μενού **Πρότυπα και μορφές** (Standards and formats).
- **4** Στην καρτέλα **Για προχωρημένους** (Advanced) του παραθύρου **Τοπικές ρυθμίσεις και ρυθμίσεις γλώσσας** (Regional and Language Options), επιλέξτε τη γλώσσα σας από το αναπτυσσόμενο μενού **Γλώσσα για μη Unicode πργράµµατα** (Language for non-Unicode programs).
- **5** Για να αλλάξετε την γλώσσα των μενού, των παραθύρων και των αρχείων ηλεκτρονικής βοήθειας που παρέχονται στα Microsoft Windows, επιλέξτε την καρτέλα **Γλώσσες** (Languages) του παραθύρου **Τοπικές ρυθµίσεις και ρυθµίσεις γλώσσας** (Regional and Language Options).

#### ✍

Οι εφαρμογές που δεν ανήκουν στα Microsoft Windows παραμένουν στα Αγγλικά, ακόμη και αν αλλάξετε τις ρυθμίσεις αυτές.

- **6** Επιλέξτε την γλώσσα σας από την αναπτυσσόμενη λίστα.
- **7** Κάντε κλικ στην επιλογή **Εφαρμογή** (Apply) για να εφαρμόσετε τις αλλαγές. Θα σας ζητηθεί να αποσυνδεθείτε και να συνδεθείτε ξανά. Μόνο τότε θα ισχύσουν οι αλλαγές στη νέα γλώσσα.
- **8** Κάντε κλικ στο κουμπί **Έναρξη** (Start) και επιλέξτε **Αποσύνδεση** (Log Off).
- **9** Κάντε κλικ στο **Αποσύνδεση** (Log Off) στο παράθυρο **Αποσύνδεση των Windows** (Log Off Windows). Εάν είναι απαραίτητο, εισαγάγετε τον κωδικό σας για να εκκινήσετε το σύστημα πάλι. Όλα τα μενού, τα αρχεία βοήθειας και τα εικονίδια θα εμφανίζονται στην γλώσσα επιλογής σας. Όμως, μερικά τμήματα μπορεί να παραμείνουν στα Αγγλικά.

<span id="page-163-0"></span>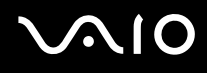

#### Αλλαγή της διάταξης πληκτρολογίου

- **1** Κάντε κλικ στο κουμπί **Έναρξη** (Start) και κατόπιν στην επιλογή **Πίνακας Ελέγχου** (Control Panel).
- **2** Στο παράθυρο **Πίνακας Ελέγχου** (Control Panel), κάντε διπλό κλικ στο εικονίδιο **Τοπικές ρυθμίσεις και ρυθμίσεις γλώσσας** (Regional and Language Options). Εάν δεν δείτε αυτό το εικονίδιο, κάντε κλικ στην επιλογή **Αλλαγή σε κλασική προβολή** (Switch to Classic View) στην αριστερή πλευρά.
- **3** Στην καρτέλα **Γλώσσες** (Languages) του παραθύρου **Τοπικές ρυθμίσεις και ρυθμίσεις γλώσσας** (Regional and Language Options), κάντε κλικ στο κουμπί Λεπτομέρειες (Details). Eμφανίζεται το παράθυρο **Υπηρεσίες κειμένου και γλώσσες εισαγωγής** (Text Services and Input Languages).
- **4** Στην καρτέλα **Ρυθμίσεις** (Settings) του παραθύρου **Υπηρεσίες κειμένου και γλώσσες εισαγωγής** (Text Services and Input Languages) επιλέξτε το πληκτρολόγιό σας από το αναπτυσσόμενο μενού **Προεπιλεγμένη γλώσσα εισαγωγής** (Default input language).
- **5** Εάν το πληκτρολόγιό σας δεν είναι διαθέσιμο, κάντε κλικ στο κουμπί **Προσθήκη** (Add). Eμφανίζεται το παράθυρο **Προσθήκη γλώσσας** (Add Input Language).
- **6** Επιλέξτε τη γλώσσα εισαγωγής και το πληκτρολόγιο από το αναπτυσσόμενο μενού.
- **7** Κάντε κλικ στο κουμπί **ΟΚ** για να κλείσετε το παράθυρο **Προσθήκη γλώσσας** (Add Input Language).
- **8** Κάντε κλικ στο κουμπί **OK** για να κλείσετε το παράθυρο **Τοπικές ρυθμίσεις και ρυθμίσεις γλώσσας** (Regional and Language Options).

# <span id="page-164-0"></span>Ρύθμιση του μόντεμ

Πριν χρησιμοποιήσετε το εσωτερικό μόντεμ (δεν είναι όλα τα μόντεμ ενσωματωμένα) ή κάθε φορά που χρησιμοποιείτε το μόντεμ ενώ ταξιδεύετε, βεβαιωθείτε ότι η χώρα ή η περιοχή που έχει οριστεί στο πλαίσιο διαλόγου **Επιλογές Τηλεφώνου και Μόντεμ** συμφωνεί με τη χώρα από την οποία χρησιμοποιείτε το μόντεμ.

Αλλαγή των ρυθμίσεων χώρας του μόντεμ σας

- **1** Κάντε κλικ στο κουμπί **Έναρξη** και κατόπιν στην επιλογή **Πίνακας Ελέγχου**.
- **2** Κάντε κλικ στο **Εκτυπωτές και άλλο υλικό**.
- **3** Κάντε διπλό κλικ στην επιλογή Επιλογές Τηλεφώνου και Μόντεμ. Εμφανίζεται το παράθυρο Επιλογές Τηλεφώνου και Μόντεμ. Εάν δεν εμφανιστεί το παράθυρο **Επιλογές Τηλεφώνου και Μόντεμ**, κάντε κλικ στην επιλογή **Αλλαγή σε κλασική προβολή** στην αριστερή πλευρά.
- **4** Επιλέξτε την περιοχή σας στην καρτέλα **Κανόνες κλήσης**.

**5** Κάντε κλικ στο κουμπί **Επεξεργασία** για να αλλάξετε τις τρέχουσες ρυθμίσεις. Εμφανίζεται το παράθυρο **Επεξεργασία τοποθεσίας**. Ή

Κάντε κλικ στο κουμπί **Δημιουργία** για να ρυθμίσετε το μόντεμ σας. Εμφανίζεται το παράθυρο **Νέα τοποθεσία**.

**6** Ελέγξτε τις ρυθμίσεις της χώρας/περιοχής και βεβαιωθείτε ότι συμφωνούν με το μέρος από όπου χρησιμοποιείτε το μόντεμ.

#### ✍

Ο παλμικός τρόπος κλήσης μπορεί να μην υποστηρίζεται σε μερικές χώρες/περιοχές.

**7** Εάν τρ π π ιήσατε τις ρυθµίσεις της τ π θεσίας σας, κάντε κλικ στ κ υµπί **Εφαρµγή** και µετά στ **OK**. Εμφανίζεται το παράθυρο Επιλογές Τηλεφώνου και Μόντεμ.

<span id="page-165-0"></span>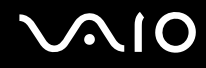

- 8 Βεβαιωθείτε ότι το μόντεμ σας περιέχεται στη λίστα της καρτέλας Μόντεμ. Εάν το μόντεμ σας δεν περιέχεται, κάντε κλικ στο κουμπί Προσθήκη και ακολουθήστε τον οδηγό.
- **9** Κάντε κλικ στα κουμπιά Εφαρμογή/ΟΚ. Το μόντεμ σας διαμορφώθηκε.

#### ✍

Πριν εφαρμόσετε τις ρυθμίσεις νέας χώρας, βεβαιωθείτε ότι η τηλεφωνική σας γραμμή είναι αποσυνδεδεμένη από τον υπολογιστή.

# <span id="page-166-0"></span>Αναβάθμιση του υπολογιστή VAIO

Ο υπολογιστής και οι υπομονάδες μνήμης χρησιμοποιούν εξαρτήματα υψηλής ακρίβειας και τεχνολογία ηλεκτρονικών υποδοχών σύνδεσης. Για να αποφύγετε ακύρωση της εγγύησης λόγω κακού χειρισμού, συνιστάται:

- $\Box$  Να απευθυνθείτε στον αντιπρόσωπο προκειμένου να εγκαταστήσετε μια νέα υπομονάδα μνήμης.
- Να μην την εγκαταστήσετε οι ίδιοι, εάν δεν είστε εξοικειωμένοι με τις εργασίες αναβάθμισης της μνήμης ενός υπολονιστή.

□ Να μην αγγίζετε τις υποδοχές σύνδεσης και να μην ανοίγετε το κάλυμμα της θήκης της υπομονάδας μνήμης. Για πληροφορίες σχετικά με τον τύπο της λειτουργικής μονάδας και την ποσότητα της εγκατεστημένης μνήμης στο μοντέλο του υπολογιστή σας, ανατρέξτε στην έντυπη τεκμηρίωση **Προδιαγραφές**.

Επικοινωνήστε με τη VAIO-Link εάν χρειάζεστε βοήθεια.

# <span id="page-167-0"></span>Πρ σθήκη και αφαίρεση µνήµης

Εάν θέλετε να επεκτείνετε τις λειτουργίες του υπολογιστή σας, μπορείτε να αυξήσετε τη μνήμη εγκαθιστώντας προαιρετικά στοιχεία μνήμης. Πριν αναβαθμίσετε τη μνήμη του υπολογιστή σας, διαβάστε τις σημειώσεις και τις διαδικασίες στις σελίδες που ακολουθούν. Ο αριθμός των διαθέσιμων υποδοχών εξαρτάται από τη διαμόρφωση του μοντέλου σας.

### Πληροφορίες σχετικά με την προσθήκη/αφαίρεση υπομονάδων μνήμης

- <sup>Ω</sup> Να είστε προσεκτικοί κατά την αλλαγή της μνήμης. Η λανθασμένη εγκατάσταση υπομονάδων μνήμης μπορεί να προκαλέσει βλάβες στον υπολογιστή σας. Τέτοιου είδους βλάβες ενδέχεται να ακυρώσουν την εγγύηση του κατασκευαστή.
- □ Χρησιμοποιείτε μόνο μνήμες που είναι συμβατές με τον υπολογιστή σας. Εάν μια μνήμη δεν μπορεί να ανιχνευθεί από τον υπολογιστή ή τα Windows παρουσιάζουν ασταθή λειτουργία, αποταθείτε στο κατάστημα αγοράς ή στον κατασκευαστή της μονάδας μνήμης.
- □ Η ηλεκτροστατική εκφόρτιση μπορεί να καταστρέψει τα ηλεκτρονικά εξαρτήματα. Πριν αγγίξετε μια μονάδα μνήμης, βεβαιωθείτε για τα εξής:
	- \_□ Oι διαδικασίες που περιγράφονται σε αυτό το έντυπο προϋποθέτουν εξοικείωση με τη γενική ορολογία που σχετίζεται με τους προσωπικούς υπολογιστές και με τις ασφαλείς πρακτικές, καθώς και συμμόρφωση με τους κανονισμούς χρήσης και τροποποίησης ηλεκτρονικού εξοπλισμού.
	- $\Box$  Σβήστε τον υπολογιστή και αποσυνδέστε το σύστημα από την πηγή τροφοδοσίας (μπαταρία ή μετασχηματιστής εναλλασσόμενου ρεύματος) και από τυχόν τηλεπικοινωνιακές συνδέσεις, δίκτυα ή μόντεμ, προτού ανοίξετε τον υπολονιστή. Εάν δεν κάνετε τα παραπάνω είναι πιθανό να τραυματιστείτε ή να προκληθεί βλάβη στον εξοπλισμό.

<span id="page-168-0"></span>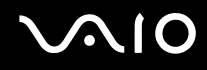

- □ Η ηλεκτροστατική εκφόρτιση (ESD) μπορεί να καταστρέψει τις υπομονάδες μνήμης και άλλα εξαρτήματα. Εγκαταστήστε την υπομονάδα μνήμης μόνο σε σταθμό εργασίας που προστατεύεται από το στατικό ηλεκτρισμό. Εάν δεν υπάρχει διαθέσιμος τέτοιος σταθμός, μην εργάζεστε σε χώρο όπου υπάρχουν χαλιά και μην χειρίζεστε υλικά που παράγουν ή φέρουν στατικό ηλεκτρισμό (μεμβράνη περιτυλίγματος, για παράδειγμα). Να είστε γειωμένοι, διατηρώντας επαφή με κάποιο μεταλλικό τμήμα χωρίς βαφή του πλαισίου, ενόσω εκτελείτε τη διαδικασία.
- □ Μην ανοίγετε τη συσκευασία της υπομονάδας μνήμης προτού να είστε έτοιμοι να αλλάξετε την υπομονάδα. Η συσκευασία προστατεύει την υπομονάδα από ηλεκτροστατική εκφόρτιση (ESD).
- □ Χρησιμοποιήστε την ειδική σακούλα που διατίθεται με την υπομονάδα μνήμης ή τυλίξτε την υπομονάδα σε αλουμινόχαρτο προκειμένου να είναι προστατευμένη από ηλεκτροστατική εκφόρτιση.
- □ Εάν οι υποδοχές της υπομονάδας μνήμης ή άλλα εσωτερικά εξαρτήματα του υπολογιστή έρθουν σε επαφή με υγρά ή οποιεσδήποτε ξένες ουσίες ή αντικείμενα, αυτό θα έχει ως αποτέλεσμα να προκληθεί βλάβη στον υπολογιστή και το κόστος των επισκευών δεν καλύπτεται από την εγγύηση.
- □ Μην τοποθετείτε την υπομονάδα μνήμης σε μέρη που είναι εκτεθειμένα σε:
	- □ Πηγές θερμότητας, όπως καλοριφέρ ή αεραγωγούς
	- □ Άμεσο ηλιακό φως
	- □ Υπερβολική σκόνη
	- □ Μηχανικούς κραδασμούς ή καταπονήσεις
	- □ Ισχυρούς μαγνήτες ή ηχεία που δεν έχουν μαγνητική θωράκιση
	- ❑ Θερµ κρασία περιάλλ ντ ς υψηλτερη απ 35°C ή αµηλτερη απ 5°C
	- ❑ Υψηλά επίπεδα υγρασίας
- □ Χειριστείτε την υπομονάδα μνήμης με προσοχή. Για να αποφεύγετε την πρόκληση τραυματισμών στα χέρια και τα δάχτυλά σας, μην αγγίζετε τα άκρα των εξαρτημάτων και των καρτών κυκλωμάτων που βρίσκονται στο εσωτερικό του υπολογιστή.

<span id="page-169-0"></span>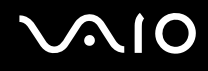

### Αφαίρεση και εγκατάσταση υπομονάδας μνήμης

#### Για να αλλάξετε ή να προσθέσετε μια υπομονάδα μνήμης

- 1 Θέστε τον υπολογιστή εκτός λειτουργίας και αποσυνδέστε όλες τις περιφερειακές συσκευές.
- **2** Αποσυνδέστε τον υπολογιστή και αφαιρέστε την μπαταρία.
- **3** Περιμένετε μέχρις ότου κρυώσει ο υπολογιστής.
- **4** Ξεβιδώστε τη βίδα (στην εικόνα επισημαίνεται με το βέλος) στο κάτω μέρος του υπολογιστή και αφαιρέστε το κάλυµµα της θήκης της µνήµης.

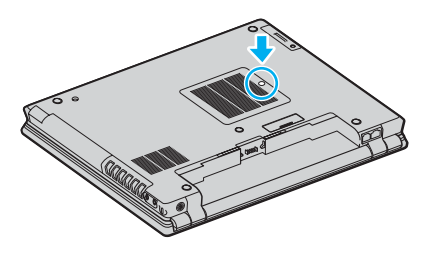

**5** Αγγίξτε ένα μεταλλικό αντικείμενο (όπως ο συνδετικός πίνακας στο πίσω μέρος του υπολογιστή) για να εκφορτώσετε τον στατικό ηλεκτρισμό.

<span id="page-170-0"></span>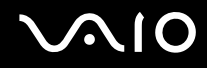

- **6** Αφαιρέστε την υπομονάδα μνήμης:
	- □ Τραβήξτε τις ασφάλειες κατά τη διεύθυνση των βελών (1). Η υπομονάδα μνήμης απελευθερώνεται.

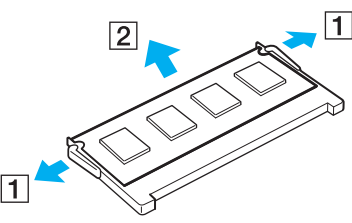

- □ Βεβαιωθείτε ότι η υπομονάδα μνήμης κλίνει προς τα επάνω και μετά τραβήξτε την έξω προς την διεύθυνση του βέλους (2).
- **7** Αφαιρέστε τη νέα υπομονάδα μνήμης από τη συσκευασία της.

<span id="page-171-0"></span>**8** Σύρετε την υπομονάδα μνήμης μέσα στην υποδοχή και σπρώξτε την προς τα μέσα μέχρι να κάνει κλικ στη θέση της.

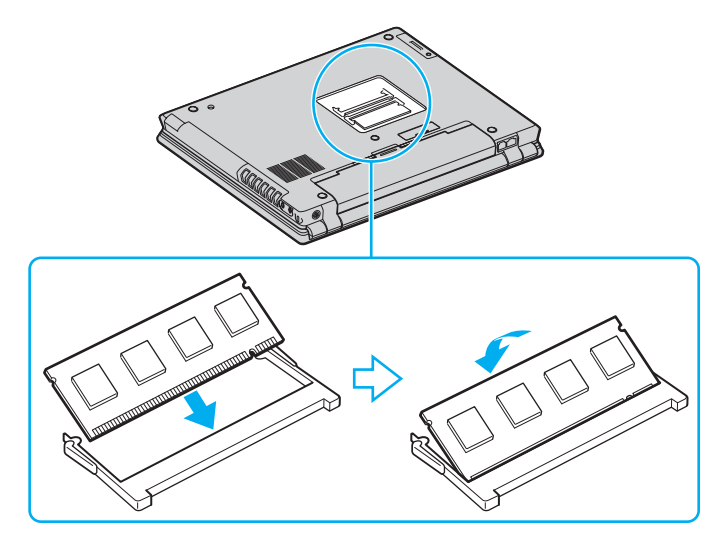

**!** Μην αγγίζετε κανένα τμήμα της μητρικής πλακέτας.

Βεβαιωθείτε ότι έχετε εισαγάγει την άκρη της υπομονάδας μνήμης τοποθετώντας την εγκοπή μέσα στην υποδοχή μνήμης.

- **9** Βάλτε το κάλυμμα της θήκης της υπομονάδας μνήμης στη θέση του.
- 10 Σφίξτε τη βίδα στην κάτω επιφάνεια του υπολογιστή.
- 11 Τοποθετήστε ξανά την μπαταρία και ανάψτε τον υπολογιστή.

<span id="page-172-0"></span>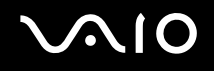

### Προβολή του μεγέθους της μνήμης

#### Για να προβάλετε το μέγεθος της μνήμης

- **1** Θέστε τον υπολογιστή σε λειτουργία.
- **2** Κάντε κλικ στο κουμπί **Έναρξη**, επιλέξτε **Όλα τα προγράμματα** και μετά κάντε κλικ στην επιλογή **VAIO Control Center**.
- $3$  Κάντε διπλό κλικ στο φάκελο System Information στο παράθυρο VAIO Control Center.
- **4** Κάντε διπλό κλικ στο εικονίδιο Πληροφορίες συστήματος στο φάκελο System Information. Μπορείτε να δείτε το μέγεθος της μνήμης του συστήματος. Εάν η πρόσθετη μνήμη δεν εμφανίζεται, επαναλάβετε όλη τη διαδικασία και επανεκκινήστε τον υπολογιστή.

<span id="page-173-0"></span>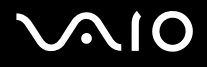

# Προφυλάξεις

Σε αυτήν την ενότητα αναφέρονται οι κατευθυντήριες οδηγίες για την ασφάλεια, καθώς και οι προφυλάξεις που πρέπει να λαμβάνετε για την προστασία του υπολογιστή σας από πιθανή βλάβη.

- ❑ **4ειρισµ ς της θ νης LCD [\(σελίδα 175\)](#page-174-1)**
- ❑ **4ρήση της πηγής ενέργειας [\(σελίδα 176\)](#page-175-0)**
- ❑ **4ειρισµ ς τυ υπλγιστή [\(σελίδα 177\)](#page-176-0)**
- ❑ **4ρήση της ενσωµατωµένης κάµερας MOTION EYE [\(σελίδα 179\)](#page-178-0)**
- ❑ **4ειρισµ ς δισκετών [\(σελίδα 179\)](#page-178-1)**
- ❑ **4ειρισµ ς δίσκων [\(σελίδα 180\)](#page-179-0)**
- ❑ **4ρήση της µπαταρίας [\(σελίδα 181\)](#page-180-0)**
- ❑ **4ρήση των ακυστικών [\(σελίδα 182\)](#page-181-0)**
- ❑ **4ειρισµ ς τυ Memory Stick [\(σελίδα 182\)](#page-181-1)**
- ❑ **4ειρισµ ς τυ σκληρύ δίσκυ [\(σελίδα 183\)](#page-182-0)**

# <span id="page-174-1"></span><span id="page-174-0"></span>Χειρισμός της οθόνης LCD

- $\Box$  Μην αφήνετε την οθόνη LCD στραμμένη στον ήλιο. Μπορεί να υποστεί φθορά. Να είστε προσεκτικοί όταν χρησιμοποιείτε τον υπολονιστή σας κοντά σε παράθυρο.
- $\Box$  Μην χαράσσετε την οθόνη LCD και μην ασκείτε πίεση σε αυτήν. Αυτό θα μπορούσε να προκαλέσει πρόβλημα στη λειτουργία της.
- □ H χρήση του υπολογιστή σε συνθήκες χαμηλής θερμοκρασίας μπορεί να προκαλέσει την εμφάνιση μιας υπολειμματικής εικόνα στην οθόνη LCD. Αυτό δεν αποτελεί βλάβη. Όταν ο υπολογιστής επανέλθει σε φυσιολογική θερμοκρασία, η οθόνη επανέρχεται στη φυσιολογική της κατάσταση.
- □ Μια υπολειμματική εικόνα μπορεί να εμφανιστεί, όταν στην οθόνη LCD προβάλλεται για μεγάλο χρονικό διάστημα η ίδια εικόνα. Η υπολειμματική εικόνα σε λίγο χάνεται. Για να αποφύγετε την εμφάνιση υπολειμματικών εικόνων μπορείτε να χρησιμοποιήσετε τη δυνατότητα προστασίας οθόνης.
- □ H οθόνη LCD θερμαίνεται κατά τη διάρκεια της λειτουργίας της. Αυτό είναι φυσιολογικό φαινόμενο και δεν αποτελεί ένδειξη βλάβης.
- □ H οθόνη LCD κατασκευάζεται με χρήση τεχνολογίας υψηλής ακρίβειας. Ενδέχεται, ωστόσο, να βλέπετε μικροσκοπικά μαύρα στίγματα ή/και φωτεινά στίγματα (κόκκινα, μπλε ή πράσινα) τα οποία εμφανίζονται συνεχώς στην οθόνη LCD. Αυτό αποτελεί φυσιολογικό αποτέλεσμα της διαδικασίας κατασκευής και δεν αποτελεί ένδειξη βλάβης.
- <sup>Ω</sup> Αποφύγετε να τρίβετε την οθόνη LCD. Μπορεί να υποστεί φθορά. Για να σκουπίσετε την οθόνη LCD χρησιμοποιήστε ένα μαλακό, στεγνό ύφασμα.

# <span id="page-175-1"></span>**AIO**

# <span id="page-175-0"></span>\$ρήση της πηγής ενέργειας

- □ Ανατρέξτε στην ηλεκτρονική τεκμηρίωση **Προδιαγραφές** για πληροφορίες σχετικά με τον τρόπο τροφοδοσίας του μοντέλου του υπολογιστή σας.
- □ Mην χρησιμοποιείτε την υποδοχή εναλλασσόμενου ρεύματος από κοινού με άλλες συσκευές που καταναλώνουν ενέργεια, όπως κάποιο φωτοτυπικό ή συσκευή καταστροφής εγγράφων.
- □ Μπορείτε να αγοράσετε ένα πολύπριζο που να διαθέτει προστασία από υπέρταση. Η συσκευή αυτή αποτρέπει την πρόκληση ζημιάς στον υπολογιστή από απότομη αύξηση της τάσης, κατά τη διάρκεια ηλεκτρικής καταιγίδας, για παράδειγµα.
- U Μην τοποθετείτε βαριά αντικείμενα επάνω στο καλώδιο ρεύματος.
- □ Για να αποσυνδέσετε το καλώδιο ρεύματος, τραβήξτε το πιάνοντάς το από το φις. Ποτέ μη βγάζετε το φις από την πρίζα τραβώντας το από το καλώδιο.
- □ Αποσυνδέστε τον υπολογιστή από την πρίζα, εάν δεν πρόκειται να τον χρησιμοποιήσετε για μεγάλο χρονικό διάστηµα.
- □ Χρησιμοποιήστε πρίζα με εύκολη πρόσβαση.
- □ Όταν ο μετασχηματιστής εναλλασσόμενου ρεύματος δεν χρησιμοποιείται, βγάζετέ τον από την πρίζα.
- □ Χρησιμοποιείτε το μετασχηματιστή εναλλασσόμενου ρεύματος που παρέχεται με τον υπολογιστή σας ή γνήσια προϊόντα της Sony. Μη χρησιμοποιείτε άλλο μετασχηματιστή εναλλασσόμενου ρεύματος επειδή μπορεί να προκληθεί βλάβη.

# <span id="page-176-1"></span><span id="page-176-0"></span>Χειρισμός του υπολογιστή

- □ Καθαρίζετε το περίβλημα με ένα μαλακό ύφασμα το οποίο είναι είτε στεγνό είτε ελαφρά εμποτισμένο με ένα ήπιο διάλυμα απορρυπαντικού. Μην χρησιμοποιείτε σκληρά σφουγγαράκια, λειαντική σκόνη ή διαλυτικό υγρό όπως οινόπνευμα ή βενζίνη, καθώς μπορούν να καταστρέψουν το φινίρισμα του υπολονιστή σας.
- $\Box$  Εάν σας πέσει ένα συμπαγές αντικείμενο ή κάποιο υγρό επάνω στον υπολογιστή, θέστε τον υπολογιστή εκτός λειτουργίας και, στη συνέχεια, αποσυνδέστε τον από το ρεύμα. Ενδέχεται να χρειαστεί να ελεγχθεί ο υπολογιστής από εξειδικευμένο τεχνικό προσωπικό προτού τον λειτουργήσετε ξανά.
- □ Μην αφήσετε τον υπολογιστή να πέσει κάτω και μην τοποθετείτε αντικείμενα επάνω σε αυτόν.
- □ Μην τοποθετείτε τον υπολογιστή σε μέρος που είναι εκτεθειμένος σε:
	- □ Πηγές θερμότητας όπως καλοριφέρ ή αεραγωγούς
	- □ Άμεσο ηλιακό φως
	- □ Υπερβολική σκόνη
	- □ Υγρασία ή βροχή
	- □ Μηχανικούς κραδασμούς ή καταπονήσεις
	- □ Ισχυρούς μαγνήτες ή ηχεία που δεν έχουν μαγνητική θωράκιση
	- $\Box$  Θερμοκρασία περιβάλλοντος υψηλότερη από 35°C ή χαμηλότερη από 5°C
	- ❑ Υψηλά επίπεδα υγρασίας
- □ Μην τοποθετείτε ηλεκτρονικές συσκευές κοντά στον υπολογιστή. Το ηλεκτρομαγνητικό πεδίο του υπολογιστή μπορεί να προκαλέσει πρόβλημα στη λειτουργία τους.
- $\Box$  Φροντίστε να υπάρχει επαρκής κυκλοφορία του αέρα, προκειμένου να μην αυξηθεί η θερμοκρασία στο εσωτερικό του υπολογιστή. Μην τοποθετείτε τον υπολογιστή επάνω σε πορώδεις επιφάνειες όπως χαλιά ή κουβέρτες ή κοντά σε υλικά όπως κουρτίνες ή σεντόνια τα οποία ενδέχεται να φράξουν τις οπές αερισμού.

<span id="page-177-0"></span>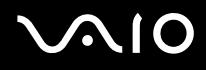

- $□$  Ο υπολογιστής χρησιμοποιεί ραδιοκύματα υψηλής συχνότητας και μπορεί να προκαλέσει παρεμβολές στη λήψη ραδιοφωνικών ή τηλεοπτικών κυμάτων. Εάν συμβεί κάτι τέτοιο, τοποθετήστε τον υπολογιστή στην κατάλληλη απόσταση από τη συσκευή στην οποία προκαλεί παρεμβολές.
- □ Να χρησιμοποιείτε αποκλειστικά τις καθορισμένες περιφερειακές συσκευές και τα καλώδια διασύνδεσης, διαφορετικά ενδέχεται να παρουσιαστούν προβλήματα.
- ❑ Μην ρησιµ π ιείτε κ µµένα ή φθαρµένα καλώδια σύνδεσης.
- □ Εάν ο υπολογιστής μεταφερθεί από έναν ψυχρό χώρο απευθείας σε έναν θερμό, ενδέχεται να δημιουργηθεί συμπύκνωση υγρασίας στο εσωτερικό του. Σε αυτήν την περίπτωση, αφήστε να περάσει τουλάχιστον μία ώρα προτού θέσετε σε λειτουργία τον υπολογιστή. Εάν προκύψει κάποιο πρόβλημα, αποσυνδέστε τον υπολογιστή από το ρεύμα και επικοινωνήστε με την υπηρεσία VAIO-Link.
- □ Βεβαιωθείτε ότι έχετε αποσυνδέσει το καλώδιο ρεύματος προτού ξεκινήσετε να καθαρίζετε τον υπολογιστή.
- □ Προκειμένου να αποφευχθεί η απώλεια δεδομένων, εάν ο υπολογιστής σας υποστεί βλάβη, να δημιουργείτε τακτικά εφεδρικά αντίγραφα των δεδομένων σας.

# <span id="page-178-2"></span><span id="page-178-0"></span>\$ρήση της ενσωµατωµένης κάµερας MOTION EYE

- <sup>Ω</sup> Μην αγγίζετε την μπροστινή γυάλινη επιφάνεια του φακού της ενσωματωμένης κάμερας MOTION EYE, γιατί μπορεί να προκληθούν γρατσουνιές οι οποίες θα εμφανίζονται στις καταγεγραμμένες εικόνες.
- □ Μην αφήνετε εκτεθειμένο στο άμεσο ηλιακό φως το σκόπευτρο της ενσωματωμένης κάμερας MOTION EYE ανεξάρτητα από την κατάσταση ενέργειας του υπολογιστή, γιατί μπορεί να προκληθεί δυσλειτουργία στην κάµερα.
- <sup>α</sup> Η ενσωματωμένη κάμερα MOTION EYE απενεργοποιείται όταν εισάγονται βίντεο ή σταθερές εικόνες σε μια συσκευή µε συµαττητα i.LINK συνδεδεµένη στη θύρα i.LINK.
- □ Καθαρίστε ξανά την πλακέτα του φακού της ενσωματωμένης κάμερας MOTION EYE με ένα μαλακό πινέλο. Εάν ο φακός είναι πάρα πολύ βρώμικος, σκουπίστε τον με ένα μαλακό στεγνό ύφασμα. Μην τρίβετε την επιφάνεια, γιατί είναι πολύ ευαίσθητη στις πιέσεις.

# <span id="page-178-1"></span>Χειρισμός δισκετών

- Μην ανοίγετε το κάλυμμα με το χέρι και μην αγγίζετε την επιφάνεια της δισκέτας.
- □ Να φυλάσσετε τις δισκέτες μακριά από μαγνήτες.
- □ Να φυλάσσετε τις δισκέτες μακριά από το άμεσο ηλιακό φως και άλλες πηγές θερμότητας.
- □ Να φυλάσσετε τις δισκέτες μακριά από υγρά. Δεν πρέπει να βραχούν. Όταν δεν χρησιμοποιείτε τη δισκέτα. να τη βγάζετε πάντα από τη μονάδα δισκετών και να τη φυλάσσετε σε θήκη.
- $□$  Εάν η δισκέτα έχει αυτοκόλλητη ετικέτα, βεβαιωθείτε ότι η ετικέτα είναι σωστά επικολλημένη. Εάν δεν είναι καλά επικολλημένη μια γωνία της ετικέτας και προεξέχει, η ετικέτα μπορεί να προσκολληθεί στο εσωτερικό της μονάδας δισκετών και να προκαλέσει βλάβη στη δισκέτα σας ή δυσλειτουργία.

# <span id="page-179-1"></span><span id="page-179-0"></span>**Χειρισμός δίσκων**

- Μην αγγίζετε την επιφάνεια του δίσκου.
- □ Μην αφήνετε το δίσκο να πέσει κάτω και μην τον λυγίζετε.
- $□$  Τα δαχτυλικά αποτυπώματα και η σκόνη στην επιφάνεια του δίσκου μπορούν να προκαλέσουν σφάλματα ανάγνωσης. Να κρατάτε πάντοτε το δίσκο από τις άκρες του και την κεντρική οπή, όπως φαίνεται στην εικόνα:

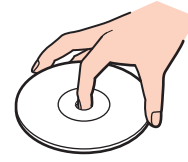

- $\Box$  Η σωστή φροντίδα του δίσκου είναι απαραίτητη προκειμένου να είναι πάντα αξιόπιστος. Μην χρησιμοποιείτε διαλύτες όπως π.χ. βενζίνη, διαλυτικά βαφής, προϊόντα καθαρισμού που διατίθενται στο εμπόριο ή αντιστατικά σπρέι, καθώς αυτό ενδέχεται να προκαλέσει φθορά στο δίσκο.
- □ Για τον κανονικό καθαρισμό, κρατήστε το δίσκο από την άκρη του και χρησιμοποιήστε ένα μαλακό ύφασμα για να σκουπίσετε την επιφάνεια από το κέντρο προς την περιφέρεια.
- $\square$  Εάν ο δίσκος είναι πολύ λερωμένος, εμποτίστε ένα μαλακό ύφασμα με νερό, στύψτε το καλά και χρησιμοποιήστε το για να σκουπίσετε την επιφάνεια του δίσκου από το κέντρο προς την περιφέρεια. Σκουπίστε την υγρασία που έχει απομείνει χρησιμοποιώντας ένα στεγνό μαλακό ύφασμα.
- □ Μην επικολλάτε ποτἑ αυτοκόλλητες ετικέτες στους δίσκους. Κάτι τέτοιο θα επηρεάσει ανεπανόρθωτα τη χρήση του δίσκου.
# <span id="page-180-0"></span>\$ρήση της µπαταρίας

- $□$  Ποτέ μην αφήνετε τις μπαταρίες εκτεθειμένες σε θερμοκρασίες υψηλότερες των 60°C, όπως μέσα σε ένα αυτοκίνητο σταθμευμένο κάτω από τον ήλιο ή εκτεθειμένες άμεσα στο φως του ηλίου.
- $\Box$  Η διάρκεια ζωής της μπαταρίας είναι μικρότερη σε ψυχρό περιβάλλον. Αυτό οφείλεται στη μειωμένη απόδοση της μπαταρίας σε χαμηλές θερμοκρασίες.
- $□$  Να φορτίζετε τις μπαταρίες σε θερμοκρασίες μεταξύ 10°C και 30°C. Στις χαμηλότερες θερμοκρασίες απαιτείται μεγαλύτερος χρόνος φόρτισης.
- □ Ορισμένες επαναφορτιζόμενες μπαταρίες δεν πληρούν τα πρότυπα ποιότητας και ασφάλειας της Sony. Για λόγους ασφαλείας αυτός ο φορητός υπολογιστής λειτουργεί μόνο με γνήσιες μπαταρίες Sony που έχουν σχεδιαστεί για αυτό το μοντέλο. Όταν τοποθετείτε ένα διαφορετικό τύπο μπαταρίας, η μπαταρία δεν φορτίζεται και ο φορητός υπολογιστής δεν λειτουργεί.
- □ Κατά τη διάρκεια της χρήσης ή της φόρτισης, το εσωτερικό της μπαταρίας θερμαίνεται. Αυτό είναι φυσιολογικό φαινόμενο και δεν αποτελεί λόγο ανησυχίας.
- □ Να φυλάσσετε την μπαταρία μακριά από όλες τις πηγές ενέργειας.
- ❑ Φρ ντίστε η µπαταρία να διατηρείται στεγνή.
- □ Μην ανοίγετε και μην επιχειρείτε να αποσυναρμολογήσετε την μπαταρία.
- ❑ Μην εκθέτετε την µπαταρία σε µηανικές κρ ύσεις.
- □ Εάν δεν πρόκειται να χρησιμοποιήσετε τον υπολογιστή για μεγάλο χρονικό διάστημα, αφαιρέστε την μπαταρία από τον υπολογιστή για να αποφύγετε να προκληθεί βλάβη στην μπαταρία.
- □ Εάν μετά από την πλήρη φόρτιση της μπαταρίας, η ισχύς της παραμένει χαμηλή, είναι πιθανό η μπαταρία να φθάνει στο τέλος της διάρκειας ζωής της και να πρέπει να αντικατασταθεί.
- □ ∆εν χρειάζεται να αποφορτίσετε την μπαταρία προτού την φορτίσετε.
- □ Εάν δεν έχετε χρησιμοποιήσει την μπαταρία για μεγάλο χρονικό διάστημα, επαναφορτίστε την μπαταρία.

# <span id="page-181-0"></span>Χρήση των ακουστικών

- **ιοδική ασφάλεια –** Μην χρησιμοποιείτε τα ακουστικά ενώ οδηγείτε, κάνετε ποδήλατο ή χειρίζεστε αυτοκινούμενο όχημα. Ενδέχεται να προκληθούν προβλήματα στην κυκλοφορία και σε μερικές περιοχές η χρήση τους απαγορεύεται. Επίσης, ενδέχεται να είναι επικίνδυνο να ακούτε δυνατά μουσική ενώ περπατάτε, ειδικά στις διαβάσεις πεζών.
- **Δ Αποφυγή βλάβης της ακοής** Αποφύγετε να χρησιμοποιείτε τα ακουστικά έχοντας την ένταση του ήχου σε υψηλά επίπεδα. Οι ειδικοί για τα θέματα ακοής συνιστούν να μην χρησιμοποιείτε τα ακουστικά για μεγάλα χρονικά διαστήματα και με αυξημένη ένταση του ήχου. Εάν παρουσιαστεί ένα κουδούνισμα στα αυτιά σας, μειώστε την ένταση του ήχου ή διακόψτε τη χρήση τους.

# Xειρισμός του Memory Stick

- □ Μην χρησιμοποιείτε το Memory Stick σε τοποθεσία με στατικό ηλεκτρισμό ή ηλεκτρικό θόρυβο.
- Μην αγγίζετε με το δάχτυλο ή με μεταλλικά αντικείμενα την υποδοχή σύνδεσης του Memory Stick.
- $\Box$  Ως αυτοκόλλητη ετικέτα να χρησιμοποιείτε μόνον εκείνη που παρέχεται μαζί με το Memory Stick.
- $\Box$  Μην λυγίζετε, μην αφήνετε να πέσει κάτω και μην ασκείτε ισχυρές καταπονήσεις στο Memory Stick.
- $\Box$  Μην αποσυναρμολογείτε και μην τροποποιείτε το Memory Stick.
- □ Προσέξτε να μην βρέξετε το Memory Stick.
- <sup>Ω</sup> Μην χρησιμοποιείτε ή αποθηκεύετε το Memory Stick σε μέρος που είναι εκτεθειμένο σε:
	- □ Υπερβολικά υψηλές θερμοκρασίες, όπως μέσα σε σταθμευμένο αυτοκίνητο που βρίσκεται εκτεθειμένο στον ήλιο
	- □ Άμεσο ηλιακό φως
	- ❑ Υψηλά επίπεδα υγρασίας
	- ❑ ∆ιαρωτικές υσίες
- Να χρησιμοποιείτε τη θήκη φύλαξης που παρέχεται μαζί με το Memory Stick.

# <span id="page-182-0"></span>Χειρισμός του σκληρού δίσκου

Ο σκληρός δίσκος διαθέτει υψηλή αποθηκευτική πυκνότητα και διαβάζει ή γράφει δεδομένα σε σύντομο χρονικό διάστημα. Όμως, μπορεί εύκολα να υποστεί βλάβη εξαιτίας μηχανικών δονήσεων, κρούσεων ή λόγω σκόνης.

Μολονότι ο σκληρός δίσκος διαθέτει εσωτερική συσκευή ασφαλείας για την αποτροπή της απώλειας δεδομένων εξαιτίας μηχανικών κραδασμών, κρούσεων ή λόγω σκόνης, θα πρέπει να είστε προσεκτικοί όταν χειρίζεστε τον υπολογιστή.

#### Αποφυγή πρόκλησης βλάβης στον σκληρό δίσκο

- Μην υποβάλλετε τον υπολογιστή σας σε αιφνίδιες κινήσεις.
- □ Διατηρείτε τον υπολογιστή μακριά από μαγνήτες.
- □ Μην τοποθετείτε τον υπολογιστή σε μέρος όπου θα υφίσταται μηχανικούς κραδασμούς και η θέση του θα είναι ασταθής.
- Μην μετακινείτε τον υπολογιστή ενώ βρίσκεται σε λειτουργία.
- □ Μην θέτετε τον υπολογιστή εκτός λειτουργίας και μην τον επανεκκινείτε όταν πραγματοποιεί ανάγνωση ή εγγραφή δεδομένων στο σκληρό δίσκο.
- □ Μην χρησιμοποιείτε τον υπολογιστή σε μέρος εκτεθειμένο σε ακραίες αλλαγές της θερμοκρασίας.

⊯<sub>Σι</sub><br>Εάν ο σκληρός δίσκος υποστεί βλάβη, τα δεδομένα δεν είναι δυνατόν να ανακτηθούν.

# <span id="page-183-0"></span>Αντιµετώπιση πρ ληµάτων

Αυτή η ενότητα περιγράφει τους τρόπους επίλυσης συνηθισμένων προβλημάτων που ενδέχεται να αντιμετωπίσετε χρησιμοποιώντας τον υπολογιστή. Για πολλά προβλήματα οι λύσεις είναι απλές. Δοκιμάστε τα παρακάτω πριν επικοινωνήσετε με την υπηρεσία VAIO-Link.

- ❑ **Υπλγιστής [\(σελίδα 186\)](#page-185-0)**
- ❑ **Ασφάλεια Συστήµατς [\(σελίδα 194\)](#page-193-0)**
- ❑ **Μπαταρία [\(σελίδα 196\)](#page-195-0)**
- ❑ **Ενσωµατωµένη κάµερα MOTION EYE [\(σελίδα 198\)](#page-197-0)**
- ❑ **Internet [\(σελίδα 202\)](#page-201-0)**
- ❑ **Σύνδεση σε δίκτυ [\(σελίδα 204\)](#page-203-0)**
- ❑ **Τενλγία Bluetooth [\(σελίδα 207\)](#page-206-0)**
- ❑ **CD και DVD [\(σελίδα 213\)](#page-212-0)**
- ❑ **!θ νη [\(σελίδα 217\)](#page-216-0)**
- ❑ **Εκτύπωση [\(σελίδα 221\)](#page-220-0)**
- ❑ **Μικρ φων [\(σελίδα 222\)](#page-221-0)**
- ❑ **Ηεία [\(σελίδα 223\)](#page-222-0)**
- ❑ **Συσκευή κατάδει%ης [\(σελίδα 224\)](#page-223-0)**
- ❑ **Πληκτρλ γι [\(σελίδα 225\)](#page-224-0)**
- ❑ **∆ισκέτες [\(σελίδα 226\)](#page-225-0)**
- ❑ **Κάρτες PC [\(σελίδα 227\)](#page-226-0)**
- ❑ **Ής/Εικ να [\(σελίδα 228\)](#page-227-0)**

<span id="page-184-0"></span>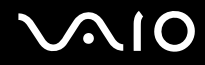

- ❑ **Memory Stick [\(σελίδα 229\)](#page-228-0)**
- ❑ **Περιφερειακά [\(σελίδα 230\)](#page-229-0)**
- ❑ **Θέση σύνδεσης της θήκης πλλαπλών λειτυργιών [\(σελίδα 231\)](#page-230-0)**

# <span id="page-185-1"></span><span id="page-185-0"></span>Υπολογιστής

#### Τι πρέπει να κάνω εάν ο υπολογιστής μου δεν μπορεί να ξεκινήσει να λειτουργεί;

- □ Βεβαιωθείτε ότι ο υπολογιστής σας είναι σωστά συνδεδεμένος με μια πηγή ρεύματος και ότι έχει τεθεί σε λειτουργία. Βεβαιωθείτε ότι η ένδειξη ρεύματος δείχνει ότι ο υπολογιστής βρίσκεται σε λειτουργία.
- ❑ Βεαιωθείτε τι η µπαταρία είναι σωστά εγκατεστηµένη και φ ρτισµένη.
- ❑ Βεαιωθείτε τι η µ νάδα δισκέτας (εάν υπάρει) είναι κενή.
- □ Εάν ο υπολογιστής σας συνδέεται με πολύπριζο ή συσκευή αδιάλειπτης παροχής ρεύματος (UPS), βεβαιωθείτε ότι το πολύπριζο ή το UPS συνδέεται με μια πηγή ρεύματος και ότι βρίσκεται σε λειτουργία.
- □ Εάν χρησιμοποιείτε μια εξωτερική οθόνη, βεβαιωθείτε ότι συνδέεται με κάποια πηγή ρεύματος και ότι έχει τεθεί σε λειτουργία. Βεβαιωθείτε ότι έχετε ρυθμίσει σωστά τη φωτεινότητα και την αντίθεση. Για περισσότερες πληροφορίες, ανατρέξτε στο εγχειρίδιο που συνοδεύει την οθόνη σας.
- □ Αποσυνδέστε το μετασχηματιστή εναλλασσόμενου ρεύματος και αφαιρέστε την μπαταρία. Περιμένετε τρία έως πέντε λεπτά. Συνδέστε εκ νέου το μετασχηματιστή εναλλασσόμενου ρεύματος, τοποθετήστε πάλι την μπαταρία και πατήστε το κουμπί λειτουργίας για να ενεργοποιήσετε τον υπολογιστή σας.
- □ Η συγκέντρωση υγρασίας ενδέχεται να προκαλέσει βλάβη στον υπολογιστή σας. Σε αυτή την περίπτωση, μην χρησιμοποιήσετε τον υπολογιστή για τουλάχιστον μία ώρα.
- □ Αφαιρέστε τις επιπλέον μονάδες μνήμες που ενδεχομένως να έχετε προσθέσει.
- $□$  Βεβαιωθείτε ότι χρησιμοποιείτε τον παρεχόμενο προσαρμογέα εναλλασσόμενου ρεύματος της Sony. Για την ασφάλειά σας, χρησιμοποιείτε μόνο τις αυθεντικές επαναφορτιζόμενες μπαταρίες της Sony και τους μετασχηματιστές εναλλασσόμενου ρεύματος, που παρέχονται από τη Sony για τον υπολογιστή VAIO που έχετε στη διάθεσή σας.

#### <span id="page-186-0"></span><u>Τι πρέπει να κάνω εάν εμφανιστεί ένα σφάλμα BIOS κατά την εκκίνηση του </u> υπολογιστή μου;

Εάν εμφανιστεί το μήνυμα "Press <F1> to resume, <F2> to setup" στο κάτω μέρος της οθόνης, εκτελέστε τα εξής βήματα:

- **1** Πατήστε το πλήκτρο **F2**. Εμφανίζεται η οθόνη ρύθμισης BIOS.
- **2** Ρυθμίστε την ημερομηνία (μήνας/ημέρα/έτος). Πατήστε το πλήκτρο **Enter**.
- **3** Πατήστε το πλήκτρο ↓ για να επιλέξετε System Time και στη συνέχεια ρυθμίστε την ώρα (ώρα: λεπτά: δευτερλεπτα). Πατήστε τ πλήκτρ **Enter**.
- **4** Πατήστε το πλήκτρο  $\rightarrow$  για να επιλέξετε την καρτέλα **Exit** και στη συνέχεια πατήστε το πλήκτρο F9. Εμφανίζεται το μήνυμα Load default configuration now?
- **5** Επιλέξτε **Yes** και στη συνέχεια πατήστε το πλήκτρο Enter.
- **6** Επιλέ&τε **Exit** (**Save Changes**) ή **Exit Setup** και πατήστε τ πλήκτρ **Enter**. **Εμφανίζεται το μήνυμα Save configuration changes and exit now?**
- **7** Επιλέξτε **Yes** και στη συνέχεια πατήστε το πλήκτρο Enter. Ο υπολογιστής σας επανεκκινείται.

Εάν αυτό συμβαίνει συχνά, επικοινωνήστε με την υπηρεσία VAIO-Link.

# <span id="page-187-0"></span>**AIO**

#### Τι πρέπει να κάνω εάν η ενδεικτική λυχνία λειτουργίας (Πράσινη) ανάβει αλλά στην οθόνη του υπολογιστή δεν εμφανίζεται τίποτα;

Ακολουθήστε τα παρακάτω βήματα:

- **1** Πατήστε και κρατήστε πατημένο το κουμπί λειτουργίας για περισσότερο από τέσσερα δευτερόλεπτα για να ελέγξετε ότι η ενδεικτική λυχνία λειτουργίας θα σβήσει. Στη συνέχεια ανάψτε και πάλι τον υπολογιστή σας.
- **2** Εάν εξακολουθεί να μην εμφανίζεται τίποτα στην οθόνη σας, αποσυνδέστε το μετασχηματιστή εναλλασσόμενου ρεύματος, αφαιρέστε την μπαταρία και αφήστε τον υπολογιστή ανενεργό για ένα λεπτό. Στη συνέχεια συνδέστε το μετασχηματιστή εναλλασσόμενου ρεύματος, τοποθετήστε την μπαταρία και θέστε και πάλι σε λειτουργία τον υπολογιστή.

#### Τι πρέπει να κάνω εάν ο υπολογιστής μου ή το λογισμικό δεν ανταποκρίνονται;

- **□** Είναι καλύτερα να απενεργοποιήσετε τον υπολογιστή σας χρησιμοποιώντας την επιλογή **Σβήσιμο** στο μενού **Έναρξη** των Microsoft Windows, που βρίσκεται στη γραμμή εργασιών. Εάν χρησιμοποιήσετε άλλες μεθόδους, συμπεριλαμβανομένων και αυτών που αναφέρονται στη συνέχεια, ενδέχεται να χάσετε τα δεδομένα που δεν έχετε αποθηκεύσει.
- ❑ Κάντε κλικ στ κ υµπί **Έναρ%η**, επιλέ&τε **Σήσιµ** και στη συνέεια κάντε κλικ στ **Απενεργπίηση**.
- ❑ Εάν υπ λ γιστής δεν απενεργ π ιηθεί, πατήστε ταυτρ να τα πλήκτρα **Ctrl**+**Alt**+**Delete**. Μλις εµφανιστεί το παράθυρο Διαχείριση Εργασιών των Windows, επιλέξτε Απενεργοποίηση από το μενού Τερματισμός. [Όταν εμφανίζεται το παράθυρο **Ασφάλεια των Windows**, κάντε κλικ στο **Τερματισμός**.
- □ Εάν ο υπολογιστής σας εξακολουθεί να μην απενεργοποιείται, πατήστε και κρατήστε πατημένο το κουμπί λειτουργίας μέχρι να απενεργοποιηθεί ο υπολογιστής.
- □ Εάν ο υπολογιστής σας σταματήσει να ανταποκρίνεται κατά την αναπαραγωγή ενός CD ή DVD, πατήστε ταυτόχρονα τα πλήκτρα Ctrl+Alt+Delete. Μπορείτε να απενεργοποιήσετε τον υπολογιστή από το παράθυρο **∆ιαείριση Εργασιών των Windows**.

<span id="page-188-0"></span>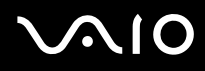

**!** Πατώντας ταυτόχρονα τα πλήκτρα **Ctrl+Alt+Delete** ή απενεργοποιώντας τον υπολογιστή σας με το κουμπί λειτουργίας ενδεχομένως να χάσετε δεδομένα.

- □ Αφαιρέστε το μετασχηματιστή εναλλασσόμενου ρεύματος και την μπαταρία.
- Δοκιμάστε να εγκαταστήσετε εκ νέου το λογισμικό.
- Επικοινωνήστε με τον εκδότη του λογισμικού ή τον καθορισμένο παροχέα για τεχνική υποστήριξη.

#### Γιατί ο υπολογιστής μου δεν μπορεί να περάσει στην κατάσταση Αναμονής ή Αδρανοποίησης;

Ο υπολογιστής σας μπορεί να παρουσιάσει ασταθή λειτουργία εάν η κατάσταση λειτουργίας αλλάξει πριν ο υπολογιστής περάσει πλήρως στην κατάσταση αναμονής ή αδρανοποίησης.

#### Επαναφορά του υπολογιστή σας στην κανονική λειτουργική σταθερότητα

- **1** Κλείστε όλες τις ανοιχτές εφαρμογές.
- **2** Κάντε κλικ στο κουμπί **Έναρξη, Σβήσιμο** και στη συνέχεια **Επανεκκίνηση**.
- **3** Εάν ο υπολογιστής δεν επανεκκινείται, πατήστε ταυτόχρονα τα πλήκτρα Ctrl+Alt+Delete. Στο παράθυρο **Διαχείριση Εργασιών των Windows**, επιλέξτε **Επανεκκίνηση** από το μενού **Τερματισμός** για να επανεκκινήσετε τον υπολογιστή σας.
- **4** Εάν το πρόβλημα δε λυθεί με αυτή τη διαδικασία, πατήστε και κρατήστε πατημένο το κουμπί λειτουργίας μέχρι να απενεργοποιηθεί ο υπολογιστής.

<span id="page-189-0"></span>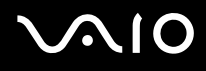

#### Τι πρέπει να κάνω εάν η ενδεικτική λυχνία της μπαταρίας αναβοσβήνει και ο υπολογιστής δεν μπορεί να ξεκινήσει να λειτουργεί;

- □ Το σύμπτωμα αυτό μπορεί να οφείλεται στο ότι η μπαταρία δεν είναι σωστά τοποθετημένη. Για να επιλύσετε το πρόβλημα, απενεργοποιήστε τον υπολογιστή και αφαιρέστε την μπαταρία. Στη συνέχεια, τοποθετήστε και πάλι την μπαταρία στον υπολογιστή. Για λεπτομέρειες, ανατρέξτε στην ενότητα **Τοποθέτηση της μπαταρίας [\(σελίδα 24\)](#page-23-0)**.
- □ Εάν το πρόβλημα δεν επιλυθεί αφού εκτελέσετε και τα πιο πάνω βήματα, σημαίνει ότι η μπαταρία που έχετε εγκαταστήσει δεν είναι συμβατή. Αφαιρέστε την μπαταρία και επικοινωνήστε με την υπηρεσία VAIO-Link.

Τι πρέπει να κάνω εάν εμφανιστεί ένα παράθυρο μηνύματος, το οποίο ειδοποιεί για μη συμβατότητα ή λανθασμένη τοποθέτηση της μπαταρίας και ο υπολογιστής εισέλθει σε κατάσταση Αδρανοποίησης;

- □ Το σύμπτωμα αυτό μπορεί να οφείλεται στο ότι η μπαταρία δεν είναι σωστά τοποθετημένη. Για να επιλύσετε το πρόβλημα, απενεργοποιήστε τον υπολογιστή και αφαιρέστε την μπαταρία. Στη συνέχεια, τοποθετήστε και πάλι την μπαταρία στον υπολογιστή. Για λεπτομέρειες, ανατρέξτε στην ενότητα **Τοποθέτηση της μπαταρίας [\(σελίδα 24\)](#page-23-0)**.
- □ Εάν το πρόβλημα δεν επιλυθεί αφού εκτελέσετε και τα πιο πάνω βήματα, σημαίνει ότι η μπαταρία που έχετε εγκαταστήσει δεν είναι συμβατή. Αφαιρέστε την μπαταρία και επικοινωνήστε με την υπηρεσία VAIO-Link.

#### Γιατί το παράθυρο "Ιδιότητες συστήματος" εμφανίζει χαμηλότερη ταχύτητα CPU από τη μέγιστη;

Αυτό είναι φυσιολογικό. Επειδή η CPU του υπολογιστή σας χρησιμοποιεί έναν τύπο τεχνολογίας ελέγχου ταχύτητας CPU για λόγους εξοικονόμησης ενέργειας, το παράθυρο "Ιδιότητες συστήματος" ενδέχεται να εμφανίζει την τρέχουσα ταχύτητα της CPU αντί για τη μέγιστη ταχύτητα.

#### <span id="page-190-0"></span><u>Τι πρέπει να κάνω εάν δεν γίνεται εκκίνηση των Windows και εμφανίζεται ένα</u> μήνυμα όταν κάνω εκκίνηση του υπολογιστή μου;

Εάν εισαγάγετε λανθασμένο κωδικό πρόσβασης τρεις φορές διαδοχικά, εμφανίζεται το μήνυμα **Enter Onetime Password** και τα Windows δεν πραγματοποιούν εκκίνηση. Πατήστε το κουμπί λειτουργίας για περισσότερο από τέσσερα δευτερόλεπτα για να ελέγξετε ότι η ενδεικτική λυχνία λειτουργίας θα σβήσει. Περιμένετε για 10 ή 15 δευτερόλεπτα, στη συνέχεια επανεκκινήστε τον υπολογιστή σας και εισαγάγετε τον σωστό κωδικό πρόσβασης. Όταν εισάγετε τον κωδικό πρόσβασης, βεβαιωθείτε ότι η ενδεικτική λυχνία Num lock και η ενδεικτική λυχνία Caps lock είναι σβηστές. Εάν κάποια από αυτές τις λυχνίες είναι αναμμένη, πατήστε το πλήκτρο **Num Lk** ή το πλήκτρο **Caps Lock** για να απενεργοποιήσετε την ενδεικτική λυχνία πριν εισαγάγετε τον κωδικό πρόσβασης.

#### Τι θα πρέπει να κάνω εάν το λογισμικό παιχνιδιών που διαθέτω δεν λειτουργεί ή καταρρέει συνεώς;

- □ Μεταβείτε στον δικτυακό τόπο του παιχνιδιού για να βρείτε επιδιορθώσεις ή ενημερώσεις των οποίων μπορείτε να κάνετε λήψη.
- □ Βεβαιωθείτε ότι έχετε εγκαταστήσει το πιο πρόσφατο πρόγραμμα οδήγησης εικόνας.
- □ Σε ορισμένα μοντέλα VAIO, γίνεται κοινή χρήση της μνήμης γραφικών με το σύστημα. Σε αυτή την περίπτωση δεν μπορεί να υπάρχει εγγύηση για τη βέλτιστη απόδοση των γραφικών.

#### Τι θα πρέπει να κάνω εάν δεν μπορώ να θυμηθώ τον κωδικό πρόσβασης BIOS;

Εάν έχετε ξεχάσει τον κωδικό πρόσβασης BIOS, επικοινωνήστε με την υπηρεσία VAIO-Link για να τον επαναφέρετε. Θα επιβαρυνθείτε με μια χρέωση επαναφοράς.

<span id="page-191-0"></span>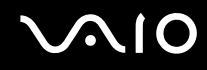

#### Γιατί χρειάζεται να παρέλθει κάποιος χρόνος πριν ξεκινήσει ο υπολογιστής μου;

- $\Box$  Αν έχει ενεργοποιηθεί το Personal Firewall της οικογένειας προγραμμάτων Norton Internet Security, ενδέχεται να χρειαστεί λίγος χρόνος μέχρι να εμφανιστεί η επιφάνεια εργασίας, λόγω των απαραίτητων ελέγχων ασφάλειας του δικτύου.
- □ Αν έχει ενεργοποιηθεί το TPM, θα χρειαστεί περισσότερη ώρα για να εμφανιστεί το λογότυπο VAIO εξαιτίας ελέγχων ασφαλείας κατά την εκκίνηση του υπολογιστή.

#### Γιατί η οθόνη του υπολογιστή μου δεν σβήνει όταν παρέλθει η ώρα που έχει επιλεγεί για αυτόματη απενεργοποίηση;

Η αρχικώς επιλεγμένη προστασία οθόνης της VAIO απενεργοποιεί τη ρύθμιση του χρονοδιακόπτη, που μπορείτε να επιλέξετε χρησιμοποιώντας τις επιλογές τροφοδοσίας των Windows, για την απενεργοποίηση της οθόνης του υπολογιστή σας.

Αλλάξτε την αρχικώς επιλεγμένη προστασία οθόνης της VAIO.

#### Τι πρέπει να κάνω εάν δεν μπορώ να πραγματοποιήσω εκκίνηση του υπολογιστή μου από τη μονάδα δισκέτας USB που είναι συνδεδεμένη με τον υπολογιστή;

Για να πραγματοποιήσετε εκκίνηση του υπολογιστή από τη μονάδα δισκέτας USB, πρέπει να αλλάξετε τη συσκευή εκκίνησης.

Ενεργοποιήστε τον υπολογιστή σας και πατήστε το πλήκτρο **F11** μόλις εμφανιστεί το λογότυπο VAIO.

## <span id="page-192-0"></span>Πώς μπορώ να αλλάξω την ένταση του ήχου εκκίνησης;

#### Αλλαγή της έντασης του ήχου εκκίνησης

- **1** Πατήστε το πλήκτρο **F2**. Εμφανίζεται η οθόνη ρύθμισης BIOS.
- **2** Πατήστε το πλήκτρο  $\leftarrow$  ή  $\rightarrow$  για να επιλέξετε **Advanced**.
- **3** Πατήστε το πλήκτρο ↑ ή ↓ για να επιλέξετε Speaker Volume και πατήστε το πλήκτρο Enter.
- **4** Πατήστε το πλήκτρο ↑ ή ↓ για να επιλέξετε την ένταση του ηχείου κατά την εκκίνηση και πατήστε το πλήκτρο **Enter**.
- **5** Πατήστε το πλήκτρο ← ή → για να επιλέξετε **Exit**, επιλέξτε **Exit (Save Changes)** ή **Exit Setup** και στη συνέχεια πατήστε τ πλήκτρ **Enter**. **Εμφανίζεται το μήνυμα Save configuration changes and exit now?.**
- **6** Επιλέξτε **Yes** και πατήστε το πλήκτρο Enter. Ο υπολογιστής επανεκκινείται και θα ακούσετε τον ήχο εκκίνησης στο επίπεδο έντασης που έχετε επιλέξει.

✍

Μπορείτε επίσης να αποκρύψετε/εμφανίσετε το κινούμενο λογότυπο VAIO κατά την εκκίνηση. Στην οθόνη που εμφανίζεται μετά από το βήμα 2 παραπάνω, επιλέξτε VAIO Animation Logo ή Show VAIO Animation Logo και πατήστε το πλήκτρο Enter για να συνεχίσετε με τη ρύθμιση. Η απόκρυψη του κινούμενου λονότυπου VAIO απενεργοποιεί επίσης τον ήχο εκκίνησης.

## <span id="page-193-1"></span><span id="page-193-0"></span>Ασφάλεια Συστήματος

Η ενότητα αυτή παρέχει πληροφορίες σχετικά με τη διατήρηση της ομαλής λειτουργίας του υπολογιστή σας και της προστασίας του από ενδεχόμενες απειλές κατά της ασφάλειάς του.

#### Πώς μπορώ να προστατεύσω τον υπολογιστή μου από απειλές όπως είναι οι ιοί;

Το λειτουργικό σύστημα Microsoft Windows είναι προεγκατεστημένο στον υπολογιστή σας. Ο καλύτερος τρόπος για να προστατεύσετε τον υπολογιστή σας από απειλές κατά της ασφάλειας, όπως ιούς, είναι να κάνετε λήψη και να εγκαθιστάτε τακτικά τις πιο πρόσφατες ενημερώσεις των Windows.

Μπορείτε να κάνετε λήψη σημαντικών ενημερώσεων των Windows κάνοντας τα ακόλουθα:

**!** Ο υπολογιστης σας πρεπει να είναι συνδεδεμένος στο Internet για να μπορείτε να λάβετε ενημερώσεις.

- **1** Συνδεθείτε στο Internet.
- **2** Κάντε κλικ στο εικονίδιο **Αυτόματες ενημερώσεις** στη γραμμή εργασιών.
- **3** Ακολουθήστε τις οδηγίες που εμφανίζονται στην οθόνη για να ρυθμίσετε αυτόματες ή προγραμματισμένες ενηµερώσεις.

#### <span id="page-194-0"></span>Πώς μπορώ να διατηρήσω ενημερωμένο το λογισμικό κατά των ιών;

Μπορείτε να διατηρήσετε ενημερωμένο το πρόγραμμα λογισμικού **Norton Internet Security** με τις πιο πρόσφατες ενημερώσεις από τη Symantec Corporation.

#### Λήψη και εγκατάσταση της πιο πρόσφατης ενημέρωσης ασφαλείας

- **1** Κάντε διπλό κλικ στο εικονίδιο Norton Internet Security στη γραμμή εργασιών. Εάν δεν είχατε προηγουμένως εγγράψει το λογισμικό κατά των ιών, εμφανίζεται μια σειρά από οδηγούς πληροφοριών.
	- **1** Ακολουθήστε τις οδηγίες στην οθόνη για να συμπληρώσετε κάθε οδηγό.
	- **2** Κάντε πάλι διπλό κλικ στο εικονίδιο Norton Internet Security. Εμφανίζεται το παράθυρο Norton Internet Security. Εάν είχατε προηγουμένως εγγράψει αυτό το λογισμικό κατά των ιών, εμφανίζεται αυτόματα το παράθυρο **Norton Internet Security**.
- **2** Ακολουθήστε τις οδηγίες που εμφανίζονται στην οθόνη για να επιλέξετε και να κάνετε λήψη ενημερώσεων.

# <span id="page-195-1"></span><span id="page-195-0"></span>Μπαταρία

#### Πώς μπορώ να δω την κατάσταση φόρτισης της μπαταρίας;

Ανατρέ&τε στην εντητα **Φ ρτιση της µπαταρίας [\(σελίδα 27\)](#page-26-0)**.

### Πότε χρησιμοποιεί ο υπολογιστής εναλλασσόμενο ρεύμα;

[Όταν ο υπολογιστής συνδέεται απευθείας στο μετασχηματιστή ρεύματος, χρησιμοποιεί εναλλασσόμενο ρεύμα, ακόμα και όταν υπάρχει μπαταρία.

## Πότε θα πρέπει να επαναφορτίσω τη μπαταρία;

- Όταν το επίπεδο της μπαταρίας πέσει κάτω από το 10 τοις εκατό.
- Όταν αναβοσβήνουν οι ενδεικτικές λυχνίες μπαταρίας και λειτουργίας.
- Όταν δεν έχετε χρησιμοποιήσει την μπαταρία για μεγάλο χρονικό διάστημα.

### Πτε θα πρέπει να αντικαταστήσω τη µπαταρία;

Εάν η ισχύς της μπαταρίας εξακολουθεί να είναι χαμηλή μετά τη φόρτιση, είναι πιθανό η μπαταρία να φθάνει στο τέλος της διάρκειας ζωής της και να πρέπει να αντικατασταθεί.

#### Θα πρέπει να ανησυχήσω εάν η μπαταρία που έχω τοποθετήσει είναι ζεστή;

Όχι, είναι φυσιολογικό για την μπαταρία να είναι ζεστή όταν τροφοδοτεί τον υπολογιστή σας.

#### <span id="page-196-0"></span>Μπορεί ο υπολογιστής μου να περάσει στην κατάσταση αδρανοποίησης ενώ χρησιμοποιεί την ισχύ της μπαταρίας;

Ο υπολογιστής σας μπορεί να περάσει στην κατάσταση αδρανοποίησης ενώ χρησιμοποιεί την ισχύ της μπαταρίας, αλλά ορισμένα προγράμματα λογισμικού και περιφερειακές συσκευές αποτρέπουν το σύστημα από το να περνάει στην κατάσταση αδρανοποίησης. Εάν χρησιμοποιείτε ένα πρόγραμμα που αποτρέπει το σύστημα από το να περάσει στην κατάσταση Αδρανοποίησης, αποθηκεύετε τακτικά τα δεδομένα σας για να αποφύγετε κάθε ενδεχόμενο να χαθούν δεδομένα. Ανατρέξτε στην ενότητα **Χρήση της κατάστασης Αδρανοποίηση [\(σελίδα 158\)](#page-157-0)** για πληροφορίες σχετικά με το πώς μπορείτε με μη αυτόματο τρόπο να ενεργοποιήστε την κατάσταση Αδρανοποίησης.

## Γιατί ο υπολογιστής μου δεν περνάει στην κατάσταση Αδρανοποίησης;

Ενδέχεται να χρειάζεται να ενεργοποιήσετε πρώτα την κατάσταση Αδρανοποίησης. Ακολουθήστε τα παρακάτω βήματα:

- **1** Κάντε κλικ στο κουμπί **Έναρξη** και κατόπιν στην επιλογή **Πίνακας Ελέγχου**.
- **2** Κάντε κλικ στο **Επιδόσεις και Συντήρηση**.
- **3** Κάντε κλικ στο κουμπί Επιλογές τροφοδοσίας. Εμφανίζεται το παράθυρο **Ιδιότητες επιλονών τροφοδοσίας**.
- **4** Επιλέ&τε την καρτέλα **Αδρανπίηση**.
- **5** Κάντε κλικ για να επιλέξετε το πλαίσιο που βρίσκεται δίπλα στην επιλογή **Ενεργοποίηση αδρανοποίησης**.

# <span id="page-197-1"></span><span id="page-197-0"></span>Ενσωµατωµένη κάµερα MOTION EYE

#### Γιατί το παράθυρο προβολής δεν εμφανίζει εικόνες ή εμφανίζει εικόνες χαμηλής ποιότητας:

- $\Box$  Η ενσωματωμένη κάμερα MOTION EYE δεν μπορεί να χρησιμοποιηθεί από περισσότερες από μία εφαρμογές λογισμικού. Εάν μια άλλη εφαρμογή λογισμικού χρησιμοποιεί την κάμερα, τερματίστε την εφαρμογή πριν να χρησιμοποιήσετε την ενσωματωμένη κάμερα MOTION EYE.
- □ Η μνήμη βίντεο του υπολογιστή ίσως να μην επαρκεί για την εμφάνιση εικόνων από την ενσωματωμένη κάμερα MOTION EYE. Η μείωση της ανάλυσης ή των χρωμάτων της οθόνης LCD μπορεί να βοηθήσει.
- <sup>Ω</sup> Το παράθυρο προβολής ενδεχομένως να εμφανίζει ορισμένους θορύβους, για παράδειγμα, οριζόντιες γραμμές, εάν προβάλετε ένα αντικείμενο που κινείται γρήγορα. Αυτό είναι φυσιολογικό φαινόμενο και δεν αποτελεί ένδειξη βλάβης.
- **□** Εάν το πρόβλημα παραμένει, επανεκκινήστε τον υπολογιστή.

## Γιατί οι καταγεγραμμένες εικόνες είναι χαμηλής ποιότητας;

- □ Οι εικόνες που έχουν καταγραφεί κάτω από λάμπα φθορίου μπορεί να εμφανίζουν αντανάκλαση του φωτός.
- $\Box$  Ενδέχεται να εμφανίζεται ένα σκοτεινό τμήμα στις εικόνες ως θόρυβος.
- □ Εάν η μπροστινή επιφάνεια στο φακό είναι βρώμικη, δεν μπορείτε να έχετε καθαρές λήψεις. Καθαρίστε το φακ. Ανατρέ&τε στην εντητα **4ρήση της ενσωµατωµένης κάµερας MOTION EYE [\(σελίδα 179\)](#page-178-0)**.

<span id="page-198-0"></span>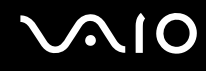

#### Γιατί οι καταγεγραμμένες εικόνες περιέχουν διακεκομμένα καρέ και διακοπές ήχου;

- □ Οι ρυθμίσεις εφέ στην εφαρμογή λογισμικού σας ενδέχεται να έχουν προκαλέσει τα διακεκομμένα καρέ. Δείτε το αρχείο βοήθειας στην εφαρμογή λογισμικού σας για περισσότερες λεπτομέρειες.
- <sup>Ω</sup> Ενδεχομένως να εκτελούνται περισσότερες εφαρμογές λογισμικού από όσες μπορεί να χειριστεί ο υπολογιστής σας. Τερματίστε τις εφαρμογές που δεν χρησιμοποιείτε τη δεδομένη στιγμή.
- □ Η λειτουργία διαχείρισης ενέργειας του υπολογιστή σας ενδέχεται να είναι ενεργοποιημένη. Ελέγξτε τις επιδόσεις της μονάδας CPU.

#### Γιατί η αναπαραγωγή ταινιών εμφανίζει διακεκομμένα καρέ όταν ο υπολογιστής λειτουργεί με την μπαταρία;

Η μπαταρία έχει αποφορτιστεί. Συνδέστε τον υπολογιστή σε μια πηγή εναλλασσόμενου ρεύματος.

#### <u>Γιατί οι καταγεγραμμένες εικόνες από την ενσωματωμένη κάμερα MOTION EYE</u> τρεμοπαίζουν;

Αυτό συμβαίνει όταν χρησιμοποιείτε την κάμερα κάτω από φωτισμό φθορίου λόγω της ασυμφωνίας μεταξύ της συχνότητας φωτισμού εξόδου και της ταχύτητας του κλείστρου.

Για να μειώσετε το θόρυβο τρεμοπαίγματος, αλλάξτε την κατεύθυνση εστίασης της κάμερας ή τη φωτεινότητα των εικόνων της κάμερας. Σε ορισμένες εφαρμογές λογισμικού, μπορείτε να ορίσετε μια κατάλληλη τιμή σε μία από τις ιδιότητες της κάμερας (π.χ. Πηγή φωτός (LightSource), Flickness, κ.λπ.) για να περιορίσετε το θόρυβο τρεμοπαίγματος.

<span id="page-199-0"></span>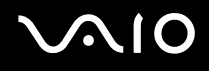

#### <u>Γιατί η είσοδος δεδομένων βίντεο από την ενσωματωμένη κάμερα MOTION EYE</u> αναστέλλεται για λίγα δευτερλεπτα;

Η είσοδος βίντεο μπορεί να ανασταλεί για λίγα δευτερόλεπτα εάν

- $□$  χρησιμοποιηθεί ένα πλήκτρο συντόμευσης μαζί με το πλήκτρο **Fn**.
- □ αυξηθεί το φορτίο της μονάδας CPU.

Αυτό είναι φυσιολογικό φαινόμενο και δεν αποτελεί ένδειξη βλάβης.

### Γιατί η χρήση της ενσωματωμένης κάμερας MOTION EYE δεν είναι δυνατή;

- $\Box$  Η ενσωματωμένη κάμερα MOTION EYE δεν μπορεί να χρησιμοποιηθεί από περισσότερες από μία εφαρμογές λογισμικού. Εάν μια άλλη εφαρμογή λογισμικού χρησιμοποιεί την κάμερα, τερματίστε την εφαρμογή πριν να χρησιμοποιήσετε την ενσωματωμένη κάμερα MOTION EYE.
- $□$  Εάν το πρόβλημα επιμείνει, θα πρέπει να εγκαταστήσετε το πρόγραμμα οδήγησης για την κάμερα. Ακολουθήστε τα παρακάτω βήματα:
	- **1** Κάντε κλικ στο κουμπί **Έναρξη** και κατόπιν στην επιλογή **Πίνακας Ελέγχου**.
	- **2** Κάντε κλικ στο εικονίδιο Επιδόσεις και Συντήρηση.
	- **3** Κάντε κλικ στο εικονίδιο Σύστημα.
	- **4** Κάντε κλικ στο κουμπί Διαχείριση Συσκευών στην καρτέλα Υλικό.
	- 5 Κάντε διπλό κλικ στο **Συσκευές απεικόνισης**.
	- **6** Κάντε δεξί κλικ στο **Sony Visual Communication Camera VGP-VCC1** και κάντε κλικ στην επιλογή **Ενηµέρωση πργράµµατς δήγησης**.

<span id="page-200-0"></span>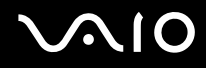

Τι θα πρέπει να κάνω αν ο υπολογιστής μου παρουσιάζει ασταθή λειτουργία μόλις μπει στην κατάσταση Αναμονής ή Αδρανοποίησης, ενώ χρησιμοποιείται η ενσωµατωµένη κάµερα MOTION EYE;

- □ Μην θέτετε τον υπολογιστή σας σε κατάσταση Αναμονής ή Αδρανοποίησης ενώ χρησιμοποιείτε την ενσωµατωµένη κάµερα MOTION EYE.
- □ Εάν ο υπολογιστής σας τεθεί αυτόματα σε κατάσταση Αναμονής ή Αδρανοποίησης, αλλάξτε την αντίστοιχη ρύθμιση για την κατάσταση εξοικονόμησης ενέργειας. Για αλλαγή της ρύθμισης, ανατρέξτε στην ενότητα *Xρήση των ρυθμίσεων εξοικονόμησης ενέργειας [\(σελίδα 155\)](#page-154-0).*

## <span id="page-201-1"></span><span id="page-201-0"></span>Internet

#### Τι θα πρέπει να κάνω εάν το μόντεμ δεν λειτουργεί;

- □ Βεβαιωθείτε ότι το καλώδιο του τηλεφώνου είναι σωστά συνδεδεμένο με τη θύρα μόντεμ του υπολογιστή σας και με την πρίζα στον τοίχο.
- □ Βεβαιωθείτε ότι το καλώδιο του τηλεφώνου λειτουργεί. Συνδέστε το καλώδιο σε ένα κανονικό τηλέφωνο και ακούστε τον τόνο κλήσης.
- □ Βεβαιωθείτε ότι το πρόγραμμα καλεί τον σωστό αριθμό τηλεφώνου.
- □ Βεβαιωθείτε ότι το λογισμικό που χρησιμοποιείτε είναι συμβατό με το μόντεμ του υπολογιστή σας. (Όλα τα προεγκατεστημένα προγράμματα Sony είναι συμβατά.)
- □ Βεβαιωθείτε ότι το μόντεμ είναι η μόνη συσκευή που βρίσκεται συνδεδεμένη στην τηλεφωνική σας γραμμή.
- □ Ακολουθήστε αυτά τα βήματα για να ελέγξετε τις ρυθμίσεις:
	- **1** Κάντε κλικ στο κουμπί **Έναρξη** και κατόπιν στην επιλογή **Πίνακας Ελέγχου**.
	- **2** Κάντε κλικ στο **Εκτυπωτές και άλλο υλικό**.
	- **3** Κάντε κλικ στο Επιλογές Τηλεφώνου και Μόντεμ.
	- **4** Βεαιωθείτε τι τ µντεµ σας περιέεται στη λίστα της καρτέλας **Μ ντεµ**.
	- **5** Στην καρτέλα **Κανόνες κλήσης**, ελέγξτε ότι οι πληροφορίες τοποθεσίας είναι σωστές.

### <span id="page-202-0"></span>Γιατί η σύνδεση του μόντεμ είναι αργή;

Ο υπολογιστής σας είναι εξοπλισμένος με συμβατό μόντεμ V.92/ V.90. Η ταχύτητα της σύνδεσης του μόντεμ επηρεάζεται από πολλούς παράγοντες, μεταξύ των οποίων είναι ο θόρυβος της τηλεφωνικής γραμμής ή η συμβατότητα με τον τηλεπικοινωνιακό εξοπλισμό (όπως είναι οι συσκευές φαξ ή άλλα μόντεμ). Εάν πιστεύετε ότι το μόντεμ σας δεν συνδέεται κανονικά με τα άλλα μόντεμ προσωπικών υπολογιστών, με συσκευές φαξ ή με τον Παροχέα Υπηρεσιών Διαδικτύου (ISP), τότε κάντε κάποιο από τα εξής:

- □ Ζητήστε από την εταιρεία τηλεφωνίας να ελέγξει ότι η τηλεφωνική γραμμή δεν έχει θόρυβο γραμμής.
- □ Εάν το πρόβλημα που αντιμετωπίζετε είναι σχετικό με το φαξ, βεβαιωθείτε ότι δεν υπάρχουν προβλήματα στη συσκευή φαξ την οποία καλείτε και ότι είναι συμβατή με φαξ μόντεμ.
- □ Εάν δεν μπορείτε να συνδεθείτε με τον Παροχέα Υπηρεσιών Διαδικτύου που χρησιμοποιείτε, βεβαιωθείτε ότι ο παροχέας δεν αντιμετωπίζει τεχνικά προβλήματα.
- $\Box$  Εάν διαθέτετε μια δεύτερη τηλεφωνική γραμμή, δοκιμάστε να συνδέσετε το μόντεμ με τη συγκεκριμένη γραµµή.

# <span id="page-203-1"></span><span id="page-203-0"></span>Σύνδεση σε δίκτυ

#### <u>Τι πρέπει να κάνω εάν ο υπολογιστής μου δεν μπορεί να συνδεθεί σε ένα σημείο</u> πρόσβασης ασύρματου δικτύου LAN;

- $\Box$  Η διαθεσιμότητα της σύνδεσης επηρεάζεται από την απόσταση και τυχόν εμπόδια. Ενδέχεται να χρειαστεί να μετακινήσετε τον υπολογιστή σας μακριά από εμπόδια ή κοντά στο σημείο πρόσβασης που χρησιμοποιείτε.
- <sup>Ω</sup> Ελέγξτε εάν ο διακόπτης WIRELESS είναι ενεργοποιημένος και ανάβει η ενδεικτική λυχνία WIRELESS LAN.
- **□** Βεβαιωθείτε ότι η ισχύς για το σημείο πρόσβασης είναι ενεργή.
- □ Ακολουθήστε αυτά τα βήματα για να ελέγξετε τις ρυθμίσεις:
	- **1** Κάντε κλικ στο κουμπί **Έναρξη** και κατόπιν στην επιλογή **Πίνακας Ελέγχου**.
	- **2** Κάντε κλικ στο Συνδέσεις δικτύου και Internet.
	- **3** Κάντε κλικ στην επιλογή Συνδέσεις δικτύου.
	- **4** Κάντε δεξί κλικ στην επιλογή **Σύνδεση ασύρματου δικτύου**.
	- **5** Κάντε κλικ στο **Ιδιότητες**.
	- **6** Επιλέ&τε την καρτέλα **Ασύρµατα δίκτυα**.
	- **7** Κάντε κλικ στο παράθυρο **Προβολή διαθέσιμων ασύρματων δικτύων** για να δείτε εάν το δικό σας σημείο πρόσβασης είναι επιλεγμένο.
- Βεβαιωθείτε ότι το κλειδί κρυπτογράφησης είναι σωστό.

<span id="page-204-0"></span>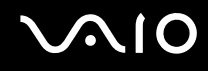

#### <u>Τι θα πρέπει να κάνω εάν δεν έχω τη δυνατότητα πρόσβασης στο Internet;</u>

- $\Box$  Ελέγξτε τις ρυθμίσεις σημείου πρόσβασης. Για περισσότερες πληροφορίες, ανατρέξτε στο εγχειρίδιο που συνοδεύει το σημείο πρόσβασης που διαθέτετε.
- □ Βεβαιωθείτε ότι ο υπολογιστής σας και το σημείο πρόσβασης συνδέονται μεταξύ τους.
- $\Box$  Μετακινήστε τον υπολογιστή σας μακριά από εμπόδια ή κοντά στο σημείο πρόσβασης που χρησιμοποιείτε.
- □ Βεβαιωθείτε ότι ο υπολογιστής σας είναι σωστά ρυθμισμένος για να έχει πρόσβαση στο Internet.

#### Γιατί η ταχύτητα μεταφοράς δεδομένων είναι μικρή;

- □ Η ταχύτητα ασύρματης μεταφοράς δεδομένων LAN επηρεάζεται από την απόσταση και τα εμπόδια ανάμεσα στις συσκευές και τα σημεία πρόσβασης. Άλλοι παράγοντες είναι η διαμόρφωση της συσκευής, οι συνθήκες ραδιοεπικοινωνίας και η συμβατότητα του λογισμικού. Για να μεγιστοποιήσετε την ταχύτητα μεταφοράς δεδομένων, μετακινήστε τον υπολογιστή σας μακριά από εμπόδια ή κοντά στο σημείο πρόσβασης που χρησιμοποιείτε.
- $\Box$  Εάν χρησιμοποιείτε ένα ασύρματο σημείο πρόσβασης LAN, η συσκευή μπορεί να υπερφορτωθεί προσωρινά ανάλογα με το πόσες άλλες συσκευές επικοινωνούν μέσω του σημείου πρόσβασης.
- □ Εάν το σημείο πρόσβασης παρεμβαίνει σε άλλα σημεία πρόσβασης, αλλάξτε το κανάλι σημείου πρόσβασης. Για περισσότερες πληροφορίες, ανατρέξτε στο ενχειρίδιο που συνοδεύει το σημείο πρόσβασης που διαθέτετε.

<span id="page-205-0"></span>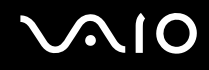

#### Πώς μπορώ να αποφύγω τις διακοπές μεταφοράς δεδομένων;

- $□$  [Όταν ο υπολογιστής σας συνδέεται με ένα σημείο πρόσβασης, ενδέχεται να σημειωθούν διακοπές μεταφοράς δεδομένων όταν χρησιμοποιείτε μεγάλα αρχεία ή όταν ο υπολογιστής βρίσκεται κοντά σε μικροκύματα ή ασύρµατα τηλέφωνα.
- □ Μετακινήστε τον υπολογιστή σας πιο κοντά στο σημείο πρόσβασης.
- □ Βεβαιωθείτε ότι η σύνδεση σημείου πρόσβασης δεν έχει κανένα πρόβλημα.
- $\Box$  Αλλάξτε το κανάλι σημείου πρόσβασης. Για περισσότερες πληροφορίες, ανατρέξτε στο εγχειρίδιο που συνοδεύει το σημείο πρόσβασης που διαθέτετε.

#### Τι είναι τα κανάλια;

- □ Η ασύρματη επικοινωνία LAN πραγματοποιείται σε διαχωρισμένες ζώνες συχνοτήτων γνωστές ως κανάλια. Τα κανάλια ασύρµατου σηµείου πρόσβασης LAN τρίτων µερών µπορεί να προκαθορίζονται σε διαφορετικά κανάλια από τις συσκευές Sony.
- $\Box$  Εάν χρησιμοποιείτε ένα ασύρματο σημείο πρόσβασης LAN, ανατρέξτε στις πληροφορίες συνδεσιμότητας που περιλαμβάνονται στο εγχειρίδιο το οποίο συνοδεύει το σημείο πρόσβασης που διαθέτετε.

## Γιατί διακόπτεται η σύνδεση στο δίκτυο όταν αλλάζω το κλειδί κρυπτογράφησης;

Δύο υπολογιστές με ενσωματωμένο ασύρματο LAN ενδέχεται να χάσουν τη σύνδεση μεταξύ ομότιμων υπολογιστών εάν αλλάξει το κλειδί κρυπτογράφησης. Μπορείτε είτε να αλλάξετε το κλειδί κρυπτογράφησης στο αρχικό του προφίλ είτε να εισαγάγετε εκ νέου το κλειδί και στους δύο υπολογιστές έτσι ώστε να ταιριάζουν τα κλειδιά.

# <span id="page-206-1"></span><span id="page-206-0"></span>Tεχνολογία Bluetooth

#### <u>Τι πρέπει να κάνω εάν άλλες συσκευές Bluetooth δεν μπορούν να εντοπίσουν τον</u> υπολογιστή μου;

- Βεβαιωθείτε ότι και οι δύο συσκευές διαθέτουν ενεργή δυνατότητα λειτουργίας Bluetooth.
- Εάν η ενδεικτική λυχνία Bluetooth είναι σβηστή, ενεργοποιήστε το διακόπτη WIRELESS.
- □ Δεν μπορείτε να χρησιμοποιήσετε τη λειτουργία Bluetooth όταν ο υπολογιστής σας βρίσκεται σε κατάσταση εξοικονόμησης ενέργειας. Επιστρέψτε στην Κανονική κατάσταση λειτουργίας και ενεργοποιήστε το διακόπτη **WIRELESS**.
- □ Η απόσταση μεταξύ του υπολογιστή και της συσκευής ενδέχεται να είναι πολύ μεγάλη. Η ασύρματη τεχνολογία Bluetooth λειτουργεί με τον βέλτιστο τρόπο όταν οι συσκευές έχουν απόσταση μεταξύ τους έως και 10 μέτρων.

#### Για ποιο λόγο δεν είναι δυνατός ο εντοπισμός άλλων συσκευών Bluetooth από τον υπολογιστή μου;

Εάν η συνδεδεμένη συσκευή είναι επίσης συνδεδεμένη σε άλλες συσκευές, μπορεί να μην εμφανίζεται στο λογισμικό Bluetooth Utility ή μπορεί να μην είναι δυνατό να επικοινωνήσετε με τη συσκευή.

#### <span id="page-207-0"></span><u>Τι πρέπει να κάνω εάν δεν μπορώ να βρω τη συσκευή Bluetooth με την οποία θέλω</u> να επικοινωνήσω;

- <sup>Ω</sup> Ελέγξτε εάν η λειτουργία Bluetooth της συσκευής που θέλετε να επικοινωνήσετε είναι ενεργοποιημένη. Ανατρέξτε στις οδηγίες χρήσης της άλλης συσκευής για περισσότερες πληροφορίες.
- □ Εάν η συσκευή με την οποία θέλετε να επικοινωνήσετε βρίσκεται ήδη σε επικοινωνία με άλλη συσκευή Bluetooth, μπορεί να μη βρεθεί ή να μην μπορεί να επικοινωνήσει με τον υπολογιστή.
- □ Για να επιτρέψετε την επικοινωνία άλλων συσκευών Bluetooth με τον υπολογιστή, κάντε δεξιό κλικ στο

εικονίδιο του Bluetooth <mark>&</mark> στη γραμμή εργασιών και επιλέξτε **Επιλογές** (Options) από το μενού για να ανοίξει το παράθυρο **Επιλογές** (Options). Κατόπιν, ελέγξτε εάν είναι επιλεγμένες οι κατάλληλες ρυθμίσεις ασφαλείας στην καρτέλα **Προστασία** (Security). Για λεπτομέρειες σχετικά με τις ρυθμίσεις ασφαλείας, ανατρέξτε στο αρχείο βοήθειας του λογισμικού Bluetooth Utility.

Για περισσότερες πληροφορίες για το παράθυρο της συσκευής Bluetooth, ανατρέξτε στην ενότητα **Επικοινωνία µε άλλη συσκευή Bluetooth [\(σελίδα 70\)](#page-69-0)**.

<span id="page-208-0"></span>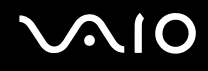

#### <u>Τι πρέπει να κάνω εάν άλλες συσκευές Bluetooth δεν μπορούν να συνδεθούν με</u> τον υπολογιστή μου;

- □ Βεβαιωθείτε ότι η ταυτότητα της άλλης συσκευής είναι πιστοποιημένη.
- □ Ο υπολογιστής σας μπορεί να μην επιτρέπει τις συνδέσεις από άλλες συσκευές. Για να ενεργοποιήσετε τις συνδέσεις µε συσκευές Bluetooth, ακ λ υθήστε την παρακάτω διαδικασία:
	- **1** Κάντε δεξί κλικ στο εικονίδιο Bluetooth **ελ** στη γραμμή εργασιών.
	- **2** Πατήστε **Επιλογές** (Options) από το μενού. Euφανίζεται το παράθυρο **Επιλονές** (Options).
	- **3** Ελέγξτε εάν έχει επιλεγεί **Τυπικό** (Standard) ή **Χαμηλό** (Low) για τ επίπεδο ασφάλειας Bluetooth, στην καρτέλα **Πρστασία** (Security). Εάν έχει επιλεγεί ένα προσαρμοσμένο επίπεδο ασφάλειας Bluetooth, κάντε κλικ στο κουμπί **Προεπιλεγμένο επίπεδ** (Default level).
	- **4** Κάντε κλικ στο κουμπί **ΟΚ**.
- □ Η απόσταση μεταφοράς δεδομένων μπορεί να είναι μικρότερη από 10 μέτρα και εξαρτάται από τα υπάρχοντα εμπόδια μεταξύ των δύο συσκευών, από την ποιότητα των ραδιοκυμάτων και από το λειτουργικό σύστημα ή το λογισμικό που χρησιμοποιείται. Μετακινήστε τον υπολογιστή σας και τις συσκευές Bluetooth πιο κοντά μεταξύ τους.
- □ Εάν η συσκευή με την οποία θέλετε να επικοινωνήσετε βρίσκεται ήδη σε επικοινωνία με άλλη συσκευή Bluetooth, μπορεί να μη βρεθεί ή να μην μπορεί να επικοινωνήσει με τον υπολογιστή.
- <sup>Ω</sup> Ελέγξτε εάν η λειτουργία Bluetooth της συσκευής που θέλετε να επικοινωνήσετε είναι ενεργοποιημένη. Ανατρέξτε στις οδηγίες χρήσης της άλλης συσκευής για περισσότερες πληροφορίες.

#### <span id="page-209-0"></span>Γιατί η σύνδεση Bluetooth είναι αργή;

- $\Box$  Η ταχύτητα μεταφοράς δεδομένων εξαρτάται από τα εμπόδια ή/και την απόσταση μεταξύ των δύο συσκευών, από την ποιότητα των ραδιοκυμάτων, και από το λειτουργικό σύστημα ή το λογισμικό που χρησιμοποιείται. Μετακινήστε τον υπολογιστή σας και τις συσκευές Bluetooth πιο κοντά μεταξύ τους.
- $\Box$  Η ραδιοσυχνότητα 2.4 GHz που χρησιμοποιείται από συσκευές Bluetooth και ασύρματου δικτύου LAN χρησιμοποιείται επίσης και από άλλες συσκευές. Οι συσκευές Bluetooth εμπεριέχουν τεχνολογία ειδική για την ελαχιστοποίηση των παρεμβολών από άλλες συσκευές που χρησιμοποιούν το ίδιο μήκος κύματος. Ωστόσο, η ταχύτητα επικοινωνίας και το εύρος σύνδεσης ενδέχεται να εμφανίζονται ελαττωμένα. Οι παρεμβολές από άλλες συσκευές ενδέχεται επίσης να προκαλούν διακοπή της επικοινωνίας.
- <sup>Ω</sup> Η διαθεσιμότητα της σύνδεσης επηρεάζεται από την απόσταση και τυχόν εμπόδια. Μπορεί να χρειαστεί να απομακρύνετε τον υπολογιστή από εμπόδια ή να τον μετακινήσετε πιο κοντά στη συσκευή με την οποία συνδέεται.
- $\Box$  Βρείτε και απομακρύνετε τυχόν εμπόδια που υπάρχουν μεταξύ του υπολογιστή και της συνδεδεμένης συσκευής.
- $□$  Σημειώνεται ότι λόγω των περιορισμών του προτύπου Bluetooth, είναι δυνατή η καταστροφή μεγάλων αρχείων κατά την διάρκεια συνεχούς μετάδοσης λόγω ηλεκτρομαγνητικών παρεμβολών από το περιβάλλον.

### Γιατί εμφανίζεται ένα μήνυμα που ζητάει πιστοποίηση ταυτότητας;

Η ενεργοποιημένη συσκευή-στόχος Bluetooth ζητάει πιστοποίηση της σύνδεσης. Η αμοιβαία πιστοποίηση είναι απαραίτητη για την ενεργοποίηση επικοινωνιών Bluetooth με τη συσκευή αυτή.

#### <span id="page-210-0"></span>Για ποιο λόγο δεν μπορώ να συνδεθώ σε υπηρεσία η οποία υποστηρίζεται από τη συσκευή-στόχο Bluetooth;

Η σύνδεση μπορεί να γίνει μόνο με υπηρεσίες που υποστηρίζονται και από τον υπολογιστή που διαθέτει λειτουργία Bluetooth. Για περισσότερες λεπτομέρειες, ανατρέξτε στο αρχείο βοήθειας του λογισμικού Bluetooth Utility.

#### Μπορώ να χρησιμοποιήσω συσκευή με τεχνολογία Bluetooth σε αεροπλάνο;

Με την τεχνολογία Bluetooth, ο υπολογιστής εκπέμπει σε ραδιοσυχνότητα 2.4 GHz. Σε ορισμένες ευαίσθητες τοποθεσίες, όπως νοσοκομεία και αεροπλάνα, ενδέχεται να επιβάλλονται περιορισμοί στη χρήση συσκευών Bluetooth, λόγω παρεμβολών ραδιοσημάτων. Απευθυνθείτε στο υπεύθυνο προσωπικό για να διαπιστώσετε εάν επιτρέπεται η χρήση της λειτουργίας Bluetooth στον υπολογιστή.

#### <u>Γιατί δεν μπορώ να συνδεθώ με μια συσκευή Bluetooth καθορίζοντας τη διεύθυνση</u> IP της συσκευής σε ένα προσωπικό δίκτυο (Personal Area Network - PAN);

Το λογισμικό Bluetooth Utility χρησιμοποιεί πρωτόκολλο DHCP (Dynamic Host Configuration Protocol) για να εκχωρεί διευθύνσεις IP σε ενεργές ασύρματες συσκευές. Εάν καθορίζετε μια σταθερή διεύθυνση IP για τη συσκευή με την οποία θέλετε να συνδεθείτε, το λογισμικό δεν μπορεί να εκχωρήσει δυναμική διεύθυνση IP στη συσκευή και αποτυνχάνει. Μην καθορίζετε διευθύνσεις IP όταν χρησιμοποιείτε προσωπικό δίκτυο (PAN).

#### Γιατί δεν μπορώ να χρησιμοποιήσω τη λειτουργία Bluetooth όταν συνδέομαι στον υπολογιστή μου ως χρήστης με περιορισμένα δικαιώματα;

Η λειτουργία Bluetooth ενδέχεται να μην είναι διαθέσιμη σε χρήστες με περιορισμένα δικαιώματα στον υπολογιστή. Συνδεθείτε στον υπολογιστή ως χρήστης με δικαιώματα διαχειριστή.

<span id="page-211-0"></span>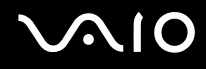

#### <u>Γιατί δεν μπορώ να συνδεθώ με μια συσκευή Bluetooth σε λειτουργία χρήστη</u> προσωπικού δικτύου (Personal Area Network);

Εάν η συσκευή με την οποία θέλετε να συνδεθείτε υποστηρίζει επικοινωνία Bluetooth μόνο σε λειτουργία προσωπικού δικτύου (Personal Area Network), δεν μπορείτε να πραγματοποιήσετε σύνδεση από τον υπολογιστή σας.

#### Γιατί δεν μπορώ να χρησιμοποιήσω το λογισμικό Bluetooth Utility όταν αλλάζω ρήστη;

Εάν πραγματοποιήσετε εναλλαγή χρήστη χωρίς να αποσυνδεθείτε από το σύστημά σας, το λογισμικό Bluetooth Utility δεν θα λειτουργεί σωστά. Πριν πραγματοποιήσετε εναλλαγή χρηστών αποσυνδεθείτε από το σύστημα. Για να απ συνδεθείτε, κάντε κλικ στ κ υµπί **Έναρ%η** και στη συνέεια επιλέ&τε **Απσύνδεση**.

# <span id="page-212-1"></span><span id="page-212-0"></span>CD και DVD

#### Γιατί ο υπολογιστής μου παγώνει όταν προσπαθώ να διαβάσω έναν δίσκο;

Ο δίσκος τον οποίο προσπαθεί να διαβάσει ο υπολογιστής σας μπορεί να είναι βρώμικος ή να έχει υποστεί ζημιά. Ακολουθήστε τα παρακάτω βήματα:

- **1** Επανεκκινήστε τον υπολογιστή κάνοντας κλικ στο κουμπί **Έναρξη, Σβήσιμο** και **Επανεκκίνηση**.
- **2** Εξαγάγετε το δίσκο από τη μονάδα οπτικού δίσκου.
- **3** Εξετάστε το δίσκο για σκόνη ή φθορά. Εάν ο δίσκος είναι βρώμικος, ανατρέξτε στην ενότητα **Χειρισμός δίσκων [\(σελίδα 180\)](#page-179-1)** για οδηγίες σχετικά με το πώς να τον καθαρίσετε.

#### Τι θα πρέπει να κάνω εάν το συρτάρι του δίσκου δεν ανοίγει;

- **□** Βεβαιωθείτε ότι ο υπολογιστής σας είναι αναμμένος.
- □ Πατήστε το κουμπί εξαγωγής δίσκου.
- □ Εάν το κουμπί εξαγωγής δίσκου δεν λειτουργεί, κάντε κλικ στο κουμπί **Έναρξη** και στο συνέχεια στην επιλογή **Ο Υπολογιστής μου**. Κάντε δεξί κλικ στο εικονίδιο της μονάδας οπτικού δίσκου και επιλέξτε **Εξαγωγή** από το μενού συντομεύσεων.
- $□$  Εάν δεν φέρει αποτέλεσμα καμία από τις πιο πάνω επιλογές, εισαγάγετε ένα λεπτό, ίσιο αντικείμενο (όπως έναν συνδετήρα) στην οπή χειροκίνητης εξαγωγής κοντά στο κουμπί εξαγωγής δίσκου.
- ∆οκιμάστε να επανεκκινήσετε τον υπολογιστή σας.

#### <span id="page-213-0"></span><u>Τι πρέπει να κάνω εάν κάποιο CD ή DVD δεν αναπαράγεται σωστά στον</u> υπολογιστή μου;

- □ Βεβαιωθείτε ότι έχετε τοποθετήσει το δίσκο στη μονάδα οπτικού δίσκου με την ετικέτα στραμμένη προς τα πάνω.
- □ Βεβαιωθείτε ότι το απαραίτητο πρόγραμμα είναι εγκατεστημένο σύμφωνα με τις οδηγίες του κατασκευαστή.
- □ Εάν ένα CD ή ένα DVD είναι βρώμικο ή έχει υποστεί ζημιά, ο υπολογιστής σας θα σταματήσει να ανταποκρίνεται. Ακολουθήστε τα παρακάτω βήματα:
	- **1** Επανεκκινήστε τον υπολογιστή πατώντας τα πλήκτρα Ctrl+Alt+Delete και επιλέγοντας Επανεκκίνηση από το μενού Τερματισμός του παραθύρου Διαχείριση Εργασιών των Windows.
	- **2** Αφαιρέστε το CD ή το DVD από τη μονάδα οπτικού δίσκου.
	- **3** Εξετάστε το δίσκο για σκόνη ή φθορά. Εάν χρειάζεται να καθαρίσετε το δίσκο, ανατρέξτε στην ενότητα **Χειρισμός δίσκων [\(σελίδα 180\)](#page-179-1)** για οδηγίες.
- □ Εάν κατά την αναπαραγωγή ενός CD ή DVD δεν ακούγεται ο ήχος, πραγματοποιήστε μία από τις ακόλουθες ενέργειες:
	- □ Κάντε διπλό κλικ στο εικονίδιο **Ένταση** της γραμμής εργασιών και κάντε κλικ για να ακυρώσετε τα πλαίσια ελέγχου **Ένταση ήχου-Σίγαση όλων** και **Κυματομορφή-Σίγαση**.
	- □ Ελέγξτε τη ρύθμιση έντασης στο μείκτη ήχου.
	- $□$  Εάν χρησιμοποιείτε εξωτερικά ηχεία, ελέγξτε τις ρυθμίσεις έντασης στα ηχεία και τις συνδέσεις ανάμεσα στα ηχεία και τον υπολογιστή σας.
	- □ Βεβαιωθείτε ότι είναι ενεργοποιημένη η λειτουργία ήχου CD και ότι έχει γίνει εγκατάσταση του σωστού λονισμικού. Ακολουθήστε τα παρακάτω βήματα:
	- **1** Κάντε κλικ στο κουμπί **Έναρξη** και κατόπιν στην επιλογή **Πίνακας Ελέγχου**.
	- **2** Κάντε κλικ στο **Επιδόσεις και Συντήρηση**.

<span id="page-214-0"></span>**3** Κάντε κλικ στο Σύστημα.

Εμφανίζεται το παράθυρο **Ιδιότητες συστήματος**.

**4** Επιλέξτε την καρτέλα Υλικό και κάντε κλικ στην επιλογή Διαχείριση συσκευών στο πλαίσιο Διαχείριση **συσκευών**.

Εμφανίζεται ένα παράθυρο με έναν κατάλογο με τις συσκευές υλικού του υπολογιστή σας. Εάν εμφανιστεί ένα "X" ή ένα θαυμαστικό στην καταχωρημένη συσκευή, ενδέχεται να χρειαστεί να ενεργοποιήσετε τη συσκευή ή να εγκαταστήσετε εκ νέου τα προγράμματα οδήγησης.

- **5** Κάντε διπλό κλικ στη συσκευή μονάδας οπτικού δίσκου για να ανοίξετε το υπομενού.
- **6** Κάντε διπλ κλικ στην καταωρηµένη µ νάδα και επιλέ&τε την καρτέλα **Ιδι τητες**.
- **7** Κάντε κλικ για να επιλέξετε το πλαίσιο ελέγχου **Ενεργοποίηση ψηφιακού ήχου CD για αυτήν τη συσκευή,** εάν δεν είναι επιλεγμένο. Μπορείτε να επιβεβαιώσετε το λογισμικό του προγράμματος οδήγησης επιλέγοντας την καρτέλα **Πρόγραμμα οδήγησης** και κάνοντας κλικ στην επιλογή Λεπτομέρειες προγράμματος οδήγησης.
- **8** Κάντε κλικ στο **ΟΚ** για να κλείσετε το παράθυρο.
- □ Βεβαιωθείτε ότι δεν υπάρχει κανένα αυτοκόλλητο στο CD ή το DVD. Τα αυτοκόλλητα μπορούν να βγουν όταν ο δίσκος είναι στη μονάδα οπτικού δίσκου και να προκαλέσουν ζημιά ή βλάβη στη μονάδα.
- <sup>α</sup> Εάν εμφανιστεί μια ειδοποίηση κωδικού περιοχής, ο δίσκος μπορεί να μην είναι συμβατός με τη μονάδα οπτικού δίσκου. Ελέγξτε τη συσκευασία του DVD για να βεβαιωθείτε ότι ο κωδικός περιοχής είναι συμβατός με τη μονάδα οπτικού δίσκου.
- $\Box$  Εάν παρατηρήσετε συγκέντρωση υγρασίας στον υπολογιστή σας, μην χρησιμοποιήσετε τον υπολογιστή για τουλάχιστον μία ώρα. Η συγκέντρωση υγρασίας ενδέχεται να προκαλέσει βλάβη στον υπολογιστή.
- $□$  Βεβαιωθείτε ότι ο υπολογιστής σας παίρνει ρεύμα μόνο από το τροφοδοτικό εναλλασσόμενου ρεύματος και προσπαθήστε πάλι να αναπαραγάγετε το δίσκο.

<span id="page-215-0"></span>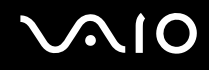

#### <u>Τι θα πρέπει να κάνω εάν δεν μπορώ να γράψω δεδομένα σε ένα δίσκο CD;</u>

- □ Μην εκκινείτε καμία εφαρμογή λογισμικού και μην επιτρέπετε σε καμία εφαρμογή να εκκινείται αυτόματα, ούτε καν στην προστασία οθόνης.
- □ Mην χρησιμοποιείτε το πληκτρολόγιο.
- □ Μην χρησιμοποιείτε έναν δίσκο CD-R/RW που έχει επάνω κάποια αυτοκόλλητη ετικέτα. Αυτό θα μπορούσε να προκαλέσει κάποιο σφάλμα εγγραφής ή άλλη ζημιά.

#### Τι θα πρέπει να κάνω εάν δεν μπορώ να γράψω δεδομένα σε DVD;

Αυτή η ερώτηση και απάντηση αφορά σε υπολογιστή με μονάδα θήκη DVD+R Διπλής στρώσης/DVD±RW.

Aνατρέξτε στην ηλεκτρονική τεκμηρίωση **Προδιαγραφές** για να μάθετε τον τύπο της μονάδας οπτικού δίσκου και στη συνέχεια στην ενότητα **Ανάγνωση και εγγραφή δίσκων CD και DVD [\(σελίδα 77\)](#page-76-0)** για να μάθετε πληροφορίες για τα μέσα δίσκου που υποστηρίζονται.

- **□** Βεβαιωθείτε ότι χρησιμοποιείτε τον σωστό τύπο εγγράψιμου DVD.
- □ Ελέγξτε ποια εγγράψιμη μορφή DVD είναι συμβατή με την ενσωματωμένη μονάδα εγγραφής DVD του υπολογιστή σας. Υπάρχει πιθανότητα ορισμένες μάρκες εγγράψιμων μέσων DVD να μην λειτουργούν.
## <span id="page-216-0"></span>Οθόνη

### Γιατί η οθόνη του υπολογιστή μου είναι κενή;

- □ H οθόνη του υπολογιστή σας μπορεί να μείνει κενή εάν ο υπολογιστής δεν τροφοδοτείται ή έχει περάσει σε κατάσταση εξοικονόμησης ενέργειας (Αναμονή ή Αδρανοποίηση). Εάν ο υπολογιστής είναι στην κατάσταση LCD (Video) Standby, πατήστε οποιοδήποτε πλήκτρο για να ενεργοποιήσετε την οθόνη του υπολογιστή. Ανατρέξτε στην ενότητα **Χρήση των ρυθμίσεων εξοικονόμησης ενέργειας [\(σελίδα 155\)](#page-154-0)** για περισσότερες πληροφορίες.
- □ Βεβαιωθείτε ότι ο υπολογιστής σας είναι σωστά συνδεδεμένος με μια πηγή ρεύματος και ότι έχει τεθεί σε λειτουργία. Βεβαιωθείτε ότι η ένδειξη ρεύματος δείχνει ότι ο υπολογιστής βρίσκεται σε λειτουργία.
- □ Εάν ο υπολογιστής σας τροφοδοτείται με μπαταρία, βεβαιωθείτε ότι η μπαταρία είναι σωστά τοποθετημένη και φορτισμένη. Για περισσότερες πληροφορίες, ανατρέξτε στην ενότητα **Χρήση της μπαταρίας [\(σελίδα 24\)](#page-23-0)**.
- ❑ Εάν η κατάσταση θνης έει ριστεί στην ε&ωτερική θνη, πατήστε τα πλήκτρα **Fn+F7**. Ανατρέ&τε στην ενότητα **Συνδυασμοί και λειτουργίες με το πλήκτρο Fn [\(σελίδα 32\)](#page-31-0)** για περισσότερες πληροφορίες.

### Γιατί δεν μπορώ να δω ολόκληρη την εικόνα οθόνης ενός DVD σε μια οθόνη τηλεόρασης;

Η ανάλυση της οθόνης ενδέχεται να μην έχει ρυθμιστεί σωστά. Συνιστάται να προσαρμόσετε την ανάλυση της οθόνης στα 1024 x 768 ή μικρότερη ανάλυση, ανάλογα με το μέγεθος της εξωτερικής οθόνης.

### Πώς προσαρμόζω την εικόνα στην οθόνη της τηλεόρασης;

Χρησιμοποιήστε τα χειριστήρια στην εξωτερική οθόνη για να προσαρμόσετε την εικόνα. Για περισσότερες πληροφορίες, ανατρέξτε στο εγχειρίδιο που συνοδεύει την τηλεόρασή σας.

### <span id="page-217-0"></span>Πώς αλλάζω την ανάλυση οθόνης στην οθόνη της τηλεόρασης;

- $\Box$  Η οθόνη της τηλεόρασής σας ενδέχεται να μην εμφανίζει ολόκληρη την εικόνα οθόνης ενός βίντεο, εάν η ανάλυση οθόνης έχει οριστεί σε τιμή μεγαλύτερη από 1024 x 768. Ρυθμίστε την ανάλυση οθόνης σε τιμή 1024 x 768 ή μικρότερη.
- <sup>Ω</sup> Εάν χρησιμοποιείτε την υποδοχή εξόδου AV, συνδέστε το καλώδιο ήχου-εικόνας (AV) στον υπολογιστή πριν τον θέσετε σε λειτουργία.
- □ Για να αλλάξετε την ανάλυση της εικόνας, ακολουθήστε τα παρακάτω βήματα:
	- 1 Κάντε δεξί κλικ στην επιφάνεια εργασίας, και επιλέξτε **Ιδιότητες** από το μενού συντομεύσεων.
	- **2** Επιλέ&τε την καρτέλα **Ρυθµίσεις**.
	- **3** Μετακινήστε τον ολισθητήρα ανάλυσης οθόνης προς τα αριστερά για μείωση και προς τα δεξιά για αύξηση της ανάλυσης της οθόνης.

### Γιατί η οθόνη του υπολογιστή μου δεν εμφανίζει κάποιο βίντεο;

Εάν η εξωτερική οθόνη επιλεχθεί ως έξοδος εικόνας και η εξωτερική οθόνη αποσυνδεθεί, δεν μπορεί να εμφανιστεί βίντεο στην οθόνη του υπολογιστή. Διακόψτε την αναπαραγωγή του βίντεο, αλλάξτε τη ρύθμιση εξόδου εικόνας στην οθόνη του υπολογιστή και έπειτα ξεκινήστε ξανά την αναπαραγωγή του βίντεο. Ανατρέξτε **στην ενότητα <b>Επιλογή καταστάσεων προβολής [\(σελίδα 105\)](#page-104-0)**. Διαφορετικά, μπορείτε να πατήσετε τα πλήκτρα **Fn+F7** για να αλλάξετε την έξοδο της εικόνας. Ανατρέξτε στην ενότητα **Συνδυασμοί και λειτουργίες με το πλήκτρο Fn [\(σελίδα 32\)](#page-31-0)** για περισσότερες πληροφορίες.

### Τι θα πρέπει να κάνω εάν η οθόνη του υπολογιστή μου είναι σκοτεινή;

Πατήστε τα πλήκτρα **Fn+F6** για να αυξήσετε τη φωτεινότητα της οθόνης.

### <span id="page-218-0"></span><u>Τι θα πρέπει να κάνω εάν η φωτεινότητα της οθόνης LCD του υπολογιστή μου</u> αλλάζει;

 $□$  Η ρύθμιση της φωτεινότητα της οθόνης, όταν αυτή πραγματοποιείται με τα πλήκτρα **Fn+F5/F6**, είναι προσωρινή και η ρύθμιση αυτή παρακάμπτεται από τη ρύθμιση στην καρτέλα **VAIO Power Management** όταν επιλεχθεί κάποιος άλλος συνδυασμός τροφοδοσίας. Για να αποθηκεύσετε αυτή την προτίμηση για τη φωτεινότητα, ακολουθήστε τα εξής βήματα:

#### ✍

Για να ακολουθήσετε την παρακάτω διαδικασία, πρέπει να έχετε δικαιώματα διαχειριστή στον υπολογιστή σας.

- **1** Κάντε κλικ στο κουμπί **Έναρξη** και κατόπιν στην επιλογή **Πίνακας Ελέγχου**.
- **2** Κάντε κλικ στο **Επιδόσεις και Συντήρηση**.
- **3** Κάντε κλικ στο κουμπί Επιλογές τροφοδοσίας.
- **4** Επιλέξτε την καρτέλα για τις ρυθμίσεις συνδυασμών τροφοδοσίας.
- **5** Επιλέξτε το συνδυασμό τροφοδοσίας που θέλετε από την αναπτυσσόμενη λίστα.
- **6** Στην καρτέλα VAIO Power Management, επιλέξτε No change στο πεδίο LCD Brightness.
- **7** Κάντε κλικ στο κουμπί **ΟΚ**.

H προτίμηση για τη φωτεινότητα LCD που έχει ρυθμιστεί με τα πλήκτρα **Fn+F5/F6** αποθηκεύεται και η φωτεινότητα της οθόνης παραμένει ίδια ανεξάρτητα από τις συνθήκες λειτουργίας.

# <span id="page-219-0"></span>**AIO**

- $□$  Σε μοντέλα με ελεγκτή βίντεο ATI, ενδέχεται η οθόνη του υπολογιστή να σβήσει προσωρινά:
	- $\Box$  όταν συνδέετε ή αποσυνδέετε τον μετασχηματιστή εναλλασσόμενου ρεύματος
	- □ αμέσως μετά την έναρξη του υπολογιστή χρησιμοποιώντας την μπαταρία Για να λύσετε αυτό το πρόβλημα, ακολουθήστε τα εξής βήματα:
	- **1** Κάντε κλικ στο κουμπί **Έναρξη** και κατόπιν στην επιλογή **Πίνακας Ελέγχου**.
	- **2** Κάντε κλικ στο **Επιδόσεις και Συντήρηση**.
	- **3** Κάντε κλικ στο κουμπί Επιλογές τροφοδοσίας.
	- **4** Επιλέ&τε την καρτέλα **VAIO Power Management**.
	- **5** Επιλέ&τε **Ανενεργ**  για την επιλ γή **LCD Power-saving mode** και για την περίπτωση **Plugged in** και για την περίπτωση **Running on batteries**.
	- **6** Κάντε κλικ στο κουμπί **ΟΚ**.

## <span id="page-220-0"></span>Εκτύπωση

### Τι πρέπει να κάνω εάν δεν μπορώ να εκτυπώσω ένα έγγραφο;

- □ Βεβαιωθείτε ότι ο εκτυπωτής σας είναι αναμμένος και ότι το καλώδιο του εκτυπωτή είναι καλά συνδεδεμένο στις θύρες του εκτυπωτή και του υπολογιστή.
- □ Βεβαιωθείτε ότι ο εκτυπωτής σας είναι συμβατός με το λειτουργικό σύστημα των Windows που βρίσκεται εγκατεστημένο στον υπολογιστή σας.
- <sup>Ω</sup> Ενδέχεται να χρειαστεί να εγκαταστήσετε το λογισμικό προγράμματος οδήγησης του εκτυπωτή πριν τον χρησιμοποιήσετε. Για περισσότερες πληροφορίες, ανατρέξτε στο εγχειρίδιο που συνοδεύει τον εκτυπωτή σας.
- □ Εάν ο εκτυπωτής δεν λειτουργήσει αφού ο υπολογιστής ξεκινήσει να λειτουργεί μετά από κατάσταση εξοικονόμησης ενέργειας (Αναμονή ή Αδρανοποίηση), θα πρέπει να κάνετε επανεκκίνηση του υπολογιστή.
- $\Box$  Εάν ο εκτυπωτής σας διαθέτει λειτουργίες αμφίδρομης επικοινωνίας, η απενεργοποίηση των λειτουργιών στον υπολογιστή μπορεί να κάνει δυνατή την εκτύπωση. Ακολουθήστε τα παρακάτω βήματα:
	- **1** Κάντε κλικ στο κουμπί **Έναρξη** και κατόπιν στην επιλογή **Πίνακας Ελέγχου**.
	- **2** Κάντε κλικ στο Εκτυπωτές και άλλο υλικό.
	- **3** Κάντε κλικ στο Εκτυπωτές και φαξ.
	- **4** Κάντε δεξί κλικ στο εικονίδιο του εκτυπωτή και επιλέξτε **Ιδιότητες**.
	- **5** Κάντε κλικ στην καρτέλα **Θύρες**.
	- **6** Κάντε κλικ για να ακυρώσετε το πλαίσιο ελέγχου **Ενεργοποίηση υποστήριξης αμφίδρομης επικοινωνίας.**
	- **7** Κάντε κλικ στο κουμπί **ΟΚ**.

Αυτή η αλλαγή στις ρυθμίσεις θα απενεργοποιήσει τις λειτουργίες αμφίδρομης επικοινωνίας του εκτυπωτή σας, όπως μεταφορά δεδομένων, παρακολούθηση κατάστασης και απομακρυσμένος πίνακας.

Όταν ο εκτυπωτής σας είναι συνδεδεμένος στη θέση σύνδεσης της θήκης πολλαπλών λειτουργιών, ελέγξτε εάν η θέση σύνδεσης της θήκης πολλαπλών λειτουργιών είναι συνδεδεμένη σε πηγή τροφοδοσίας εναλλασσόμενου ρεύματος.

<span id="page-221-0"></span>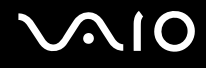

## Μικρόφωνο

### Τι θα πρέπει να κάνω εάν το μικρόφωνο δεν λειτουργεί;

Εάν χρησιμοποιείτε ένα εξωτερικό μικρόφωνο, βεβαιωθείτε ότι το μικρόφωνο είναι ενεργοποιημένο και σωστά συνδεδεμένο στην υποδοχή μικροφώνου του υπολογιστή σας.

## <span id="page-222-0"></span>Ηχεία

### Τι θα πρέπει να κάνω εάν τα ηχεία μου δεν λειτουργούν;

- $□$  Βεβαιωθείτε ότι τα ηχεία σας είναι σωστά συνδεδεμένα και ότι η ένταση είναι αρκετή ώστε να μπορείτε να ακούσετε.
- □ Βεβαιωθείτε ότι τα ηχεία που διαθέτετε προορίζονται για χρήση με υπολογιστή.
- **□** Εάν τα ηχεία διαθέτουν κουμπί σίγασης, απενεργοποιήστε το κουμπί.
- $\Box$  Εάν έχετε συνδέσει ένα καλώδιο ήχου στην υποδοχή των ακουστικών, αποσυνδέστε το καλώδιο και χρησιμοποιήσετε το καλώδιο του ηχείου που συνοδεύει τα ηχεία σας.
- □ Εάν χρησιμοποιείτε τροφοδοσία με μπαταρία, βεβαιωθείτε ότι η μπαταρία είναι σωστά τοποθετημένη και φορτισμένη.
- $□$  Εάν τα ηχεία απαιτούν εξωτερική τροφοδοσία ρεύματος, βεβαιωθείτε ότι είναι συνδεδεμένα με μια πηγή ρεύματος. Για περισσότερες πληροφορίες, ανατρέξτε στο εγχειρίδιο που συνοδεύει τα ηχεία σας.

## Τι θα πρέπει να κάνω εάν δεν ακούγεται ήχος από τα ηχεία μου;

- □ Εάν ο υπολογιστής σας τροφοδοτείται με μπαταρία, βεβαιωθείτε ότι η μπαταρία είναι σωστά τοποθετημένη και φορτισμένη.
- □ Εάν χρησιμοποιείτε ένα πρόγραμμα που διαθέτει το δικό του χειριστήριο έντασης, βεβαιωθείτε ότι το χειριστήριο έντασης είναι σωστά ρυθμισμένο. Για περισσότερες πληροφορίες, ανατρέξτε στο αρχείο βοήθειας του προγράμματος.
- □ Βεβαιωθείτε ότι η ένταση ήχου των ηχείων έχει ενεργοποιηθεί σε κατάλληλο επίπεδο και ότι η επιλογή ήχου είναι ενεργοποιημένη.
- □ Ελέγξτε τις ρυθμίσεις της έντασης του ήχου στα Windows.

## <span id="page-223-0"></span>Συσκευή κατάδει&ης

### Τι θα πρέπει να κάνω εάν η συσκευή κατάδειξης δεν λειτουργεί;

□ Δοκιμάστε να επανεκκινήσετε τον υπολογιστή σας. Πατήστε ταυτόχρονα τα πλήκτρα Ctrl+Alt+Delete. Στο παράθυρο **Διαχείριση Εργασιών των Windows**, επιλέξτε **Επανεκκίνηση** από το μενού **Τερματισμός** για να επανεκκινήσετε τον υπολονιστή.

- $\Box$  Εάν ο δείκτης δεν μετακινείται κατά την αναπαραγωγή ενός δίσκου, πατήστε ταυτόχρονα τα πλήκτρα **Ctrl+Alt+Delete** για να σταματήσετε την αναπαραγωγή και επανεκκινήστε τον υπολογιστή σας.
- □ Εάν το πρόβλημα παραμένει, βεβαιωθείτε ότι δεν υπάρχει συνδεδεμένο ποντίκι.
- Ενδεχομένως να έχετε απενεργοποιήσει τη συσκευή κατάδειξης χωρίς να συνδέσετε το ποντίκι στον υπολογιστή σας. Ανατρέξτε στην ενότητα Χρήση της συσκευής κατάδειξης (σελίδα 34)

### Πώς μπορώ να αλλάξω τις αντιστοιχίσεις των αριστερών και δεξιών κουμπιών;

Εάν ο υπολογιστής μεταφράζει ένα κλικ ως διπλό κλικ, μπορεί να θέλετε να αλλάξετε τις αντιστοιχίσεις των κουμπιών. Ακολουθήστε τα παρακάτω βήματα:

- **1** Κάντε κλικ στο κουμπί **Έναρξη** και κατόπιν στην επιλογή **Πίνακας Ελέγχου**.
- **2** Κάντε κλικ στο Εκτυπωτές και άλλο υλικό.
- **3** Κάντε κλικ στο στοιχείο Ποντίκι.
- **4** Κάντε κλικ στην καρτέλα **Buttons**.
- **5** Ενεργοποιήστε τις επιλογές που θέλετε στο πλαίσιο **Κουμπιά επιφάνειας** (Pad Buttons) ή **Κουμπιά Stick** (Stick Buttons) και στη συνέχεια πατήστε **Εφαρμογή** για εφαρμογή των ρυθμίσεών σας. Ενδέχεται να χρειαστεί να πατήστε το πλήκτρο **Tab** και τα πλήκτρα ↑ και ↓ για να κάνετε τις επιλογές σας.
- **6** Κάντε κλικ στο **ΟΚ** για να κλείσετε το παράθυρο.

## <span id="page-224-0"></span>Πληκτρολόγιο

### Τι θα πρέπει να κάνω εάν η ρύθμιση του πληκτρολογίου είναι λανθασμένη;

- □ Η διάταξη γλώσσας του πληκτρολογίου του υπολογιστή σας αναγράφεται πάνω στο κουτί συσκευασίας. Εάν επιλέξετε ένα διαφορετικό τοπικό πληκτρολόγιο όταν ολοκληρώσετε τη ρύθμιση των Windows, δεν θα υπάρχει αντιστοιχία στη ρύθμιση των πλήκτρων.
- $\square$  Για να αλλάξετε τη ρύθμιση του πληκτρολογίου, ακολουθήστε τα παρακάτω βήματα:
	- **1** Κάντε κλικ στο κουμπί Έναρξη και κατόπιν στην επιλογή Πίνακας Ελέγχου.
	- **2** Επιλέξτε **Ημερομηνία, Ώρα, Γλώσσα και Τοπικές Ρυθμίσεις** και κάντε κλικ στις **Τοπικές ρυθμίσεις και ρυθµίσεις γλώσσας**.
	- **3** Αλλάξτε τις ρυθμίσεις σύμφωνα με τις προτιμήσεις σας.

### <u>Τι θα πρέπει να κάνω εάν δεν μπορώ να χρησιμοποιήσω ορισμένους χαρακτήρες</u> με το πληκτρολόγιο:

**Εάν δεν μπορείτε να εισαγάγετε τα <b>U**, I, O, P, J, K, L, M, κτλ, ενδεχομένως να είναι ενεργοποιημένο το πλήκτρο **Num Lk**. Βεβαιωθείτε ότι η ενδεικτική λυχνία του Num Lock είναι σβηστή. Εάν η ενδεικτική λυχνία του Num lock είναι αναμμένη, πατήστε το πλήκτρο **Num Lk** για να το απενεργοποιήσετε πριν εισάγετε αυτούς τους χαρακτήρες.

## <span id="page-225-0"></span>∆ισκέτες

### Γιατί δεν εμφανίζεται το εικονίδιο Ασφαλής κατάργησης συσκευών υλικών στη γραμμή εργασιών όταν η μονάδα είναι συνδεδεμένη;

Ο υπολογιστής σας δεν αναγνωρίζει τη μονάδα δισκέτας. Πρώτα, βεβαιωθείτε ότι το καλώδιο USB είναι σωστά συνδεδεμένο με τη θύρα USB. Εάν χρειάζεται να διασφαλίσετε τη σύνδεση, περιμένετε μερικά λεπτά έως ότου ο υπολογιστής αναγνωρίσει τη μονάδα. Εάν το εικονίδιο εξακολουθεί να μην εμφανίζεται, ακολουθήστε τα παρακάτω βήματα:

- **1** Κλείστε όλες τις εφαρμογές που χρησιμοποιούν τη μονάδα δισκέτας.
- **2** Περιμένετε έως ότου η ενδεικτική λυχνία LED στη μονάδα δισκέτας απενεργοποιηθεί.
- **3** Πατήστε το κουμπί εξαγωγής για να αφαιρέσετε το δίσκο και αποσυνδέστε τη μονάδα δισκέτας USB από τον υπολογιστή.
- **4** Επανασυνδέστε τη μονάδα δισκέτας εισάγοντας την υποδοχή USB (με το εικονίδιο USB να κοιτάζει προς τα επάνω) µέσα στη θύρα USB.
- **5** Επανεκκινήστε τον υπολογιστή κάνοντας κλικ στο κουμπί **Έναρξη, Σβήσιμο** και στη συνέχεια **Επανεκκίνηση**.

### <u>Τι θα πρέπει να κάνω εάν δεν μπορώ να γράψω δεδομένα σε μια δισκέτα;</u>

- Βεβαιωθείτε ότι η δισκέτα είναι σωστά τοποθετημένη στη μονάδα.
- □ Εάν ο δίσκος είναι σωστά τοποθετημένος και εξακολουθείτε να μην μπορείτε να εγγράψετε δεδομένα σε αυτόν, ο δίσκος ενδέχεται να είναι πλήρης ή να προστατεύεται από εγγραφή. Μπορείτε είτε να χρησιμοποιήσετε μια δισκέτα που δεν έχει προστασία εγγραφής είτε να απενεργοποιήσετε τη λειτουργία προστασίας από εγγραφή.

# <span id="page-226-0"></span>Κάρτες PC

### <u>Τι θα πρέπει να κάνω εάν η κάρτα PC δεν λειτουργεί;</u>

- ❑ Βεαιωθείτε τι η κάρτα PC είναι σωστά τ π θετηµένη. Ανατρέ&τε στην εντητα **Τπθέτηση κάρτας PC [\(σελίδα 44\)](#page-43-0)** για περισσότερες πληροφορίες.
- □ Βεβαιωθείτε ότι η κάρτα PC είναι συμβατή με το λειτουργικό σύστημα των Microsoft Windows που βρίσκεται εγκατεστημένο στον υπολογιστή σας.
- □ Για περισσότερες πληροφορίες, ανατρέξτε στο εγχειρίδιο που συνοδεύει την κάρτα PC που διαθέτετε. Ίσως να χρειαστεί να εγκαταστήσετε το λογισμικό του προγράμματος οδήγησης εάν δεν χρησιμοποιείτε μια κάρτα PC της Sony.

### Γιατί ο υπολογιστής μου δεν αναγνωρίζει τις συνδεδεμένες συσκευές;

Για ρισµένες κάρτες PC, εάν εναλλάσσεστε ανάµεσα στην Καν νική κατάσταση και στις καταστάσεις Αναµ νής ή Αδρανοποίησης, ενώ η κάρτα είναι τοποθετημένη στην υποδοχή της κάρτας PC, ο υπολογιστής μπορεί να μην αναγνωρίζει την κάρτα PC ή τη συνδεδεμένη συσκευή. Επανεκκινήστε τον υπολογιστή.

### Γιατί δεν μπορώ να εισάγω την Κάρτα PC;

- ❑ Βεαιωθείτε τι εισάγετε σωστά την κάρτα. Ανατρέ&τε στην εντητα **Τπθέτηση κάρτας PC [\(σελίδα 44\)](#page-43-0)** για περισσότερες πληροφορίες.
- □ Ενδέχεται να μην μπορείτε να χρησιμοποιήσετε ορισμένες κάρτες PC ή ορισμένες λειτουργίες της κάρτας PC στον υπολογιστή σας. Για περισσότερες πληροφορίες, ανατρέξτε στο εγχειρίδιο που συνοδεύει την κάρτα PC που διαθέτετε.

# <span id="page-227-0"></span>Ήχος/Εικόνα

### Τι θα πρέπει να κάνω εάν δεν μπορώ να χρησιμοποιήσω την ψηφιακή βιντεοκάμερά μου;

Εάν εμφανίζεται ένα μήνυμα που επισημαίνει ότι η συσκευή ψηφιακής εικόνας φαίνεται αποσυνδεδεμένη ή απενεργοποιημένη, το καλώδιο i.LINK ενδέχεται να μην έχει συνδεθεί σωστά στη θύρα του υπολογιστή ή της βιντεοκάμερας. Αποσυνδέστε τα βύσματα και συνδέστε τα πάλι. Ανατρέξτε στην ενότητα **Σύνδεση συσκευής i.LINK [\(σελίδα 117\)](#page-116-0)** για περισσότερες πληροφορίες.

✍

Το i.LINK είναι εμπορικό σήμα της Sony, το οποίο χρησιμοποιείται αποκλειστικά για να προσδιορίσει ότι κάποιο προϊόν διαθέτει σύνδεση IEEE 1394. Η διαδικασία πραγματοποίησης μιας σύνδεσης i.LINK ενδέχεται να διαφέρει, ανάλογα με την εφαρμογή λογισμικού, το λειτουργικό σύστημα και τη συμβατή συσκευή i.LINK. Δεν μπορούν όλα τα προϊόντα με σύνδεση i.LINK να επικοινωνούν μεταξύ τους. Ανατρέξτε στο εγχειρίδιο που συνοδεύει τη συμβατή συσκευή i.LINK για περισσότερες πληροφορίες σχετικά με τις συνθήκες λειτουργίες και τη σωστή σύνδεση. Πριν συνδέσετε τα συμβατά περιφερειακά i.LINK PC με το σύστημά σας, όπως CD-RW ή μονάδα σκληρού δίσκου, επιβεβαιώστε τη συμβατότητα με το λειτουργικό σύστημα και τις απαιτούμενες συνθήκες λειτουργίες.

## <span id="page-228-0"></span>Memory Stick

### Τι θα πρέπει να κάνω εάν δεν μπορώ να ανοίξω τα αρχεία εικόνας που διαθέτω;

Ενδέχεται να χρειαστεί να διαμορφώσετε ξανά το Memory Stick σας.

Η διαμόρφωση των Memory Stick διαγράφει όλα τα δεδομένα, συμπεριλαμβανομένων και των δεδομένων μουσικής, που είναι αποθηκευμένα σε αυτά. Πριν διαμορφώσετε ξανά κάποιο Memory Stick, δημιουργήστε εφεδρικά αντίγραφα των σημαντικών δεδομένων και βεβαιωθείτε ότι δεν περιέχει αρχεία που θέλετε να κρατήσετε.

- **1** Αντιγράψτε τα δεδομένα από το Memory Stick στον σκληρό δίσκο του υπολογιστή σας για να αποθηκεύσετε δεδομένα ή εικόνες.
- **2** Διαμορφώστε το Memory Stick μέσω του λογισμικού **Memory Stick Formatter** που υπάρχει ήδη εγκατεστημένο στον υπολογιστή σας. Για οδηγίες σχετικά με τη μορφοποίηση ενός Memory Stick, ανατρέξτε στο αρχείο βοήθειας του λογισμικού Memory Stick Formatter.

### Γιατί δεν μπορώ να αποθηκεύσω μουσικά αρχεία στο Memory Stick;

Η μουσική που προστατεύεται από πνευματικά δικαιώματα δεν μπορεί να αναγνωριστεί από κανένα Memory Stick εκτός από το MagicGate Memory Stick.

**!** Για τη χρηση εγγεγραμμένης μουσικής απαιτείται αδεια των κατοχων των πνευματικών δικαιωμάτων.

Η Sony δεν είναι υπεύθυνη για μουσικά αρχεία που δεν μπορούν να εγγραφούν από ένα CD ή να ληφθούν από άλλες πηγές.

### Μπορώ να αντιγράψω εικόνες από μια ψηφιακή κάμερα χρησιμοποιώντας το Memory Stick;

Ναι. Επίσης μπορείτε να δείτε βίντεο κλιπ που έχετε εγγράψει με κάμερες συμβατές με Memory Stick.

<span id="page-229-0"></span>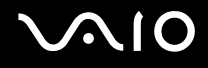

## Περιφερειακά

### Τι πρέπει να κάνω εάν δεν µπ ρώ να συνδεθώ µε µια συσκευή USB;

- □ Εάν υπάρχει η δυνατότητα, βεβαιωθείτε ότι η συσκευή USB είναι ενεργοποιημένη και χρησιμοποιεί τη δική της παροχή ενέργειας. Για παράδειγμα, εάν χρησιμοποιείτε μια ψηφιακή κάμερα, βεβαιωθείτε ότι η μπαταρία είναι φορτισμένη. Εάν χρησιμοποιείτε έναν εκτυπωτή, βεβαιωθείτε ότι το καλώδιο τροφοδοσίας είναι σωστά συνδεδεμένο με την έξοδο εναλλασσόμενου ρεύματος.
- □ Δοκιμάστε να χρησιμοποιήσετε μια διαφορετική θύρα USB στον υπολογιστή σας. Η μονάδα μπορεί να εγκατασταθεί στη συγκεκριμένη θύρα που χρησιμοποιήσατε την πρώτη φορά που συνδέσατε τη συσκευή.
- <sup>Ω</sup> Για περισσότερες πληροφορίες, ανατρέξτε στο εγχειρίδιο που συνοδεύει τη συσκευή USB. Ενδεχομένως να χρειαστείτε να εγκαταστήσετε το λογισμικό πριν συνδέσετε τη συσκευή.
- □ Δοκιμάστε να συνδέσετε μια απλή, χαμηλής ενέργειας συσκευή όπως ένα ποντίκι για να ελέγξετε εάν η θύρα λειτουργεί.
- ❑ ,ι διαν µείς USB µπ ρεί να εµπ δίσ υν µια συσκευή να λειτ υργήσει λγω της διαν µής τ υ ρεύµατ ς. Σας συνιστούμε να συνδέσετε τη συσκευή απευθείας στον υπολογιστή σας, χωρίς διανομέα.

## <span id="page-230-0"></span>Θέση σύνδεσης της θήκης πολλαπλών λειτουργιών

### Τι πρέπει να κάνω εάν δεν μπορώ να χρησιμοποιήσω συσκευές που είναι συνδεδεμένες στη θέση σύνδεσης της θήκης πολλαπλών λειτουργιών;

Βεβαιωθείτε ότι χρησιμοποιείτε τον προσαρμογέα εναλλασσόμενου ρεύματος που παρέχεται με τη θέση σύνδεσης της θήκης πολλαπλών λειτουργιών για τη σύνδεση της θέσης σύνδεσης σε μια πηγή τροφοδοσίας. Η θέση σύνδεσης της θήκης πολλαπλών λειτουργιών δεν λειτουργεί όταν η μπαταρία είναι τοποθετημένη στον υπολονιστή.

### Γιατί δεν μπορώ να χρησιμοποιήσω τη συσκευή που είναι συνδεδεμένη στη θύρα του εκτυπωτή;

Η θύρα του εκτυπωτή  $\Box$ , στην θέση σύνδεσης της θήκης πολλαπλών λειτουργιών είναι συνδεδεμένη εσωτερικά με το USB και πρέπει να χρησιμοποιείται μόνο για τη σύνδεση εκτυπωτή.

### Γιατί δεν είναι δυνατή η χρήση της οθόνης TFT/DVI που είναι συνδεδεμένη στη θύρα DVI-D;

Η θύρα DVI-D είναι ενεργοποιημένη μόνο όταν στη θέση σύνδεσης της θήκης πολλαπλών λειτουργιών είναι συνδεδεμένο ένα μοντέλο με τον ελενκτή βίντεο ATI.

<span id="page-231-0"></span>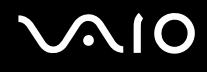

### Τι πρέπει να κάνω εάν δεν μπορώ να εκτυπώσω ένα έγγραφο;

- $□$  Βεβαιωθείτε ότι το πρόγραμμα οδήγησης του εκτυπωτή υποστηρίζει Windows XP. Ζητήστε από τον κατασκευαστή του εκτυπωτή σας το πρόγραμμα οδήγησης που υποστηρίζει Windows XP.
- □ H θύρα του εκτυπωτή 心 στην θέση σύνδεσης της θήκης πολλαπλών λειτουργιών είναι συνδεδεμένη εσωτερικά με το USB. Ακολουθήστε αυτά τα βήματα για να ελέγξετε τις ρυθμίσεις της θύρας του εκτυπωτή:
	- **1** Κάντε κλικ στο κουμπί Έναρξη και κατόπιν στην επιλογή Πίνακας Ελέγχου.
	- **2** Κάντε κλικ στο εικονίδιο **Εκτυπωτές και άλλο υλικό**.
	- **3** Κάντε κλικ στο εικονίδιο Εκτυπωτές και φαξ.
	- **4** Κάντε δεξί κλικ στο εικονίδιο του εκτυπωτή για να επιλέξετε **Ιδιότητες**.
	- **5** Κάντε κλικ στην καρτέλα **Θύρες**.
	- **6** Ελέγξτε αν το πλαίσιο ελέγχου για το USB001 είναι επιλεγμένο. Εάν είναι επιλεγμένο ένα άλλο πλαίσιο ελέγ υ, κάντε κλικ στ πλαίσι για τ **USB001**.
	- **7** Κάντε κλικ στο κουμπί **ΟΚ**.

Εάν η παραπάνω διαδικασία δεν λειτουργήσει, κάντε δεξί κλικ στο εικονίδιο εκτυπωτή και επιλέξτε **Διαγραφή** στο παράθυρο του βήματος 4 παραπάνω για να διαγράψετε τον εκτυπωτή|. Στη συνέχεια, εγκαταστήστε πάλι το πρόγραμμα οδήγησης του εκτυπωτή.

<span id="page-232-0"></span>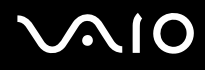

- □ Εάν ο εκτυπωτής σας διαθέτει λειτουργίες αμφίδρομης επικοινωνίας, η απενεργοποίηση των λειτουργιών στον υπολογιστή μπορεί να κάνει δυνατή την εκτύπωση. Ακολουθήστε τα παρακάτω βήματα:
	- **1** Κάντε κλικ στο κουμπί Έναρξη και κατόπιν στην επιλογή Πίνακας Ελέγχου.
	- **2** Κάντε κλικ στο Εκτυπωτές και άλλο υλικό.
	- **3** Κάντε κλικ στο εικονίδιο Εκτυπωτές και φαξ.
	- **4** Κάντε δεξί κλικ στο εικονίδιο του εκτυπωτή για να επιλέξτε **Ιδιότητες**.
	- **5** Κάντε κλικ στην καρτέλα **Θύρες**.
	- **6** Κάντε κλικ στο πλαίσιο ελέγχου **Ενεργοποίηση υποστήριξης αμφίδρομης επικοινωνίας** για να καταργήσετε την επιλογή του.
	- **7** Κάντε κλικ στο κουμπί **ΟΚ**.

#### **!**

Αυτή η αλλαγή στις ρυθμίσεις θα απενεργοποιήσει τις λειτουργίες αμφίδρομης επικοινωνίας του εκτυπωτή σας, οπως μεταφορά δεδομενών, παρακολούθηση κατάστασης και απομακρυσμένος πίνακας.

□ Ελέγξτε τις φυσικές συνδέσεις μεταξύ της θέσης σύνδεσης της θήκης πολλαπλών λειτουργιών και του εκτυπωτή, του μετασχηματιστή εναλλασσόμενου ρεύματος και του καλωδίου τροφοδοσίας, και του καλωδίου τροφοδοσίας και της πρίζας, και στη συνέχεια επανεκκινήστε τον υπολογιστή σας.

### <u>Γιατί εμφανίζεται μήνυμα σφάλματος κατά το πάτημα του κουμπιού UNDOCK</u> ή την επιλογή Απαγκύρωσης υπολογιστή από το μενού "Έναρξη";

[Όταν μια συσκευή που είναι τοποθετημένη ή συνδεδεμένη στη θέση σύνδεσης της θήκης πολλαπλών λειτουργιών χρησιμοποιείται, δεν μπορείτε να αποσυνδέσετε τον υπολογιστή από τη θέση σύνδεσης. Αποθηκεύστε τα δεδομένα σας, τερματίστε τις εφαρμογές που χρησιμοποιούν αυτές τις συσκευές και δοκιμάστε ξανά. Εάν το πρόβλημα επιμείνει, τερματίστε τον υπολογιστή και αποσυνδέστε τον από τη θέση σύνδεσης της θήκης

πολλαπλών λειτουργιών.

# <span id="page-233-0"></span>Επιλογές υποστήριξης

Αυτή η ενότητα περιέχει πληροφορίες σχετικά με το πού μπορείτε να απευθύνετε τις απορίες σας σχετικά με τον υπολογιστή σας.

## Πληροφορίες υποστήριξης της Sony

Ανατρέξτε στις εξής πηγές για απαντήσεις με τη σειρά που παρατίθενται παρακάτω.

Ανατρέ&τε στην εντητα **Τεκµηρίωση [\(σελίδα 8\)](#page-7-0)** για λεπτ µέρειες σετικά µε την έντυπη και τη µη έντυπη τεκμηρίωση που συνοδεύει τον υπολογιστή σας, καθώς και για περαιτέρω πηγές αναφοράς.

□ Μεταβείτε στα αρχεία βοήθειας που συνοδεύουν το λογισμικό για οδηγίες χρήσης του λογισμικού.

□ Χρησιμοποιήστε τη λειτουργία αναζήτησης στο **Κέντρο Βοήθειας και υποστήριξης** πιέζοντας το πλήκτρο των

Microsoft Windows **και το πλήκτρο F1**.

- **□ Τοποθεσία VAIO-Link**: εάν αντιμετωπίζετε οποιοδήποτε πρόβλημα με τον υπολογιστή, μπορείτε να επισκεφθείτε την τοποθεσία VAIO-Link για την αντιμετώπιση προβλημάτων. Επισκεφθείτε τη διεύθυνση [http://www.vaio-link.com.](http://www.vaio-link.com/)
- **□ e-Support**: Το αλληλεπιδραστικό μέρος της τοποθεσίας μας [http://www.vaio-link.com](http://www.vaio-link.com/) σάς επιτρέπει να επικοινωνείτε με την ειδική ομάδα υποστήριξης της εταιρείας μας. Χρησιμοποιώντας έναν προσωπικό λοναριασμό, μπορείτε να υποβάλλετε εύκολα τις απορίες σας σχετικά με τεχνικά θέματα.
- **□ Τηλεφωνική υποστήριξη από τη VAIO-Link**: Προτού επικοινωνήσετε τηλεφωνικά με την υπηρεσία VAIO-Link, προσπαθήστε να επιλύσετε το πρόβλημα ανατρέχοντας στην έντυπη και τη μη έντυπη τεκμηρίωση.

<span id="page-234-0"></span>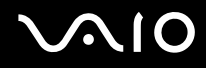

- □ Επισκεφθείτε τις άλλες τοποθεσίες της Sony:
	- <sup>α</sup> [www.club-vaio.com](http://www.club-vaio.com/) εάν επιθυμείτε να μάθετε περισσότερα σχετικά με το σύστημα VAIO και να γίνετε μέλος της αναπτυσσόμενης κοινότητας VAIO.
	- ❑ [www.sonystyle-europe.com](http://www.sonystyle-europe.com/) για αγ ρές µέσω Internet.
	- <sup>Ω</sup> [www.sony.net](http://www.sony.net/) για άλλα προϊόντα της Sony.

### ✍

Για να έχετε πρόσβαση στις δυνατότητες που περιγράφονται σε αυτό το σημείο πρέπει να εγκαταστήσετε μια σύνδεση με το Internet.

## <span id="page-235-0"></span>e-Support

### Τι είναι η υπηρεσία e-Support;

Εάν έχετε ανατρέξει στα εγχειρίδια χρήσης μας και στην τοποθεσία μας <u>([www.vaio-link.com\)](http://www.vaio-link.com/),</u> αλλά δεν έχετε βρει απάντηση σε κάποια απορία ή κάποιο ζήτημα, τότε η υπηρεσία e-Support αποτελεί την ιδανική λύση για εσάς!

Η ηλεκτρονική πύλη e-Support είναι μια αλληλεπιδραστική τοποθεσία, στην οποία μπορείτε να υποβάλετε οποιοδήποτε ερώτημα σχετικά με κάποιο τεχνικό θέμα που αφορά τον υπολογιστή σας και να λάβετε απαντήσεις από την ειδική ομάδα υποστήριξης της υπηρεσίας μας.

Κάθε ερώτημα που υποβάλλεται θα λαμβάνει έναν μοναδικό "αριθμό περίπτωσης" για διασφάλιση της ομαλής επικοινωνίας ανάμεσα σε εσάς και στην ομάδα ηλεκτρονικής υποστήριξης.

### Ποιος μπορεί να χρησιμοποιήσει την υπηρεσία e-Support;

Όλοι οι εγγεγραμμένοι αγοραστές υπολογιστών VAIO δικαιούνται απεριόριστη πρόσβαση στην ηλεκτρονική πύλη της υπηρεσίας VAIO-Link e-Support.

### Πώς μπορώ να έχω πρόσβαση στην πύλη e-Support;

. Όταν καταχωρίσετε τον υπολογιστή σας, θα λάβετε αυτόματα ένα μήνυμα ηλεκτρονικού ταχυδρομείου με τη διεύθυνση για την ηλεκτρονική πύλη e-Support, τον προσωπικό σας κωδικό πελάτη και μερικές βασικές επεξηγήσεις λίγες ώρες αργότερα.

Εσείς το μόνο που χρειάζεται να κάνετε είναι να ενεργοποιήσετε τον λογαριασμό σας κάνοντας κλικ στη σύνδεση που υπάρχει στο μήνυμα ηλεκτρονικού ταχυδρομείου.

Είστε πλέον έτοιμοι να υποβάλετε το πρώτο σας ερώτημα!

<span id="page-236-0"></span>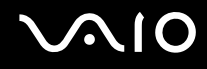

Μπορείτε να προσπελάσετε την ηλεκτρονική πύλη e-Support από οποιονδήποτε υπολογιστή που διαθέτει ενεργή σύνδεση στο Internet.

Στην ηλεκτρονική πύλη e-Support υπάρχει διαθέσιμο ένα πλήρες αρχείο βοήθειας, το οποίο θα σας βοηθήσει στη ρήση της υπηρεσίας e-Support.

### Μπορώ να υποβάλλω ερωτήματα στη μητρική μου γλώσσα;

Aφού η αλληλεπίδραση με τη ομάδα e-Support πραγματοποιείται μέσω μιας πύλης, η οποία σας συνδέει απευθείας με την κεντρική βάση δεδομένων μας, η υπηρεσία e-Support δέχεται και απαντά μόνον σε ερωτήματα που υποβάλλονται στα Αγγλικά, Γαλλικά ή Γερμανικά.

### Μπορώ να υποβάλλω τα ερωτήματά μου οποιαδήποτε στιγμή επιθυμώ;

Ναι, μπορείτε να υποβάλλετε τα ερωτήματά σας 24 ώρες το εικοσιτετράωρο οποιαδήποτε ημέρα της εβδομάδας, αλλά να έχετε υπόψη σας ότι η ομάδα ηλεκτρονικής υποστήριξης επεξεργάζεται τις απορίες σας από ∆ευτέρα έως Παρασκευή µετα&ύ 8 πµ και 6 µµ.

### Υπάρχει κάποια χρέωση για τη χρήση της υπηρεσίας e-Support;

Όχι, αυτή είναι μια εντελώς δωρεάν υπηρεσία η οποία παρέχεται σε όλους τους εγγεγραμμένους πελάτες των υπολογιστών VAIO!

Πώς θα γνωρίζω εάν η ομάδα e-Support έχει ασχοληθεί με το ερώτημα/ζήτημα που έχω υποβάλει;

Mόλις η ομάδα e-Support διαχειριστεί την υπόθεσή σας, θα λάβετε ένα μήνυμα ηλεκτρονικού ταχυδρομείου, το οποίο θα σας πληροφορεί ότι η υπόθεσή σας έχει ενημερωθεί.

## <span id="page-237-0"></span>Εμπορικά σήματα

Τα Sony, Battery Checker, Click to DVD, DVgate Plus, HotKey Utility, Memory Stick Formatter, Prepare your VAIO, SonicStage, SonicStage Mastering Studio, VAIO Control Center, VAIO Edit Components, VAIO Media, VAIO Power Management, Image Converter, My Club VAIO, VAIO Update, Memory Stick, το λογότυπο Memory Stick, η ονομασία VAIO και το λογότυπο VAIO αποτελούν εμπορικά σήματα της εταιρείας Sony Corporation.

Tα Intel, Pentium, και Intel SpeedStep είναι εμπορικά σήματα ή σήματα κατατεθέντα της Intel Corporation.

Τα Microsoft, Internet Explorer, Windows Movie Maker, Windows Media Player, Windows XP Professional, Windows XP Home Edition, Windows Media Center Edition, MS Works 8.0, Microsoft Office 2003 SBE (Δωρεάν έκδοση για δοκιμή) και το λογότυπο Windows είναι εμπορικά σήματα ή σήματα κατατεθέντα της εταιρείας Microsoft Corporation, στις Η.Π.Α. και σε άλλες ώρες.

Το i.LINK είναι εμπορικό σήμα της Sony, το οποίο χρησιμοποιείται αποκλειστικά για να προσδιορίσει ότι κάποιο προϊόν διαθέτει σύνδεση ΙΕΕΕ 1394.

Τα Adobe, Adobe Acrobat Elements, Adobe Acrobat Professional, Adobe Reader, Adobe Premiere Elements και Adobe Photoshop Elements είναι εμπορικά σήματα της εταιρείας Adobe Systems Incorporated.

Τα Norton Internet Security 2005 AntiSpyware Edition, Norton Password Manager 2004 και Norton Ghost 10 (∆ωρεάν έκδοση για δοκιμή) είναι εμπορικά σήματα ή σήματα κατατεθέντα της εταιρείας Symantec Corporation.

To Roxio DigitalMedia SE είναι εμπορικό σήμα της Sonic Solutions.

To WinDVD for VAIO είναι εμπορικό σήμα της εταιρείας InterVideo, Inc.

Το Sun Java VM είναι εμπορικό σήμα της εταιρείας Sun Microsystems, Inc.

Ta Google Toolbar, Google Desktop Search, Google Talk, Google Earth και Google Picasa είναι εμπορικά σήματα της Google.

Το Yahoo! Messenger είναι εμπορικό σήμα της Yahoo!.

To Utimaco Privatedisk easy είναι εμπορικό σήμα της Utimaco Software.

<span id="page-238-0"></span>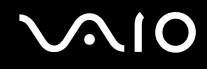

Το WebEx είναι εμπορικό σήμα της WebEx.

To My Club VAIO χρησιμοποιεί το λογισμικό Macromedia Flash<sup>™</sup> Player της Macromedia, Inc., Copyright © 1995-2003 Macromedia, Inc. Με την επιφύλαξη παντός δικαιώματος. Το Macromedia και το Flash είναι εμπορικά σήµατα της Macromedia, Inc.

Το λεκτικό σήμα Bluetooth και τα αντίστοιχα λογότυπα ανήκουν στην Bluetooth SIG, Inc. και οποιαδήποτε χρήση αυτών από την Sony Corporation γίνεται βάσει αδείας. Άλλα εμπορικά σήματα και επωνυμίες είναι αυτά των αντίστοιχων κατόχων τους.

Όλες οι υπόλοιπες ονομασίες συστημάτων, προϊόντων και υπηρεσιών είναι εμπορικά σήματα των αντίστοιχων κατόχων τους. Στο παρόν εγχειρίδιο δεν εμφανίζονται τα σύμβολα ™ ή ®.

Οι προδιαγραφές υπόκεινται σε αλλαγές χωρίς προηγούμενη ειδοποίηση. Όλα τα υπόλοιπα εμπορικά σήματα είναι εμπορικά σήματα των αντίστοιχων κατόχων τους.

Ανατρέξτε στην ηλεκτρονική τεκμηρίωση **Προδιαγραφές** για να δείτε ποιο λογισμικό είναι διαθέσιμο για το μοντέλο σας.

© 2006 Sony Corporation

<span id="page-239-0"></span>[n](#page-238-0)